# TC55 -<br>BENUTZERHANDBUCH

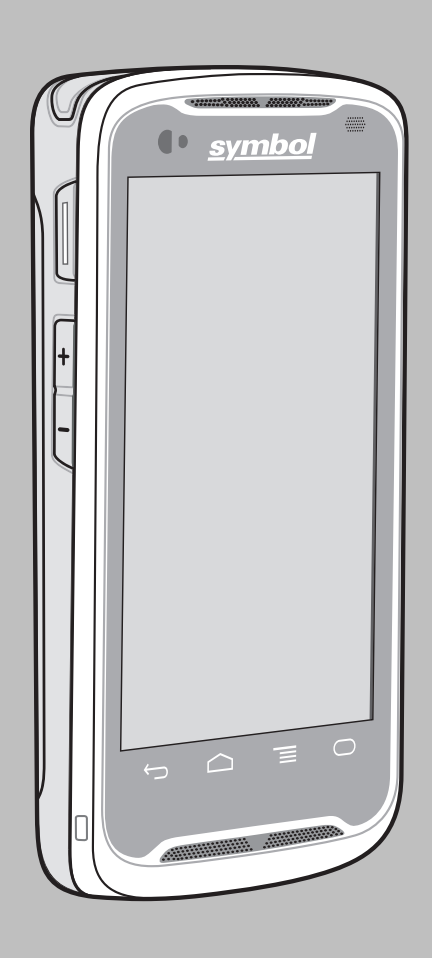

# <span id="page-2-0"></span>**Urheberrechte**

Die in diesem Dokument beschriebenen Produkte können durch Copyright geschützte Computerprogramme enthalten. Nach den Gesetzen der USA und anderer Staaten sind bestimmte exklusive Rechte an der urheberrechtlich geschützten Software vorbehalten. Demzufolge dürfen urheberrechtlich geschützte Computerprogramme, die zusammen mit den in diesem Dokument beschriebenen Produkten ausgeliefert werden, ohne die vorherige schriftliche Genehmigung von den Inhabern der Urheberrechte weder kopiert noch in jeglicher Form reproduziert werden.

© 2015 Symbol Technologies, Inc. Alle Rechte vorbehalten.

Die Vervielfältigung, Übertragung, Speicherung in einem Abrufsystem oder Übersetzung in eine Sprache oder Computersprache ist für keinen Teil dieses Dokuments in keinerlei Form oder durch keinerlei Methode ohne vorherige schriftliche Genehmigung gestattet.

Darüber hinaus werden mit dem Kauf von unseren Produkten weder ausdrücklich noch stillschweigend, durch Rechtsverwirkung oder auf andere Weise Lizenzen unter dem Copyright, dem Patent oder den Patentanwendungen von Software ausgegeben, außer der Nutzung von normalen, nicht ausschließlich erteilten, gebührenfreien Lizenzen, die sich aus der Anwendung der Gesetze beim Verkauf eines Produkts ergeben.

#### **Haftungsausschluss**

Beachten Sie, dass bestimmte Funktionen, Fähigkeiten und Möglichkeiten, die in diesem Dokument beschrieben werden, für ein bestimmtes System möglicherweise nicht gelten oder nicht lizenziert sind, oder von den Eigenschaften bestimmter mobiler Endgeräte (Funkgeräte) oder von der Konfiguration bestimmter Parameter abhängen können. Wenden Sie sich für weitere Informationen an Ihren Ansprechpartner.

#### **Marken**

Zebra und die Zebrakopf-Grafik sind eingetragene Marken von ZIH Corp. Das Symbol-Logo ist eine eingetragene Marke von Symbol Technologies, Inc., einem Unternehmen von Zebra Technologies.

# <span id="page-4-0"></span>**Versionsverlauf**

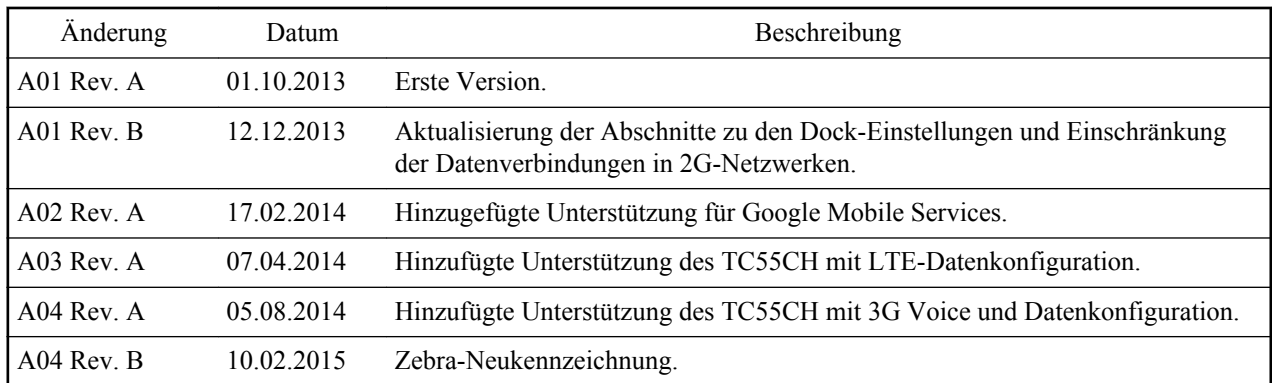

Nachfolgend sind die am ursprünglichen Handbuch vorgenommenen Änderungen aufgeführt:

# Inhaltsverzeichnis

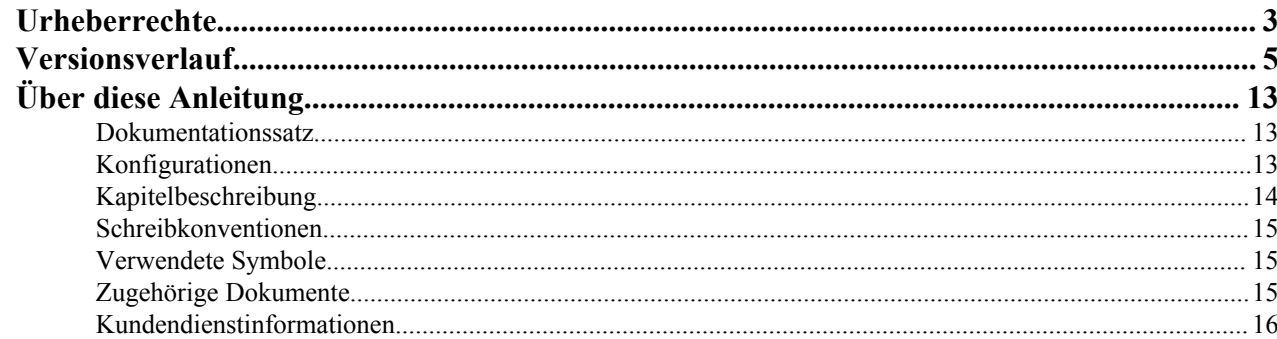

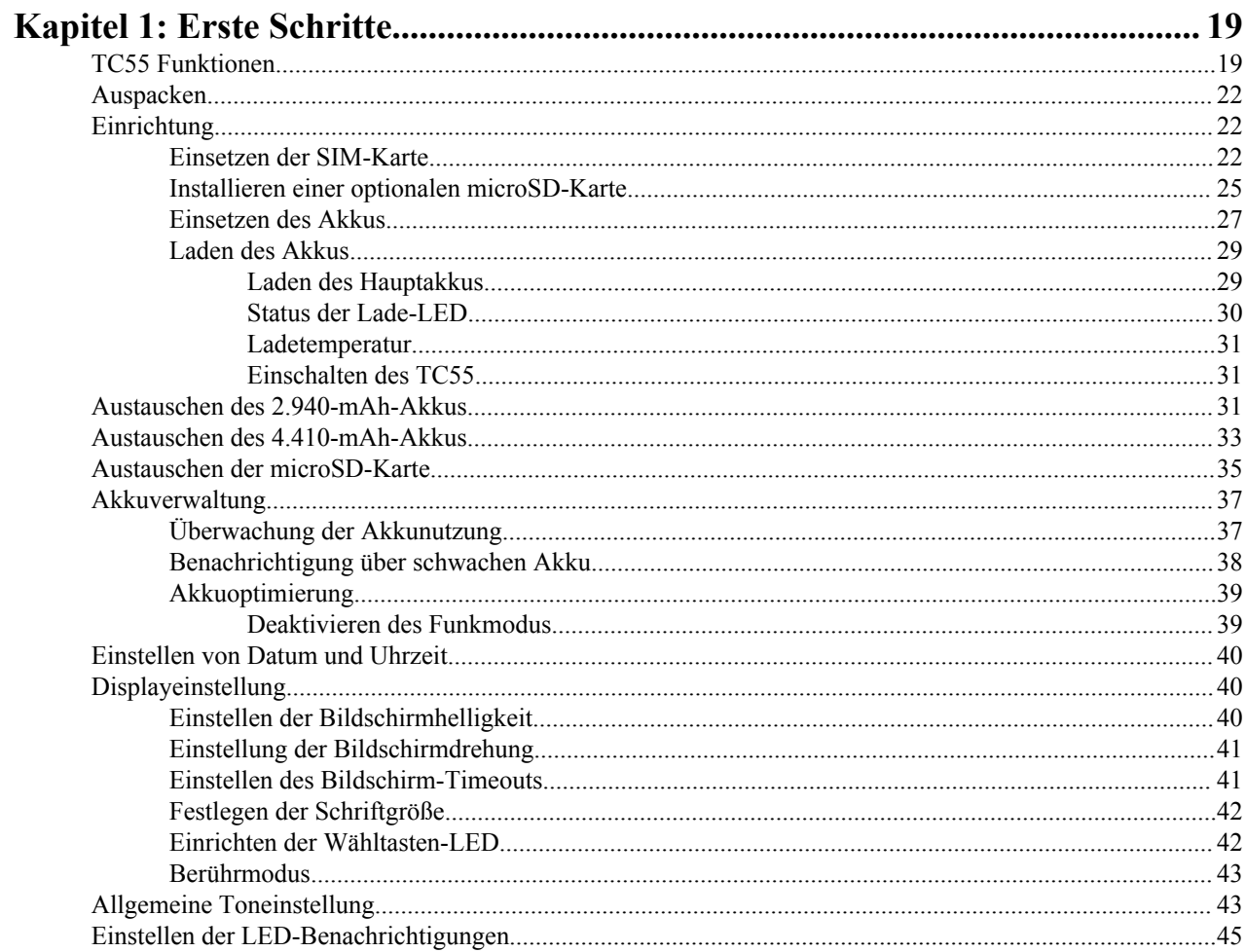

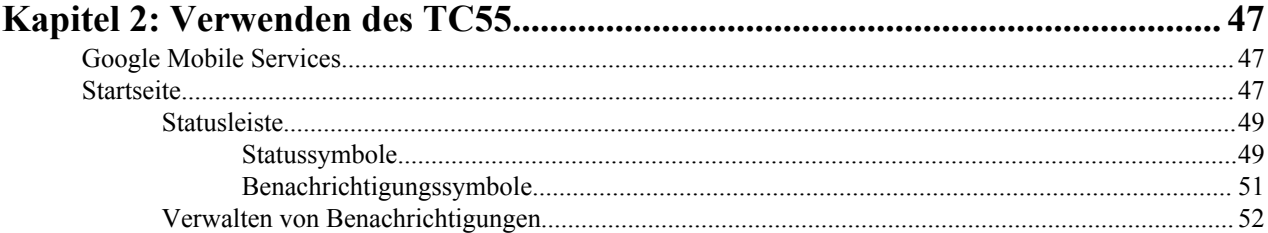

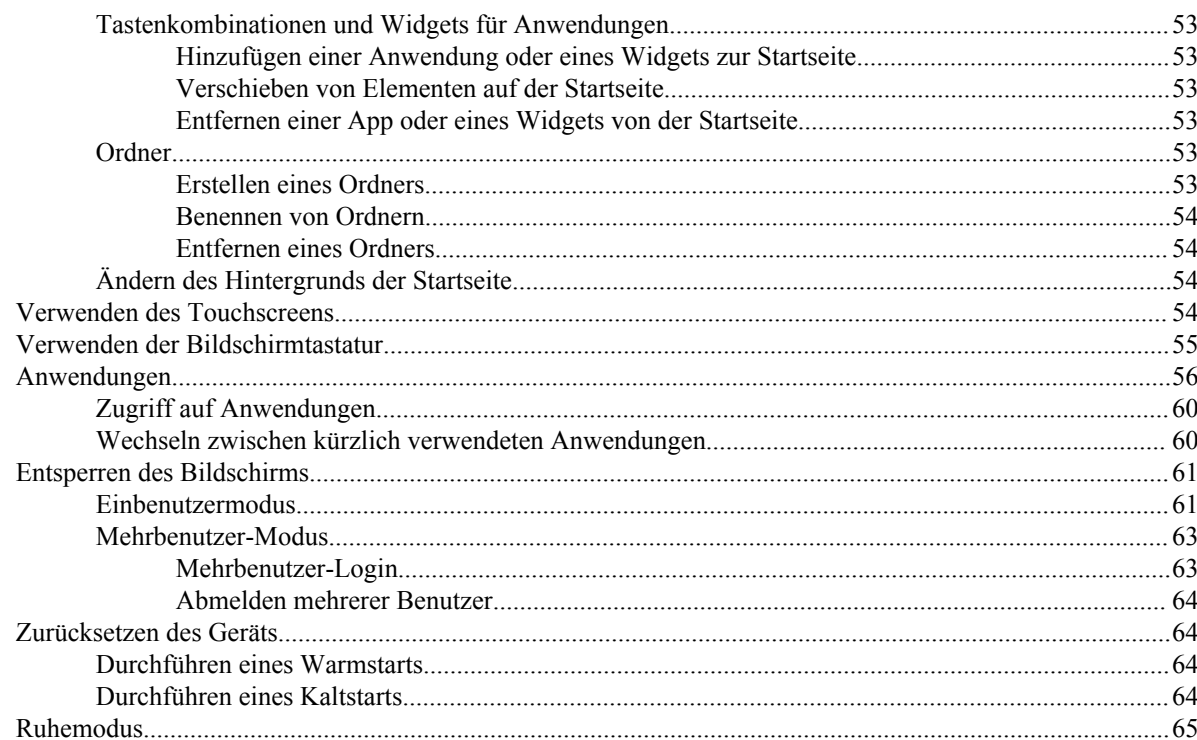

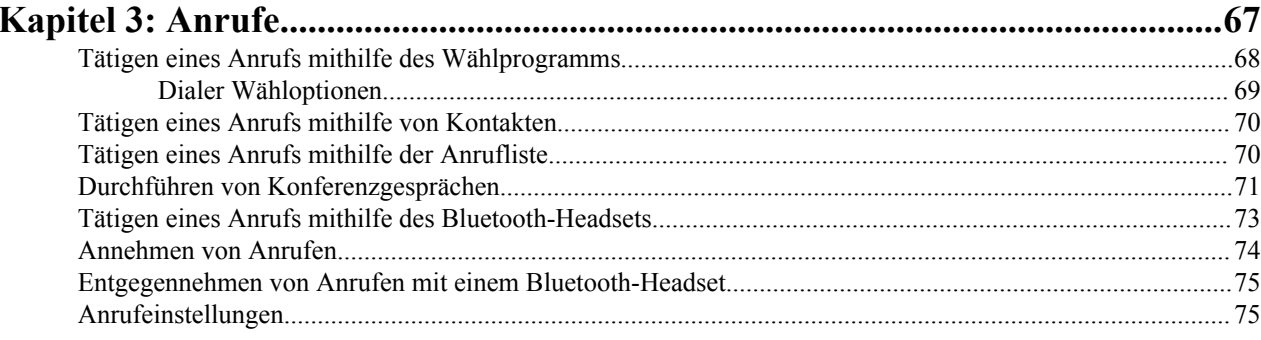

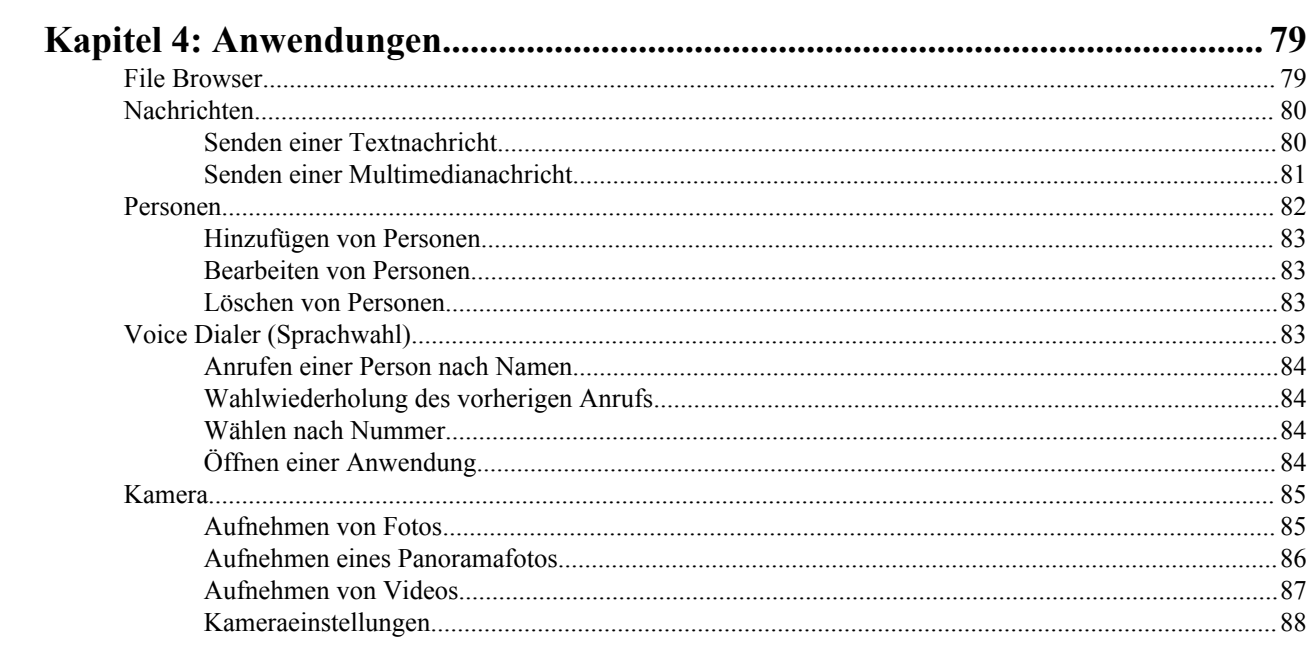

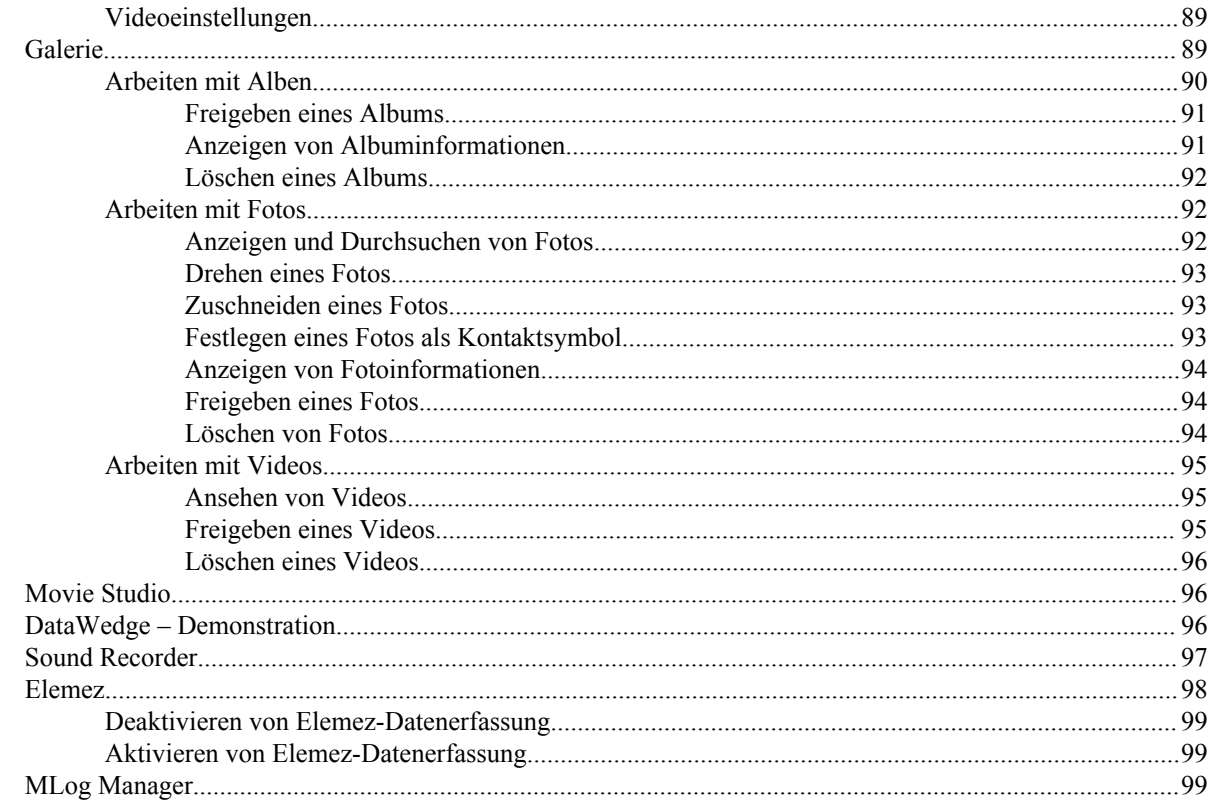

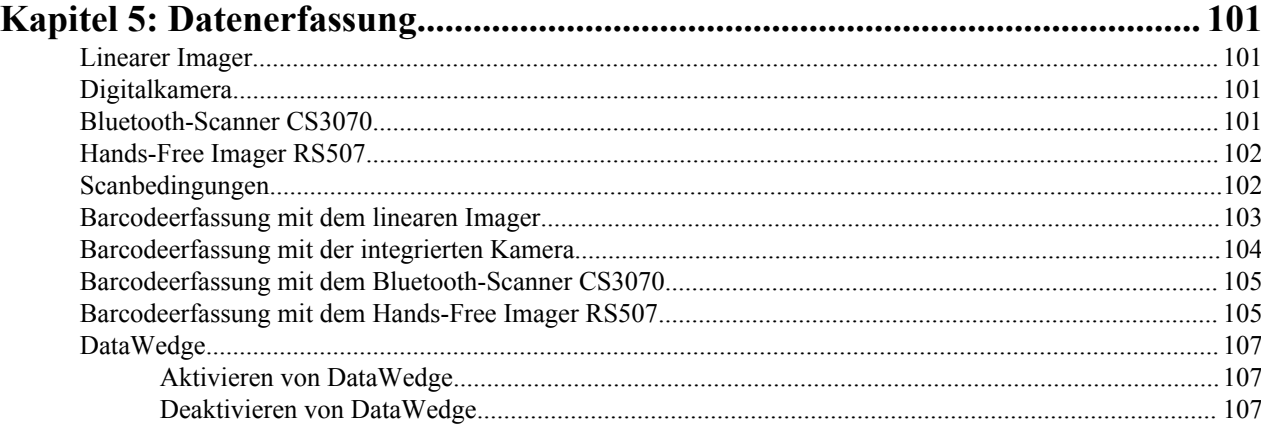

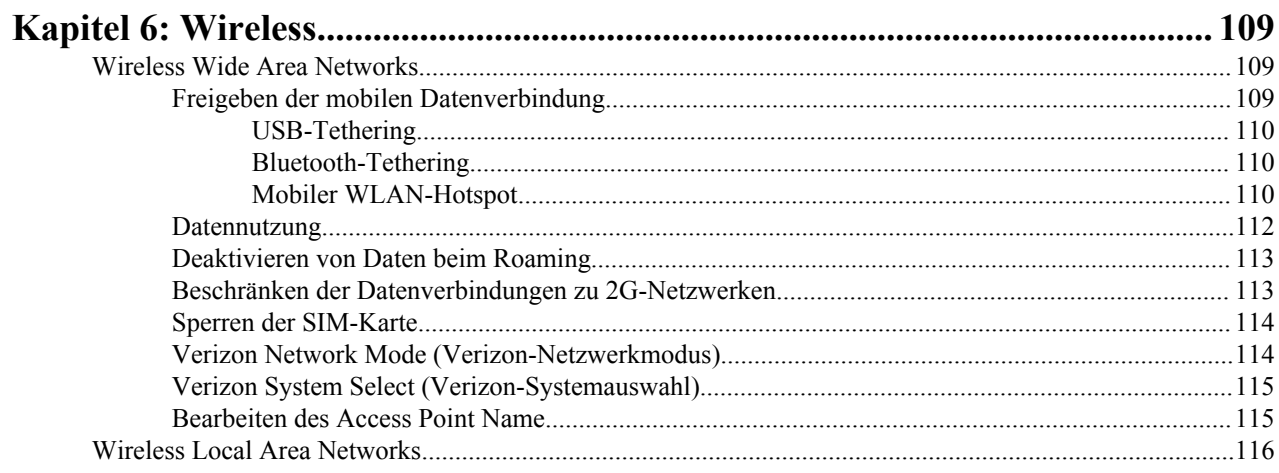

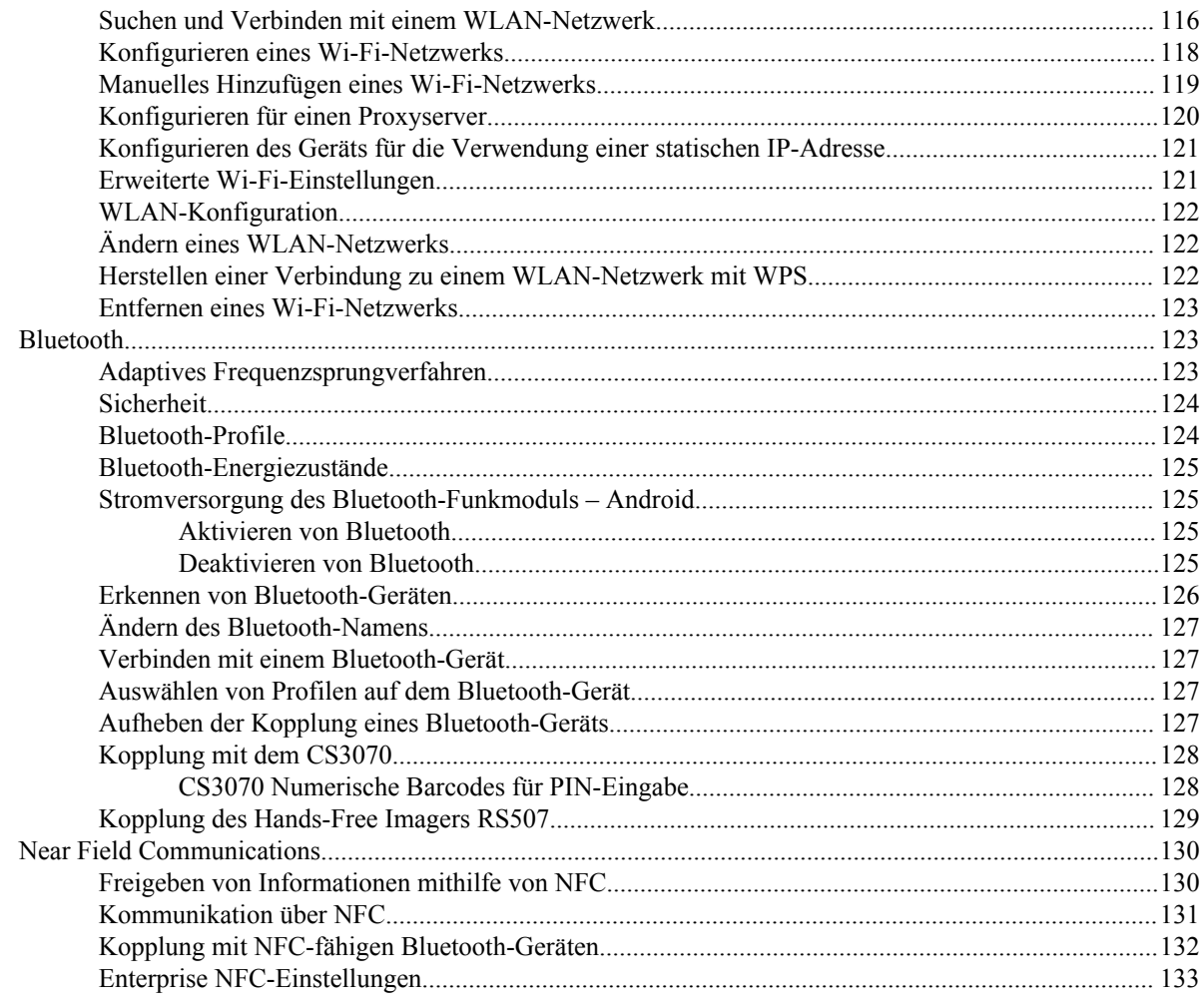

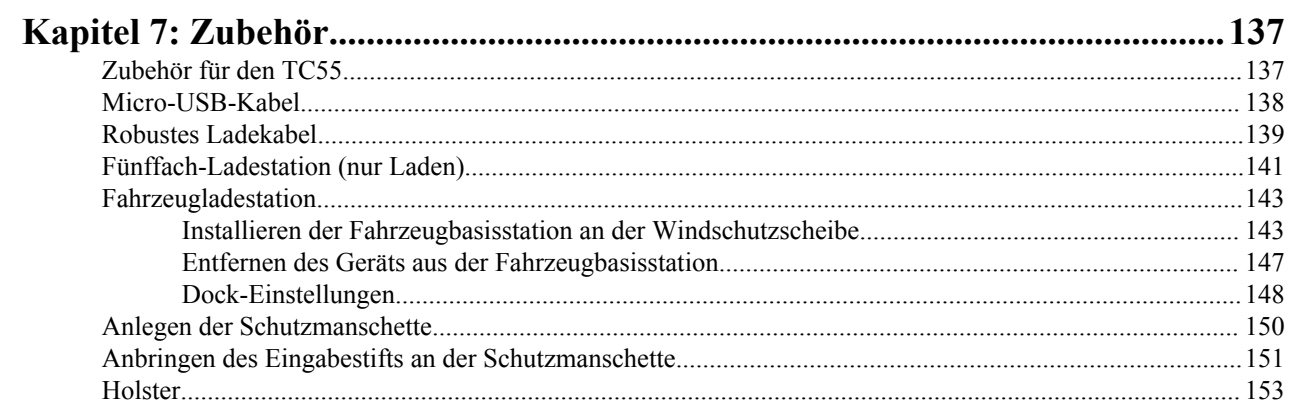

#### Wartung des TC55. .157

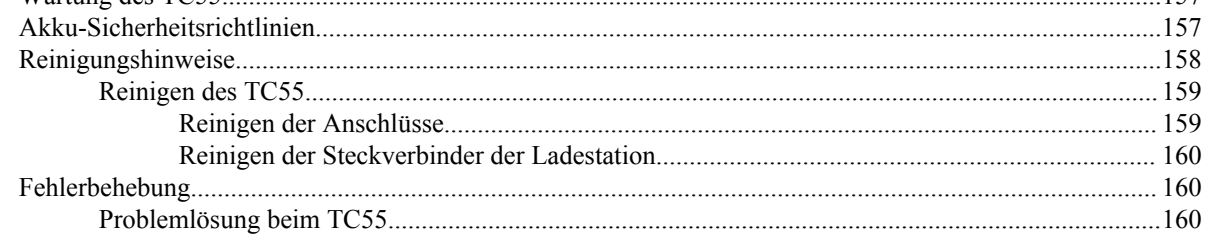

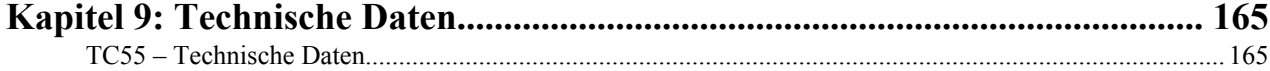

| Inhaltsverzeichnis

# <span id="page-12-0"></span>**Über diese Anleitung**

Diese Anleitung enthält Informationen zur Verwendung des TC55 und des entsprechenden Zubehörs.

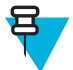

**Hinweis:** Die in diesem Leitfaden abgebildeten Bildschirme und Fenster sind Beispiele und können von der tatsächlichen Ansicht abweichen.

# **Dokumentationssatz**

Der Dokumentationssatz für den TC55 bietet Informationen für bestimmte Benutzeranforderungen und umfasst Folgendes:

- *TC55 Kurzanleitung*: Beschreibt, wie Sie das Gerät für den Betrieb einrichten.
- *TC55 Benutzerhandbuch*: Beschreibt die Verwendung des Geräts.
- *TC55 Handbuch zur Integration*: Beschreibt die Einrichtung des Geräts und des entsprechenden Zubehörs.

# **Konfigurationen**

Dieses Handbuch behandelt die folgenden Konfigurationen:

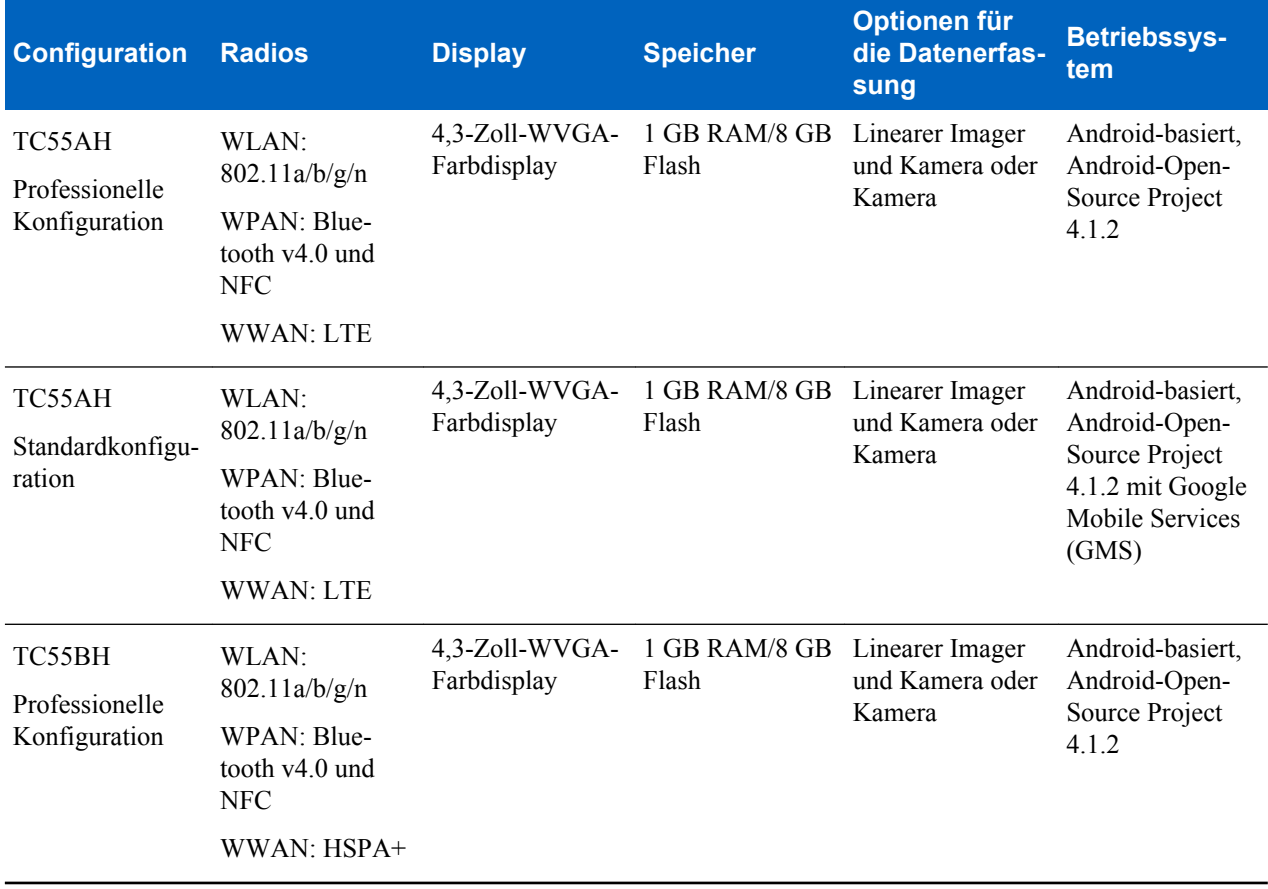

*Tabelle wird fortgesetzt…*

<span id="page-13-0"></span>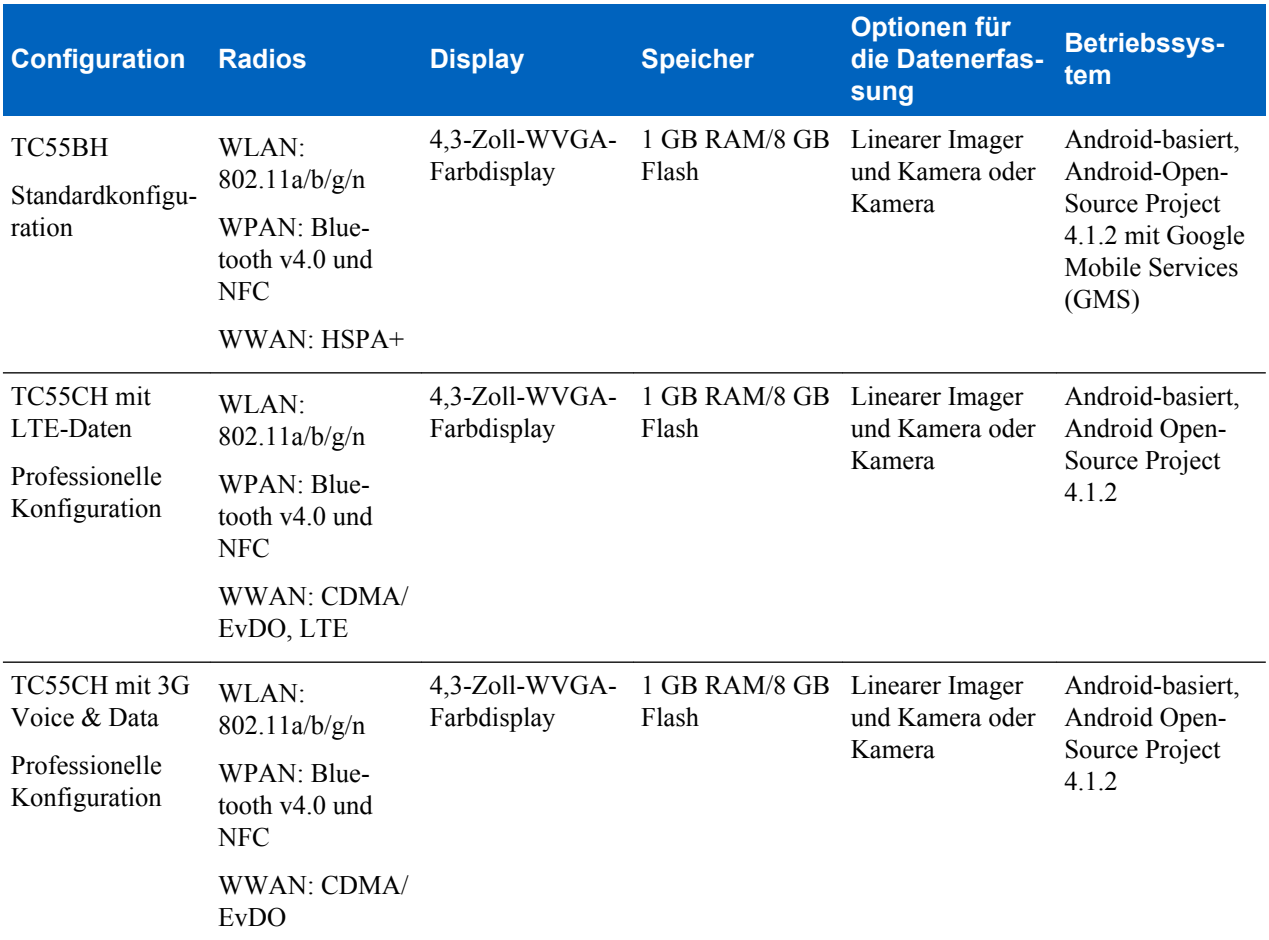

#### **Softwareversionen**

Um die aktuellen Softwareversionen zu ermitteln, berühren Sie **B** > **DAbout phone (Info über Telefon)**.

- **Serial number (Seriennummer)**: Zeigt die Seriennummer.
- **Model number (Modellnummer)**: Zeigt die Modellnummer.
- **Android version (Android-Version)**: Zeigt die Version des Betriebssystems.
- **Kernel version (Kernel-Version)**: Zeigt der Kernel-Versionsnummer.
- **Build number (Build-Nummer)**: Zeigt die Software-Build-Nummer.

# **Kapitelbeschreibung**

In diesem Handbuch werden die folgenden Themen behandelt:

- *[Erste Schritte auf Seite 19](#page-18-0)* Informationen zur ersten Inbetriebnahme des TC55.
- *[Verwenden des TC55 auf Seite 47](#page-46-0)* Informationen zum Betrieb des TC55.
- *[Anrufe auf Seite 67](#page-66-0)* Anweisungen zum Tätigen von Anrufen.
- *[Anwendungen auf Seite 79](#page-78-0)* Informationen zur Verwendung der auf dem TC55 installierten Anwendungen.
- *[Datenerfassung auf Seite 101](#page-100-0)* Informationen über das Erfassen von Barcodedaten mit dem linearen Imager oder der Kamera.
- *[Wireless auf Seite 109](#page-108-0)* Informationen zu den verschiedenen WLAN-Optionen.
- *[Zubehör auf Seite 137](#page-136-0)* Informationen über das Zubehör für den TC55.
- <span id="page-14-0"></span>• *[Wartung und Fehlerbehebung auf Seite 157](#page-156-0)* Informationen zur Reinigung und Lösungen für mögliche Probleme bei Verwendung des TC55.
- *[Technische Daten auf Seite 165](#page-164-0)* Technischen Daten des TC55.

# **Schreibkonventionen**

In diesem Dokument werden folgende Konventionen verwendet:

- In *Kursivschrift* werden die folgenden Komponenten hervorgehoben:
	- Kapitel und Abschnitte in diesem Dokument und in zugehörigen Dokumenten
	- Symbole auf einem Bildschirm
- In **Fettschrift** werden die folgenden Komponenten hervorgehoben:
	- Namen von Dialogfeldern, Fenstern und Bildschirmen
	- Dropdown-Listen und Namen von Listenfeldern
	- Kontrollkästchen und Namen von Optionsschaltflächen
	- Namen von Schaltflächen auf einem Bildschirm.
- Aufzählungszeichen (•) geben Folgendes an:
	- Maßnahmen
	- Listen alternativer Optionen
	- Listen erforderlicher Schritte (nicht zwingend in der angegebenen Reihenfolge auszuführen)
- Listen, in denen die Reihenfolge beachtet werden muss (z. B. bei schrittweisen Verfahrensweisen), werden als nummerierte Liste angegeben.

# **Verwendete Symbole**

Visuelle Hinweise in der Dokumentation bieten dem Benutzer einen besseren Überblick. Die folgenden grafischen Symbole werden in der gesamten Dokumentation verwendet. Diese Symbole und ihre Bedeutung werden im Folgenden beschrieben.

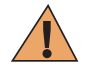

**Warnung:** Das Wort WARNUNG und das zugehörige Sicherheitssymbol weisen auf Informationen hin, deren Nichtbeachtung zum Tod oder schweren Verletzungen sowie zu schweren Beschädigungen des Produkts führen kann.

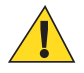

**Vorsicht:** Das Wort ACHTUNG und das zugehörige Sicherheitssymbol weisen auf Informationen hin, deren Nichtbeachtung zu mittelschweren oder geringfügigen Verletzungen sowie zu schweren Beschädigungen des Produkts führen kann.

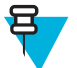

**Hinweis:** Unter HINWEIS finden Sie Informationen, die wichtiger sind als der umgebende Text, wie beispielsweise Ausnahmen und Voraussetzungen. Außerdem wird der Benutzer in den Hinweisen auf zusätzliche Informationen hingewiesen, er erhält Anweisungen zum Durchführung eines Vorgangs (wenn dieser beispielsweise nicht Teil des aktuell beschriebenen Vorgangs ist) oder eine Erklärung, wo sich ein Element auf dem Bildschirm befindet. Ein Hinweis ist mit keiner Warnstufe verbunden.

# **Zugehörige Dokumente**

In diesem Dokument werden folgende Konventionen verwendet:

- *TC55 Kurzanleitung*, Teilenr. MN000014Axx
- *TC55 Leitfaden zu Rechtsvorschriften*, Teilenr. MN000016Axx
- *TC55 Handbuch zur Integration*, Teilenr. MN000017Axx
- <span id="page-15-0"></span>• *Produktreferenzhandbuch für Scanner der Serie CS3000*, Teilenr. 72E-136088-xx
- *Produktleitfaden zum Freihandscanner RS507*, Teilenr. 72E-120802-xx
- *Handbuch für die MSP-Clientsoftware*, Teilenr. 72E-128805-xx
- *Versionshinweise zu MSP*, Teilenr. 72E-100160-xx.

Die aktuelle Version dieses Handbuchs (und aller anderen Handbücher) erhalten Sie unter: http://www.zebra.com \support

# **Kundendienstinformationen**

Sollten Sie Probleme mit Ihrem Gerät haben, wenden Sie sich an das für Ihr Gebiet zuständige globale Support Center. Kontaktinformationen finden Sie unter: *<http://www.zebra.com/support>*.

Halten Sie bitte die folgenden Informationen bereit, wenn Sie sich an das globale Support Center wenden:

- Seriennummer des Geräts (diese finden Sie auf dem Herstellungsetikett)
- Modellnummer oder Produktname (diese finden Sie auf dem Herstellungsetikett)
- Softwaretyp und Versionsnummer

#### **Abbildung 1: Position des Herstellungsetiketts**

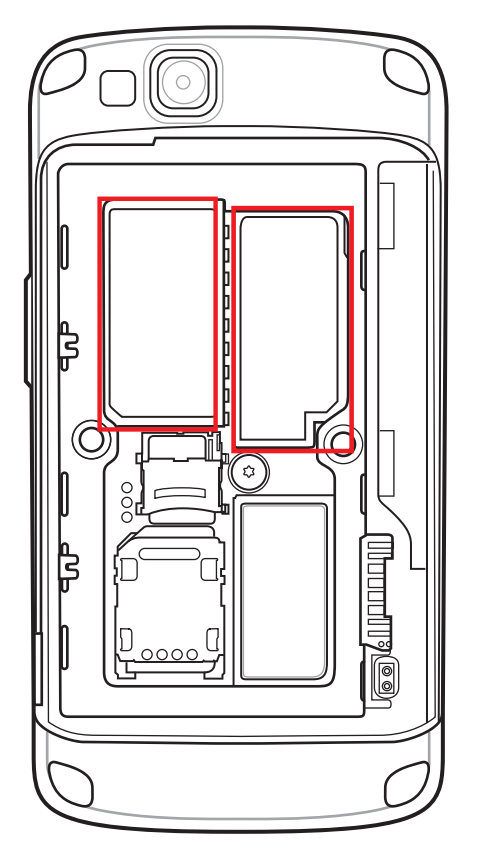

Wir beantworten Anfragen per E-Mail oder Telefon innerhalb der jeweils in den Supportverträgen vereinbarten Fristen.

Sollte das Problem nicht vom globalen Support Center behoben werden können, müssen Sie das Gerät u. U. zur Wartung an uns zurücksenden. Anweisungen hierzu erhalten Sie vom Kundendienst. Wir übernehmen keine Verantwortung für Beschädigungen, die während des Transports auftreten, wenn der Versand nicht in der genehmigten Versandverpackung erfolgte. Durch einen unsachgemäßen Versand wird die Garantieleistung u. U. außer Kraft gesetzt.

Wenn Sie Ihr Produkt von einem Geschäftspartner erworben haben, wenden Sie sich bitte an diesen.

# <span id="page-18-0"></span>**Kapitel**

# **Erste Schritte**

In diesem Kapitel werden die Funktionen des TC55 vorgestellt und das erste Einrichten erläutert.

# **TC55 Funktionen**

#### **Abbildung 2: Vorderansicht**

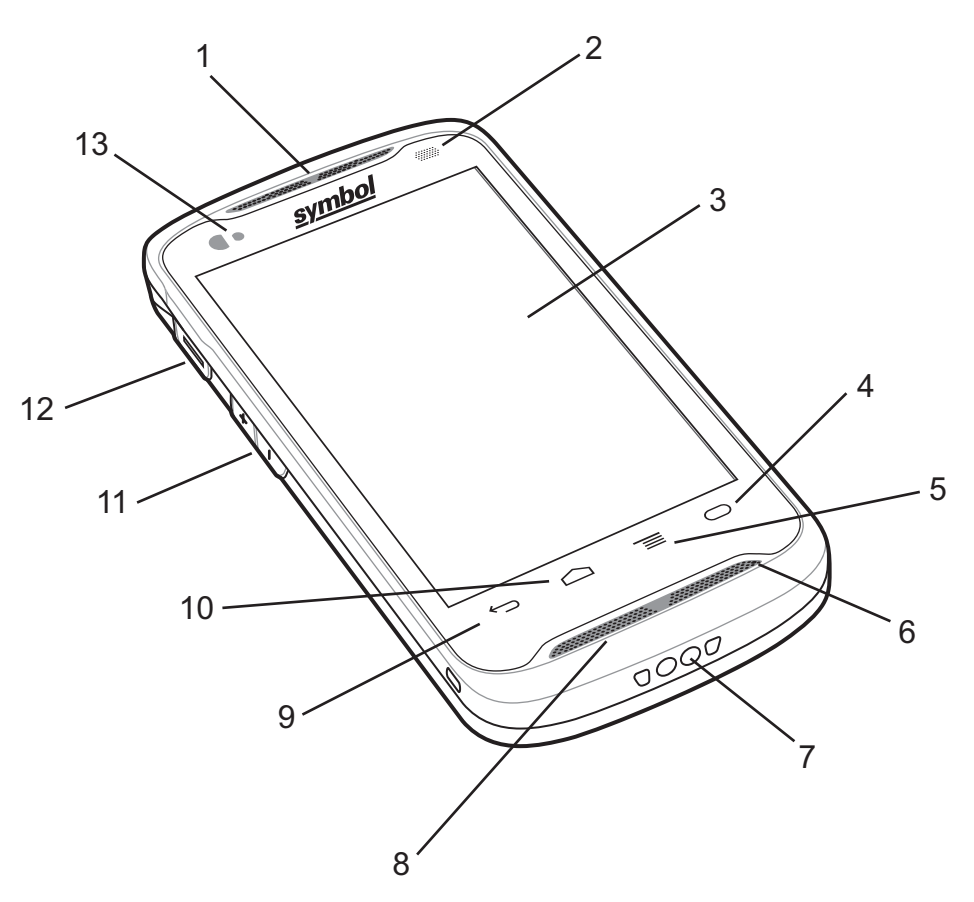

**Tabelle 1: Vorderansicht Funktionen**

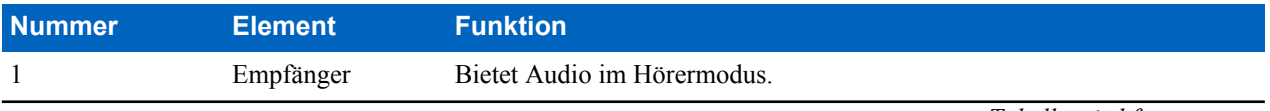

*Tabelle wird fortgesetzt…*

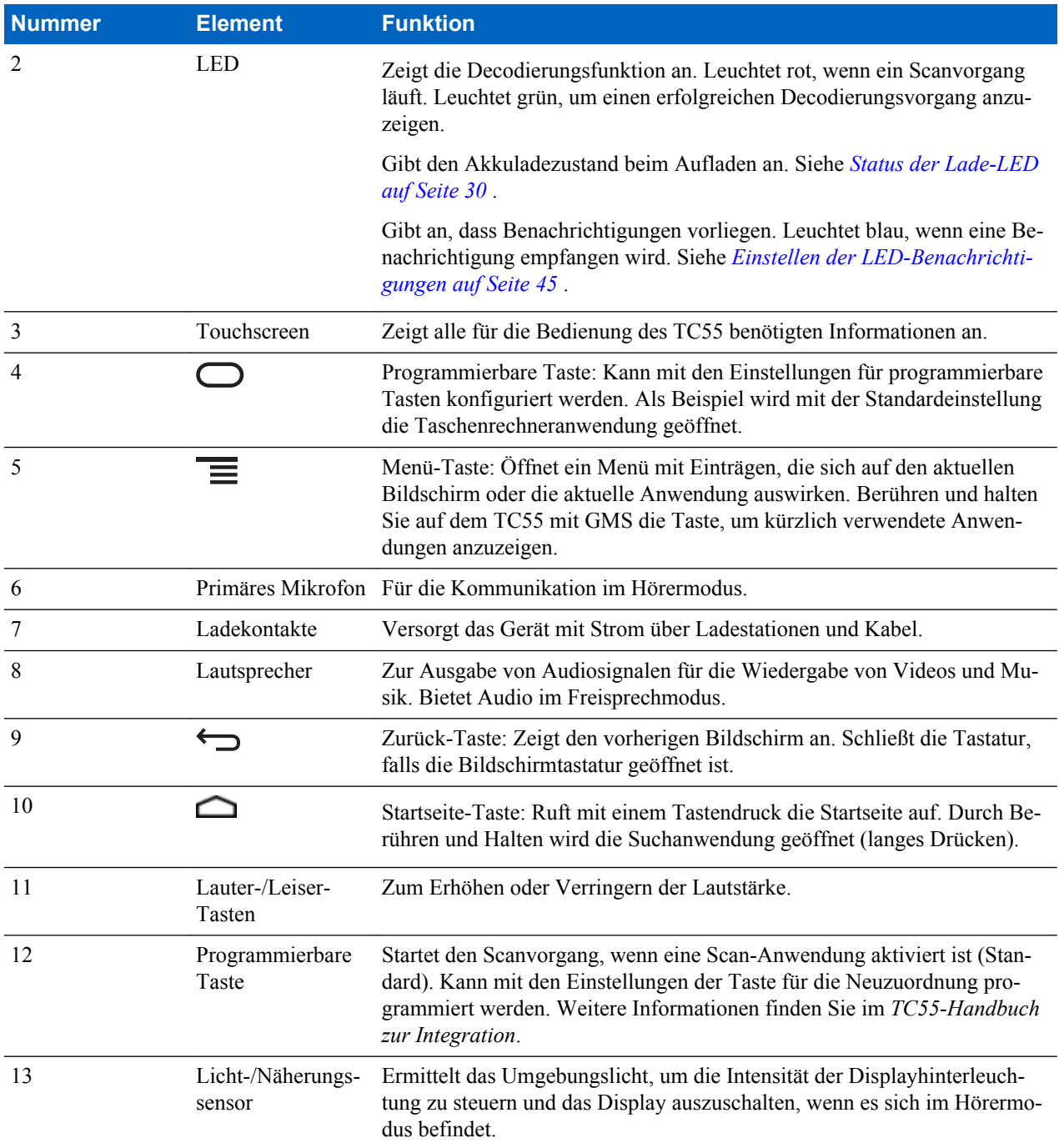

#### **Abbildung 3: Rückansicht**

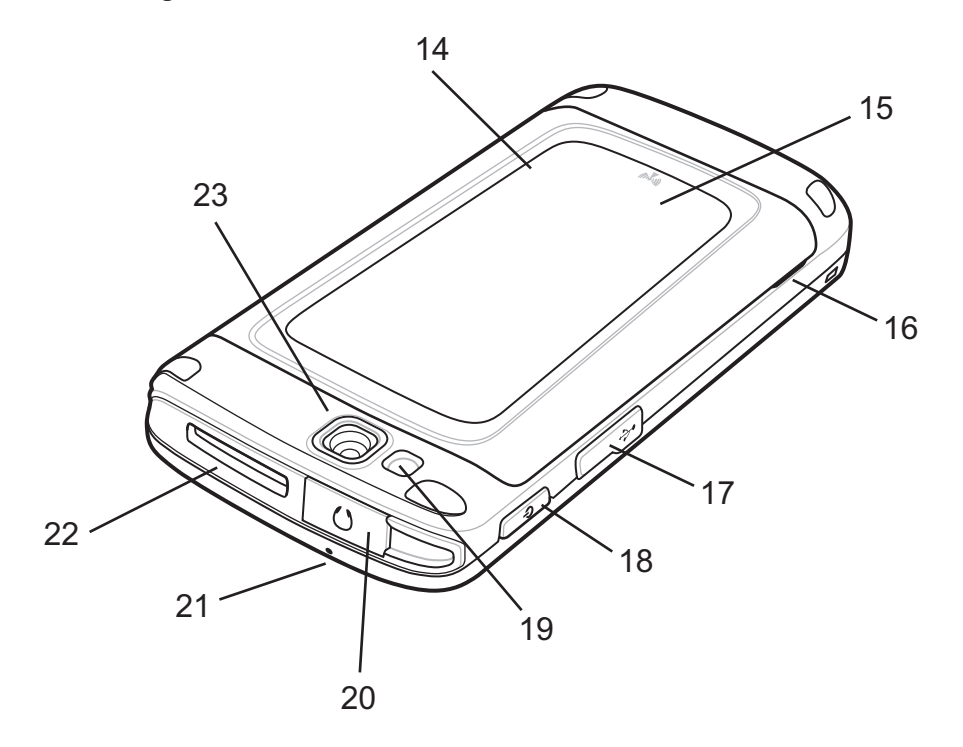

#### **Tabelle 2: Rückansicht Funktionen**

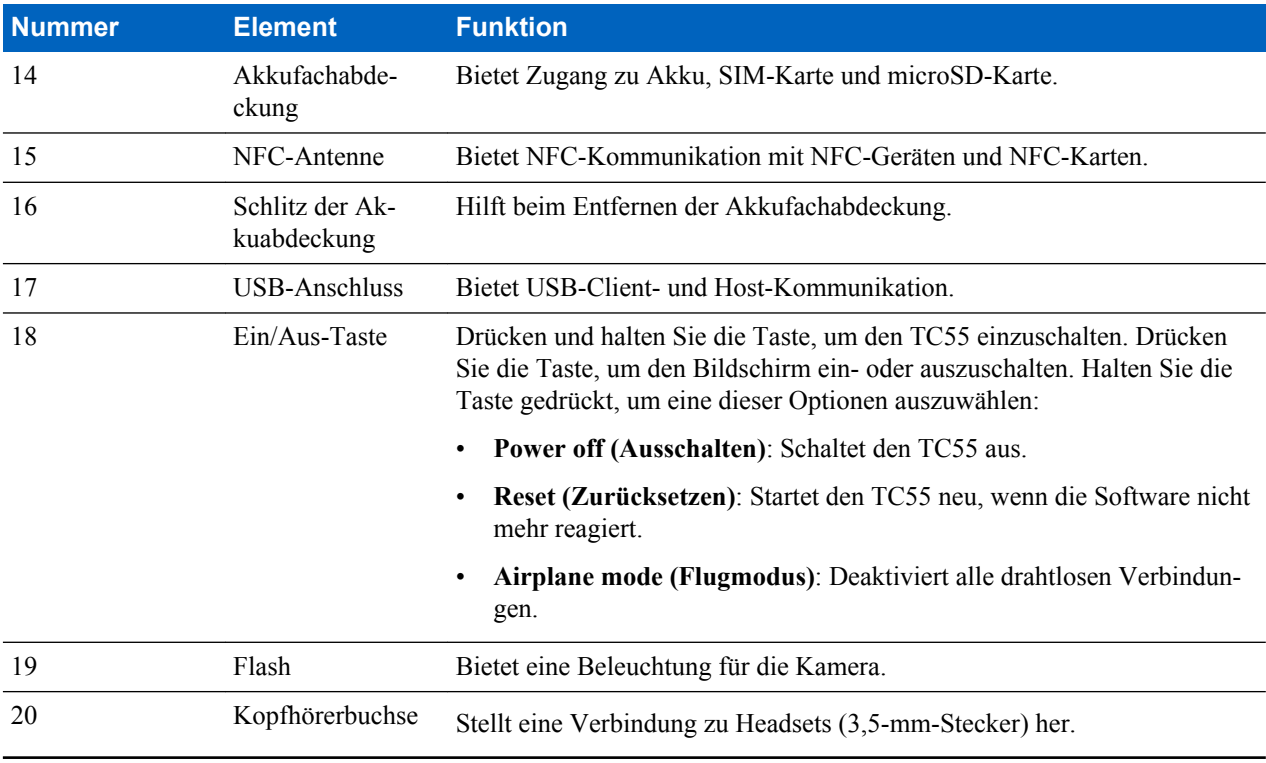

*Tabelle wird fortgesetzt…*

<span id="page-21-0"></span>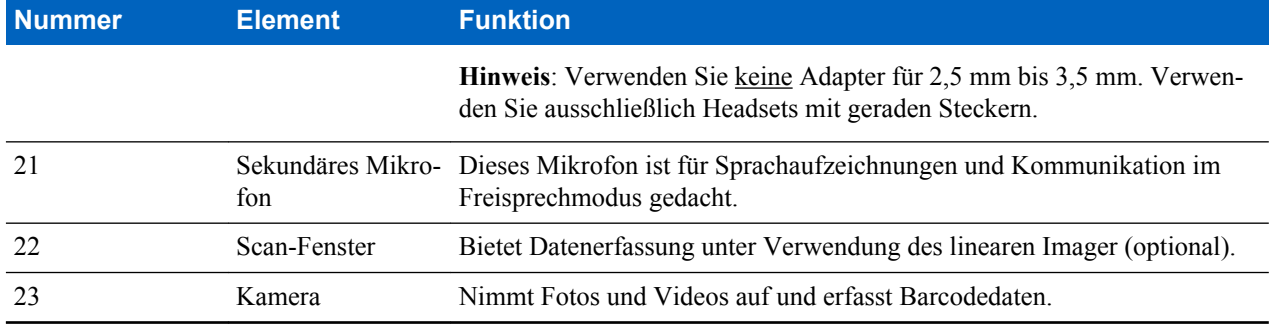

# **Auspacken**

Entfernen Sie vorsichtig die Schutzverpackungen des TC55, und heben Sie die Versandverpackung für spätere Lageroder Versandzwecke auf.

Vergewissern Sie sich, dass die folgenden Teile im Lieferumfang enthalten sind:

- TC55
- Lithiumionenakku (2.940 mAh oder 4.410 mAh)
- Ladekabel
- Kurzübersicht
- Leitfaden zu Rechtsvorschriften

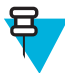

**Hinweis:** Netzteil, Teilenr. PWRS-124306-01R, ist erforderlich und muss separat erworben werden.

Vergewissern Sie sich, dass der Packungsinhalt unbeschädigt ist. Falls der Packungsinhalt nicht vollständig oder beschädigt ist, wenden Sie sich unverzüglich an das Support Center von Zebra. Kontaktinformationen finden Sie unter *[Kundendienstinformationen auf Seite 16](#page-15-0)* .

# **Einrichtung**

Führen Sie vor dem ersten Gebrauch des TC55 folgende Schritte durch:

- Setzen Sie die SIM-Karte ein.
- Setzen Sie eine microSD-Karte ein (optional).
- Setzen Sie den Akku ein.
- Laden Sie den TC55 auf.
- Schalten Sie den TC55 ein.
- Richten Sie ein Google-Konto ein.

# **Einsetzen der SIM-Karte**

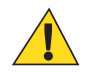

#### **Vorsicht:**

Beachten Sie die Vorkehrungen gegen elektrostatische Entladungen (Electrostatic Discharge, ESD), um eine Beschädigung der SIM-Karte zu vermeiden. Zu diesen ESD-Vorkehrungen gehören u. a. die Verwendung einer Antistatikunterlage und die ordnungsgemäße Erdung des Benutzers.

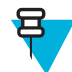

#### **Hinweis:**

Der TC55 nimmt herkömmliche SIM-Karten auf. Wenn Sie Micro- oder Nano-SIM-Karten verwenden, ist ein weiterer SIM-Adapter erforderlich.

TC55AH, TC55BH und TC55CH mit LTE-Daten erfordern eine aktivierte SIM-Karte.. Eine solche Karte erhalten Sie von einem Mobilfunkanbieter.TC55CH-Geräte mit 3G Voice & Data Geräte benötigen keine SIM-Karte.

Stellen Sie, falls dies ein neues Konto ist, bei TC55CH-Geräten mit LTE-Daten sicher, dass das Konto für LTE-Daten eingerichtet ist. Besorgen Sie sich eine SIM-Karte von Verizon. Wenn Sie über ein bestehendes LTE-Konto verfügen, das Sie auf dieses Gerät übertragen möchten, setzen Sie einfach Ihre derzeit aktive SIM-Karte ein. Es ist keine weitere Aktivierung erforderlich. Wenn es sich um ein neues Konto handelt, stellen Sie Ihrem Mobilfunkanbieter die IMEI-Nummer des Geräts (befindet sich auf dem Etikett unter dem Akku) und die Nummer der SIM-Karte bereit. Wenn der Mobilfunkanbieter Ihr Konto aktiviert hat, setzen Sie die SIM-Karte ein. Für die Aktivierung muss der TC55CH über eine gute LTE-Abdeckung verfügen. Befolgen Sie die Anweisungen auf dem Bildschirm.

Stellen Sie, falls es sich um ein neues Konto handelt, bei TC55CH-Geräten mit 3G Voice & Data Ihrem Mobilfunkanbieter die IMEI-Nummer (befindet sich auf dem Etikett unter dem Akku) bereit. Wenn der Mobilfunkanbieter Ihr Konto aktiviert hat, befolgen Sie zur Aktivierung die Anweisungen auf dem Bildschirm.

#### **Vorgang:**

**1.** Schieben Sie den SIM-Kartenhalter im TC55 nach unten, um ihn zu entriegeln.

#### **Abbildung 4: Entriegeln des SIM-Kartenhalters**

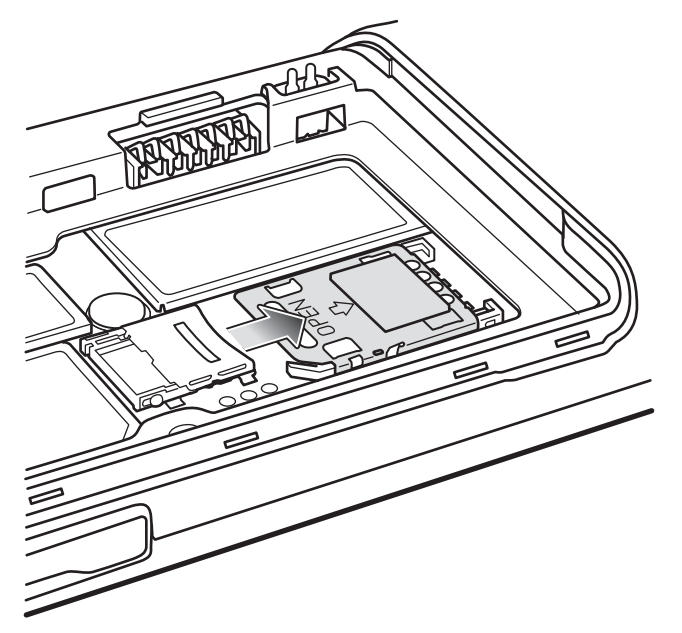

- **2.** Heben Sie die SIM-Abdeckung an.
- **3.** Setzen Sie die SIM-Karte mit der abgeschnittenen Kante und den Kontakten nach oben ein.

#### **Abbildung 5: Installieren Sie die SIM-Karte**

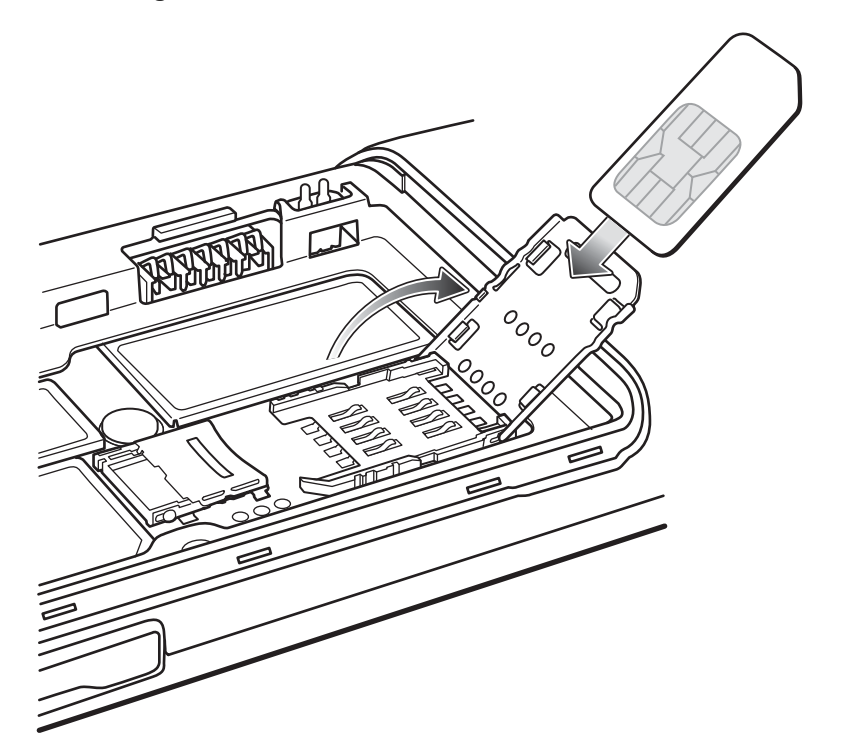

**4.** Schließen Sie den SIM-Kartenhalter.

#### **Abbildung 6: Schließen des SIM-Kartenhalters**

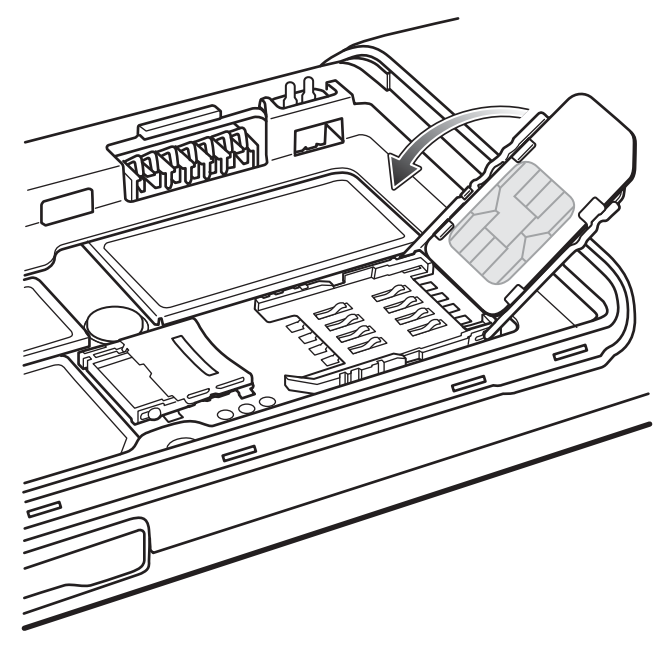

**5.** Schieben Sie den SIM-Kartenhalter zur Oberseite des TC55, bis er einrastet.

#### **Abbildung 7: Verriegeln des SIM-Kartenhalters**

<span id="page-24-0"></span>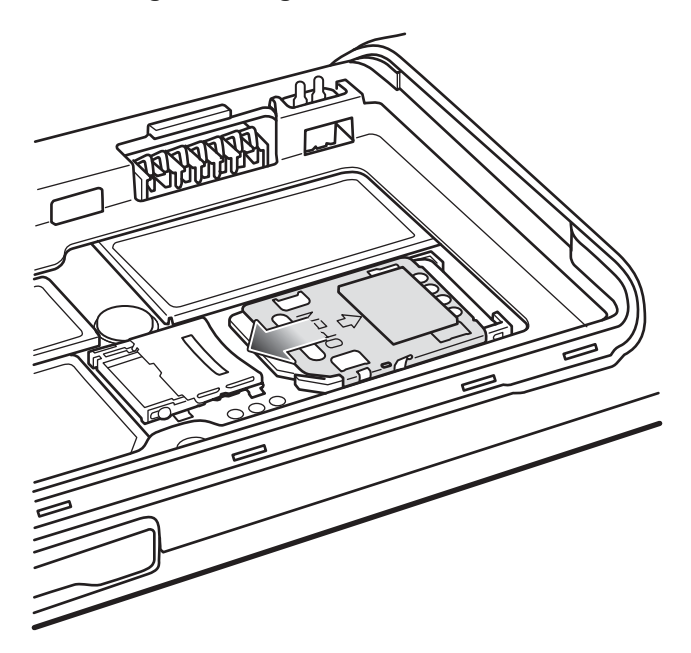

# **Installieren einer optionalen microSD-Karte**

#### **Vorsicht:**

Beachten Sie die Vorkehrungen gegen elektrostatische Entladungen (Electrostatic Discharge, ESD), um eine Beschädigung der SD-Karte zu vermeiden. Zu diesen ESD-Vorkehrungen gehören u. a. die Verwendung einer Antistatikunterlage und die ordnungsgemäße Erdung des Benutzers.

Durch Austauschen der microSD-Karte kann sich die Funktionalität des TC55 ändern.

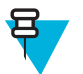

**Hinweis:** Der TC55 unterstützt microSD-Karten bis zu einer Größe von 32 GB.

#### **Vorgang:**

**1.** Schieben Sie die Klappe der microSD-Karte zur Oberseite des TC55, um sie zu entriegeln.

#### **Abbildung 8: Entriegeln der microSD-Kartenabdeckung**

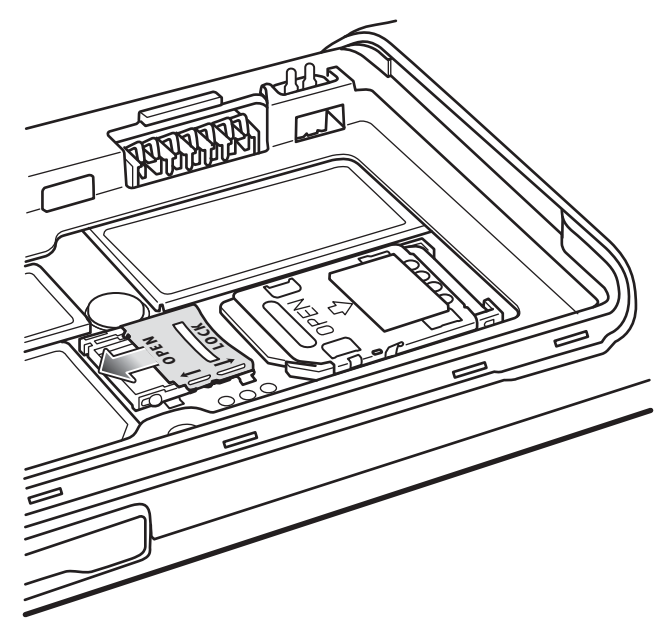

- **2.** Heben Sie die Abdeckung der SD-Karte an.
- **3.** Richten Sie die microSD-Karte am Kartenhalter aus. Stellen Sie sicher, dass die Kontakte auf der Karte nach unten und zum Kartenhalter hin zeigen.
- **4.** Legen Sie die microSD-Karte in den Kartenhalter ein.

#### **Abbildung 9: Einlegen der microSD-Karte**

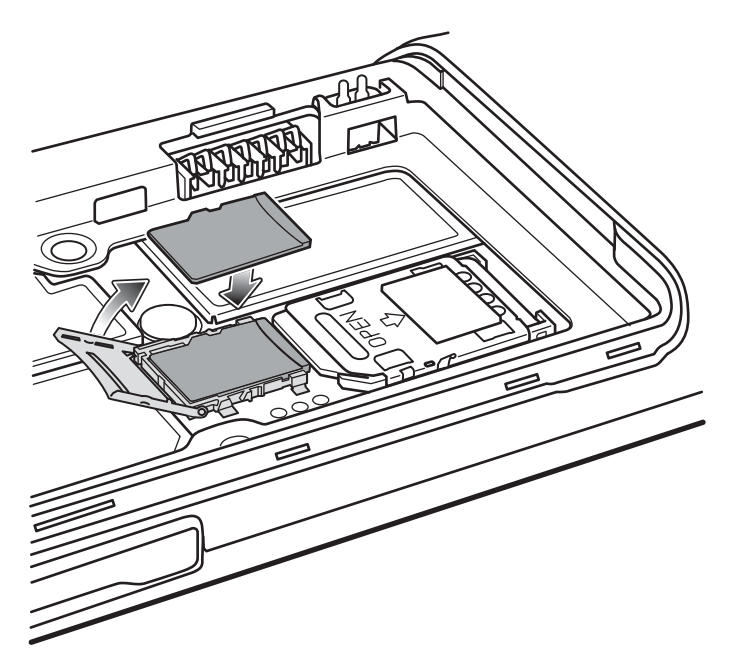

- **5.** Schließen Sie die Abdeckung der SD-Karte.
- **6.** Schieben Sie die Abdeckung der SD-Karte zur Unterseite des TC55, bis sie einrastet.

#### **Abbildung 10: Verriegeln der SD-Kartenabdeckung**

<span id="page-26-0"></span>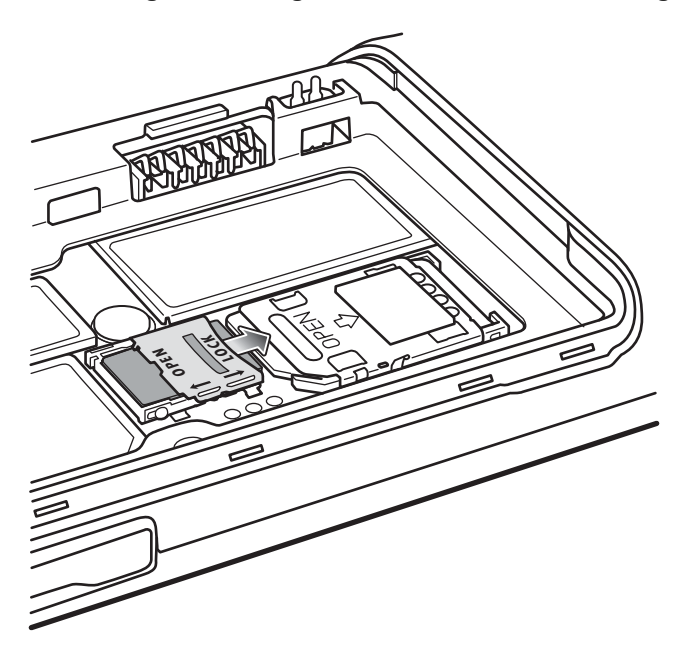

# **Einsetzen des Akkus**

Für den TC55 gibt es Akkus in zwei Größen, einen mit 2.940 mAh Akku und einen mit 4.410 mAh.

#### **Vorgang:**

- **1.** Richten Sie die drei Keile an der Unterseite des Akkus an den drei Schlitzen im Akkufach aus.
- **2.** Drücken Sie den Akku nach unten, und drehen Sie ihn dann, bis er einrastet.

#### **Abbildung 11: Einlegen des 2.940 mAh-Akkus**

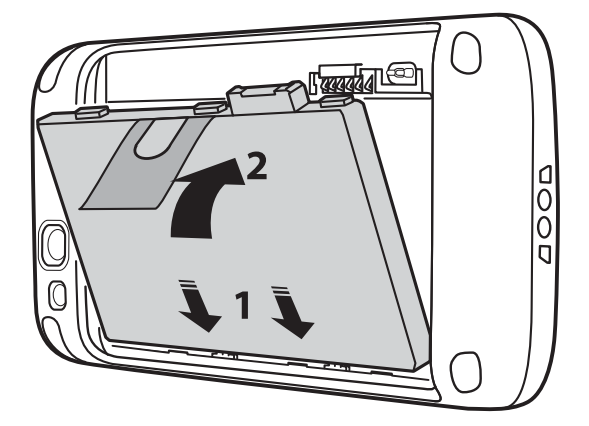

#### **Abbildung 12: Einlegen des 4.410 mAh-Akkus**

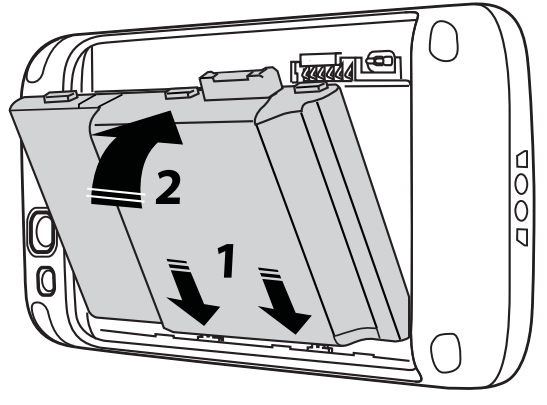

**3.** Richten Sie die Abdeckung des Akkufachs auf die Rückseite des Geräts aus, und drücken Sie die Abdeckung nach unten, bis sie einrastet.

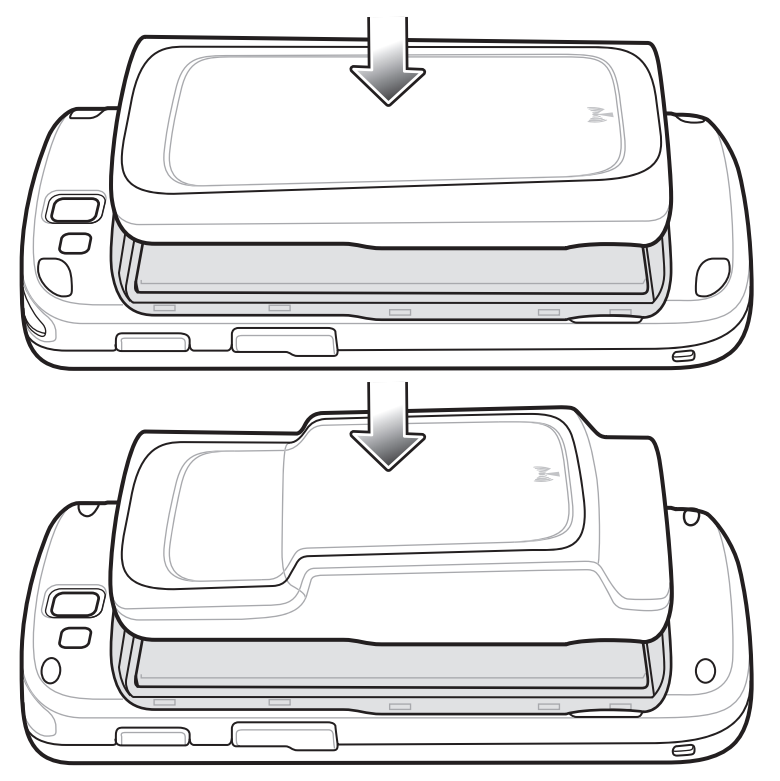

#### **Abbildung 13: Anbringen der Akkufachabdeckung**

**4.** Drücken Sie auf die Kanten der Abdeckung, um sicherzustellen, dass die Akkuabdeckung richtig eingesetzt ist.

#### **Abbildung 14: Sichern der Abdeckung**

<span id="page-28-0"></span>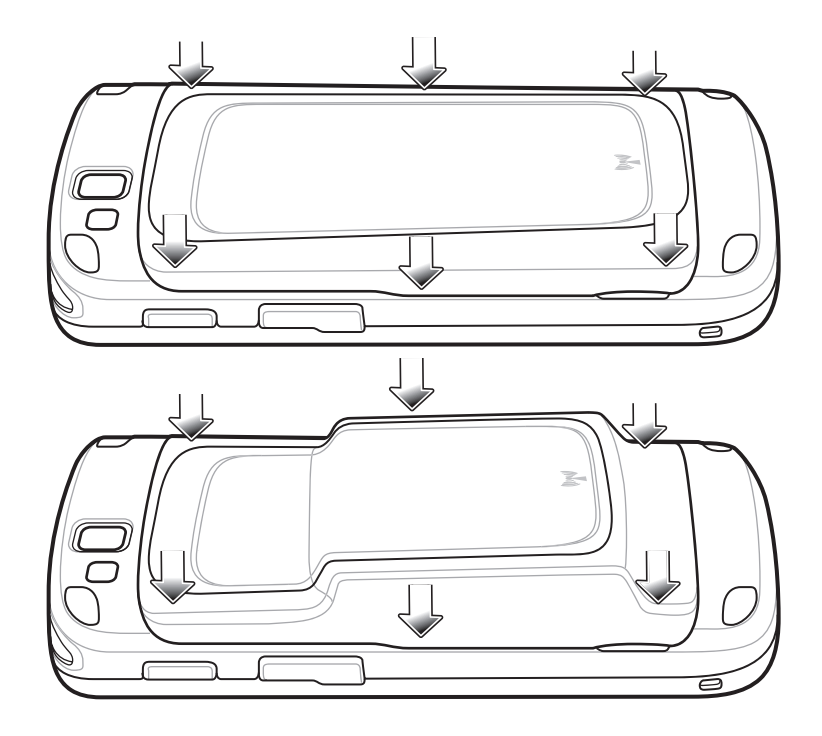

# **Laden des Akkus**

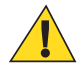

**Vorsicht:** Stellen Sie sicher, dass Sie die in *[Akku-Sicherheitsrichtlinien auf Seite 157](#page-156-0)* beschriebenen Richtlinien zur Akkusicherheit befolgen.

## **Laden des Hauptakkus**

Laden Sie den Hauptakku vor der erstmaligen Nutzung des TC55 so lange auf, bis die Leuchtdiode (LED) grün leuchtet (siehe *[Status der Lade-LED auf Seite 30](#page-29-0)* zu den Statusanzeigen). Zum Aufladen des TC55 verwenden Sie das robuste Ladekabel mit dem optionalen Netzteil.

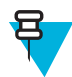

**Hinweis:** Das robuste Ladekabel darf nur an das optionale Netzteil angeschlossen werden. Schließen Sie das robuste Ladekabel auf keinen Fall an einen Hostcomputer zum Aufladen an.

#### **Abbildung 15: Robustes Ladekabel anschließen**

<span id="page-29-0"></span>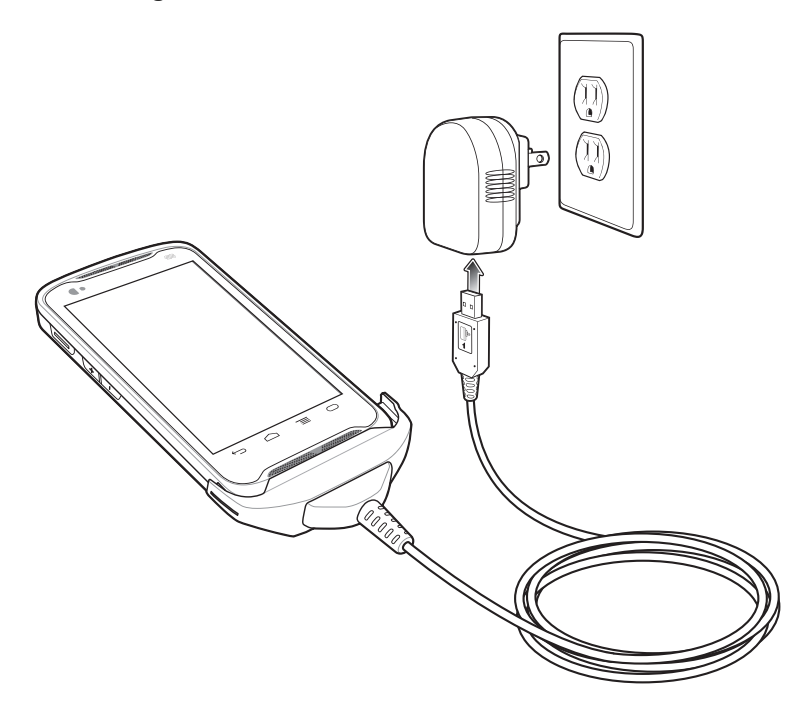

Der TC55 wird geladen. Die LED blinkt während des Ladevorgangs grün und leuchtet dann dauerhaft grün, sobald das Gerät vollständig aufgeladen ist. Der 2.940-mAh-Akku benötigt zum Aufladen ca. drei Stunden und der 4.410 mAh-Akku ca. 4,5 Stunden.

### **Status der Lade-LED**

#### **Tabelle 3: Status der Lade-LED**

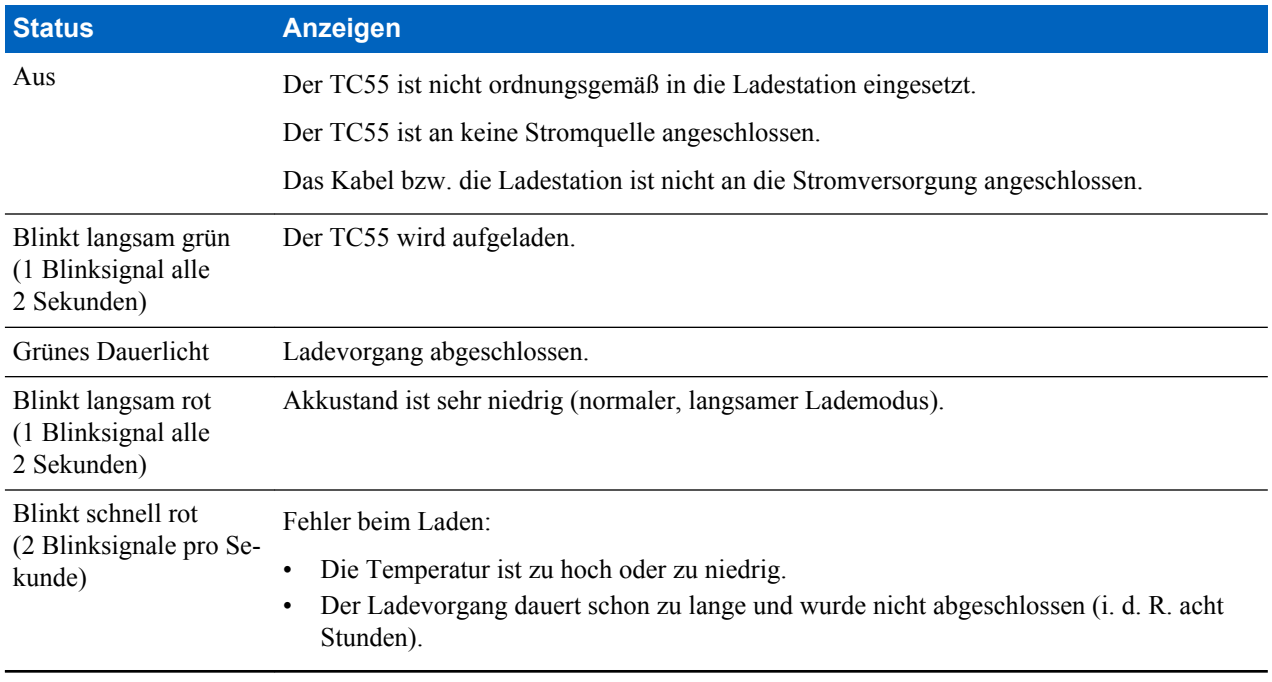

#### <span id="page-30-0"></span>**Ladetemperatur**

Laden Sie Akkus bei Temperaturen von 0 °C bis 40 °C auf. Beachten Sie, dass der Ladevorgang vom TC55 intelligent gesteuert wird. Hierzu wird der Ladevorgang vom TC55 oder Zubehör in kurzen Zeitintervallen aktiviert und deaktiviert, um die Akkutemperatur im zulässigen Bereich zu halten. Der TC55 oder das Zubehör zeigt per LED an, wenn der Ladevorgang aufgrund von überhöhter Temperatur deaktiviert wurde.

#### **Einschalten des TC55**

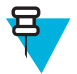

**Hinweis:** Vergewissern Sie sich, dass die Akkuabdeckung korrekt geschlossen ist. Anderenfalls lässt sich der TC55 nicht einschalten.

Wenn der TC55 nach Einsetzen des Akkus nicht eingeschaltet wird, drücken Sie die Ein/Aus-Taste. Die LED blinkt grün, und das Gerät vibriert. Der Begrüßungsbildschirm zeigt etwa eine Minute lang an, dass der TC55 hochgefahren wird.

# **Austauschen des 2.940-mAh-Akkus**

#### **Vorgang:**

- **1.** Halten Sie die Ein-/Aus-Taste gedrückt, bis das Menü angezeigt wird.
- **2.** Berühren Sie **Power off** (Ausschalten).
- **3.** Berühren Sie **OK**.
- **4.** Drücken Sie mit dem Daumennagel auf den Schlitz, und heben Sie die Akkuabdeckung an.

#### **Abbildung 16: Abnehmen der Akkufachabdeckung**

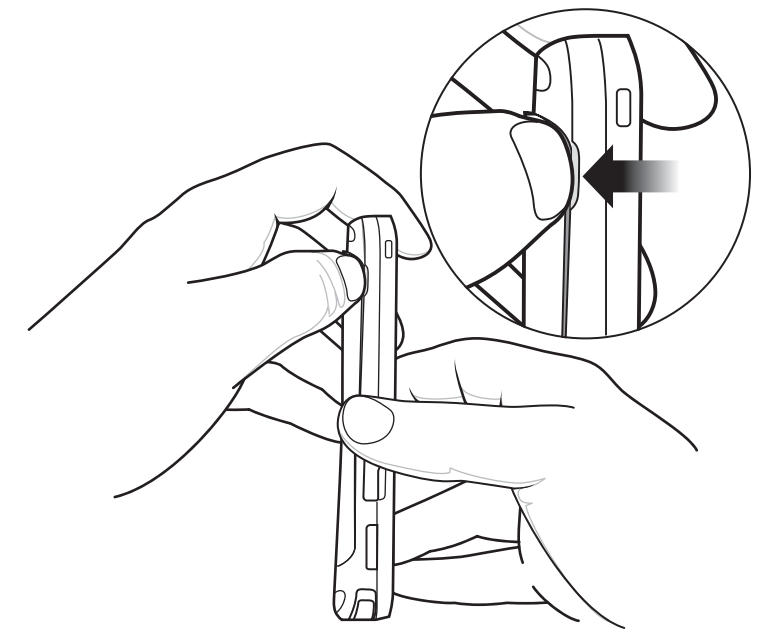

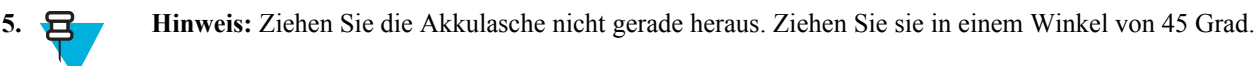

Ziehen Sie die Akkulasche nach unten in einem Winkel von 45 Grad.

#### **Abbildung 17: Entfernen des 2.940 mAh Akkus**

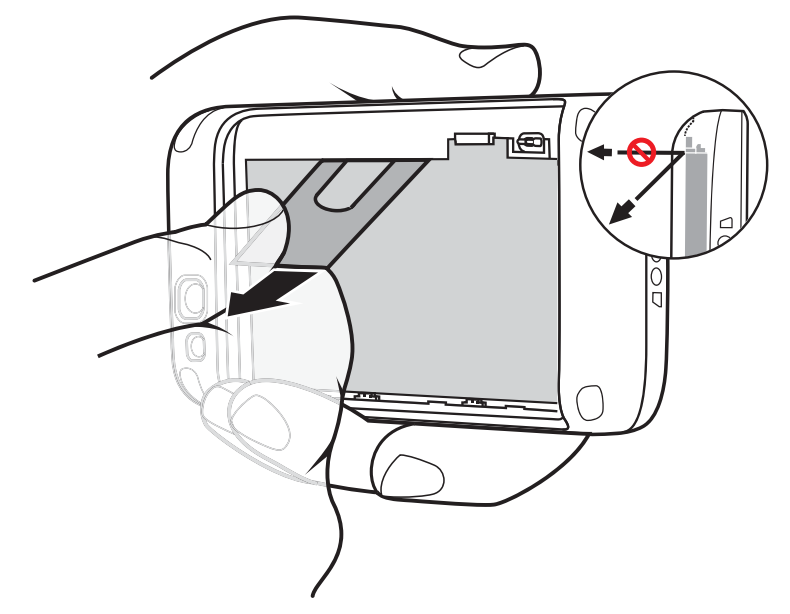

- **6.** Nehmen Sie den Akku aus dem Akkufach.
- **7.** Richten Sie die drei Keile an der Unterseite des Ersatzakkus auf die drei Schlitze im Akkufach aus.
- **8.** Drücken Sie den Akku nach unten, und drehen Sie ihn, bis er einrastet.

#### **Abbildung 18: Einlegen des 2.940 mAh-Akkus**

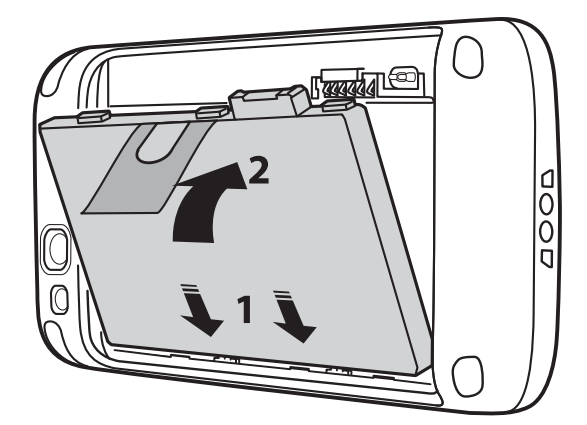

**9.** Richten Sie die Akkufachabdeckung an der Rückseite des Geräts aus nach unten.

#### **Abbildung 19: Ausrichten der Akkufachabdeckung**

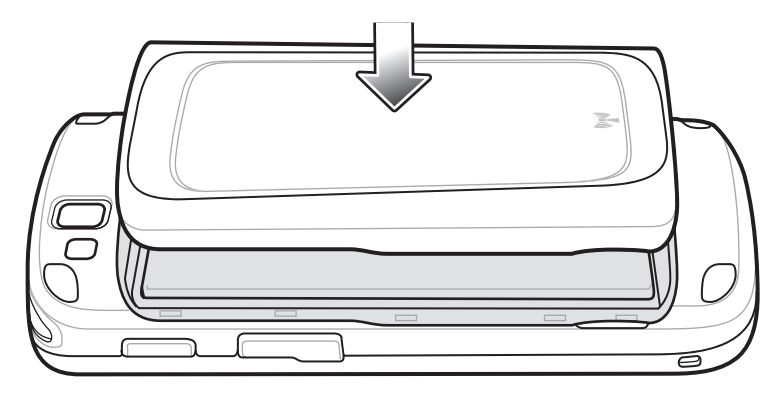

**10.** Drücken Sie auf die Kanten der Abdeckung, um sicherzustellen, dass die Akkuabdeckung richtig eingesetzt ist.

#### <span id="page-32-0"></span>**Abbildung 20: Sichern der Akkufachabdeckung**

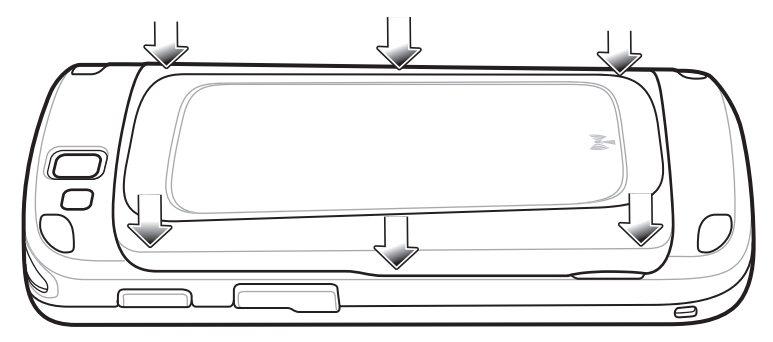

**11.** Drücken Sie die Ein-/Aus-Taste, um den TC55 einzuschalten.

# **Austauschen des 4.410-mAh-Akkus**

#### **Vorgang:**

- **1.** Halten Sie die Ein-/Aus-Taste gedrückt, bis das Menü angezeigt wird.
- **2.** Berühren Sie **Power off** (Ausschalten).
- **3.** Berühren Sie **OK**.
- **4.** Drücken Sie mit dem Daumennagel auf den Schlitz, und heben Sie die Akkuabdeckung an.

#### **Abbildung 21: Abnehmen der Akkufachabdeckung**

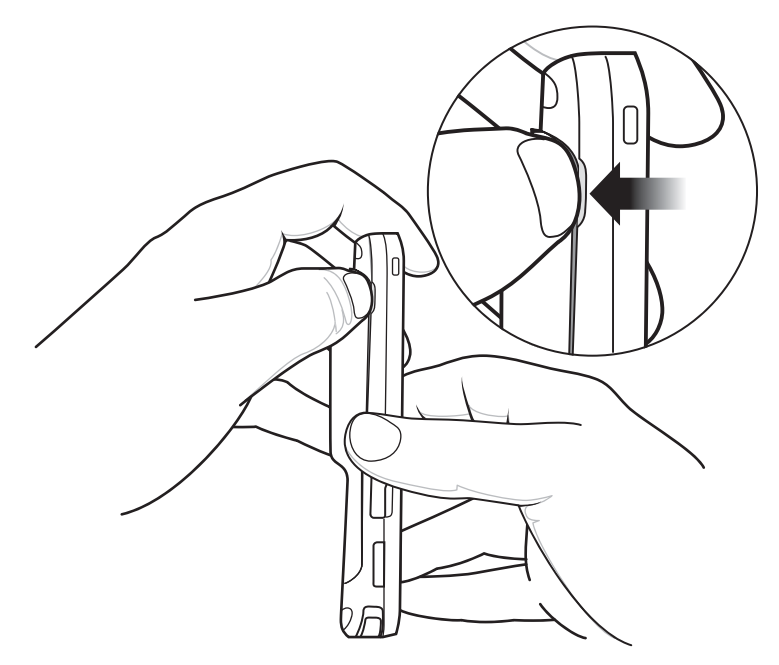

**5.** Drücken Sie den Akku mit zwei Fingern nach unten.

#### **Abbildung 22: Entfernen des 4.410-mAh-Akkus**

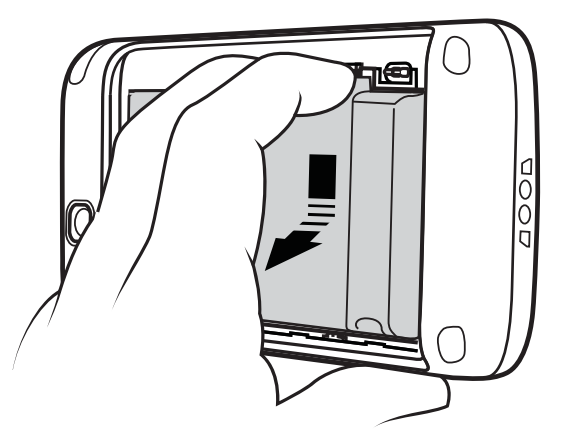

- **6.** Drehen Sie den Akku aus dem Fach heraus.
- **7.** Richten Sie die drei Keile an der Unterseite des Ersatzakkus auf die drei Schlitze im Akkufach aus.
- **8.** Drücken Sie den Akku nach unten, und drehen Sie ihn, bis er einrastet.

#### **Abbildung 23: Einlegen des 4.410-mAh-Akkus**

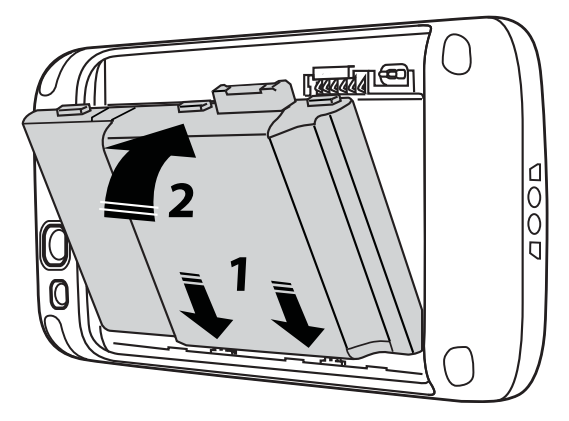

**9.** Richten Sie die Akkufachabdeckung an der Rückseite des Geräts aus nach unten.

#### **Abbildung 24: Ausrichten der Akkufachabdeckung**

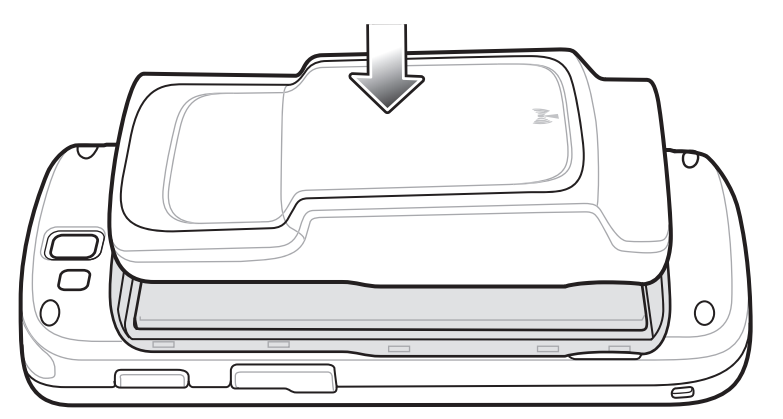

**10.** Drücken Sie auf die Kanten der Abdeckung, um sicherzustellen, dass die Akkuabdeckung richtig eingesetzt ist.

#### <span id="page-34-0"></span>**Abbildung 25: Sichern der Akkufachabdeckung**

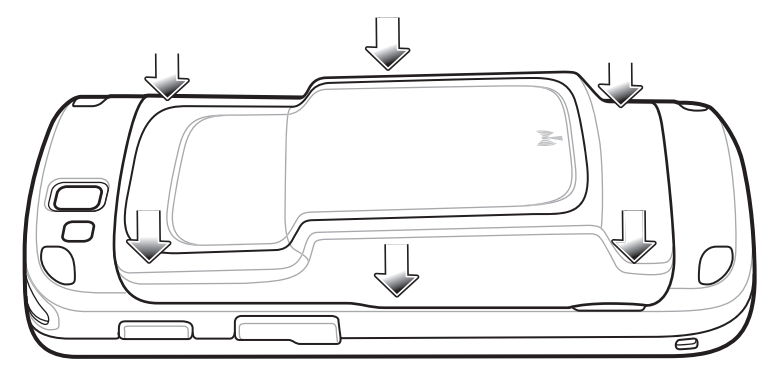

**11.** Drücken Sie die Ein-/Aus-Taste, um den TC55 einzuschalten.

# **Austauschen der microSD-Karte**

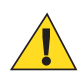

#### **Vorsicht:**

Beachten Sie die Vorkehrungen gegen elektrostatische Entladungen (Electrostatic Discharge, ESD), um eine Beschädigung der SD-Karte zu vermeiden. Zu diesen ESD-Vorkehrungen gehören u. a. die Verwendung einer Antistatikunterlage und die ordnungsgemäße Erdung des Benutzers.

Durch Austauschen der microSD-Karte kann sich die Funktionalität des TC55 ändern.

Befolgen Sie in jedem Fall die Anweisungen, und schalten Sie den TC55 vor dem Austauschen der microSD-Karte aus. Daten können während der Lese- und Schreibvorgänge auf die microSD-Karte beschädigt werden, wenn die Stromversorgung abgeschaltet wird.

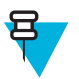

**Hinweis:** Der TC55 unterstützt microSD-Karten bis zu einer Größe von 32 GB.

So tauschen Sie die microSD-Karte aus:

#### **Vorgang:**

- **1.** Halten Sie die Ein-/Aus-Taste gedrückt, bis das Menü angezeigt wird.
- **2.** Berühren Sie **Power off** (Ausschalten).
- **3.** Berühren Sie **OK**.
- **4.** Warten Sie, bis sich das Gerät vollständig ausschaltet.
- **5.** Nehmen Sie die Akkufachabdeckung ab.
- **6.** Nehmen Sie den Akku aus dem Gerät.
- **7.** Schieben Sie die Abdeckung der microSD-Karte nach oben, um die Karte zu entsperren.

#### **Abbildung 26: Entsperren der microSD-Kartenabdeckung**

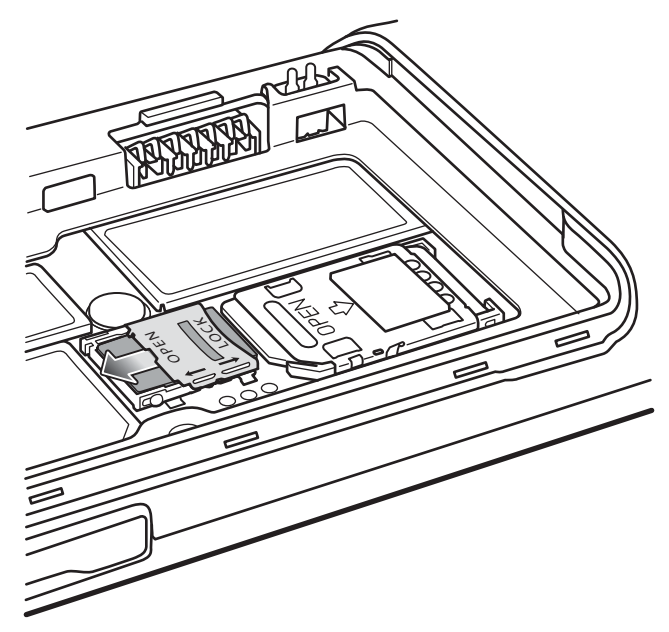

- **8.** Heben Sie die microSD-Kartenabdeckung an.
- **9.** Entfernen Sie die microSD-Karte aus dem Kartenhalter.
- **10.** Richten Sie die neue microSD-Karte am Kartenhalter aus. Stellen Sie sicher, dass die Kontakte auf der Karte nach unten und zum Kartenhalter hin zeigen.
- **11.** Legen Sie die microSD-Karte in den Kartenhalter ein.

#### **Abbildung 27: Einlegen der microSD-Karte**

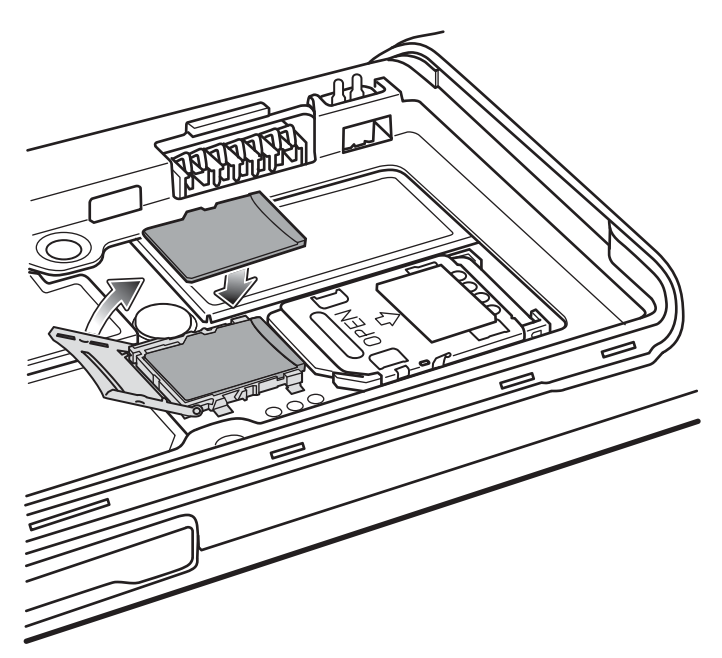

- **12.**Schließen Sie die microSD-Kartenabdeckung.
- **13.** Drücken Sie sie so lange nach unten, bis die Abdeckung einrastet.
#### **Abbildung 28: Sperren der microSD-Kartenabdeckung**

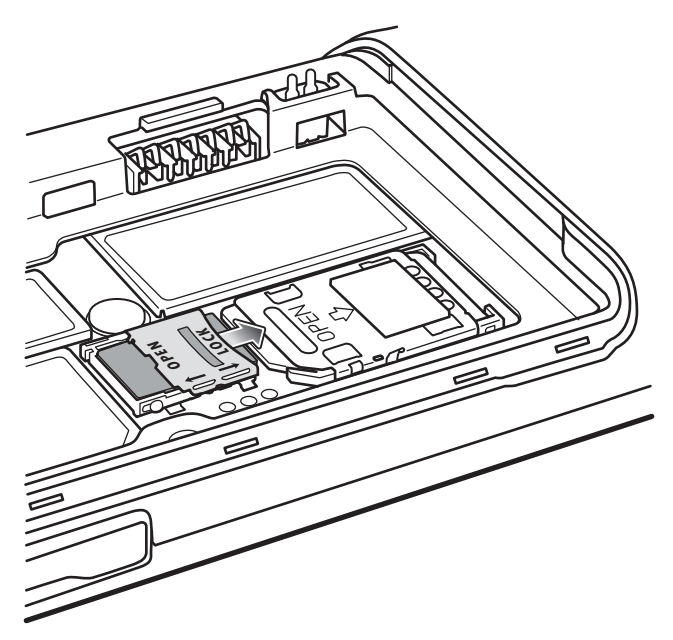

- **14.** Tauschen Sie den Akku aus.
- **15.** Richten Sie die Abdeckung des Akkufachs auf die Rückseite des Geräts aus, und drücken Sie die Abdeckung nach unten, bis sie einrastet.
- **16.** Drücken Sie die Ein-/Aus-Taste, um das Gerät einzuschalten.

# **Akkuverwaltung**

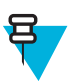

#### **Hinweis:**

Trennen Sie den TC55 von der Stromquelle (Ladestation oder Kabel), bevor Sie den Akkuladezustand prüfen.

Um den Ladezustand des Hauptakkus zu prüfen, berühren Sie **and Schlichter Dabout phone (Info über Telefon)** > **Status**.

**Battery status (Akkuzustand)** zeigt an, dass der Akku entladen wird, und unter **Battery level (Akkuladezustand)** wird der Ladezustand des Akkus (als Prozentsatz des vollständig geladenen Zustands) aufgeführt.

# **Überwachung der Akkunutzung**

Der Bildschirm **Battery** (Akkunutzung) listet auf, welche Anwendungen am meisten Akkuleistung verbrauchen. Verwenden Sie ihn auch, um heruntergeladene Anwendungen auszuschalten, falls diese zu viel Akkuleistung verbrauchen.

Berühren Sie  $\left(\frac{m}{n}\right) > \frac{1}{n}$  oder > **Battery** (Akku).

#### Abbildung 29: Bildschirm "Battery" (Akkunutzung)

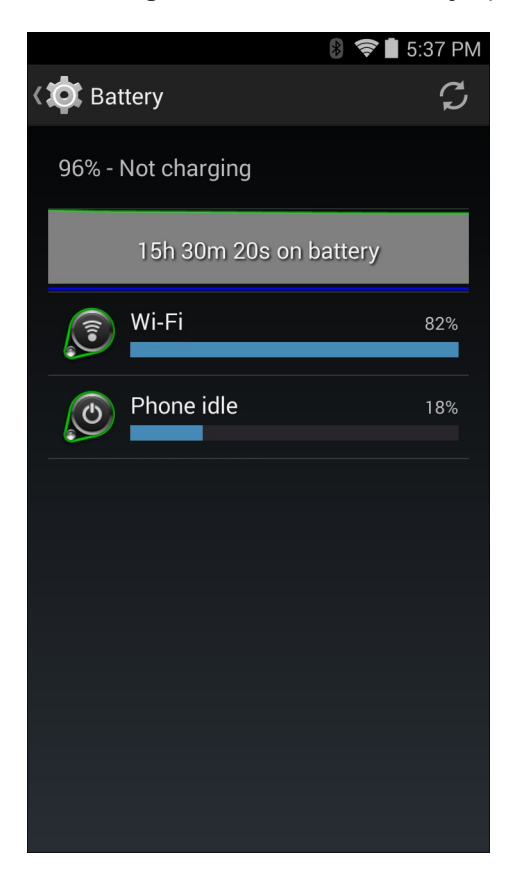

Der Bildschirm **Battery** (Akkunutzung) listet die Anwendungen auf, die Akkuleistung verbrauchen. Die Entladegrafik oben im Bildschirm zeigt die Geschwindigkeit der Akkuentladung seit dem letzten Aufladen an (kurze Zeiträume in denen das Gerät an ein Ladegerät angeschlossen war, werden als dünne grüne Linien unten in der Übersicht angezeigt) sowie wie lange das Gerät bereits im Akkubetrieb läuft.

Berühren Sie eine Anwendung im Bildschirm **Battery** (Akkunutzung), um Einzelheiten über ihren Stromverbrauch anzuzeigen. Unterschiedliche Anwendungen zeigen unterschiedliche Informationen an. Einige Anwendungen enthalten Schaltflächen zum Öffnen von Bildschirmen mit Einstellungen, mit denen der Stromverbrauch reguliert werden kann.

# **Benachrichtigung über schwachen Akku**

Wenn der Akkuladezustand unter 20 % (2.940 mAh-Akku) oder 13 % (4.410 mAh-Akku) fällt, zeigt der TC55 eine Meldung an, dass er an das Stromnetz angeschlossen werden soll.Der Benutzer sollte den Akku mit dem Ladezubehör aufladen.

#### **Abbildung 30: Benachrichtigung über schwachen Akku**

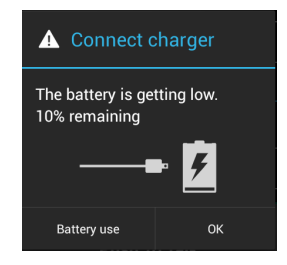

Wenn die Akkuladung unter 10 % (2.940 mAh-Akku) bzw. 7 % (4.410 mAh-Akku) fällt, zeigt der TC55 eine Meldung an, dass er an das Stromnetz angeschlossen werden soll. Der Benutzer muss den Akku mit dem Ladezubehör aufladen.

Wenn die Akkuladung weniger als 4 % (2.940 mAh-Akku) bzw. 3 % (4.410 mAh-Akku) beträgt, schaltet sich der TC55 aus. Wenn Sie bei diesem Ladestand versuchen, den TC55 einzuschalten, wird der folgende Bildschirm angezeigt.

Sie müssen nun den TC55 mit einem der Lade-Zubehörteile aufladen, damit die Daten erhalten bleiben.

#### **Abbildung 31: Bildschirm für leeren Akku**

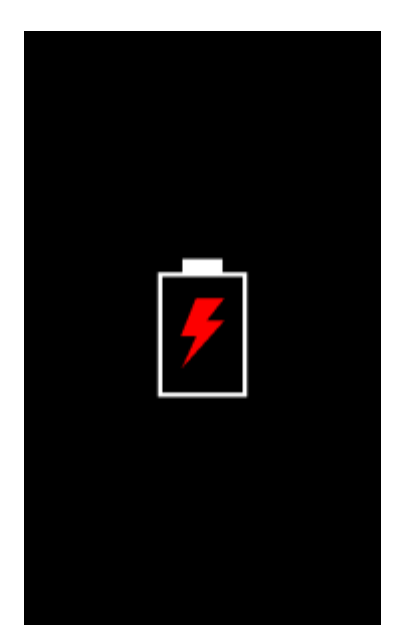

Sie müssen nun den TC55 mit einem der Lade-Zubehörteile aufladen.

# **Akkuoptimierung**

Beachten Sie folgende Tipps, um Akkuenergie zu sparen:

- Lassen Sie den TC55 bei Nichtgebrauch immer an der Netzstromversorgung angeschlossen.
- Stellen Sie das MC40 so ein, dass der Bildschirm auch bei kürzerem Nichtgebrauch ausgeschaltet wird. Siehe *[Einstellen des Bildschirm-Timeouts auf Seite 41](#page-40-0)* .
- Reduzieren Sie die Helligkeit des Bildschirms. Siehe *[Einstellen der Bildschirmhelligkeit auf Seite 40](#page-39-0)* .
- Deaktivieren Sie bei Nichtgebrauch alle drahtlosen Funktionen. Beachten Sie, dass der GPS(Global Positioning System)-Empfänger nur eingeschaltet ist, wenn eine GPS-Anwendung das GPS-Funkmodul verwendet.
- Schalten Sie die automatische Synchronisierung von E-Mails, Kalender, Kontakten und anderen Anwendungen aus.
- Verwenden Sie das Widget **Power Control** (Energiesteuerung), um den Status von drahtlosen Funktionen, Bildschirmhelligkeit und Synchronisierungen zu prüfen.
- Reduzieren Sie so weit wie möglich die Nutzung von Anwendungen, die verhindern, dass der TC55 in den Ruhemodus wechselt, zum Beispiel Musik-, GPS- und Video-Anwendungen.

### **Deaktivieren des Funkmodus**

So deaktivieren Sie alle Funkmodule:

<span id="page-39-0"></span>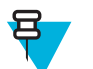

**Hinweis:** Sie haben auch die Möglichkeit, das Gerät in den **Airplane mode (Flugmodus)** mit Hilfe der **Quick Settings (Schnelleinstellungen)** zu versetzen.

#### **Vorgang:**

- **1.** Halten Sie die Ein-/Aus-Taste so lange gedrückt, bis das Menü angezeigt wird.
- **2.** Berühren Sie Airplane mode (Flugmodus). Das Flugmodus-Symbol  $\blacktriangledown$  wird in der Statusleiste angezeigt und bestätigt, dass alle Funkmodule ausgeschaltet sind.

# **Einstellen von Datum und Uhrzeit**

Datum und Uhrzeit werden automatisch synchronisiert, wenn der TC55 mit den meisten WAN-Netzwerken verbunden ist.

So stellen Sie Datum und Uhrzeit manuell ein:

#### **Vorgang:**

- 1. Berühren Sie auf dem Startbildschirm ...
- **2.**

Berühren Sie .

- **3.** Berühren Sie **Date & time (Datum und Uhrzeit)**.
- **4.** Berühren Sie **Automatic date & time (Automatisches Datum und Uhrzeit)**, um die automatische Synchronisierung von Datum und Uhrzeit zu deaktivieren.
- **5.** Berühren Sie **Automatic time zone (Zeitzone automatisch einstellen)**, um die automatische Synchronisierung der Zeitzone zu deaktivieren.
- **6.** Berühren Sie **Set date (Datum festlegen)**.
- **7.** Bewegen Sie die Schieberegler nach oben und unten, um den Monat, das Datum und das Jahr festzulegen.
- **8.** Berühren Sie **Done (Fertig)**.
- **9.** Berühren Sie **Set time (Uhrzeit festlegen)**.
- **10.** Bewegen Sie die Schieberegler nach oben und unten, um die Stunde, Minuten und Teil des Tages einzustellen.
- **11.** Berühren Sie **Done (Fertig)**.
- **12.** Berühren Sie **Select time zone (Zeitzone auswählen)**.
- **13.** Wählen Sie die aktuelle Zeitzone aus der Liste aus.
- **14.** Berühren Sie .

# **Displayeinstellung**

Über die Displayeinstellungen können Sie die Bildschirmhelligkeit und das Hintergrundbild ändern, die Bildschirmdrehung aktivieren, die Timeout-Zeit für den Bildschirm einstellen und die Schriftgröße ändern.

### **Einstellen der Bildschirmhelligkeit**

So stellen Sie die Bildschirmhelligkeit ein:

**Vorgang:**

1. Berühren Sie  $\circled{1}$ .

Berühren Sie .

**2.**

- <span id="page-40-0"></span>**3.** Berühren Sie Display (Anzeige).
- **4.** Berühren Sie **Brightness (Helligkeit)**.

#### Abbildung 32: Dialogfeld "Brightness" (Helligkeit)

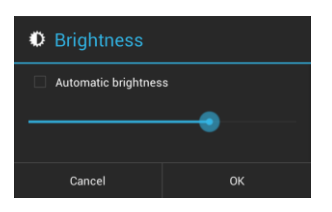

- **5.** Aktivieren Sie das Kontrollkästchen **Automatic brightness (Automatische Helligkeit)**, damit das Gerät die Helligkeit automatisch mit Hilfe des eingebauten Lichtsensors reguliert. Deaktivieren Sie das Kontrollkästchen, um die Helligkeit manuell einzustellen. Stellen Sie mit dem Schieberegler eine Helligkeitsstufe ein.
- **6.** Berühren Sie **OK**.
- 7. Berühren Sie **.**

# **Einstellung der Bildschirmdrehung**

So stellen Sie die Bildschirmdrehung ein:

#### **Vorgang:**

- 1. Berühren Sie  $\circled{1}$ .
- **2.**
	- Berühren Sie .
- **3.** Berühren Sie **Display (Anzeige)**.
- **4.** Aktivieren Sie **Auto-rotate screen (Bildschirm autom. drehen)**, um den TC55 so einzustellen, dass beim Drehen des TC55 automatisch die Ausrichtung geändert wird.

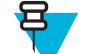

### **Hinweis:**

Der Startbildschirm wird nicht gedreht.

**5.** Berühren Sie  $\bigcirc$ 

# **Einstellen des Bildschirm-Timeouts**

So stellen Sie die Timeout-Zeit für den Bildschirm ein:

#### **Vorgang:**

- 1. Berühren Sie  $\circled{m}$ .
- **2.**
- Berühren Sie .
- **3.** Berühren Sie **Display (Anzeige)**.
- **4.** Berühren Sie **Sleep** (Timeout).
- **5.** Wählen Sie einen der Timeout-Werte aus.
	- **15 Sekunden**
	- **30 Sekunden**
	- **1 Minute** (Standard)
	- **2 Minuten**
	- **5 Minuten**
	- **10 Minuten**
	- **30 Minuten**

**6.** Berühren Sie .

# **Festlegen der Schriftgröße**

So legen Sie die Schriftgröße in Systemanwendungen fest:

### **Vorgang:**

- 1. Berühren Sie  $\circled{m}$ .
- **2.**
- Berühren Sie .
- **3.** Berühren Sie **Display (Anzeige)**.
- **4.** Berühren Sie **Font size** (Schriftgröße).
- **5.** Wählen Sie einen der Schriftgrößenwerte.
	- **Klein**
	- **Normal** (Standard)
	- **Groß**
	- **Huge (Riesig)**
- $6.$  Berühren Sie  $\bigcirc$

# **Einrichten der Wähltasten-LED**

Die vier Wähltasten unterhalb der Anzeige sind hintergrundbeleuchtet. Konfigurieren Sie die Wähltaste, um Akkuleistung zu sparen.

#### **Vorgang:**

- **1.** Berühren Sie  $\circled{m}$ .
- **2.**
- Berühren Sie .
- **3.** Berühren Sie **Display (Anzeige)**.
- **4.** Berühren Sie **Touch key light** (Wähltasten-LED).
- **5.** Wählen Sie eine der folgenden Optionen aus.
	- **Auto**: Der TC55 verwendet den Lichtsensor, um den Status der Wähltasten-LED zu bestimmen. In hellen Bereichen schaltet sich die Wähltasten-LED nicht ein. In schlecht beleuchteten Bereichen schaltet sich die Wähltasten-LED ein und nach ca. sieben Sekunden wieder aus. Bei Berührung des Bildschirms schaltet sich die Touchkey-Beleuchtung wieder ein (Standard).
	- **Always off (Immer aus)**: Die Touchkey-Beleuchtung ist aus.
	- **Always on (Immer ein)**: Die Touchkey-Beleuchtung ist an, wenn der Bildschirm eingeschaltet ist.

### Abbildung 33: Dialogfeld "Touch Key Light" (Wähltasten-LED)

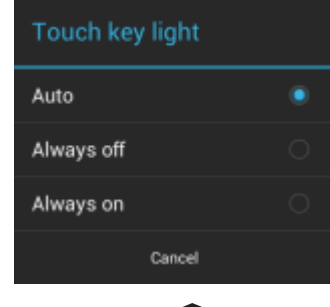

 $6.$  Berühren Sie  $\bigcirc$ 

### **Berührmodus**

Das Display des TC55 ist in der Lage, Berührungen mit einem Finger, einem Eingabestift mit leitender Spitze oder einem behandschuhten Finger zu erkennen.

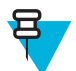

#### **Hinweis:**

Ein Handschuh kann aus medizinischem Latex, Leder, Baumwolle oder Wolle sein.

Für optimale Leistung verwenden Sie einen von Zebra zertifizierten Stylus.

#### **Vorgang:**

1. Berühren Sie ...

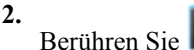

- 
- **3.** Berühren Sie **Display (Anzeige)**.
- **4.** Berühren Sie **Touch Mode** (Berührmodus).

#### Abbildung 34: Dialogfeld "Touch Mode" (Berührmodus)

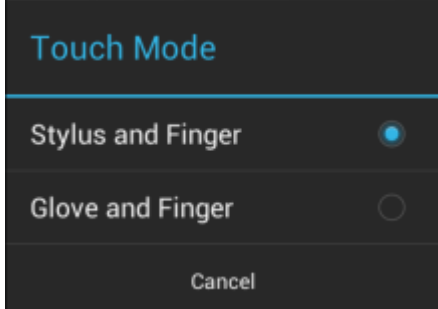

- **5.** Tippen Sie auf **Stylus and Finger (Stift und Finger)** für Eingaben mit dem Finger oder einem Stift, oder tippen Sie auf **Glove and Finger (Handschuh und Finger)** für Eingaben mit dem Finger oder einem behandschuhten Finger.
- 6. Berühren Sie **...**

# **Allgemeine Toneinstellung**

Verwenden Sie **Sounds (Toneinstellungen)**, um die Lautstärke von Medien und Alarmsignalen zu konfigurieren. Berühren Sie auf der Startseite **Ender > Collaction** oder > **VSounds** (Töne).

#### Abbildung 35: Bildschirm "Sounds" (Töne)

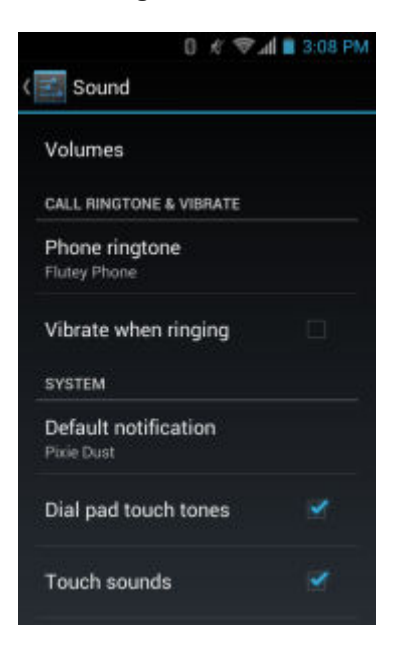

• **Volumes** (Lautstärken): Verwenden Sie diese Option zum Ändern der Lautstärke von Medien, Klingeltönen, Benachrichtigungen und Alarmen.

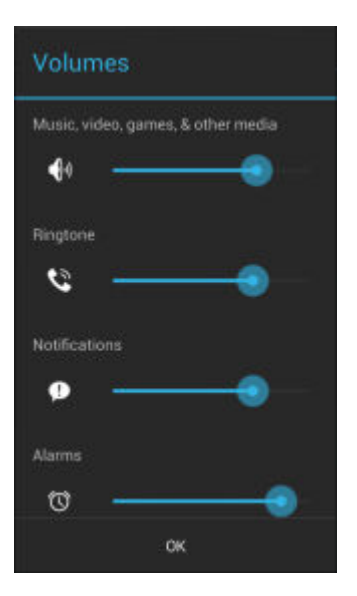

#### Abbildung 36: Dialogfeld "Volumes" (Lautstärken)

• **Audio profile** (Audioprofil): Zum Einrichten eines Audioprofils berühren. Auf dem Bildschirm**Audio profile** (Audioprofil) berühren Sie **Audio profile** (Audioprofil).

#### Abbildung 37: Dialogfeld "Audio profile" (Audioprofil)

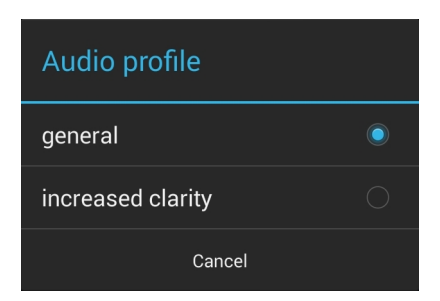

- **General** (Allgemein): Standard-Audioeinstellungen (Standard).
- **Increased clarity** (Erhöhte Klarheit): Höhere Lautstärke auf höheren Frequenzen.
- **Klingelton für Video-Anrufe und Vibrieren**
	- **Phone ringtone** (Klingelton): Berühren Sie diese Option, um einen Klingelton zu wählen, der bei einem eingehenden Anruf ertönt.
	- **Vibrate when ringing** (Vibration bei Anrufen): Aktivieren Sie diese Option, wenn das Gerät bei einem eingehenden Anruf vibrieren soll (Standard – aktiviert).
- **System**
	- **Dial pad touch tones** (Wähltastentöne): Aktivieren Sie diese Option, wenn beim Berühren einer Telefontaste ein Tonsignal ausgegeben werden soll (Standard – aktiviert).
	- **Default notification (Standardbenachrichtigung)**: Berühren Sie diese Option, um einen Ton für alle Systembenachrichtigungen zu wählen.
	- **Touch sounds** Akustische Auswahl): Aktivieren Sie diese Option, damit beim Vornehmen von Bildschirmauswahlen ein Tonsignal erklingt (Standard – aktiviert).
	- **Screen lock sounds** (Töne bei Display-Sperre): Aktivieren Sie diese Option, damit beim Sperren und Entsperren des Bildschirms ein Tonsignal erklingt (Standard – deaktiviert).
	- **Vibrate on touch** (Bei Berührung vibrieren): Aktivieren Sie diese Option, damit das Gerät beim Berühren von Softkeys und bei bestimmten Bildschirminteraktionen vibriert (Standard – aktiviert).

# **Einstellen der LED-Benachrichtigungen**

Die TC55-LED kann so konfiguriert werden, dass sie blau blinkt, wenn eine System- oder Anwendungsbenachrichtigung erfolgt.

#### **Vorgang:**

- 1. Berühren Sie  $\circled{1}$ .
- **2.**

Berühren Sie

- **3.** Tippen Sie auf **LED options (LED Optionen)**.
- **4.** Berühren Sie das Kontrollkästchen neben einer Option, um sie zu aktivieren.

#### Abbildung 38: Dialogfeld "LED Options (LED-Optionen)"

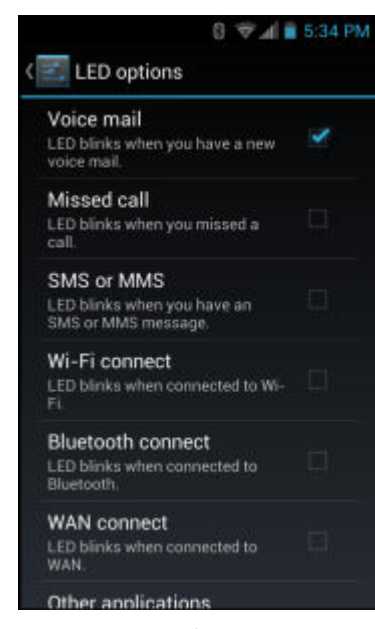

5. Berühren Sie **.** 

# **Kapitel 2**

# **Verwenden des TC55**

In diesem Kapitel werden Bildschirme, Status- und Benachrichtigungssymbole und Bedienelemente des TC55 erklärt sowie grundlegende Hinweise zur Verwendung des TC55 gegeben.

# **Google Mobile Services**

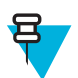

**Hinweis:** Dieser Abschnitt gilt nur für TC55-Konfigurationen mit Google Mobile Services (GMS).

Der TC55 mit GMS enthält Anwendungen und Dienste, die dem TC55 zusätzliche Funktionen ermöglichen.

GMS umfasst:

- **Applications (Awendungen)**: GMS fügt eine Vielzahl an Google-Anwendungen und dazugehörigen Widgets hinzu, einschließlich Chrome, Gmail, Drive und Maps.
- **Dienste**:
	- **Speech to Text (Spracherkennung**): Ermöglicht eine Spracherkennung im freien Format in vielen Sprachen für verbundenen und nicht verbundene Netzwerke. Starten Sie die Funktion durch Berühren des Mikrofonsymbols auf der Tastatur.
	- **TalkBack Service**: Bietet gesprochene Rückmeldungen bei verschiedenen Teilen der Benutzeroberfläche. Gehen Sie für die Aktivierung zu **Settings (Einstellungen)** > **Accessibility (Eingabehilfen)**.
	- **Network Location Provider (Netzwerkstandortanbieter)**: Fügt einen Standortanbieter hinzu, der Daten von Mobilfunktürmen und Wi-Fi-Access Points nutzt, um einen Standort ohne GPS anzeigen zu können. Gehen Sie für die Aktivierung zu **Settings (Einstellungen)** > **Location access (Standortzugriff)**.
	- **Widevine DRM**: Ermöglicht die digitale Rechteverwaltung, damit geschützte Inhalte wiedergegeben werden können. Aktivierung über "DRM Info" (DRM-Info) im Play Store.
	- **Google Cloud Messaging**: Ermöglicht das Senden von Daten von Ihrem Server zu Ihrem TC55, und es ist auch möglich, Nachrichten von Geräten auf derselben Verbindung zu erhalten.
	- **Backup and Restore (Sichern und Wiederherstellen**): Mit dieser Option können die Benutzereinstellungen und Anwendungen auf einem Google-Server gesichert und später nach einem Zurücksetzen auf die Werkseinstellungen von diesem Server wiederhergestellt werden.
- **Google accounts (Google-Konten**): Erstellen und verwenden Sie ein Google-Konto für die Synchronisierung von E-Mails, Dateien, Musik, Fotos, Kontakten und Kalenderterminen.

# **Startseite**

Die Startseite wird beim Einschalten des TC55 angezeigt. Je nach Konfiguration kann die Startseite anders aussehen. Wenden Sie sich an Ihren Systemadministrator, um weitere Informationen zu erhalten.

Bei Beendigung des Ruhemodus oder nach einem Bildschirm-Timeout wird die Startseite mit den Sperr-

Schiebereglern angezeigt. Schieben Sie nach rechts in Richtung **nach um den Bildschirm zu entsperren**. Weitere Informationen über die Bildschirmsperre finden Sie unter *[Entsperren des Bildschirms auf Seite 61](#page-60-0)* .

Alternativ können Sie auch  $\bigoplus$  nach links in Richtung  $\bigodot$  ziehen, um die Anwendung **Camera (Kamera)** zu öffnen.

Auf TC55 mit GMS schieben Sie nach oben in Richtung Google zum Öffnen der Google-Suchanwendung.

#### **Abbildung 39: Startseite**

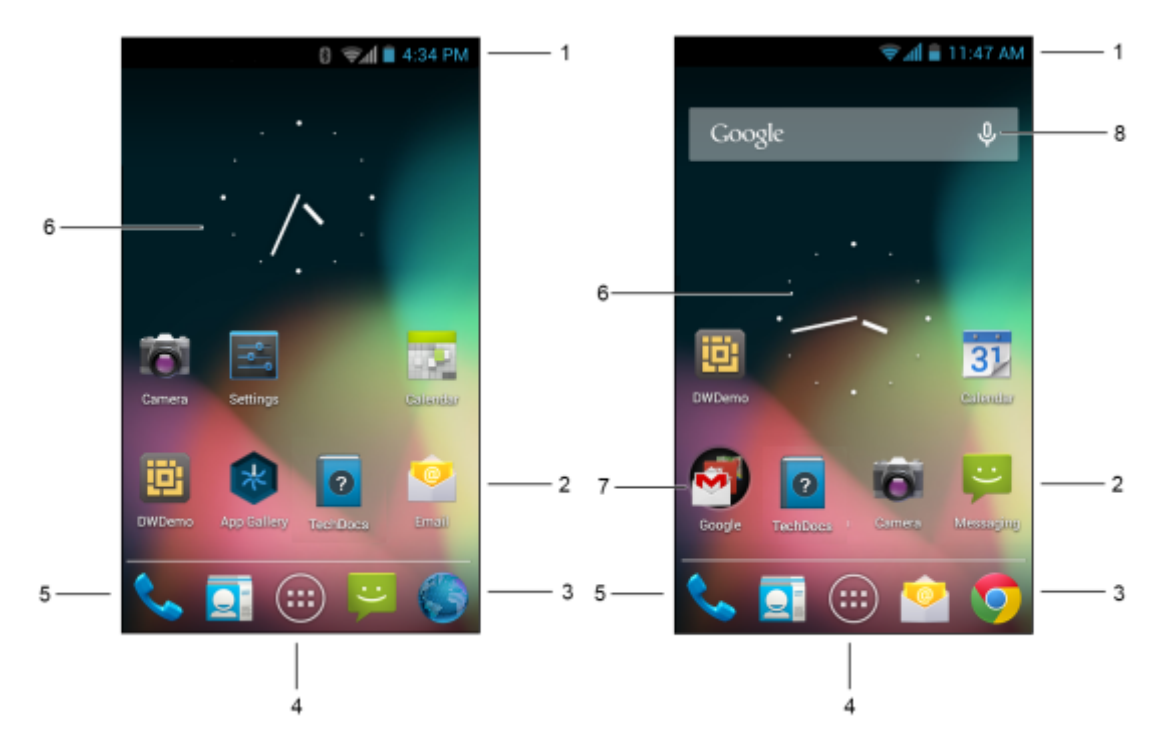

#### **Tabelle 4: Elemente der Startseite**

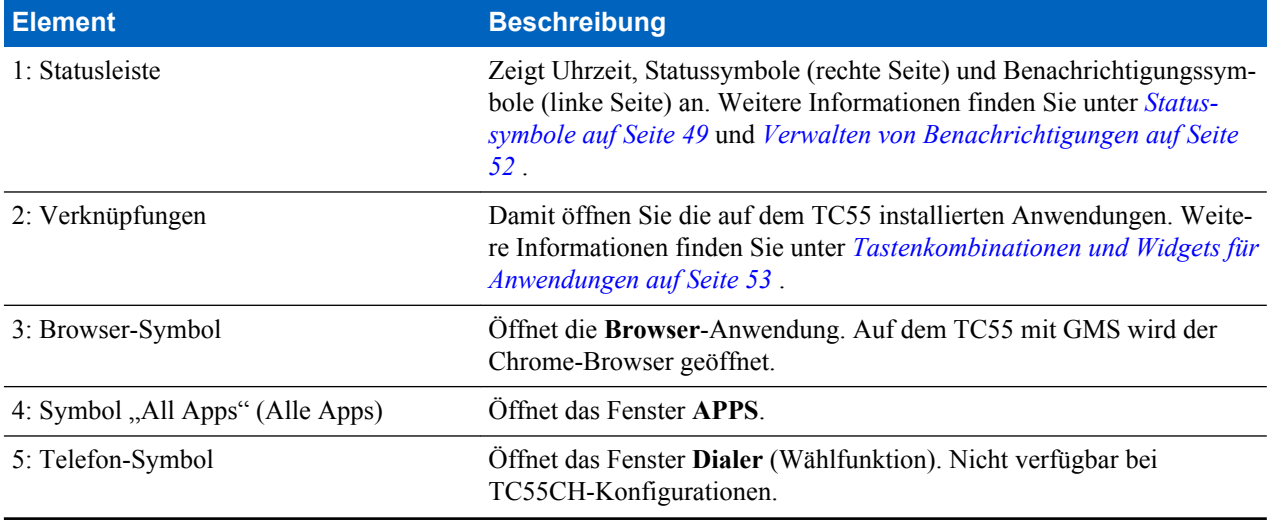

<span id="page-48-0"></span>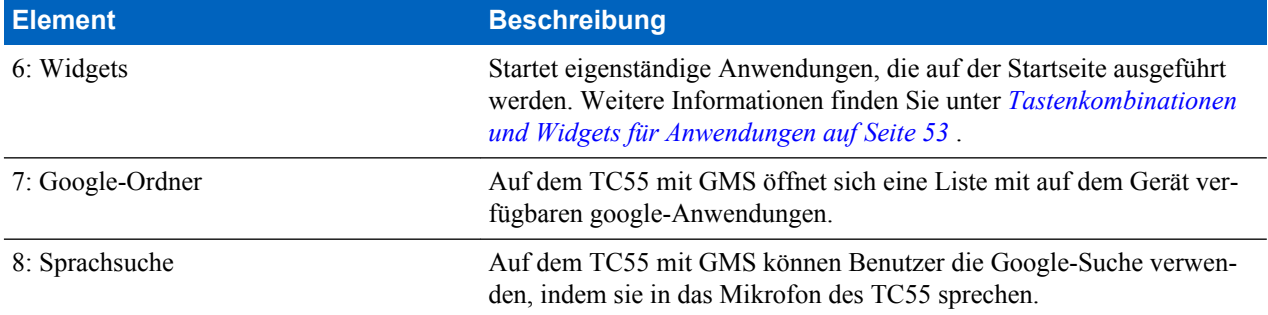

Die Startseite bietet vier zusätzliche Bildschirme zum Platzieren von Widgets und Verknüpfungen. Streichen Sie nach links oder rechts, um die zusätzlichen Bildschirme anzuzeigen.

### **Statusleiste**

Die Statusleiste zeigt Uhrzeit, Benachrichtigungssymbole (linke Seite) und Statussymbole (rechte Seite) an.

#### **Abbildung 40: Benachrichtigungs- und Statussymbole**

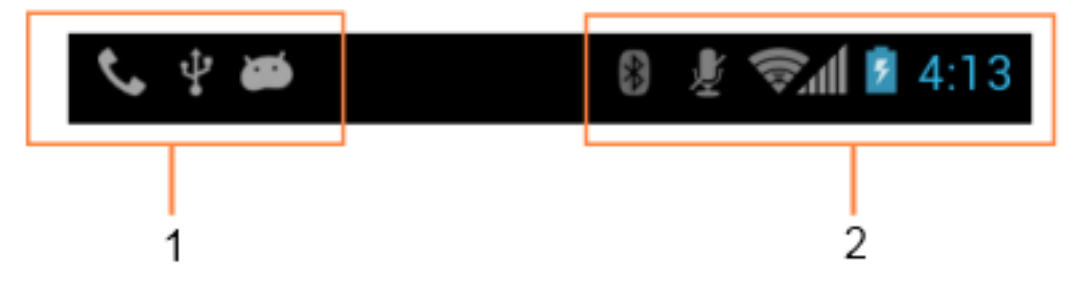

#### **Tabelle 5: Elemente der Startseite**

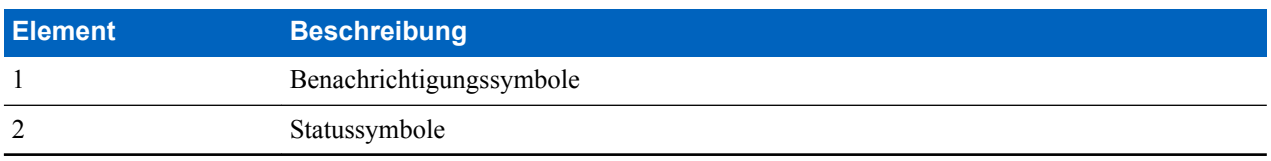

Wenn mehr Benachrichtigungen vorliegen, als in der Statusleiste Platz haben, erscheint +, um anzuzeigen, dass es noch weitere Benachrichtigungen gibt. Öffnen Sie das Feld "Notifications" (Benachrichtigungen), um alle Benachrichtigungen und Statussymbole anzuzeigen.

### **Statussymbole**

#### **Tabelle 6: Statussymbole**

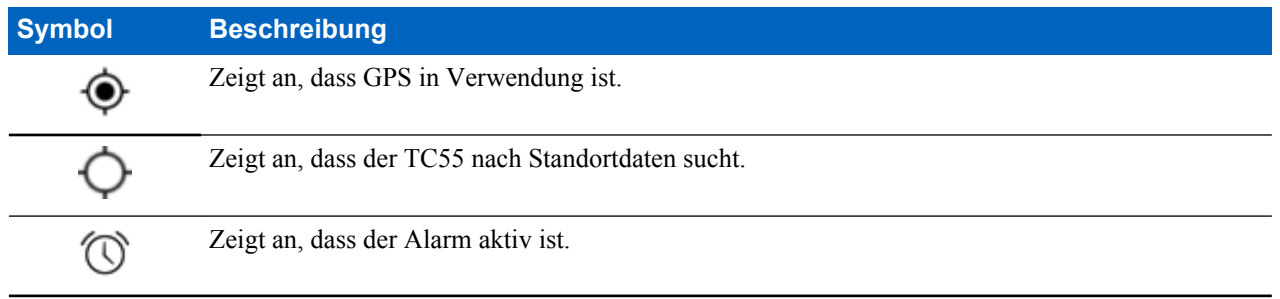

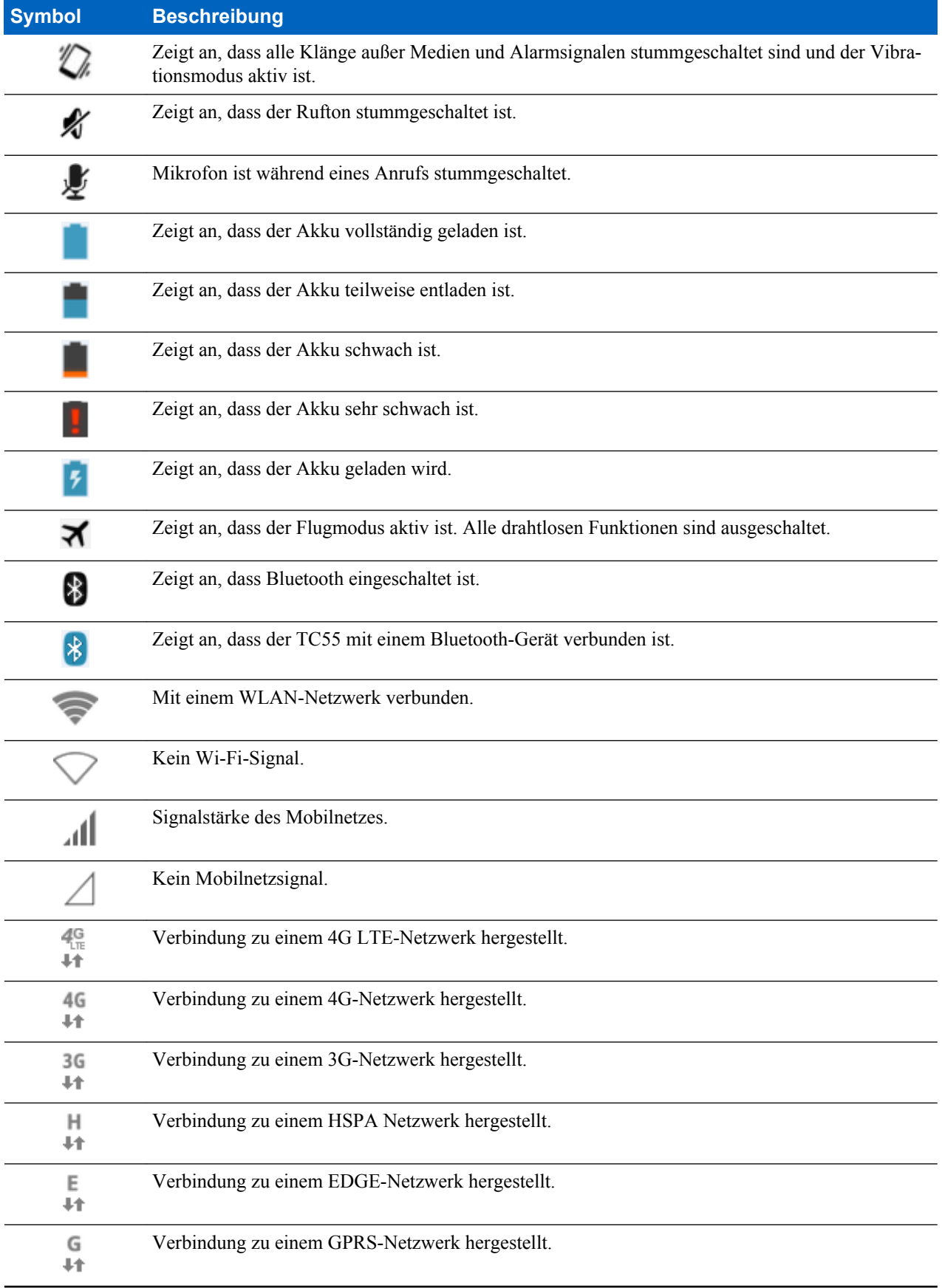

<span id="page-50-0"></span>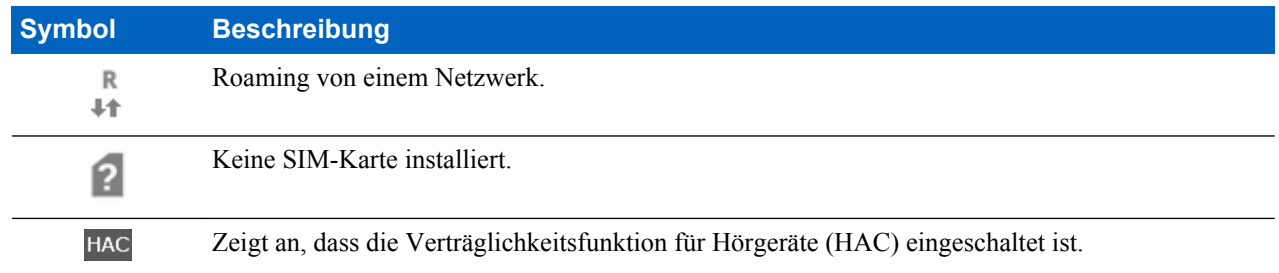

# **Benachrichtigungssymbole**

### **Tabelle 7: Benachrichtigungssymbole**

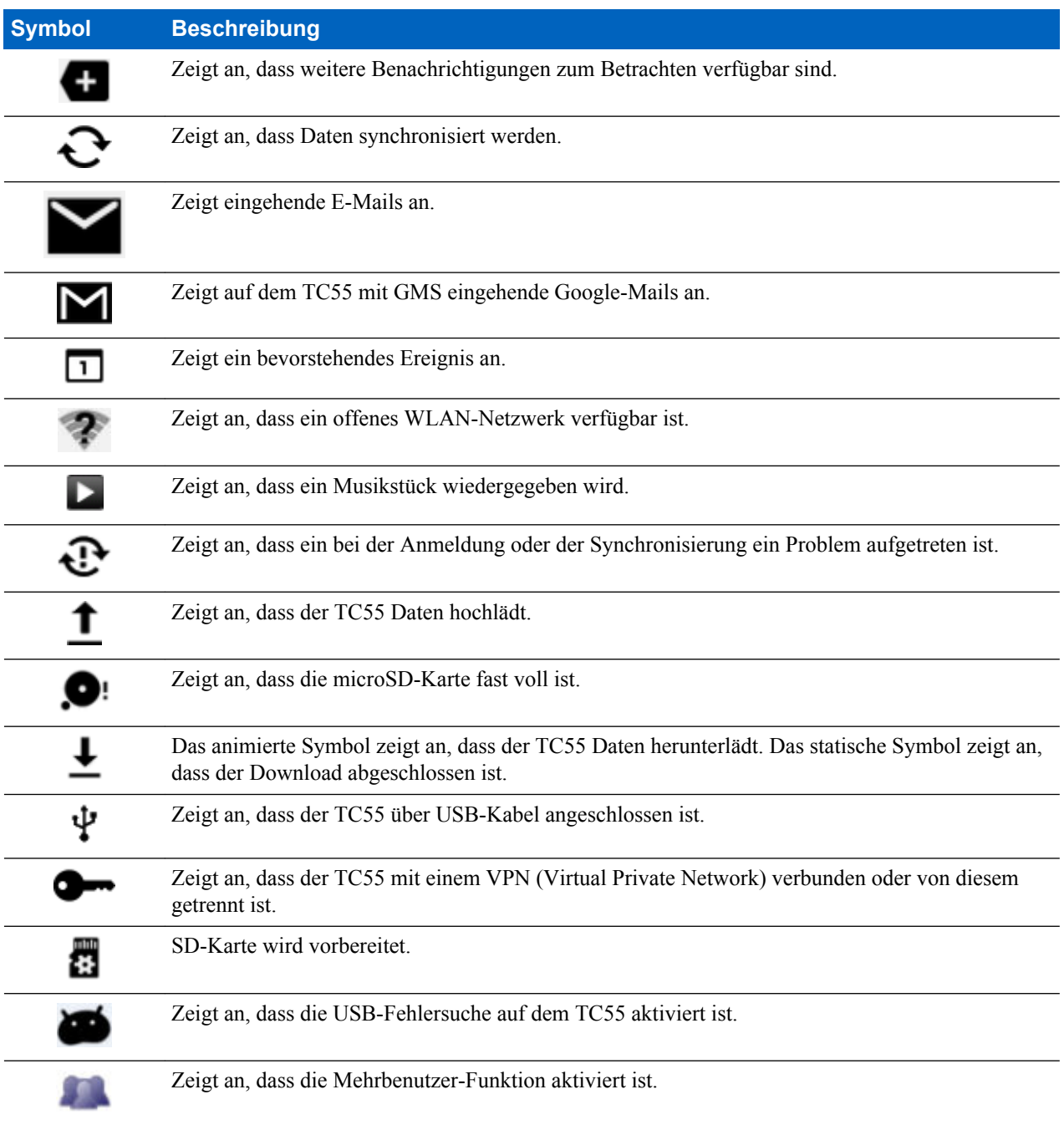

<span id="page-51-0"></span>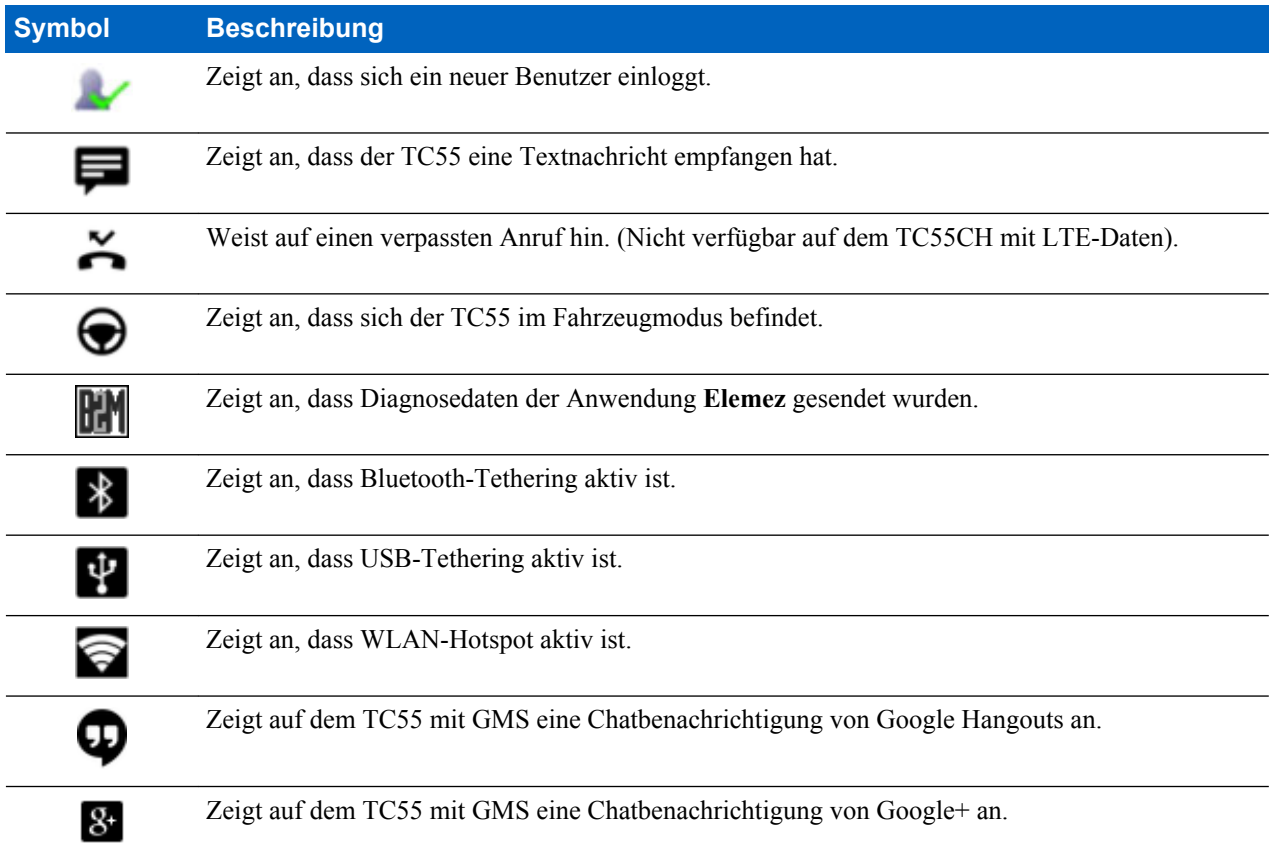

# **Verwalten von Benachrichtigungen**

Benachrichtigungssymbole melden das Eintreffen von neuen Nachrichten, Kalenderereignisse und Alarmmeldungen sowie laufende Ereignisse. Wenn eine Benachrichtigung eintrifft, erscheint in der Statusleiste ein Symbol mit einer kurzen Beschreibung. Unter *[Tabelle 7: Benachrichtigungssymbole auf Seite 51](#page-50-0)* finden Sie eine Liste der möglichen Benachrichtigungssymbole und deren Beschreibung. Öffnen Sie das Feld **Notifications (Benachrichtigungen)**, um eine Liste sämtlicher Benachrichtigungen anzuzeigen.

Zum Öffnen des Benachrichtigungsfelds ziehen Sie die Statusleiste aus dem oberen Bildschirmbereich nach unten.

#### **Abbildung 41: Benachrichtigungsfeld**

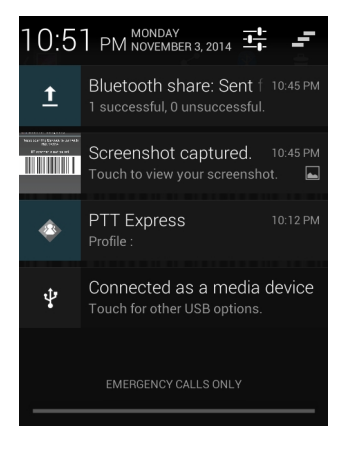

Um auf eine Benachrichtigung zu reagieren, öffnen Sie das Benachrichtigungsfeld, und berühren Sie dann eine Benachrichtigung. Das Benachrichtigungsfeld schließt sich, und die nachfolgende Aktivität hängt von der Benachrichtigung ab.

<span id="page-52-0"></span>Um alle Benachrichtigungen zu löschen, öffnen Sie das Benachrichtigungsfeld, und berühren Sie dann . Alle Ereignisbenachrichtigungen werden entfernt. Fortlaufende Benachrichtigungen bleiben in der Liste.

Um das Benachrichtigungsfeld zu schließen, ziehen Sie den unteren Bereich des Benachrichtigungsfeldes auf den oberen Bildschirmbereich, oder berühren Sie  $\leftarrow$ .

### **Tastenkombinationen und Widgets für Anwendungen**

Verknüpfungen zu Anwendungen auf der Startseite ermöglichen einen schnellen und einfachen Zugriff auf Anwendungen. Widgets sind auf der Startseite platzierte eigenständige Anwendungen zum Zugreifen auf häufig verwendete Funktionen.

### **Hinzufügen einer Anwendung oder eines Widgets zur Startseite**

#### **Vorgang:**

- **1.** Gehen Sie zu der gewünschten Startseite.
- 2. Berühren Sie  $\circled{1}$ .
- **3.** Streichen Sie mit dem Finger gegebenenfalls nach rechts, um nach dem Anwendungssymbol oder Widget zu suchen.
- **4.** Berühren und halten Sie das Symbol oder Widget, bis der Startbildschirm angezeigt wird.
- **5.** Positionieren Sie das Symbol auf dem Bildschirm, und lassen Sie es dann los.

### **Verschieben von Elementen auf der Startseite**

#### **Vorgang:**

- **1.** Berühren und halten Sie das Element, bis es frei auf dem Bildschirm schwebt.
- **2.** Ziehen Sie das Element an einen neuen Ort. Pausieren Sie am Bildschirmrand, um das Element auf eine benachbarte Startseite zu ziehen.
- **3.** Heben Sie den Finger, um das Objekt auf der Startseite abzulegen.

### **Entfernen einer App oder eines Widgets von der Startseite**

#### **Vorgang:**

- **1.** Gehen Sie zu der gewünschten Startseite.
- **2.** Berühren und halten Sie die Anwendungsverknüpfung oder das Widget-Symbol, bis es frei auf dem Bildschirm schwebt.
- **3.** Ziehen Sie das Symbol auf  $\times$  Remove am oberen Rand des Bildschirms, und lassen Sie es dann los.

### **Ordner**

Verwenden Sie **Folders (Ordner)** zum Organisieren ähnlicher Anwendungen. Berühren Sie den Ordner, den Sie öffnen möchten, und zeigen Sie Elemente in dem Ordner an.

### **Erstellen eines Ordners**

Um einen Ordner zu erstellen, müssen mindestens zwei App-Symbole auf der Startseite vorhanden sein.

#### **Vorgang:**

- **1.** Gehen Sie zu der gewünschten Startseite.
- **2.** Berühren und halten Sie ein Anwendungssymbol.
- **3.** Ziehen Sie das Symbol dann auf ein anderes Symbol.
- **4.** Lassen Sie es wieder los.

### **Benennen von Ordnern**

#### **Vorgang:**

**1.** Berühren Sie den Ordner.

#### **Abbildung 42: Geöffneter Ordner**

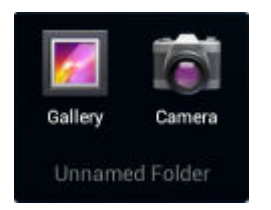

- **2.** Berühren Sie den Titelbereich, und geben Sie den Namen des Ordners über die Tastatur ein.
- **3.** Berühren Sie **Done (Fertig)**.
- **4.** Berühren Sie eine beliebige Stelle auf der Startseite, um den Ordner zu schließen. Der Ordnername wird unter dem Ordner angezeigt.

#### **Abbildung 43: Umbenannter Ordner**

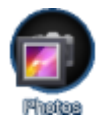

### **Entfernen eines Ordners**

#### **Vorgang:**

- **1.** Berühren und halten Sie das Ordnersymbol, bis es sich vergrößert und das Gerät vibriert.
- **2.** Ziehen Sie das Symbol auf  $\times$  Remove, und lassen Sie es wieder los.

# **Ändern des Hintergrunds der Startseite**

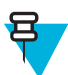

**Hinweis:** Die Verwendung von Live-Hintergrundbildern kann die Akkulebensdauer verringern.

#### **Vorgang:**

- 1. Berühren Sie  $\equiv$ .
- **2.** Berühren Sie **Wallpaper** (Hintergrund).
- **3.** Tippen Sie im Menü **Choose wallpaper from (Hintergrundbild auswählen aus)** auf **Gallery (Galerie)**, **Live wallpapers (Live-Hintergrundbilder)** oder **Wallpapers (Hintergrundbilder)**.
	- **Gallery (Galerie)**: Wählen Sie diese Option aus, um ein auf dem Gerät gespeichertes Bild zu verwenden.
	- **Live wallpapers (Live-Hintergründe)**: Wählen Sie diese Option aus, um ein animiertes Hintergrundbild zu verwenden.
	- **Wallpapers (Hintergründe)**: Wählen Sie diese Option aus, um ein Hintergrundbild zu verwenden.
- **4.** Berühren Sie **Save (Speichern)** oder **Set wallpaper (Hintergrundbild festlegen)**.

# **Verwenden des Touchscreens**

Verwenden Sie den Multi-Tapscreen, um das Gerät zu bedienen.

• **Tippen**: Tippen zum:

- Elemente auf dem Bildschirm auszuwählen,
- mithilfe der Bildschirmtastatur Buchstaben und Symbole einzugeben,
- Bildschirmschaltflächen zu betätigen.
- **Tippen und halten**: Tippen und halten:
	- ein Element auf der Startseite, um es an einen neuen Ort oder in den Papierkorb zu verschieben.
	- ein Element in "Apps", um eine Verknüpfung auf der Startseite anzulegen.
	- die Startseite, um ein Menü zum benutzerspezifischen Anpassen der Startseite zu öffnen.
	- einen leeren Bereich auf der Startseite, bis das Menü erscheint.
- **Ziehen**: Berühren Sie ein Element, halten Sie es einen Moment lang, und fahren Sie dann mit dem Finger über den Bildschirm, bis die neue Position erreicht ist.
- **Streichen**: Fahren Sie mit dem Finger auf dem Bildschirm nach oben und unten oder nach rechts und links, um:
	- den Bildschirm zu entsperren,
	- zusätzliche Startseiten zu betrachten,
	- zusätzliche Anwendungssymbole im Übersichtsfenster zu betrachten,
	- mehr Informationen auf einem Anwendungsbildschirm zu betrachten.
- **Doppeltippen**: Tippen Sie zweimal auf eine Webseite, eine Karte oder einen anderen Bildschirm, um hinein- und herauszuzoomen.
- **Zwicken**: Bei einigen Anwendungen können Sie hinein- und herauszoomen, indem Sie zwei Finger auf den Bildschirm legen und aufeinander zu führen (zum Herauszoomen) oder auseinander führen (zum Hineinzoomen).

# **Verwenden der Bildschirmtastatur**

Verwenden Sie die Bildschirmtastatur, um Text in ein Textfeld einzugeben. Um die Tastatureinstellungen zu

konfigurieren, berühren Sie (Komma) > , und wählen Sie dann **Android keyboard settings** (Android-Tastatureinstellungen) aus.

#### **Bearbeiten von Text**

Bearbeiten Sie eingegebenen Text, und verwenden Sie Menübefehle, um Text in oder zwischen Anwendungen auszuschneiden, zu kopieren und einzufügen. Einige Anwendungen unterstützen das Bearbeiten von Textteilen oder des gesamten von ihnen angezeigten Textes nicht; andere Anwendungen bieten möglicherweise eigene Methoden zur Textauswahl an.

#### **Eingeben von Ziffern, Symbolen und Sonderzeichen**

So geben Sie Ziffern und Symbole ein:

- Berühren und halten Sie eine der Tasten in der oberen Reihe, bis ein Menü erscheint, und wählen Sie dann eine Ziffer aus. Tasten, die mit einem weiteren Zeichen belegt sind, zeigen unter dem Zeichen ein Auslassungszeichen (...) an.
- Berühren und halten Sie mit einem Finger die Umschalttaste, berühren Sie ein oder mehrere Großbuchstaben oder Symbole, um sie einzugeben, und heben Sie dann beide Finger, um zur Kleinschreibtastatur zurückzukehren.
- Berühren Sie <sup>1123</sup>, um zur Ziffern- und Symboltastatur zu wechseln.
- Berühren Sie auf der Ziffern- und Symboltastatur die <sup>-11</sup>-Taste, um zusätzliche Symbole anzuzeigen.

Um Sonderzeichen einzugeben, berühren und halten Sie eine Ziffern- oder Symboltaste, um ein Menü mit zusätzlichen Symbolen zu öffnen.

- Über der Tastatur wird kurz eine größere Version der Taste angezeigt.
- Tasten, die mit einem weiteren Zeichen belegt sind, zeigen unter dem Zeichen ein Auslassungszeichen (...) an.

# **Anwendungen**

Auf der Seite **APPS** werden Symbole aller installierten Anwendungen angezeigt. *Tabelle 8: Anwendungen auf Seite 56* Führt die Anwendungen auf, die auf dem TC55 installiert sind. Informationen zum Installieren und Deinstallieren von Anwendungen finden Sie im *TC55 Handbuch zur Integration*.

#### **Tabelle 8: Anwendungen**

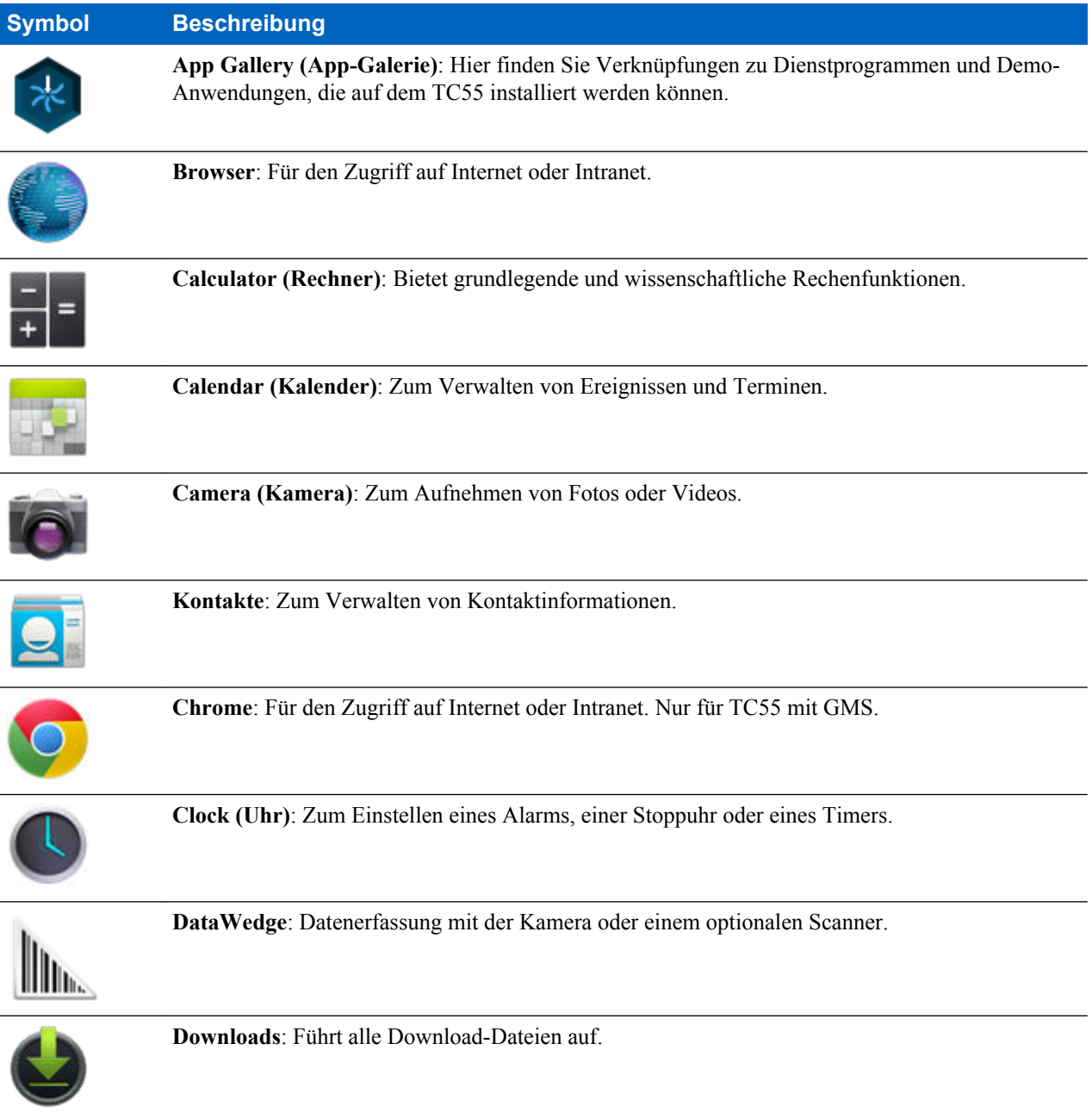

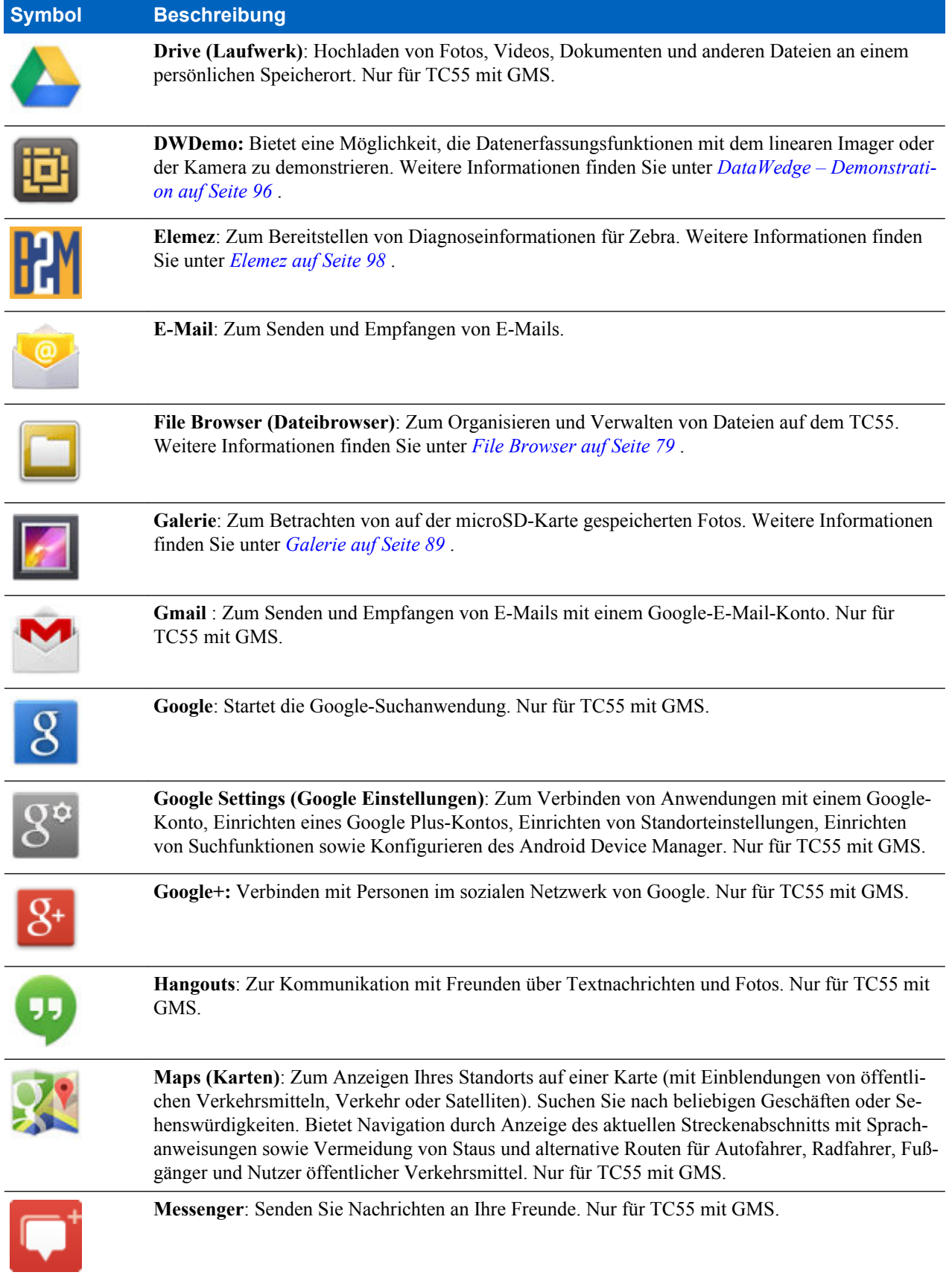

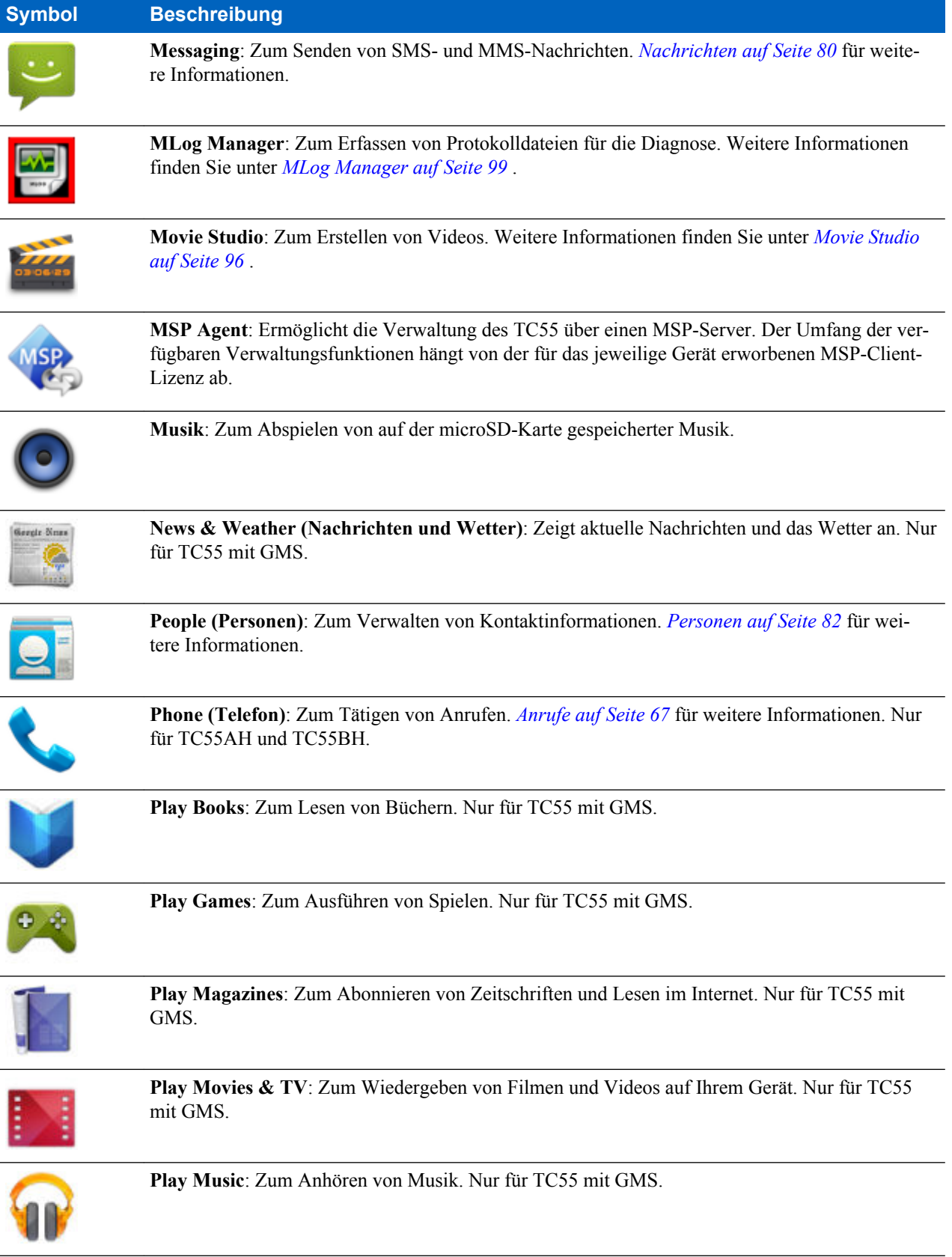

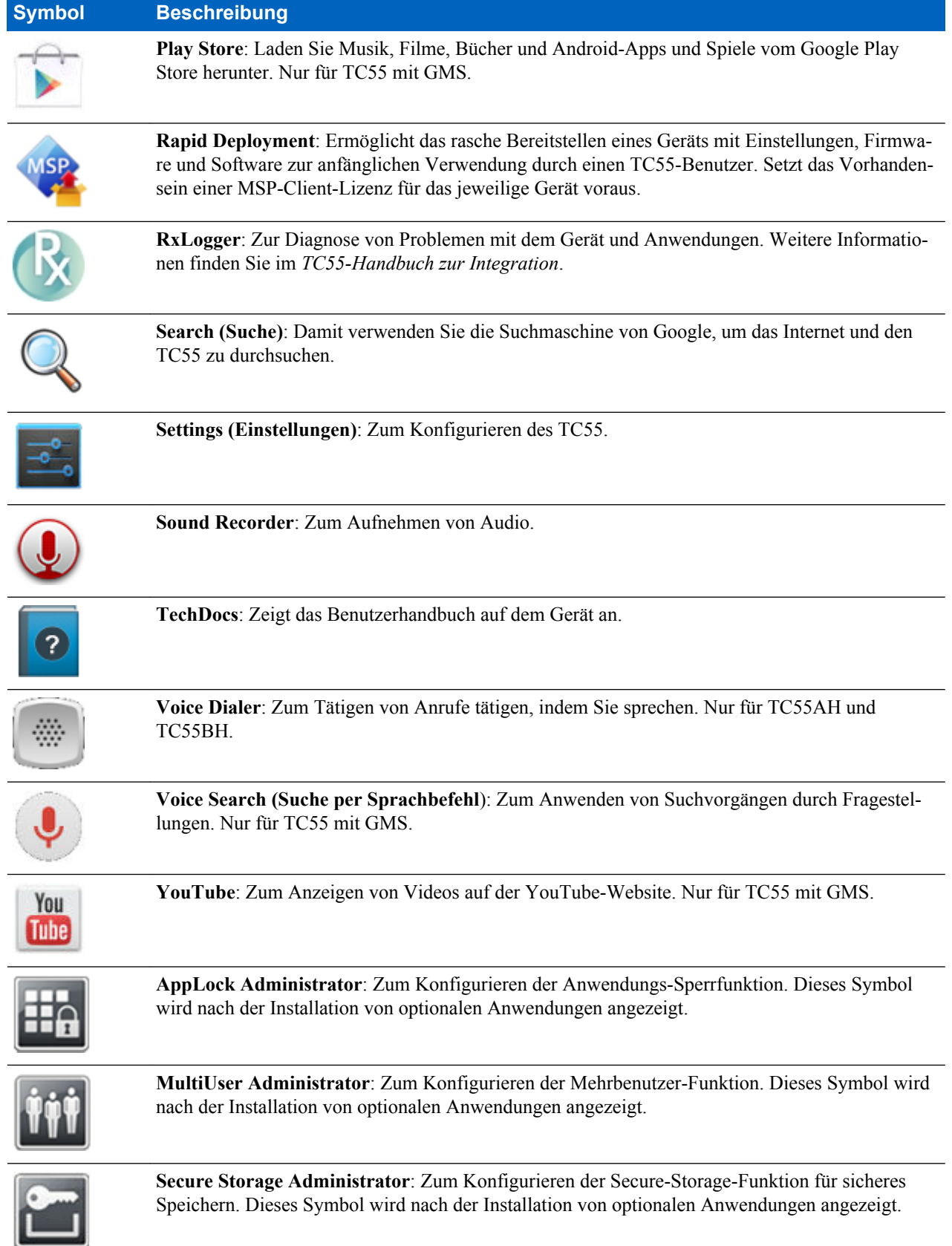

# **Zugriff auf Anwendungen**

Sie können auf alle auf dem Gerät installierten Anwendungen über das Fenster **APPS** zugreifen.

**Vorgang:**

1. Berühren Sie ...

Abbildung 44: Fenster "APPS"

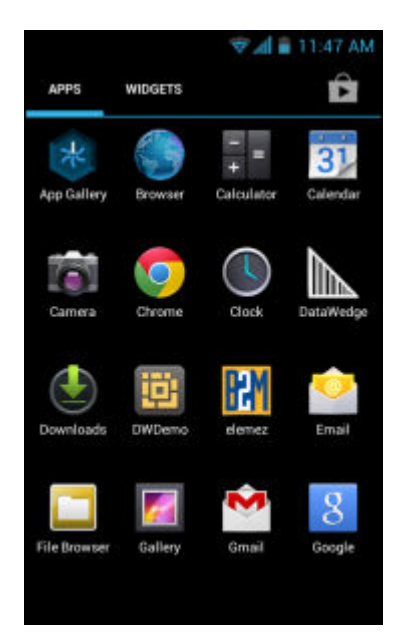

**2.** Schieben Sie das Fenster **APPS** nach links oder rechts, um mehr Anwendungssymbole zu sehen. Berühren Sie ein Symbol, um die Anwendung zu starten.

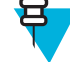

**Hinweis:** Informationen zum Anlegen einer Verknüpfung auf der Startseite finden Sie unter *[Tastenkombinationen und Widgets für Anwendungen auf Seite 53](#page-52-0)* .

**3.**

Berühren Sie auf dem TC55 mit GMS zum Zugriff auf den Google Play Store, um neue Anwendungen zu erwerben, herunterzuladen und zu installieren.

# **Wechseln zwischen kürzlich verwendeten Anwendungen**

#### **Vorgang:**

**1.** Berühren und halten Sie  $\Box$ , oder berühren und halten Sie auf dem TC55 mit GMS  $\equiv$ . Auf dem Bildschirm erscheint ein Fenster mit Symbolen der zuletzt verwendeten Anwendungen.

#### <span id="page-60-0"></span>**Abbildung 45: Zuletzt verwendete Anwendungen**

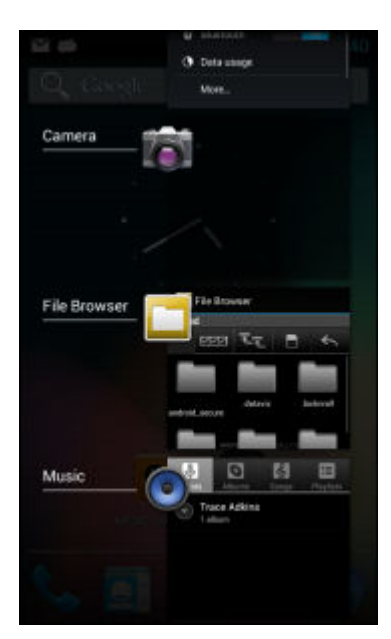

- **2.** Schieben Sie das Fenster nach oben und unten, um alle zuletzt verwendeten Anwendungen anzuzeigen.
- **3.** Streichen Sie mit dem Finger nach links oder nach rechts, um die Anwendung aus der Liste zu entfernen und die Anwendung zu schließen.
- 4. Berühren Sie ein Symbol, um es zu öffnen, oder berühren Sie $\bigcirc$ , um zum aktuellen Bildschirm zurückzukehren.

# **Entsperren des Bildschirms**

Mit der Bildschirmsperre können Sie Daten auf dem TC55 vor Zugriff schützen. Einige E-Mail-Konten erfordern ein Sperren des Bildschirms. Informationen zum Einrichten der Bildschirmsperre finden Sie im *TC55 Handbuch zur Integration*. Die Sperrfunktion arbeitet im Ein- und Mehrbenutzermodus unterschiedlich.

### **Einbenutzermodus**

Wenn der Bildschirm gesperrt ist, muss das Gerät mit einem Berührungsmuster, einer PIN oder einem Kennwort entsperrt werden. Drücken Sie die Ein-/Aus-Taste, um den Bildschirm zu sperren. Der Bildschirm des Geräts wird auch nach einer vordefinierten Zeit der Inaktivität gesperrt.

Drücken Sie die Ein-/Aus-Taste, und lassen Sie sie wieder los, um den Ruhemodus des Geräts zu beenden.

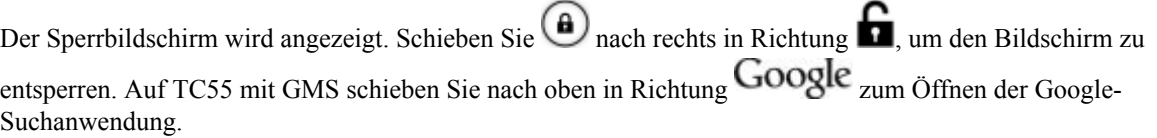

Wenn die Funktion zur Entsperrung per Berührungsmuster aktiviert ist, erscheint anstelle des Sperrbildschirms der Berührungsmuster-Bildschirm.

Wenn die Funktion zur Entsperrung per PIN oder Kennwort aktiviert ist, geben Sie nach dem Entsperren des Bildschirms die PIN oder das Kennwort ein.

### **Abbildung 46: Sperrbildschirm**

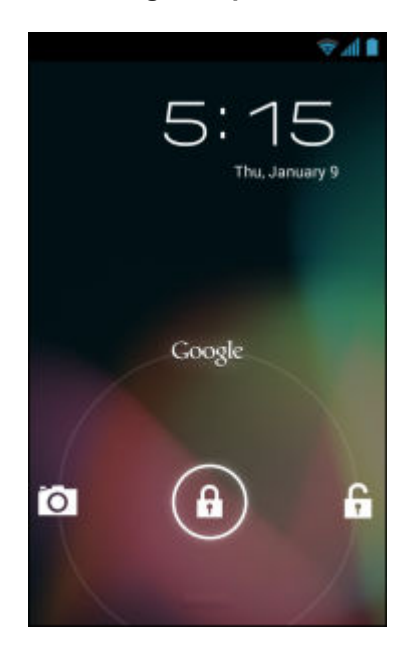

**Abbildung 47: PIN-Bildschirm**

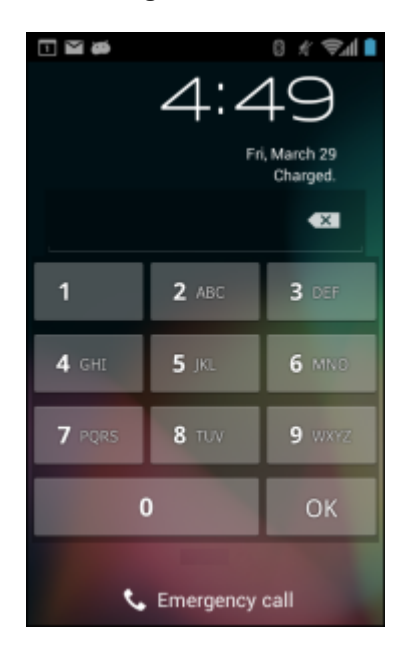

#### **Abbildung 48: Berührungsmuster-Bildschirm**

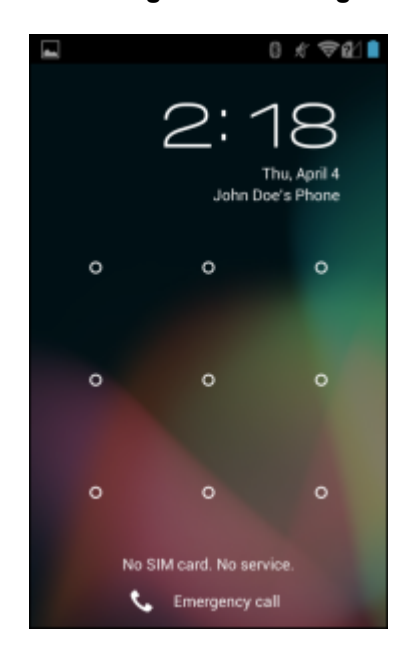

#### **Abbildung 49: Kennwortbildschirm**

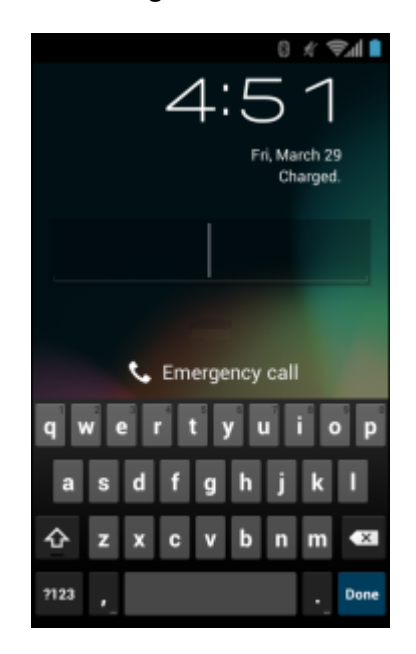

### **Mehrbenutzer-Modus**

Beim Mehrbenutzer-Login können sich mehrere Benutzer beim Gerät anmelden, wobei jeder Benutzer Zugriff auf diverse Anwendungen und Funktionen hat. Wenn die Funktion aktiviert ist, erscheint nach dem Einschalten, dem Zurücksetzen oder nachdem das Gerät aus dem Ruhemodus zurückkehrt, der Login-Bildschirm.

### **Mehrbenutzer-Login**

#### **Vorgang:**

**1.** Geben Sie im Feld **Login (Benutzername)** den Benutzernamen ein.

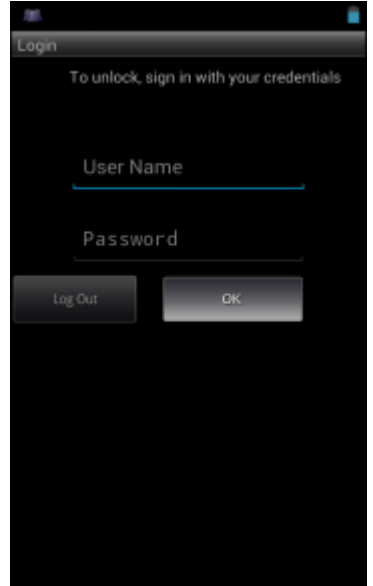

#### **Abbildung 50: Login-Bildschirm für mehrere Benutzer**

- **2.** Geben Sie im Feld **Password (Kennwort)** das Kennwort ein.
- **3.** Berühren Sie **OK**. Nach der Rückkehr aus dem Ruhemodus muss der Benutzer das Kennwort eingeben.

### **Abmelden mehrerer Benutzer**

#### **Vorgang:**

- **1.** Ziehen Sie die Statusleiste aus dem oberen Bildschirmbereich nach unten.
- **2.** Berühren Sie **MultiUser is active (Mehrbenutzermodus ist aktiv)**.
- **3.** Berühren Sie **Logout (Abmelden)**.
- **4.** Der Bildschirm **Login (Anmelden)** wird angezeigt.

# **Zurücksetzen des Geräts**

Es gibt zwei Funktionen zum Zurücksetzen des Geräts, den Warm- und den Kaltstart.

# **Durchführen eines Warmstarts**

Führen Sie einen Warmstart durch, wenn Anwendungen nicht mehr reagieren.

#### **Vorgang:**

- **1.** Halten Sie die Ein-/Austaste gedrückt, bis das Menü erscheint.
- **2.** Berühren Sie **Reset (Zurücksetzen)**.
- **3.** Das Gerät wird neu gestartet.

### **Durchführen eines Kaltstarts**

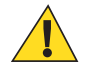

**Vorsicht:** Bei einem Kaltstart mit einer im TC55 installierten SD-Karte können die Daten auf der SD-Karte oder die SD-Karte selbst beschädigt werden.

Führen Sie einen Kaltstart durch, wenn der TC55 nicht mehr reagiert.

#### **Vorgang:**

**1.** Drücken Sie gleichzeitig die Ein/Aus-Taste, die programmierbare und die Lautstärke-Taste.

#### **Abbildung 51: Drei-Tasten-Reset**

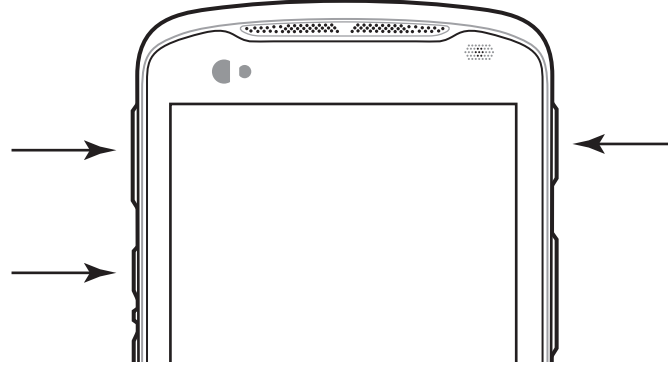

**2.** Der TC55 wird neu gestartet.

### **Ruhemodus**

Der TC55 wechselt nach einem Zeitraum der Inaktivität (wird im Fenster der Displayeinstellungen festgelegt) oder wenn der Benutzer die Ein-/Aus-Taste drückt in den Ruhemodus.

Um den Ruhemodus des TC55 zu beenden, drücken Sie die Ein-/Aus-Taste.

Der Sperrbildschirm wird angezeigt. Schieben Sie  $\bigoplus$  nach rechts in Richtung  $\bigoplus$ , um den Bildschirm zu entsperren. Wenn die Funktion zur Entsperrung per Berührungsmuster aktiviert ist, erscheint anstelle des Sperrbildschirms der Berührungsmuster-Bildschirm. Weitere Informationen finden Sie unter Entsperren des Bildschirms.

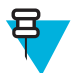

#### **Hinweis:**

Wenn der Benutzer die PIN, das Kennwort oder das Muster fünfmal falsch eingibt, kann der Vorgang erst nach 30 Sekunden erneut durchgeführt werden.

Wenden Sie sich an den Systemadministrator, wenn der Benutzer die PIN, das Kennwort oder das Muster vergessen hat.

### **Abbildung 52: Sperrbildschirm**

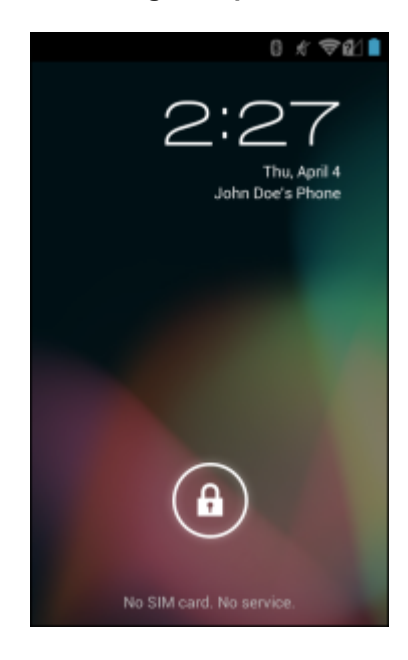

# <span id="page-66-0"></span>**Kapitel 3**

# **Anrufe**

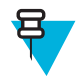

Hinweis: Tätigen von Telefonanrufen ist auf dem TC55CH mit der Konfiguration "Nur LTE-Daten" ist nicht verfügbar.

Tätigen Sie einen Anruf über die Anwendungen **Phone** (Telefon), **People** (Personen) oder andere Anwendungen oder Widgets, die Kontaktdaten anzeigen.

### **Notrufe**

Der Dienstanbieter hat eine oder mehrere Notrufnummern programmiert, z. B. 110 oder 112, die der Benutzer unter allen Umständen anrufen kann, auch wenn das Telefon gesperrt ist, keine SIM-Karte eingelegt ist oder das Telefon nicht aktiviert ist. Der Dienstanbieter kann auf der SIM-Karte zusätzliche Notrufnummern programmieren. Hierzu muss jedoch die SIM-Karte im Gerät eingelegt sein. Nur dann können die auf der Karte gespeicherten Nummern verwendet werden. Nähere Informationen hierzu erhalten Sie von Ihrem Dienstanbieter.

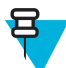

**Hinweis:** Die Notrufnummern sind von Land zu Land unterschiedlich. Die in Ihrem Telefon vorprogrammierten Notrufnummern funktionieren möglicherweise nicht überall. Mitunter kann ein Notruf auch aufgrund von Problemen mit dem Netzwerk, der Umgebung oder Störungen nicht durchgeführt werden.

### **Audiomodi**

Das Gerät bietet drei verschiedene Audiomodi zur Verwendung bei Telefongesprächen:

- **Hörermodus**: Schaltet die Audiosignale auf den Lautsprecher oben an der Vorderseite des Geräts um, sodass Sie das Gerät wie einen Hörer verwenden können. Dies ist der Standardmodus.
- **Freisprechmodus**: Ermöglicht die Verwendung des Geräts als Freisprechtelefon.
- **Headsetmodus**: Wenn Sie ein Bluetooth- oder ein drahtgebundenes Headset anschließen, werden die Audiosignale automatisch zum Headset umgeschaltet.

### **Verwenden eines Bluetooth-Headsets**

Sie können für die Audiokommunikation mit einer Audioanwendung ein Bluetooth-Headset verwenden. Informationen zum Anschließen eines Bluetooth-Headsets am Gerät finden Sie unter *[Bluetooth auf Seite 123](#page-122-0)* . Stellen Sie die Lautstärke korrekt ein, bevor Sie das Headset aufsetzen. Durch Anschließen eines Bluetooth-Headsets wird das Freisprechtelefon stumm geschaltet.

### **Verwenden eines drahtgebundenen Headsets**

Verwenden Sie ein drahtgebundenes Headset (mit 3,5-mm-Stecker) für die Audiokommunikation bei Verwendung einer Audioanwendung. Stellen Sie die Lautstärke korrekt ein, bevor Sie das Headset aufsetzen. Durch Anschließen eines drahtgebundenen Headsets wird das Freisprechtelefon stumm geschaltet.

Heben Sie die Abdeckung des Headsets an, und stecken Sie den Stecker des Headsets ein.

Um einen Anruf mit dem drahtgebundenen Headset zu beenden, halten Sie die Headset-Taste gedrückt, bis das Gespräch beendet wird.

#### **Abbildung 53: Einstecken des Steckers des drahtgebundenen Headsets**

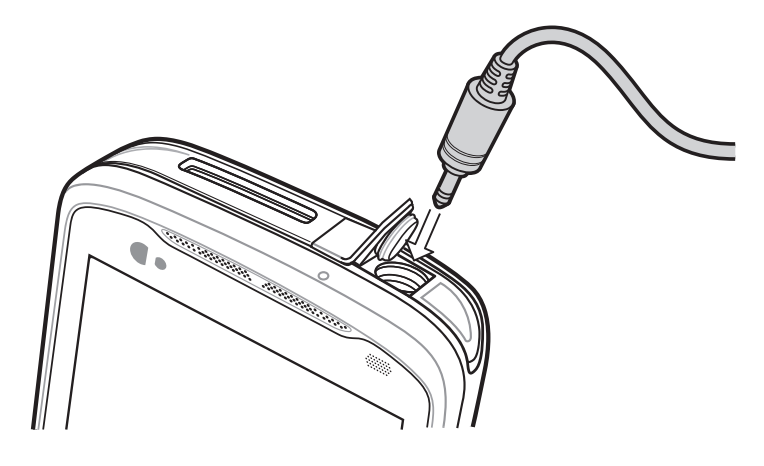

#### **Einstellen der Audiolautstärke**

Mit den Lautstärketasten können Sie die Lautstärke des Klingeltons (wenn Sie kein Telefongespräch führen) und während eines Anrufs die Audiolautstärke einstellen.

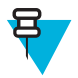

**Hinweis:** Passen Sie die Gesprächslautstärke während eines Anrufs an. Wenn Sie die Lautstärke außerhalb eines Anrufs anpassen, wirkt sich dies auch auf die Lautstärkepegel der Klingeltöne und Benachrichtigungen aus.

# **Tätigen eines Anrufs mithilfe des Wählprogramms**

Verwenden Sie die Registerkarte "Dialer" (Wählprogramm), um Telefonnummern wählen.

#### **Vorgang:**

**1.**

Berühren Sie auf der Startseite.

#### Abbildung 54: Bildschirm "Dialer" (Wählprogramm)

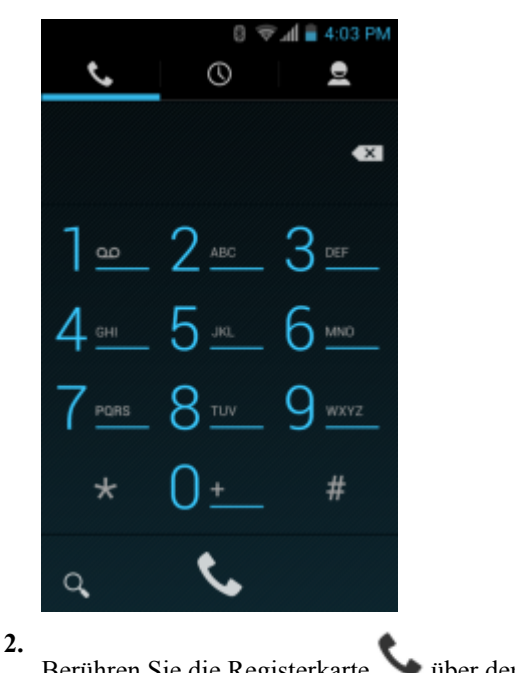

Berühren Sie die Registerkarte wüber dem Wählprogramm.

- **3.** Berühren Sie die Tasten, um die Telefonnummer einzugeben.
- **4.** Berühren Sie wunter dem Wählprogramm, um den Anruf zu tätigen.

#### **Abbildung 55: Der Anruf wird durchgeführt.**

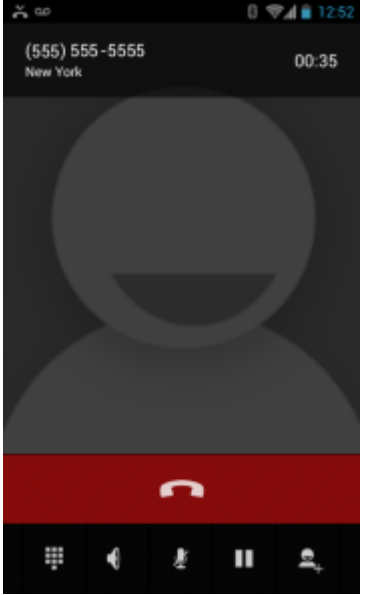

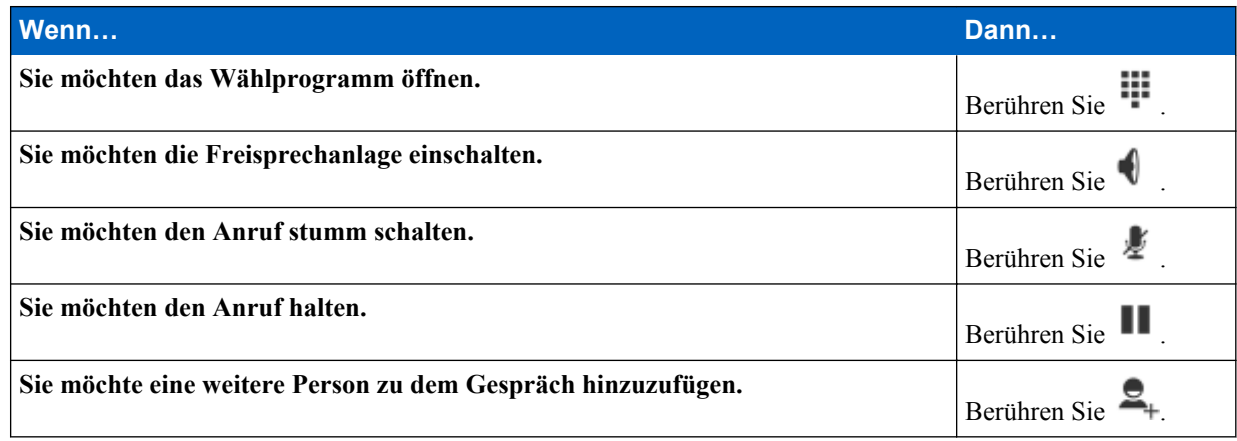

**5.**

Berühren Sie zum Beenden des Gesprächs.

### **Dialer Wähloptionen**

Der Dialer bietet Optionen zum Speichern der gewählten Nummer zu den Kontakten, zum Einfügen von Pausen und Wartezeiten in die Wählfolge sowie zum Festlegen der Anrufeinstellungen. Für den Zugriff auf diese Optionen

müssen Sie mindestens eine Ziffer eingeben. Berühren Sie , um auf die folgenden Optionen zuzugreifen.

- **Add to contacts (Zu Kontakten hinzufügen)**: Damit fügen Sie die gewählte Nummer zur Anwendung **People (Kontakte)** hinzu.
- **Add 2–sec pause (2 Sekunden Pause hinzufügen)**: Damit legen Sie eine Pause von Sekunden vor dem Wählen der nächsten Nummer fest. Es können mehrere Pausen hintereinander festgelegt werden.
- **Add Wait (Wartezeit hinzufügen)**: Die restlichen Ziffern werden erst nach einer Bestätigung gesendet.
- **Settings (Einstellungen)**: Damit wird der Bildschirm **Call settings (Anrufeinstellungen)** angezeigt.

# **Tätigen eines Anrufs mithilfe von Kontakten**

#### **Vorgang:**

- **1.** Berühren Sie auf der Startseite.
- 2. Berühren Sie die Registerkarte 2.

#### Abbildung 56: Registerkarte "Dialer Contacts" (Wählgerät-Kontakte)

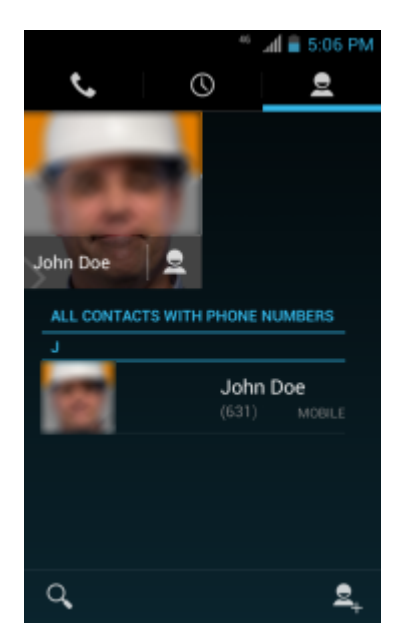

- **3.** Berühren Sie den Kontakt ,um den Anruf einzuleiten.
- **4.** Berühren Sie zum Beenden des Gesprächs.

# **Tätigen eines Anrufs mithilfe der Anrufliste**

Die Anrufliste ist eine Liste aller getätigten, empfangen oder verpassten Anrufe. Sie stellt eine bequeme Möglichkeit dar, um eine Nummer erneut zu wählen, zurückzurufen oder eine Nummer zu Ihren Kontakten hinzuzufügen.

Pfeilsymbole neben einem Anruf geben an, um welche Art von Anruf es sich handelt. Mehrere Pfeile weisen auf mehrere Anrufe hin:

- $\angle$  Verpasster eingehenden Anruf
- $\blacktriangle$  Empfangener eingehender Anruf
- Ausgehender Anruf.

#### **Vorgang:**

**1.** Berühren Sie auf der Startseite. **2.** Berühren Sie die Registerkarte

Februar 2015 | MN000015A04DE-B

#### Abbildung 57: Registerkarte "Call History" (Anrufliste)

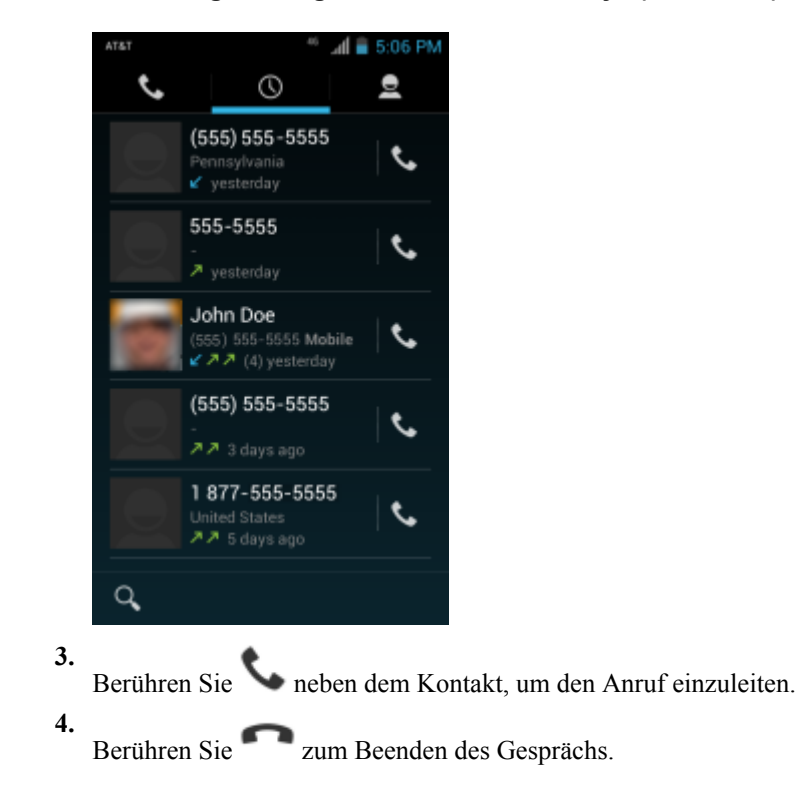

# **Durchführen von Konferenzgesprächen**

So erstellen Sie eine Konferenzgesprächssitzung mit mehreren Teilnehmern:

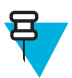

**Hinweis:** Die Verfügbarkeit von Konferenzgesprächen und die zulässige Anzahl der Konferenzteilnehmer unterscheiden sich je nach Mobilfunkanbieter. Erkundigen Sie sich bei Ihrem Dienstanbieter nach der Verfügbarkeit von Konferenzgesprächen.

#### **Vorgang:**

- **1.** Berühren Sie auf der Startseite.
- **2.**

Berühren Sie die Registerkarte über dem Wählprogramm.

**3.** Berühren Sie die Tasten, um die Telefonnummer einzugeben.

```
4.
Berühren Sie Wühlprogramm, um den Anruf zu tätigen.
```
**5.**

Wenn die Verbindung hergestellt ist, berühren Sie  $\Xi_{+}$ . Der erste Anruf wird gehalten.

- **6.** Berühren Sie die Tasten zur Eingabe der zweiten Telefonnummer.
- **7.** Berühren Sie **Wühlprogramm**, um den Anruf zu tätigen.
- **8.** Wenn die Verbindung hergestellt ist, wird die erste Verbindung gehalten, und der zweite Anruf ist aktiv.

#### **Abbildung 58: Zwei Anrufe**

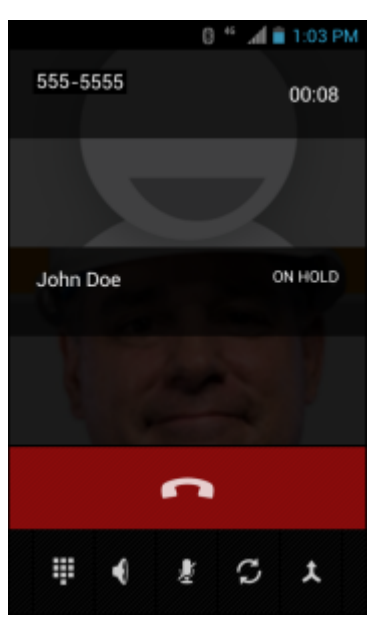

- **9.**
	- Berühren Sie das Symbol  $\bigstar$ , um ein Konferenzgespräch mit drei Personen zu erstellen.

#### **Abbildung 59: Zusammengelegte Anrufe**

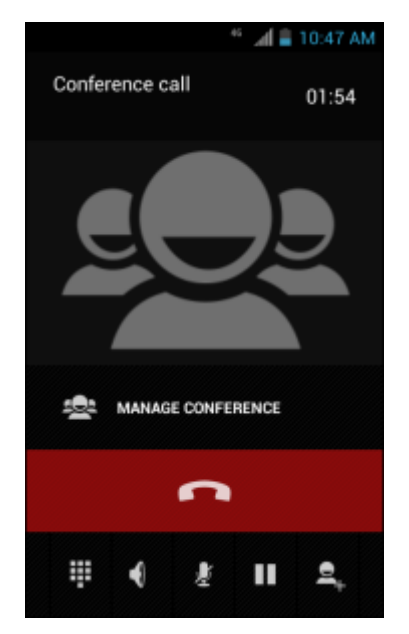

**10.**

Berühren Sie  $\Xi_{+}$ , um ein weiteres Gespräch hinzuzufügen. Die Konferenz wird gehalten.

**11.** Berühren Sie die Tasten zur Eingabe der zweiten Telefonnummer.

**12.**

Berühren Sie **verwerdem Wählprogramm**, um den Anruf zu tätigen.

13. Berühren Sie das Symbol  $\bigstar$ , um das dritte Gespräch zur Konferenz hinzuzufügen.

**14.** Berühren Sie **Manage Conference** (Konferenz verwalten), um alle Teilnehmer anzuzeigen.
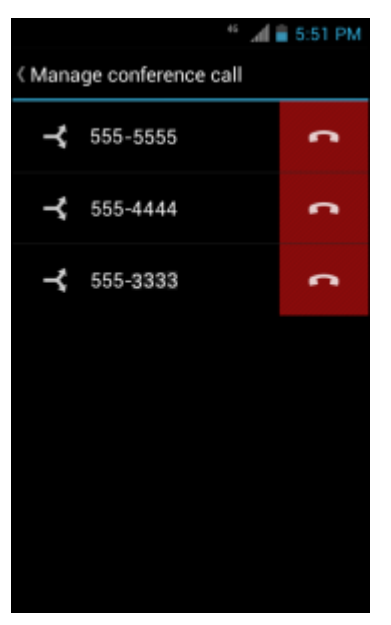

#### **Abbildung 60: Aufheben der Zusammenlegung von Anrufen**

**15.**

Um einen Anrufer aus der Konferenz zu entfernen, berühren Sie neben dem gewünschten Teilnehmer.

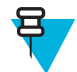

**Hinweis:** Um während eines Konferenzgesprächs mit einem Teilnehmer privat zu sprechen, berühren Sie **Manage Conference** (Konferenz verwalten), und berühren Sie dann den Anrufer. Um wieder alle

Teilnehmer einzuschließen, berühren Sie .

### **Tätigen eines Anrufs mithilfe des Bluetooth-Headsets**

#### **Vorgang:**

- **1.** Koppeln Sie das Bluetooth Headset mit dem Gerät.
- **2.** Drücken Sie die Anruftaste auf dem Bluetooth-Headset. "Speak now" (Jetzt sprechen) ertönt vom Bluetooth-Headset und der Bildschirm **Voice Dialer** (Sprachwahl) wird angezeigt.
- **3.** Sagen Sie einen Befehl.

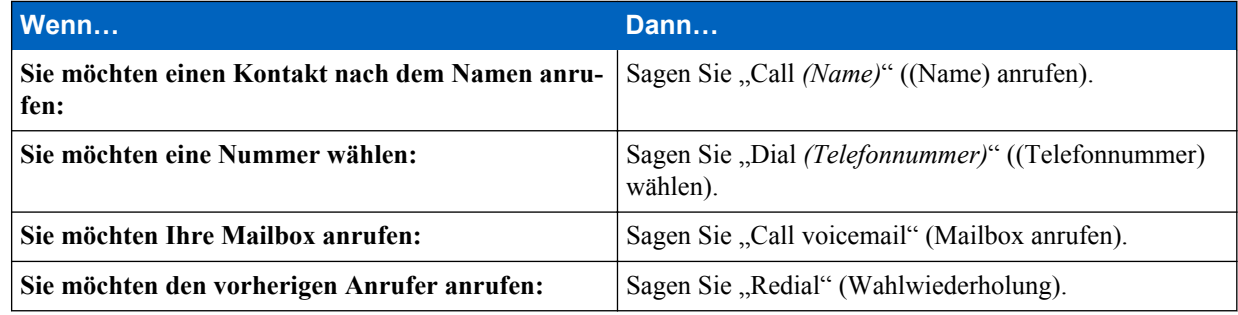

**4.** Drücken Sie die Anruftaste am Bluetooth-Headset, um den Anruf zu beenden.

### **Annehmen von Anrufen**

Wenn Sie einen Telefonanruf erhalten, wird der Bildschirm **Incoming Call** (Eingehender Anruf) geöffnet und zeigt die Anrufer-ID sowie weitere Informationen zum Anrufer an, der in der Anwendung **People** (Personen) aufgeführt ist.

#### Abbildung 61: Bildschirm "Incoming Call" (Eingehender Anruf)

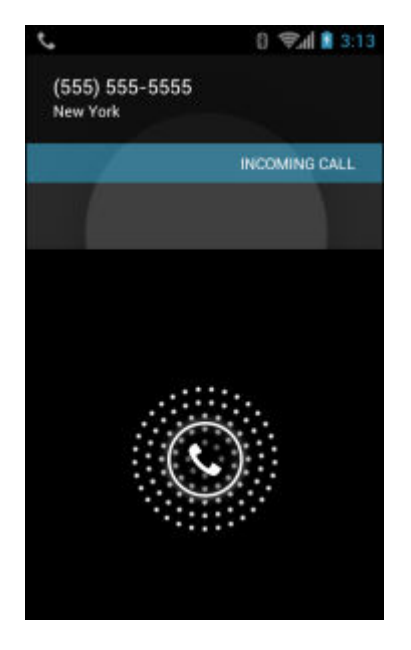

Alle eingehenden Anrufe werden auf der Registerkarte "Call log" (Anrufliste) in der Anwendung Phone (Telefon) aufgezeichnet. Wenn Sie einen Anruf verpassen, erhalten Sie eine Benachrichtigung. Um den Klingelton vor der Annahme des Anrufs stummzuschalten, drücken Sie die Taste zum Verringern der Lautstärke seitlich des Geräts.

Wenn ein Anruf eingeht, tippen Sie auf das weiße Telefonsymbol und schieben es über eines dieser Symbole:

#### **Abbildung 62: Annahmeoptionen auswählen**

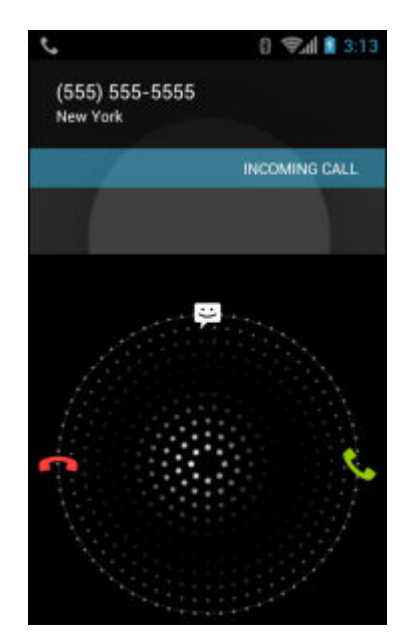

Anruf annehmen – Beginnen Sie, mit dem Anrufer zu sprechen.

An die Mailbox weiterleiten – Anrufer werden angewiesen, eine Mailbox-Nachricht zu hinterlassen.

 Eine Nachricht senden – Öffnet eine Liste von kurzen Textantworten. Berühren Sie eine Option, um diese sofort an den Anrufer zu senden.

### **Entgegennehmen von Anrufen mit einem Bluetooth-Headset**

Wenn Sie einen Telefonanruf erhalten, wird der Bildschirm **Incoming Call** (Eingehender Anruf) geöffnet und zeigt die Anrufer-ID sowie weitere Informationen zum Anrufer an, der in der Anwendung **People** (Personen) aufgeführt ist.

#### Abbildung 63: Bildschirm "Incoming Call" (Eingehender Anruf)

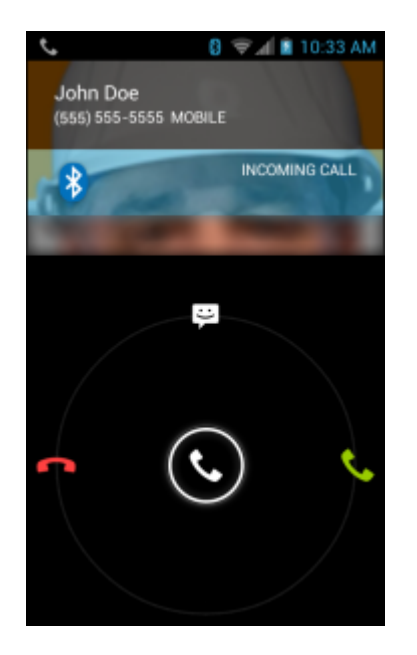

•

•

•

Alle eingehenden Anrufe werden auf der Registerkarte "Call log" (Anrufliste) in der Anwendung Phone (Telefon) aufgezeichnet. Wenn Sie einen Anruf verpassen, erhalten Sie eine Benachrichtigung. Um den Klingelton vor der Annahme des Anrufs stummzuschalten, drücken Sie die Taste zum Verringern der Lautstärke seitlich des Geräts.

Wenn ein Anruf eingeht, drücken Sie die Anruftaste auf dem Bluetooth-Headset, um den Anruf entgegenzunehmen. Um den Anruf zu beenden, drücken Sie die Anruftaste auf dem Bluetooth-Headset.

### **Anrufeinstellungen**

**Hinweis:** Nicht alle Optionen sind für alle Konfigurationen verfügbar.

Über die Anrufeinstellungen ändern Sie die Optionen im Zusammenhang mit den Telefonanruffunktion.

• **Klingelton**

戸

- **Phone ringtone** (Klingelton): Berühren Sie diese Option, um einen Klingelton zu wählen, der bei einem eingehenden Anruf ertönt.

- **Vibrate when ringing** (Vibration bei Anrufen): Aktivieren Sie diese Option, wenn das Gerät bei einem eingehenden Anruf vibrieren soll.
- **Weitere Anrufeinstellungen**
	- **Ringtone Settings** (Klingelton-Einstellungen): Wählen Sie bei Verwendung eines Bluetooth-Headsets den Pfad, auf dem der Klingelton zu hören sein soll. Optionen: **Bluetooth** oder **Speaker and Bluetooth** (Lautsprecher und Bluetooth) (Standard). Hinweis: Die Verbindung zum Bluetooth-Headset ist erforderlich, um diese Option zu aktivieren.
	- **Voicemail**: Berühren Sie diese Option zum Konfigurieren von Voicemail-Einstellungen.
		- + **Service**: Legen Sie den Service Provider oder einen anderen Anbieter für den Voicemail-Service fest.
		- + **Setup**: Berühren Sie diese Option zum Aktualisieren der Telefonnummer für den Zugriff auf Voicemail.
		- + **Ringtone** (Klingelton): Berühren Sie diese Option, um einen Klingelton zu wählen, der bei einer eingehenden Voicemail ertönt.
		- + **Vibration**: Berühren Sie diese Option, um den Vibrationsmodus auszuwählen. Optionen: **Always**, **Only when silent** oder **Never** (Immer, Nur wenn Ton ausgeschaltet, Nie).
	- **Text message service center** (SMS-Service Center): Berühren Sie diese Option zum Aktualisieren der für den Zugriff auf SMS-Nachrichten verwendeten Telefonnummer.
	- **Dial pad touch tones** (Wähltastentöne): Aktivieren Sie diese Option, wenn beim Berühren einer Telefontaste ein Tonsignal ausgegeben werden soll.
	- **Quick responses** (Schnelle Reaktionszeiten): Berühren Sie diese Option, um Kurzantworten zu bearbeiten, statt einen Anruf anzunehmen.
	- **Fixed Dialing Numbers** (Rufnummernbeschränkung): Über die Rufnummernbeschränkung können Sie die über das Telefon wählbaren Rufnummern oder Vorwahlen auf eine feste Wählliste beschränken
	- **TTY/HAC mode** (TTY/HAC-Modus): Berühren Sie diese Option, um die TTY/HAC-Einstellung festzulegen. Verwenden Sie mit dem TC55 ein optionales TTY-Gerät zum Senden und Empfangen von Anrufen. Stecken Sie das TTY-Gerät in die Kopfhörerbuchse des TC55, und stellen Sie den TC55 auf den Betrieb in einem der TTY-Modi ein (nur TC55AH und TC55BH).

**Hinweis:**

Verwenden Sie zum Anschluss des TTY-Geräts an den TC55 ein TSB-121-konformes Kabel (vom TTY-Hersteller bereitgestellt).

Für einen korrekten Betrieb stellen Sie die Lautstärke des TC55 auf einen mittleren Wert. Erhalten Sie eine hohe Zahl falscher Zeichen, stellen Sie die Lautstärke wie benötigt ein, um die Fehlerquote zu minimieren.

Für eine optimale Leistung sollte sich das TC55 mindestens 30 cm vom TTY-Gerät befinden. Es können viele Fehler passieren, wenn das TC55 sich zu nahe am TTY-Gerät befindet.

- + **TTY/HAC off** (TTY/HAC deaktivieren) (Standard): TTY und HAC sind ausgeschaltet.
- + **TTY Full** (TTY komplett): Es werden ausschließlich TTY-Zeichen übertragen und empfangen.
- + **TTY HCO**: In diesem Modus senden Sie TTY-Textzeichen, empfangen aber die Sprachausgabe über den Hörer.
- + **TTY VCO**: In diesem Modus empfangen Sie TTY-Textzeichen, können aber zum Senden normal in ein Mikrofon sprechen.
- <sup>+</sup> **HAC on** (HAC ein): Schalten Sie die Verträglichkeitsfunktion für Hörgeräte (HAC) ein. Das Symbol HAC erscheint in der Statusleiste.
- **TTY mode** (TTY-Modus): Berühren Sie diese Option, um die TTY-Einstellung festzulegen. Verwenden Sie mit dem TC55 ein optionales TTY-Gerät zum Senden und Empfangen von Anrufen. Stecken Sie das TTY-Gerät in die Kopfhörerbuchse des TC55, und stellen Sie den TC55 auf den Betrieb in einem der TTY-Modi ein (nur TC55CH).

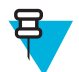

#### **Hinweis:**

Verwenden Sie zum Anschluss des TTY-Geräts an den TC55 ein TSB-121-konformes Kabel (vom TTY-Hersteller bereitgestellt).

Für einen korrekten Betrieb stellen Sie die Lautstärke des TC55 auf einen mittleren Wert. Erhalten Sie eine hohe Zahl falscher Zeichen, stellen Sie die Lautstärke wie benötigt ein, um die Fehlerquote zu minimieren.

Für eine optimale Leistung sollte sich das TC55 mindestens 30 cm vom TTY-Gerät befinden. Es können viele Fehler passieren, wenn das TC55 sich zu nahe am TTY-Gerät befindet.

- + **TTY off** (TTY deaktivieren) (Standard): TTY ist ausgeschaltet.
- + **TTY Full** (TTY komplett): Es werden ausschließlich TTY-Zeichen übertragen und empfangen.
- + **TTY HCO**: In diesem Modus senden Sie TTY-Textzeichen, empfangen aber die Sprachausgabe über den Hörer.
- + **TTY VCO**: In diesem Modus empfangen Sie TTY-Textzeichen, können aber zum Senden normal in ein Mikrofon sprechen.
- **Hearing aids** (Hörgeräte): Schalten Sie die Verträglichkeitsfunktion für Hörgeräte (HAC) ein. Das Symbol wird in der Statusleiste angezeigt (nur TC55CH).
- **DTMF tones (DTMF-Töne)**: Damit legen Sie die Länge der DTMF-Töne fest.. Optionen: **Normal** (Standard) oder **Long** (Lang).
- **GSM call settings** (GSM-Anrufeinstellungen): (nur TC55AH und TC55BH)
	- + **Call forwarding** (Anrufweiterleitung): Mit der Anrufweiterleitung können eingehende Anrufe an eine andere Rufnummer umgeleitet werden.

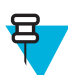

**Hinweis:** Die Rufumleitung wird möglicherweise nicht in allen Netzwerken unterstützt. Erkundigen Sie sich beim Dienstanbieter nach der Verfügbarkeit.

- **Always forward** (Immer weiterleiten): Bei dieser Einstellung werden all Anrufe an eine andere Rufnummer umgeleitet.
- **Forward when busy** (Weiterleiten wenn besetzt): Geben Sie die Telefonnummer ein, an die Anrufe weitergeleitet werden, wenn die Leitung besetzt ist.
- **Forward when unanswered** (Weiterleiten, falls keine Antwort): Geben Sie die Telefonnummer ein, an die Anrufe weitergeleitet werden, wenn keine Anrufe angenommen werden können.
- **Forward when unreachable** (Weiterleiten, falls nicht erreichbar): Geben Sie die Telefonnummer ein, an die die Anrufe weitergeleitet werden, wenn das Telefon ausgeschaltet oder der Benutzer nicht erreichbar ist.
- + **Call barring** (Anrufsperre): Mit der Anrufsperre können bestimmte Typen eingehender und/oder ausgehender Anrufe gesperrt werden. Wählen Sie den zu sperrenden Typ eingehender und/oder ausgehender Anrufe.
- + **Zusätzliche Einstellungen**
	- **Caller ID** (Anrufer-ID): Aktivieren Sie die Anrufer-ID, um bei ausgehenden Anrufen die Nummer des Anrufers anzuzeigen. Optionen: **Network default** (Netzwerkstandard) (Standard), **Hide number** (Rufnummer unterdrücken), **Show number** (Rufnummer anzeigen).
	- **Call waiting** (Anklopfen): Markieren Sie diese Option, um die Funktion zu aktivieren.
- **CDMA call settings** (CDMA-Anrufeinstellungen): (nur TC55CH)
	- **Voice privacy** (Sprachverschlüsselung): Aktiviert die erweiterte Verschlüsselung.
- **Einstellungen für Internetanrufe**
	- **Accounts** (Konten): Wählen Sie diese Option zum Empfangen von Internetanrufen für Konten, die zu dem Gerät hinzugefügt wurden, zum Anzeigen oder Ändern von SIP-Konten oder zum Hinzufügen eines Kontos für Internetanrufe.
	- **Use Internet calling** (Internetanrufe verwenden): Verwenden Sie Internetanrufe für alle Anrufe, nur für Anrufe an Internetanrufadressen (Standardeinstellung), oder fragen Sie bei jedem Anruf nach. Um

### **78** | Anrufe

Internetanrufe verwenden zu können, muss das Gerät mit einem Wi-Fi-Netzwerk verbunden sein, und auf dem Gerät muss ein Konto für Internetanrufe vorhanden sein.

## **Kapitel 4**

### **Anwendungen**

Dieser Abschnitt beschreibt die auf dem Gerät installierten Anwendungen.

### **File Browser**

Verwenden Sie die Anwendung **File Browser** zum Anzeigen und Verwalten von Dateien auf dem Gerät.

5

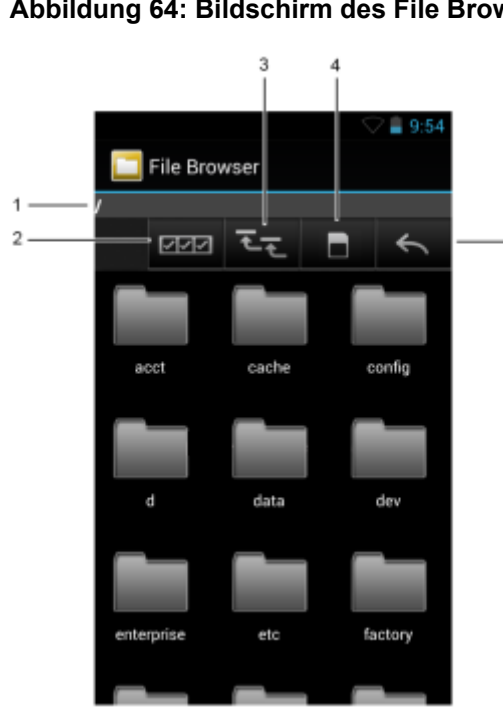

Zum Öffnen des File Browser berühren Sie ...

#### **Abbildung 64: Bildschirm des File Browsers**

Die Adressleiste (1) zeigt den aktuellen Ordnerpfad an. Berühren Sie den aktuellen Ordnerpfad, um manuell einen Pfad und Ordnernamen einzugeben.

Verwenden Sie (2), um mehrere Dateien/Ordner auszuwählen.

Verwenden Sie (3), um das Stammverzeichnis des internen Speichers anzuzeigen.

Verwenden Sie (4) um das Stammverzeichnis der microSD-Karte anzuzeigen.

Berühren Sie , um den vorherigen Ordner zu anzuzeigen oder die Anwendung zu beenden.

Berühren und halten Sie ein Element, um mit diesem einen Vorgang durchzuführen. Wählen Sie eine der Optionen aus dem Menü **File Operations (Dateioperationen)** aus:

- **Information (Informationen)**: Detaillierte Informationen über die Datei oder den Ordner betrachten.
- **Move (Verschieben)**: Die Datei oder den Ordner an einen neuen Ort verschieben.
- **Copy (Kopieren)**: Die ausgewählte Datei kopieren.
- **Delete (Löschen)**: Die ausgewählte Datei löschen.
- **Rename (Umbenennen)**: Die ausgewählte Datei umbenennen.
- **Open as (Öffnen als)**: Die ausgewählte Datei als einen bestimmten Dateityp öffnen.
- **Share (Freigeben)**: Die Datei an andere Geräte freigeben.

Berühren Sie  $\equiv$ , um weitere Funktionen zu öffnen:

- $\bullet$  Berühren Sie  $\equiv$  > **New Folder (Neuer Ordner)**, um im aktuellen Ordner einen neuen Ordner anzulegen.
- Berühren Sie > **Search (Suchen)**, um nach einer Datei oder einem Ordner zu suchen.
- Berühren Sie > **Sort (Sortieren)**, um die Liste nach Name, Typ, Größe oder Datum zu sortieren.
- Berühren Sie  $\equiv$  > **Refresh (Aktualisieren)**, um den Inhalt des aktuellen Ordners erneut anzuzeigen.
- Berühren Sie > **List View (Listenansicht)** zum Ändern der Ordneransicht von Kacheln ins Listenformat.
- Berühren Sie > **Change Size (Größe ändern)**, um die Größe der Symbole zu ändern: groß, normal oder klein.
- Berühren Sie > **About File Browser (Info zum Datei-Browser)** zum Anzeigen der Versionsinformationen für die Anwendung.

### **Nachrichten**

Verwenden Sie **Messaging** (Nachrichten) zum Senden und Empfangen von SMS und MMS-Nachrichten. Berühren

Sie auf dem Bildschirm "Start" oder "All Apps" (Alle Apps)

### **Senden einer Textnachricht**

#### **Vorgang:**

**1.**

Berühren Sie im Bildschirm **Messaging** (Nachrichten) die Option .

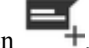

#### Abbildung 65: Bildschirm "New Text Message" (Neue Textnachricht)

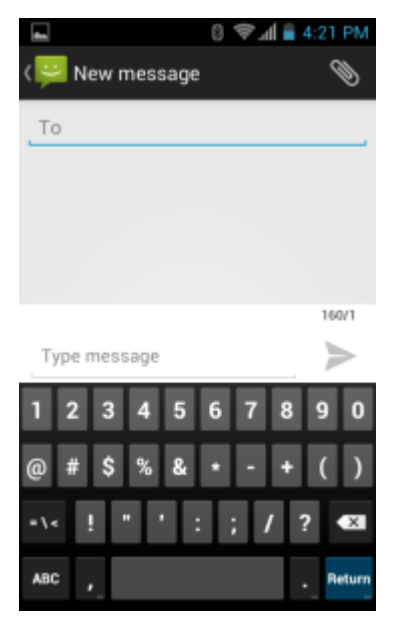

- **2.** Geben Sie im Feld **To** (An) einen Namen oder eine Mobiltelefonnummer ein.
- **3.** Geben Sie im Feld **Type message** (Nachricht eingeben) die Textnachricht ein.

Der 160-Zeichen-Zähler zeigt an, wie viele Zeichen Sie noch übrig haben. Wenn der Benutzer diese Obergrenze überschreitet, wird eine neue Nachricht erstellt, die nach dem Empfang mit ihren Vorgängern verbunden wird. Wenn der Benutzer beim Schreiben einer Nachricht die Zurück-Taste drückt, wird die Nachricht als Entwurf im Fenster **Messaging** (Nachrichten) gespeichert. Berühren Sie die Konversation, um mit der Bearbeitung fortzufahren.

**4.** Berühren Sie , um die Nachricht zu schließen.

### **Senden einer Multimedianachricht**

#### **Vorgang:**

**1.**

Berühren Sie im Bildschirm **Messaging** (Nachrichten) die Option .

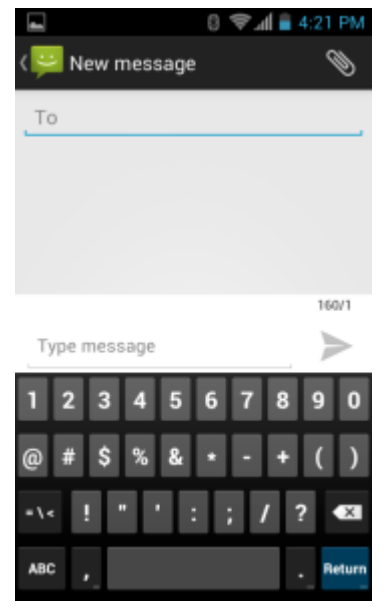

#### **Abbildung 66: Der Bildschirm für neue Multimedianachrichten**

- **2.** Geben Sie im Feld **To** (An) einen Namen oder eine Mobiltelefonnummer ein.
- **3.**

Berühren Sie  $\mathbb{U}$ , um die Mediendatei Ihrer Wahl anzuhängen:

- **Pictures (Bilder)**: Wählen Sie ein Bild aus, das Sie anhängen möchten.
- **Capture picture (Bild aufnehmen)**. Die Kamera wird geöffnet, damit Sie ein Bild aufnehmen und anhängen können.
- **Videos**: Wählen Sie ein Video aus, das Sie anhängen möchten.
- **Capture video (Video aufnehmen)**: Der Camcorder wird geöffnet, damit Sie ein Video aufnehmen und an die Nachricht anhängen können.
- **Audio**: Wählen Sie eine Audiodatei aus, die Sie anhängen möchten.
- **Record audio (Audio aufnehmen)**: Der Audiorekorder wird geöffnet, damit Sie eine Sprachnachricht aufnehmen und an die Nachricht anhängen können.
- **Slideshow (Diashow)**: Es wird ein Fenster geöffnet, in dem Sie Text, Fotos, Videos und Tonaufnahmen in einer Diashow von bis zu 10 Dias zusammenstellen können, um sie an die Nachricht anzuhängen.
- **vCard**: Damit versenden Sie Kontaktinformationen.
- **4.** Berühren Sie  $\blacksquare$ , um die Nachricht zu schließen.

### **Personen**

Verwenden Sie die Anwendung **People** (Personen), um Kontakte zu verwalten.

Tippen Sie auf dem Bildschirm "Start" oder **Apps** auf **Pappal**. **People** (Personen) wird in der Liste der wichtigsten Kontakte geöffnet. Kontakte werden auf drei Weisen im oberen Bereich des Bildschirms angezeigt: Groups (Gruppen), All contacts (Alle Kontakte) und Favorites (Favoriten). Tippen Sie auf die Registerkarten, um zu ändern, wie die Kontakte angezeigt werden. Fahren Sie mit dem Finger nach oben oder nach unten, um durch die Listen zu blättern.

### **Hinzufügen von Personen**

#### **Vorgang:**

- **1.** Berühren Sie in der Anwendung **People** (Personen) die Option .
- **2.** Wenn Sie mehr als ein Konto mit Kontakten haben, berühren Sie das gewünschte Konto.
- **3.** Geben Sie den Namen des Kontakts und andere Informationen ein. Berühren Sie ein Feld, um mit der Eingabe zu beginnen, und ziehen Sie den Finger nach unten, um alle Kategorien anzuzeigen.
- **4.** Um mehr als einen Eintrag für eine Kategorie hinzuzufügen, beispielsweise eine geschäftliche Adresse nach der Eingabe einer persönlichen-Adresse, berühren Sie **Add new** (Neu hinzufügen) für das Feld. Um ein Menü mit voreingestellten Bezeichnungen zu öffnen, wie z. B. Home oder Work für eine E- Mail-Adresse, berühren Sie die Bezeichnung auf der rechten Seite des Elements der Kontaktinformationen. Zum Erstellen Ihrer eigenen Bezeichnungen berühren Sie **Custom** (Benutzerdefiniert) im Menü.
- **5.** Berühren Sie **Done (Fertig)**.

### **Bearbeiten von Personen**

#### **Vorgang:**

- **1.** Berühren Sie in der Anwendung **People** (Personen) die Registerkarte .
- **2.** Berühren Sie eine Person, die Sie bearbeiten möchten.
- **3.** Berühren Sie  $\equiv$ .
- **4.** Berühren Sie **Edit** (Bearbeiten).
- **5.** Bearbeiten Sie die Kontaktinformationen.
- **6.** Berühren Sie **Done (Fertig)**.

### **Löschen von Personen**

#### **Vorgang:**

- **1.** Berühren Sie in der Anwendung **People** (Personen) die Registerkarte .
- **2.** Berühren Sie eine Person, die Sie bearbeiten möchten.
- **3.** Berühren Sie  $\equiv$ .
- **4.** Berühren Sie **Delete (Löschen)**.
- **5.** Berühren Sie **OK**, um den Vorgang zu bestätigen.

### **Voice Dialer (Sprachwahl)**

Voice Dialer ist ein Sprachdialogsystem, das eine mühelose Bedienung des Geräts ermöglicht. Der Benutzer kann Anrufe tätigen, Kontaktinformationen nachschlagen, Programme starten oder seine Kalender prüfen.

Tippen Sie zum Starten des **Voice Dialer** auf die Option **Voice Dialer**, oder drücken Sie die Anruftaste auf einem Bluetooth-Headset.

### Abbildung 67: Fenster "Voice Dialer"

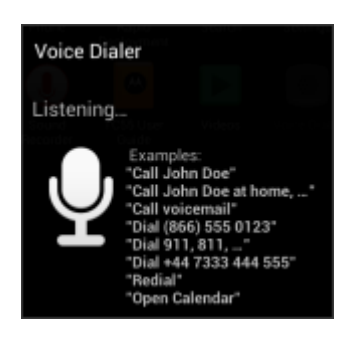

Der Benutzer kann einen der folgenden Befehle sprechen:

- Ruf
- Wählen
- Wahlwiederholung
- Open (Öffnen)

### **Anrufen einer Person nach Namen**

#### **Vorgang:**

- **1.** Starten Sie **Voice Dialer** (Sprachwahl).
- 2. Sagen Sie "Call John Doe" (Peter Dahm anrufen).
- **3.** Tippen Sie im Dialogfeld **Voice Dialer** (Sprachwahl) auf **Call John Doe** (Peter Dahm anrufen). Der Anruf wird eingeleitet.

### **Wahlwiederholung des vorherigen Anrufs**

#### **Vorgang:**

- **1.** Starten Sie **Voice Dialer** (Sprachwahl).
- 2. Sagen Sie "Redial" (Wahlwiederholung).
- **3.** Berühren Sie im Dialogfeld **Voice Dialer** (Sprachwahl) **Redial** (Wahlwiederholung). Der Anruf wird eingeleitet.

### **Wählen nach Nummer**

#### **Vorgang:**

- **1.** Starten Sie **Voice Dialer** (Sprachwahl).
- 2. Sagen Sie "Dial (Telefonnummer)" ((Telefonnummer) wählen).

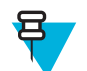

**Hinweis:** Achten Sie darauf, die Nummer nicht zu schnell zu sagen, da die Anwendung sonst möglicherweise nicht versteht, was Sie sagen.

**3.** Berühren Sie im Dialogfeld **Voice Dialer** (Sprachwahl) die angezeigte Nummer. Der Anruf wird eingeleitet.

### **Öffnen einer Anwendung**

#### **Vorgang:**

- **1.** Starten Sie **Voice Dialer** (Sprachwahl).
- **2.** Sagen Sie: "Open (*Name der Anwendung*)" ((Name der Anwendung) öffnen).

**3.** Berühren im Dialogfeld **Voice Dialer** (Sprachwahl) den Namen der Anwendung. Die Anwendung wird geöffnet.

### **Kamera**

In diesem Abschnitt finden Sie Informationen zum Aufnehmen von Fotos und Videos mit Hilfe der integrierten Digitalkameras.

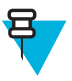

**Hinweis:** Wenn eine microSD-Karte installiert ist, speichert der TC55 Fotos und Videos auf der microSD-Karte. Ist keine microSD-Karte installiert, werden Fotos und Videos auf dem internen Speicher des TC55 gespeichert.

### **Aufnehmen von Fotos**

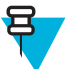

### **Hinweis:**

Kameraeinstellungen werden in *[Kameraeinstellungen auf Seite 88](#page-87-0)* beschrieben.

So nehmen Sie ein Foto auf:

#### **Vorgang:**

1. Berühren Sie ...

Berühren Sie **. Der** 

- **2.**
	- **Abbildung 68: Kameramodus**

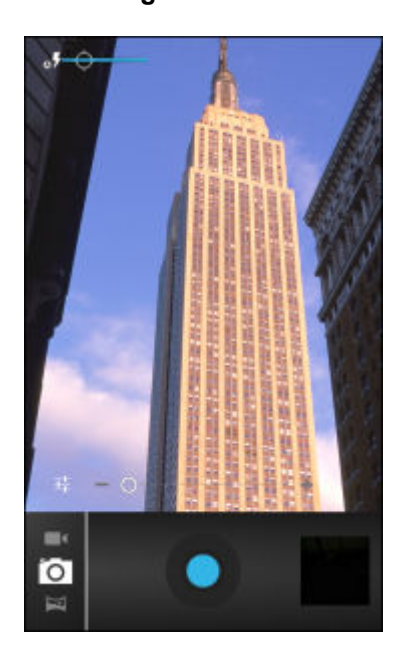

- **3.** Berühren Sie bei Bedarf die Optionsleiste und dann
- **4.** Berühren Sie  $\overline{\bullet}$ , um Beleuchtung, Blitz und andere Einstellungen anhand der Kameraeinstellungen anzupassen. Siehe *[Kameraeinstellungen auf Seite 88](#page-87-0)* für weitere Informationen.
- **5.** Berühren Sie  $\mathbf{U}$ , um den Zoomfaktor anzupassen.
- **6.** Rahmen Sie das Motiv auf dem Bildschirm ein.

**7.** Berühren Sie .

> Die Kamera rückt das Bild in den Fokus. Wenn sich das Bild im Fokus befindet, werden die Fokusanzeigen in den Ecken grün, die Kamera nimmt ein Foto auf, und es wird ein Auslösegeräusch wiedergegeben.

**Hinweis:** Zum Deaktivieren des Auslösegeräuschs schalten Sie die Sounds für Benachrichtigungen aus.

Berühren Sie > **Sounds (Töne)** > **Volumes (Lautstärken)**, und schieben Sie den Regler bei **Notifications (Benachrichtigungen)** ganz nach links.

Alternativ können Sie berühren und halten, um zuerst zu fokussieren, bevor Sie ein Foto aufnehmen. Lassen Sie dann das Symbol los, um ein fokussiertes Foto aufzunehmen.

Das Foto erscheint einen Moment lang und wird danach als Miniaturansicht in der oberen rechten Ecke angezeigt.

**8.** Berühren Sie die Miniaturansicht, um das Foto in der Anwendung **Gallery (Galerie)** anzuzeigen. Siehe *[Galerie](#page-88-0) [auf Seite 89](#page-88-0)* für weitere Informationen.

### **Aufnehmen eines Panoramafotos**

Im Panoramamodus kann der Benutzer ein einzelnes breites Bild durch langsames Schwenken über ein Motiv erstellen.

#### **Vorgang:**

- 1. Berühren Sie  $\circled{m}$ .
- **2.** Berühren Sie
- **3.**

**5.**

Berühren Sie die Optionsleiste und dann .

### **Abbildung 69: Panoramamodus**

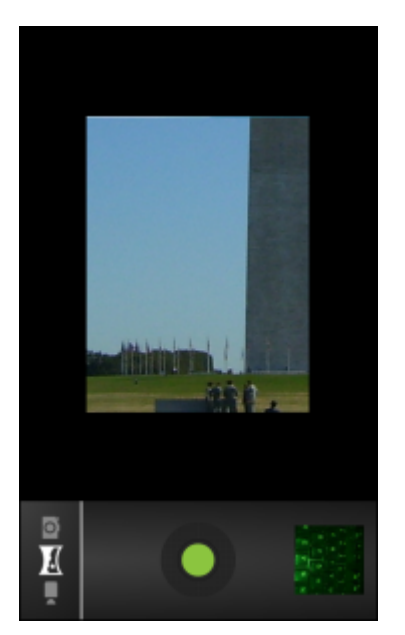

**4.** Rahmen Sie eine Seite des zu erfassenden Motivs ein.

Berühren Sie , und beginnen Sie, langsam über den zu erfassenden Bereich zu schwenken. Ein kleines weißes Quadrat im Inneren der Taste weist darauf hin, dass die Aufnahme in Bearbeitung ist.

Wenn Sie zu schnell schwenken, wird die Meldung **Too fast (Zu schnell)** angezeigt.

Berühren Sie zum Beenden der Aufnahme. Das Panorama wird sofort angezeigt, und es erscheint eine Fortschrittsanzeige, während das Bild gespeichert wird.

**7.** Berühren Sie die Miniaturansicht, um das Foto in der Anwendung **Gallery (Galerie)** anzuzeigen. Siehe *[Galerie](#page-88-0) [auf Seite 89](#page-88-0)* .

### **Aufnehmen von Videos**

So nehmen Sie ein Video auf:

### **Vorgang:**

ᆷ

**6.**

- **1.** Berühren Sie  $\textcircled{\tiny{1}}$  >  $\textcircled{\tiny{2}}$
- 2. Berühren Sie die Optionsleiste und dann

### **Abbildung 70: Videomodus**

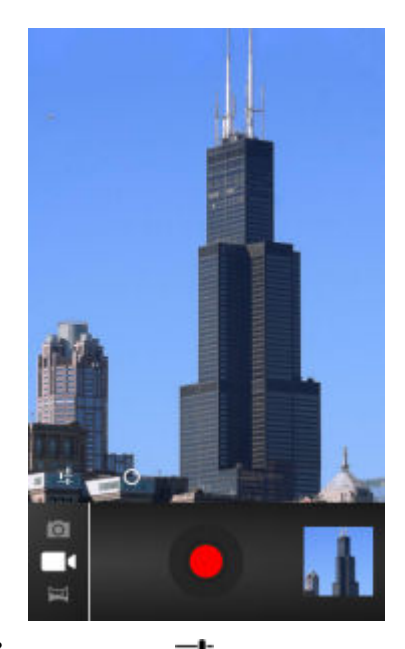

- **3.** Berühren Sie  $\frac{1}{\Box}$ , um Beleuchtung, Blitz und andere Einstellungen anhand der Videoeinstellungen anzupassen. Weitere Informationen finden Sie unter *[Videoeinstellungen auf Seite 89](#page-88-0)* .
- **4.** Berühren Sie  $\mathbf{U}_{1}$  um den Zoomfaktor anzupassen.
- **5.** Richten Sie die Kamera auf das gewünschte Motiv.

**6.** Berühren Sie , um die Aufnahme zu starten.

Das Gerät beginnt mit der Videoaufnahme. Die verbleibende Videozeit wird oben links im Bildschirm angezeigt.

**7.** Berühren Sie , um die Aufnahme zu beenden.

**Hinweis:** Das zuvor aufgenommene Video wird oben rechts als Miniaturansicht angezeigt.

**8.** Berühren Sie die Miniaturansicht, um die Anwendung **Gallery (Galerie)** aufzurufen. Siehe *[Galerie auf Seite](#page-88-0) [89](#page-88-0)* .

•

### <span id="page-87-0"></span>**Kameraeinstellungen**

Im Kameramodus werden auf dem Bildschirm die Kameraeinstellungen angezeigt. Berühren Sie <sup>Traum</sup>, um die Einstellungen zu ändern.

Berühren Sie  $\frac{1}{1}$  um die Kameraeinstellungsoptionen anzuzeigen.

- **Settings (Einstellungen)**: Berühren Sie diese Option, um eine Bildlaufliste mit Einstellungen anzuzeigen.
- **Store location** (Ort speichern): Zu jedem Foto mit Hilfe des GPS (Global Positioning System) Standortinformationen speichern. Optionen: **On** (Ein) oder **Off** (Aus) (Standard).
- **Picture size (Bildgröße)**: Berühren Sie diese Option, um die Größe (in Bildpunkten) des Fotos einzustellen. Optionen: **8M pixels (8 Mio. Pixel)** (Standard), **5M pixels (5 Mio. Pixel)**, **3.2M pixels (3,2 Mio. Pixel)**, **2M pixels (2 Mio. Pixel)**, **1M pixels (1 Mio. Pixel)**, **VGA** oder **QVGA**.
- **Picture quality (Bildqualität)**: Berühren Sie diese Option, um die Bildqualitätseinstellung festzulegen. Optionen: **Super fine (Extrafein)** (Standard), **Fine (Fein)** oder **Normal**.
- **Focus Mode (Fokusmodus)**: Berühren Sie diese Option, um die Kamerafokuseinstellungen festzulegen. Optionen: **Continuous (Kontinuierlich)**, **Macro (Makro)**, **Infinity (Unendlich)** oder **Auto** (Standard).
- **ISO**: Zum Festlegen, wie empfindlich die Kamera auf Licht reagiert. Optionen: **ISO Auto** (Standard), **ISO100**, **ISO200**, **ISO400**, **ISO800**.
- **ZSL**: Damit stellen Sie die Kamera so ein, dass unmittelbar nach Drücken der Taste das Foto aufgenommen wird. Optionen: **On** (Ein) oder **Off** (Aus) (Standard).
- **Shutter sound (Auslösegeräusch)**: Damit legen Sie den Ton für den Auslöser fest. Optionen: **On** (Ein) oder **Off** (Aus) (Standard).
- **Restore defaults (Standardeinstellungen wiederherstellen)**: Berühren Sie **Restore defaults (Standardeinstellungen wiederherstellen)**, um alle Kameraeinstellungen wieder auf die Standardwerte zurückzusetzen.
- **Scene mode (Szenenmodus)**: Berühren Sie diese Option, um eine voreingestellte Kombination von Kameraeinstellungen auszuwählen, die für bestimmte Szenen konzipiert sind. Optionen: **Auto** (Standard), **Night** (Nacht), **Portrait** (Hochformat), **Landscape** (Querformat), **Steady Photo** (Standbild) oder **Sports** (Sport).
- **Exposure (Belichtung)**: Berühren Sie diese Option, um die Belichtungseinstelllungen anzupassen. Optionen: **+3**, **+2**, **+1**, **0** (Standard), **-1**, **-2** oder **-3**.
- **White balance (Weißabgleich)**: Berühren Sie diese Option, um auszuwählen, wie die Kamera Farben in verschiedenen Lichtarten anpasst, um möglichst natürlich aussehende Farben zu erreichen.
	- **Auto (Automatisch)**: Automatische Einstellung des Weißabgleichs (Standard).
	- **Incandescent (Glühlampenlicht)**: Einstellung des Weißabgleichs für Glühlampenbeleuchtung.
	- **The Daylight (Tageslicht)**: Einstellung des Weißabgleichs für Tageslicht.
	- **Fluorescent (Neonlampenlicht)**: Einstellung des Weißabgleichs für Neonlampenbeleuchtung.
	- **Cloudy (Bewölkt)**: Einstellung des Weißabgleichs für eine bewölkte Umgebung.

**Flash mode** (Blitzmodus): Berühren Sie diese Option, um einzustellen, ob die Kamera auf der Rückseite ihren Lichtmesser verwendet, um zu entscheiden, ob ein Blitz benötigt wird, oder um ihn für alle Aufnahmen einoder auszuschalten.

- **Auto** (Automatisch): Die Kamera stellt den Blitz automatisch anhand des Lichtmessers ein.

**On** (Ein): Blitzaktivierung beim Aufnehmen von Fotos.

**x<sup>#</sup>** Off<sub>(Aus)</sub>: Blitz deaktivieren.

•

-

-

**Torch** (Taschenlampe): Kontinuierliches Leuchten des Blitzes.

### <span id="page-88-0"></span>**Videoeinstellungen**

-

•

Im Videomodus werden auf dem Bildschirm die Videoeinstellungen angezeigt. Berühren Sie  $\Box$ , um die Einstellungen zu ändern.

Berühren Sie  $\overline{\mathbf{1}}$ , um die Videoeinstellungsoptionen anzuzeigen.

**Settings (Einstellungen)**: Berühren Sie diese Option, um eine Bildlaufliste mit Einstellungen anzuzeigen.

- **Store location** (Ort speichern): Zu jedem Foto mit Hilfe des GPS (Global Positioning System) Standortinformationen speichern. Optionen: **On** (Ein) oder **Off** (Aus) (Standard).
- **Restore defaults (Standardeinstellungen wiederherstellen)**: Berühren Sie **Restore defaults (Standardeinstellungen wiederherstellen**), um alle Videoeinstellungen wieder auf die Standardwerte zurückzusetzten.
- **Video quality (Videoqualität)**: Berühren Sie diese Option, um die Videoqualität auszuwählen:
	- **HD 1080p**: High Definition 1080p.
	- **HD 720p**: High Definition 720p.
	- **SD 480p**: Standard Definition 480p.
- **Time lapse interval (Zeitrafferintervall)**: Berühren Sie diese Option, um ein Zeitintervall zum Festlegen der Bildwiederholrate für die zeitverzögerte Fotografie festzulegen. Optionen: **Off (Aus)** (Standard), **1s**, **1,5 s**, **2s**, **2,5 s**, **3s**, **5s** oder **10s**.
- **White balance (Weißabgleich)**: Berühren Sie diese Option, um auszuwählen, wie die Kamera Farben in verschiedenen Lichtarten anpasst, um möglichst natürlich aussehende Farben zu erreichen.
	- **Auto (Automatisch)**: Automatische Einstellung des Weißabgleichs (Standard).
	- **Incandescent (Glühlampenlicht)**: Einstellung des Weißabgleichs für Glühlampenbeleuchtung.
	- **Daylight (Tageslicht)**: Einstellung des Weißabgleichs für Tageslicht.
	- **Fluorescent (Neonlampenlicht)**: Einstellung des Weißabgleichs für Neonlampenbeleuchtung.
	- **Cloudy (Bewölkt)**: Einstellung des Weißabgleichs für eine bewölkte Umgebung.

**Flash mode** (Blitzmodus): Berühren Sie diese Option, um einzustellen, ob die Kamera auf der Rückseite ihren Lichtmesser verwendet, um zu entscheiden, ob ein Blitz benötigt wird, oder um ihn für alle Aufnahmen einoder auszuschalten.

<sup>*I*</sup> On (Ein): Blitzaktivierung beim Aufnehmen von Fotos.

**×<sup>†</sup>** Off (Aus): Blitz deaktivieren.

### **Galerie**

•

-

-

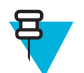

### **Hinweis:**

Das Gerät unterstützt die folgenden Bildformate: jpeg, gif, png und bmp.

Das Gerät unterstützt die folgenden Videoformate: H.263, H.264 und MPEG4 (einfaches Profil).

Verwenden Sie die Anwendung **Gallery (Galerie)**, um:

• Fotos zu betrachten

- Videos wiederzugeben
- einfache Bearbeitungen an Fotos vorzunehmen
- Fotos als Hintergrundbild einzustellen
- Fotos als Kontaktfoto einzustellen
- Fotos und Videos freizugeben

Zum Öffnen der Galerie-Anwendung berühren Sie (...) , oder berühren Sie in der Kameraanwendung das Miniaturbild oben rechts.

Auf dem Bildschirm **Gallery** (Galerie) werden alle auf der microSD-Karte gespeicherten Fotos und Videos dargestellt.

#### **Abbildung 71: Galerie: Alben**

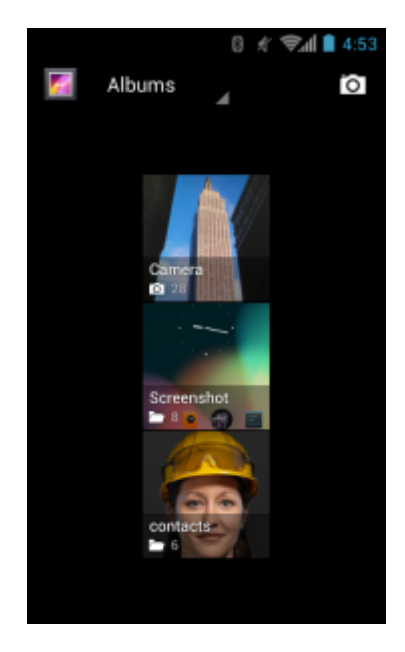

- Berühren Sie ein Album, um es zu öffnen und seinen Inhalt anzuzeigen. Die Fotos und Videos in dem Album werden in chronologischer Reihenfolge angezeigt.
- Berühren Sie ein Foto oder ein Video in einem Album, um es anzuzeigen.

• Berühren Sie das Symbol (obere linke Ecke), um zum Hauptbildschirm der **Gallery (Galerie)** zurückzukehren.

### **Arbeiten mit Alben**

Alben sind Gruppen von Bildern und Videos in Ordnern. Berühren Sie ein Album, um es zu öffnen. Die Fotos und Videos sind in einem chronologisch geordneten Raster aufgelistet. Der Name des Albums wird oben im Bildschirm angezeigt.

#### **Abbildung 72: Fotos in einem Album**

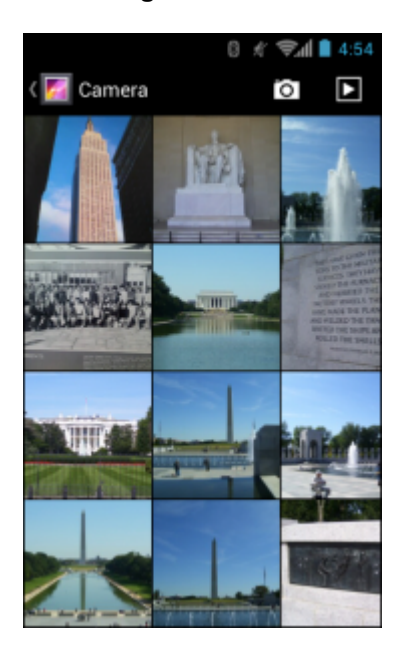

Streichen Sie mit dem Finger nach links oder nach rechts, um auf dem Bildschirm durch die Bilder zu blättern.

### **Freigeben eines Albums**

#### **Vorgang:**

- 1. Berühren Sie  $\circled{1}$ .
- **2.**
- Berühren Sie
- **3.** Berühren und halten Sie ein Album, bis dieses hervorgehoben wird.
- **4.** Berühren Sie weitere Alben nach Bedarf.
- **5.**

Berühren Sie . Das Freigabemenü wird angezeigt. Berühren Sie die zu verwendende Anwendung, um die ausgewählten Alben freizugeben.

**6.** Folgen Sie den Anweisungen in der ausgewählten Anwendung.

### **Anzeigen von Albuminformationen**

#### **Vorgang:**

- 1. Berühren Sie  $\circled{1}$ .
- **2.** Berühren Sie
- **3.** Berühren und halten Sie ein Album, bis dieses hervorgehoben wird.
- **4.**
	- Berühren Sie .
- **5.** Berühren Sie **Details**.

### **Löschen eines Albums**

So löschen Sie ein Album und seinen Inhalt von der microSD-Karte:

**Vorgang:**

1. Berühren Sie ...

**2.**

- Berühren Sie .
- **3.** Berühren und halten Sie ein Album, bis dieses hervorgehoben wird.
- **4.** Markieren Sie andere Alben, die Sie löschen möchten. Stellen Sie sicher, dass die anderen Alben markiert sind.
- **5.** Berühren Sie
- **6.** Berühren Sie im Menü **Delete selected item? (Ausgewähltes Element löschen?)OK**, um das Album zu löschen.

### **Arbeiten mit Fotos**

Verwenden Sie die Anwendung **Gallery (Galerie)**, um Fotos auf der microSD-Karte zu betrachten und Fotos zu bearbeiten und freizugeben.

### **Anzeigen und Durchsuchen von Fotos**

So betrachten Sie ein Foto:

#### **Vorgang:**

- 1. Berühren Sie ...
- **2.** Berühren Sie .
- **3.** Berühren Sie ein Album, um es zu öffnen.
- **4.** Berühren Sie ein Foto.

### **Abbildung 73: Beispielfoto**

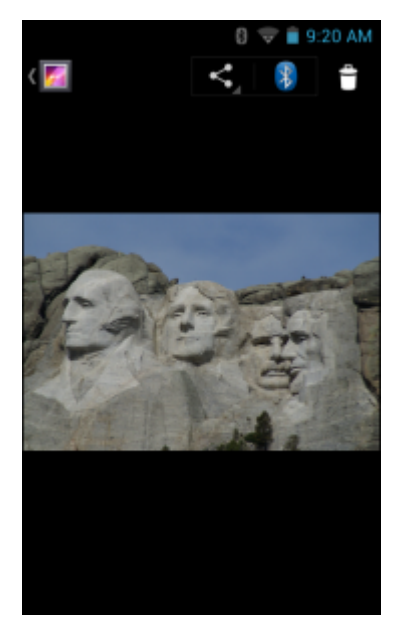

- **5.** Streichen Sie mit dem Finger nach links oder rechts, um das nächste oder vorherige Foto im Album anzuzeigen.
- **6.** Drehen Sie das Gerät, um das Foto in aufrechter (Hochformat) oder seitlicher (Querformat) Ausrichtung anzuzeigen. Das Foto wird in der neuen Ausrichtung angezeigt (aber nicht gespeichert).
- **7.** Berühren Sie das Foto, um die Bedienelemente anzuzeigen.
- **8.** Doppeltippen Sie zum Hineinzoomen auf den Bildschirm, oder bewegen Sie zwei Finger aufeinander zu bzw. schieben Sie diese auseinander, um hinein- oder herauszuzoomen.
- **9.** Ziehen Sie das Foto, um Teile zu sehen, die nicht im Sichtbereich sind.

### **Drehen eines Fotos**

#### **Vorgang:**

- **1.** Berühren Sie ein Foto, um die Bedienelemente anzuzeigen.
- 2. Berühren Sie  $\equiv$
- **3.** Berühren Sie **Rotate Left (Nach links drehen)** oder **Rotate Right (Nach rechts drehen)**. Das Foto wird automatisch mit der neuen Ausrichtung angezeigt gespeichert.

### **Zuschneiden eines Fotos**

#### **Vorgang:**

- **1.** Berühren Sie in der **Gallery (Galerie)** ein Foto, um die Bedienelemente anzuzeigen.
- 2. Berühren Sie  $\equiv$ .
- **3.** Berühren Sie **Crop (Zuschneiden)**. Das blaue Zuschneidewerkzeug wird angezeigt.
- **4.** Wählen Sie mit dem Zuschneidewerkzeug den Teil des Fotos aus, der zugeschnitten werden soll.
	- Ziehen Sie das Zuschneidewerkzeug von innen heraus, um es zu verschieben.
	- Ziehen Sie eine Kante des Zuschneidewerkzeugs, um es auf ein beliebiges Größenverhältnis zu ändern.
	- Ziehen Sie eine Ecke des Zuschneidewerkzeugs, um es mit festen Größenverhältnissen zu ändern.

#### **Abbildung 74: Zuschneidewerkzeug**

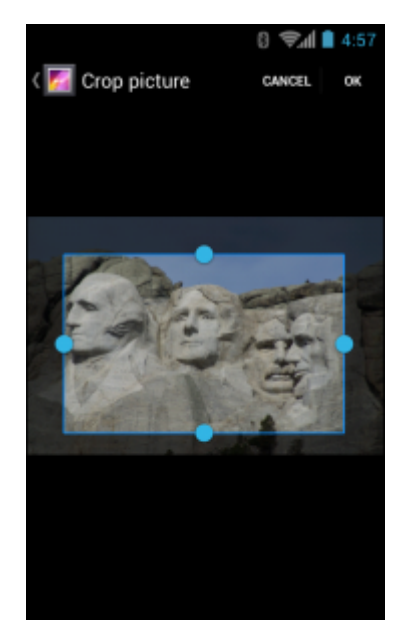

**5.** Berühren Sie **OK**, um eine Kopie des zugeschnittenen Fotos zu speichern. Die Originalversion bleibt erhalten.

### **Festlegen eines Fotos als Kontaktsymbol**

### **Vorgang:**

1. Berühren Sie  $\circled{1}$ .

**2.** Berühren Sie .

- **3.** Berühren Sie ein Album, um es zu öffnen.
- **4.** Berühren Sie das Foto, um es zu öffnen.
- 5. Berühren Sie  $\equiv$ .
- **6.** Berühren Sie **Set picture as** (Bild festlegen als).
- **7.** Berühren Sie **Contact photo** (Kontaktfoto).
- **8.** Berühren Sie in der Anwendung **People** (Personen) einen Kontakt.
- **9.** Berühren Sie das blaue Kästchen, und schneiden Sie das Foto entsprechend zu.
- **10.** Berühren Sie **OK**.

### **Anzeigen von Fotoinformationen**

#### **Vorgang:**

- 1. Berühren Sie  $\overline{\mathfrak{m}}$ .
- **2.**
	- Berühren Sie
- **3.** Berühren Sie ein Album, um es zu öffnen.
- **4.** Berühren Sie das Foto, um es zu öffnen.
- 5. Berühren Sie  $\equiv$ .
- **6.** Berühren Sie **Details**.
- **7.** Berühren Sie **Close (Schließen)**.

### **Freigeben eines Fotos**

#### **Vorgang:**

- 1. Berühren Sie  $\circled{1}$ .
- **2.**
- Berühren Sie
- **3.** Berühren Sie ein Album, um es zu öffnen.
- **4.** Berühren Sie ein Foto, um es zu öffnen.
- **5.**

Berühren Sie .

**6.** Berühren Sie die zu verwendende Anwendung, um das ausgewählte Foto freizugeben. Die ausgewählte Anwendung wird geöffnet, und das Foto wird an eine neue Nachricht angehängt.

### **Löschen von Fotos**

#### **Vorgang:**

- 1. Berühren Sie  $\circled{1}$ .
- **2.**
- Berühren Sie .
- **3.** Berühren Sie ein Album, um es zu öffnen.
- **4.** Berühren Sie ein Foto, um es zu öffnen.
- **5.** Berühren Sie
- **6.** Berühren Sie **OK**, um das Foto löschen.

### **Arbeiten mit Videos**

Verwenden Sie **Gallery (Galerie)**, um Videos auf der microSD-Karte zu betrachten und Videos zu bearbeiten und freizugeben.

### **Ansehen von Videos**

#### **Vorgang:**

- 1. Berühren Sie  $\circled{1}$ .
- **2.**
- Berühren Sie .
- **3.** Berühren Sie ein Album, um es zu öffnen.
- **4.** Berühren Sie ein Video.

### **Abbildung 75: Beispielvideo**

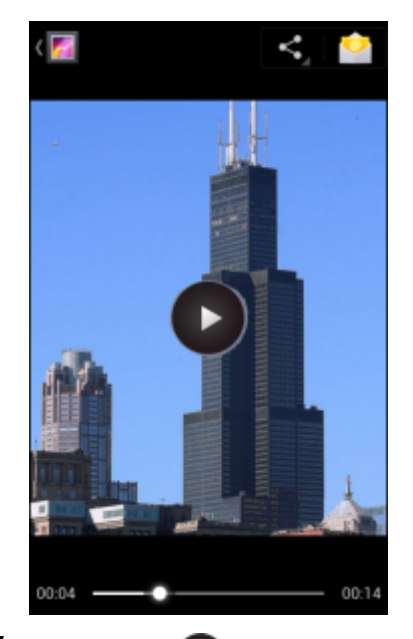

- **5.** Berühren Sie . Das Video wird wiedergegeben.
- **6.** Berühren Sie den Bildschirm, um die Bedienelemente für die Wiedergabe anzuzeigen.

### **Freigeben eines Videos**

#### **Vorgang:**

- 1. Berühren Sie ...
- **2.** Berühren Sie .
- **3.** Berühren Sie ein Album, um es zu öffnen.
- **4.** Berühren Sie ein Video, um es zu öffnen.
- **5.**

Berühren Sie . Das Freigabemenü wird geöffnet.

**6.** Berühren Sie die zu verwendende Anwendung, um das ausgewählten Video freizugeben. Die ausgewählte Anwendung wird geöffnet, und das Video wird an eine neue Nachricht angehängt.

### **Löschen eines Videos**

#### **Vorgang:**

- 1. Berühren Sie ...
- **2.** Berühren Sie .
- **3.** Berühren Sie ein Album, um es zu öffnen.
- **4.** Berühren Sie ein Video, um es zu öffnen.
- **5.** Berühren Sie  $\blacksquare$
- **6.** Berühren Sie **OK**.

### **Movie Studio**

**Movie Studio** ist eine Anwendung zum Bearbeiten von Videos. Wenn Sie Videos aufnehmen oder hochladen, macht Movie Studio daraus automatisch schöne Videos mit Musik und Effekten. Er weist u. a. folgende Hauptmerkmale auf:

- Auswahl von Video-, Foto- und Musikdateien auf dem Gerät
- Trimmen und Bearbeiten von Videoclips
- Löschen des mittleren Teils eines Videos
- Aufteilen einer Videodatei in mehrere separate Clips
- Hinzufügen von Videoeffekten (Einblenden, Ausblenden, Graustufen, negativ, Zeitlupe)
- Hinzufügen und Bearbeiten der Hintergrundmusik für das Video
- Hinzufügen mehrerer Bilder als Diashow-Videos

### **Abbildung 76: Die Anwendung Movie Studio**

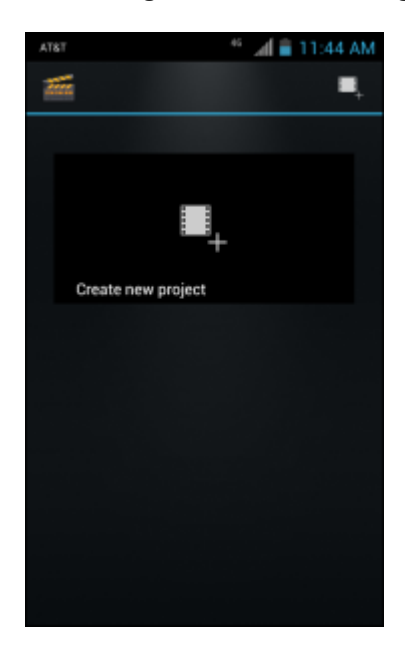

### **DataWedge – Demonstration**

Verwenden Sie **DataWedge Demonstration** zum demonstrieren Datenerfassungsfunktionen.

#### **Abbildung 77: DataWedge Demonstration (Fenster)**

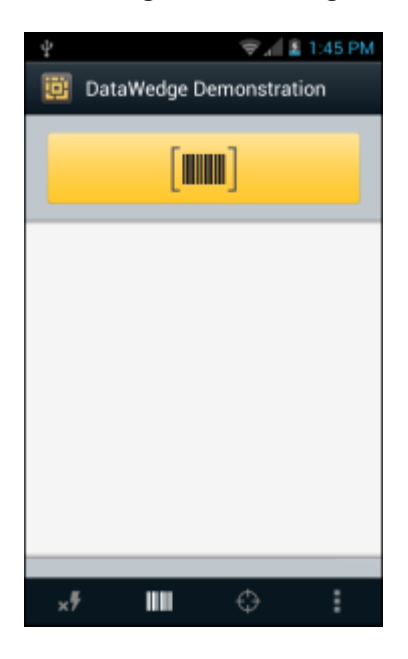

### **Tabelle 9: DataWedge Demonstration (Symbole)**

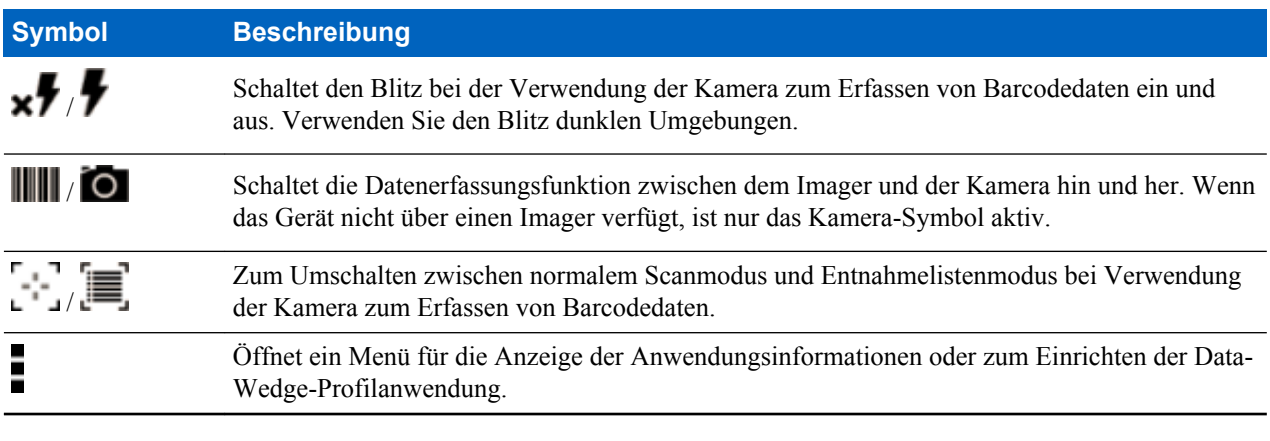

### **Hinweis:**

呂

Weitere Informationen zur Data Wedge-Konfiguration finden Sie im *TC55 Handbuch zur Integration*.

Drücken Sie entweder die programmierbare Taste, oder berühren Sie die gelbe Scantaste zum Aktivieren der Datenerfassung. Die erfassten Daten erscheinen im Textfeld unterhalb der gelben Taste.

### **Sound Recorder**

Verwenden Sie **Sound Recorder** zum Aufnehmen von Audionachrichten.

Aufnahmen werden auf der microSD-Karte (sofern installiert) oder im internen Speicher gespeichert und sind in der Playlist der Musik-Anwendung namens "My Recordings" (Meine Aufnahmen) verfügbar.

#### **Abbildung 78: Sound Recorder-Anwendung**

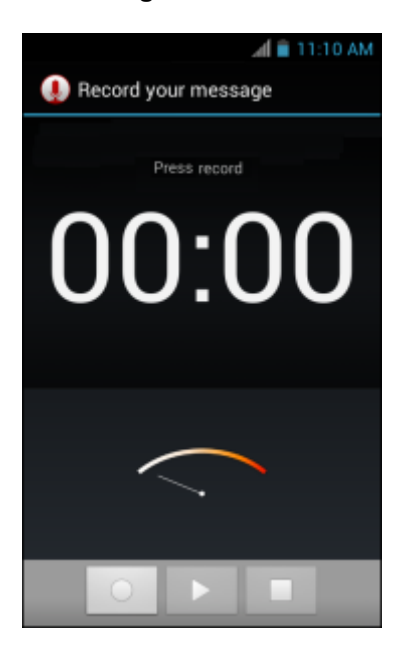

### **Elemez**

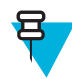

#### **Hinweis:**

**Elemez** sammelt spezifische Geräteinformationen im Hintergrund und sendet diese Informationen an uns, um den Funktionsumfang des Geräts zu steigern. Diese Funktion können Sie deaktivieren. Siehe *[Deaktivieren von Elemez-Datenerfassung auf Seite 99](#page-98-0)* .

Verwenden Sie **Elemez** zum Bereitstellen von Diagnose Informationen für uns. Berühren Sie die Taste **Submit Diagnostics** (Diagnose senden), um die Daten zu senden.

### **Abbildung 79: Elemez-Anwendung**

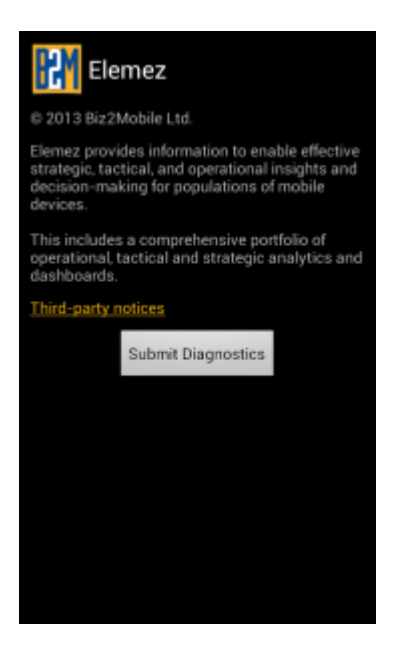

### <span id="page-98-0"></span>**Deaktivieren von Elemez-Datenerfassung**

Der Benutzer kann die **Elemez**-Anwendung deaktivieren, durch die bestimmte Daten im Hintergrund erfasst und an Zebra Technologies gesendet werden.

#### **Vorgang:**

- **1.** Berühren Sie auf dem Startbildschirm  $\equiv$ .
- **2.** Berühren Sie **Manage Apps** (Apps verwalten).
- **3.** Wischen Sie mit dem Finger nach links oder rechts, bis die Registerkarte **ALL** (ALLE) angezeigt wird.
- **4.** Blättern Sie durch die Liste, und berühren Sie **Elemez**.
- **5.** Berühren Sie **Uninstall updates** (Updates deinstallieren) im Bildschirm **App info** (App-Info).
- **6.** Berühren Sie **OK** im Dialogfeld **Uninstall updates** (Updates deinstallieren).
- **7.** Berühren Sie **OK**.
- **8.** Nachdem die Deinstallation abgeschlossen ist, berühren Sie **OK**.
- **9.** Blättern Sie auf der Registerkarte **All** (Alle) durch die Liste, und berühren Sie **Elemez**.
- **10.** Berühren Sie **Deaktivieren**.
- **11.** Im Dialogfeld **Disable built-in app?** (Integrierte Anwendung deaktivieren?) berühren Sie **OK**.

**12.** Berühren Sie .

### **Aktivieren von Elemez-Datenerfassung**

Der Benutzer kann die **Elemez**-Anwendung wieder aktivieren, durch die bestimmte Daten im Hintergrund erfasst und an Zebra Technologies gesendet werden.

#### **Vorgang:**

- 1. Berühren Sie auf dem Startbildschirm  $\equiv$ .
- **2.** Berühren Sie **Manage Apps** (Apps verwalten).
- **3.** Wischen Sie mit dem Finger nach links oder rechts, bis die Registerkarte **ALL** (ALLE) angezeigt wird.
- **4.** Blättern Sie durch die Liste, und berühren Sie **Elemez**.
- **5.** Berühren Sie **Enable** (Aktivieren) im Bildschirm **App info** (App-Info).
- **6.** Berühren Sie  $\bigcirc$ .
- 7. Berühren Sie ...
- **8.** Berühren Sie .
- **9.** Berühren Sie **Elemez aktivieren**.

### **MLog Manager**

Verwenden Sie **MLog Manager**, um Protokolldateien für die Diagnose zu erfassen. Unter *TC55 – Handbuch zur Integration* finden Sie ausführliche Informationen zum Konfigurieren der Anwendung.

### **Abbildung 80: MLog Manager**

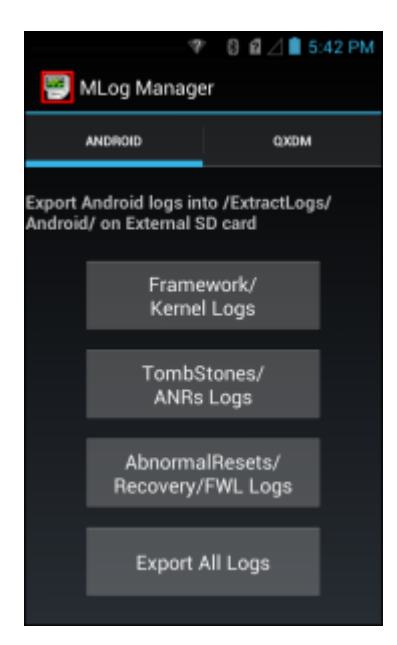

# **Kapitel 5**

## **Datenerfassung**

Der TC55 bietet die folgenden Datenerfassungsoptionen:

- Integrierter linearer Imager
- Integrierte Digitalkamera
- Optionaler Bluetooth-Scanner CS3070
- Optionale Hands-Free Bluetooth Imager RS507

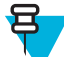

**Hinweis:** DataWedge ist auf dem TC55 standardmäßig installiert und aktiviert.

### **Linearer Imager**

Das Gerät mit integriertem linearen Imager bietet die folgenden Funktionen:

- Lesen einer Vielzahl von Barcode-Symbolen, z. B. die meistverwendeten 1-D-Codes.
- Intuitives Zielsystem für einfaches Zielscannen.

Der Imager verwendet Digitalkameratechnik, um ein digitales Bild eines Barcodes zu erstellen, legt das resultierende Bild im Speicher ab und führt modernste Software-Decodierungsalgorithmen aus, um die Daten aus dem Bild zu extrahieren.

### **Digitalkamera**

Das Gerät mit einer integrierten kamerabasierten Lösung zum Scannen von Barcodes stellt die folgenden Funktionen bereit:

- Omnidirektionales Lesen einer Vielzahl von Barcode-Symbolen, z. B. die meistverwendeten linearen, Post-, QR-, PDF417- und 2D-Matrix-Codes
- Fadenkreuz für einfaches Zielscannen
- Entnahmelistenmodus (Picklist-Mode) zum Decodieren eines bestimmten Barcodes von mehreren im Sichtfeld

Die Lösung verwendet hochentwickelte Kameratechnologie, um ein digitales Bild eines Barcodes zu erstellen, und führt modernste Software-Decodierungsalgorithmen aus, um die Daten aus dem Bild zu extrahieren.

### **Bluetooth-Scanner CS3070**

Der Bluetooth-Laserscanner CS3070 erfasst Barcodedaten und überträgt diese über Bluetooth an das Gerät. Der Scanner unterstützt die Bluetooth-HID-(Human Interface Device)-Verbindung mit dem Gerät, auf dem der Scanner eine Tastatur emuliert.

#### **Abbildung 81: Bluetooth-Scanner CS3070**

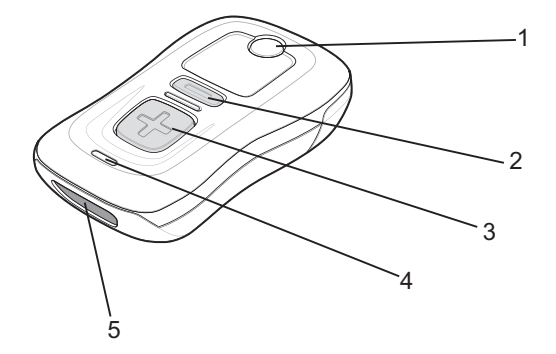

- **1.** Bluetooth-Taste/LED
- **2.** Löschtaste
- **3.** Scan-Taste
- **4.** LED
- **5.** Scan-Fenster

Ausführliche Informationen zur Konfiguration des CS3070 finden Sie im *Produktreferenzhandbuch für Scanner der Serie CS3000*.

### **Hands-Free Imager RS507**

Der Hands-Free Imager RS507 ist eine tragbare Barcode-Scanlösung für 1D- und 2D-Barcodesymbologien. Der Scanner unterstützt die Verbindung über Bluetooth-HID (Human Interface Device) mit dem Gerät, bei dem der Scanner eine Tastatur emuliert.

#### **Abbildung 82: Hands-Free Imager RS507**

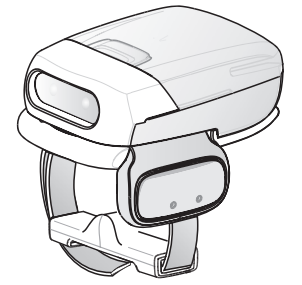

Weitere Informationen hierzu finden Sie im *Produktleitfaden zum Hands-Free Imager RS507.*

### **Scanbedingungen**

Gewöhnlich ist Scannen ganz einfach und schnell erlernbar; durch richtiges Zielen wird sofort gescannt und decodiert. Die Scanleistung kann jedoch optimiert werden, wenn die folgenden Punkte beachtet werden:

- Bereich
	- Jedes Scangerät bietet die beste Scanleistung innerhalb eines bestimmten Arbeitsbereichs (mit minimalem und maximalem Abstand vom Barcode). Dieser Bereich schwankt je nach Barcodedichte und der Optik des Scangeräts.
	- Wird innerhalb des Arbeitsbereichs gescannt, führt dies zu schneller und korrekter Decodierung. Ist der Abstand vom Barcode zu gering oder zu hoch, kann keine Decodierung erfolgen. Bewegen Sie den Scanner

näher an Barcodes heran, oder entfernen Sie ihn weiter, um den optimalen Arbeitsbereich für die gescannten Barcodes zu ermitteln.

- Winkel
	- Der Scanwinkel ist wichtig für die schnelle Decodierung. Wenn Laserstrahlen vom Barcode direkt in den Scanner zurückreflektiert werden, kann diese Spiegelreflexion den Scanner "blenden".
	- Dies kann vermieden werden, indem der Barcode so gescannt wird, dass der Laserstrahl nicht direkt zurückgeworfen wird. Jedoch darf das Scannen auch nicht in einem allzu steilen Winkel erfolgen, denn der Scanner muss Streureflexionen aus dem Scanvorgang aufnehmen, um erfolgreich decodieren zu können. Mit ein wenig Übung finden Sie schnell heraus, innerhalb welcher Toleranzen Sie arbeiten können.
- Bei großen Barcodes sollten Sie das Gerät weiter entfernt halten.
- Bei Barcodes mit engen Balken sollten Sie das Gerät näher heranbringen.

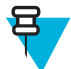

**Hinweis:** Der Scanvorgang ist abhängig von der Anwendung und der Konfiguration des Geräts. Die Scanvorgänge anderer Anwendungen können von den Beschreibungen abweichen.

### **Barcodeerfassung mit dem linearen Imager**

So erfassen Sie Barcodedaten:

#### **Vorgang:**

- **1.** Stellen Sie sicher, dass auf dem TC55 eine Anwendung geöffnet ist und der Fokus auf einem Textfeld liegt (Textcursor im Textfeld).
- **2.** Richten Sie die Oberseite des TC55 auf einen Barcode.

#### **Abbildung 83: Scannen**

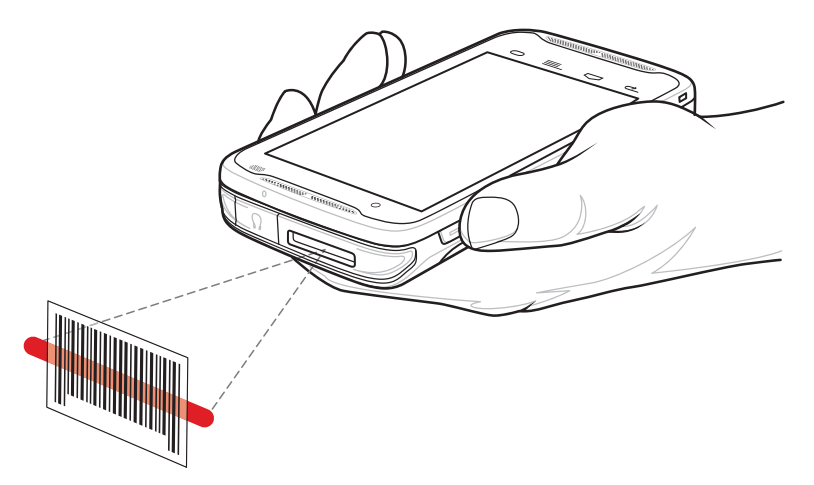

- **3.** Drücken und halten Sie die programmierbare Taste. Die LED leuchtet rot auf und zeigt so an, dass die Datenerfassung im Gange ist.
- **4.** Richten Sie das rote Zielmuster auf den Barcode. Die LED leuchtet grün auf, und es ertönt standardmäßig ein Signalton, um die erfolgreiche Decodierung des Barcodes zu bestätigen.

### **Abbildung 84: Fadenkreuz**

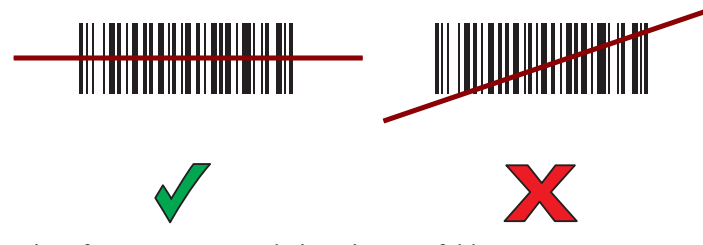

**5.** Die erfassten Daten erscheinen im Textfeld.

### **Barcodeerfassung mit der integrierten Kamera**

So erfassen Sie Barcodedaten:

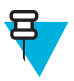

**Hinweis:** Wenn Sie Barcodedaten bei schlechten Lichtverhältnissen erfassen müssen, schalten Sie **Illumination mode (Beleuchtungsmodus)** in der Anwendung **DataWedge** ein. Im *TC55 Integrator Guide* finden Sie ausführliche Informationen zur Konfiguration von **DataWedge**.

#### **Vorgang:**

- **1.** Stellen Sie sicher, dass auf dem Gerät eine Anwendung geöffnet ist und sich ein Textfeld im Fokus befindet (Textcursor in Textfeld).
- **2.** Zielen Sie mit der Kamera auf den Barcode.
- **3.** Drücken und halten Sie die programmierbare Taste. Standardmäßig wird auf dem Bildschirm ein Vorschaufenster angezeigt. Die LED (Light Emitting Diode) für Decodierung leuchtet rot auf, um die Ausführung des Scanvorgangs anzuzeigen.

#### **Abbildung 85: Anwendung mit Vorschaufenster**

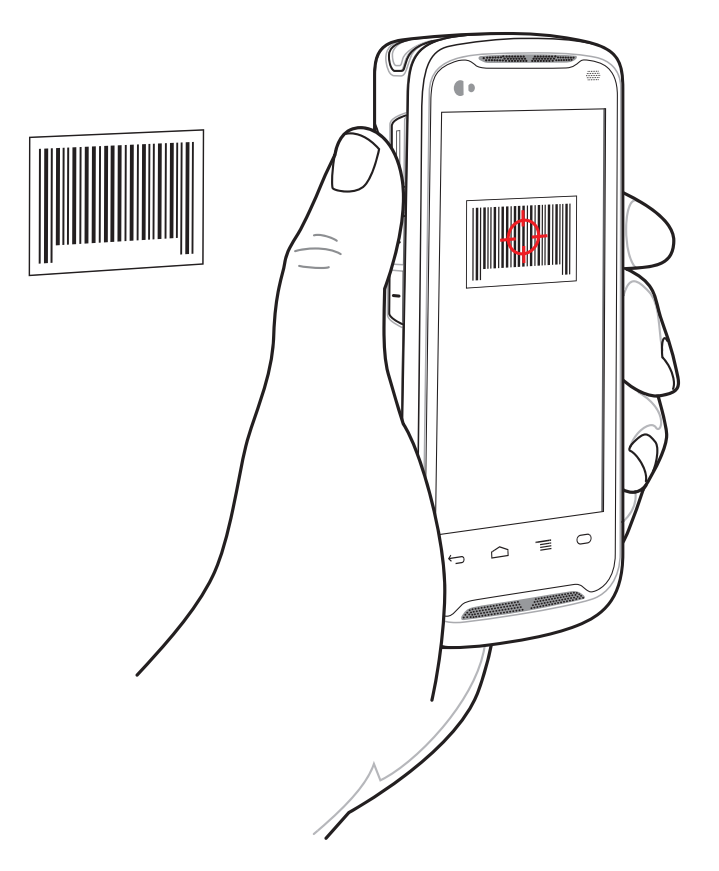

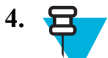

**4. Hinweis:** Wenn der Picklist-Modus aktiviert ist, bewegen Sie den TC55, bis der Barcode unter dem roten Ziel auf dem Bildschirm zentriert ist.

Bewegen Sie den TC55, bis der Barcode auf dem Bildschirm sichtbar ist.

- **5.** Die Decodierungs-LED leuchtet grün auf, es ertönt ein Signalton, und das Gerät vibriert (in der Standardeinstellung), um die erfolgreiche Decodierung des Barcodes zu bestätigen.
- **6.** Die erfassten Daten erscheinen im Textfeld.

### **Barcodeerfassung mit dem Bluetooth-Scanner CS3070**

**Voraussetzungen:** Koppeln Sie den CS3070 mit dem Gerät. Weitere Informationen finden Sie unter *[Kopplung mit](#page-127-0) [dem CS3070 auf Seite 128](#page-127-0)* .

#### **Vorgang:**

- **1.** Stellen Sie sicher, dass auf dem Gerät eine Anwendung geöffnet ist und sich ein Textfeld im Fokus befindet (Textcursor in Textfeld).
- **2.** Zielen Sie mit dem Scanner auf den Barcode.
- **3.** Drücken Sie die Scan-Taste (+).

#### **Abbildung 86: Scannen mit dem CS3070**

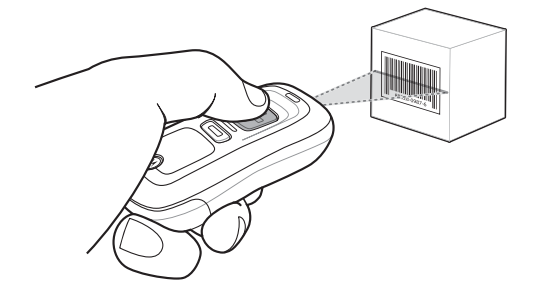

**4.** Stellen Sie sicher, dass die Scanzeile über alle Balken und Leerzeichen des Symbols verläuft.

#### **Abbildung 87: Zielmuster des Linearscanners**

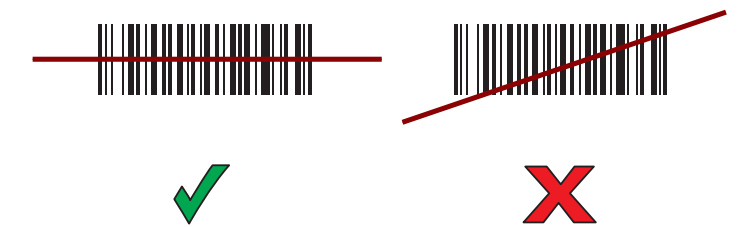

- **5.** Der Scanner piept, und die LED-Anzeige wird grün, um eine erforderliche Dekodierung anzuzeigen.
- **6.** Die erfassten Daten erscheinen im Textfeld.

### **Barcodeerfassung mit dem Hands-Free Imager RS507**

**Voraussetzungen:** Koppeln Sie den RS507 mit dem TC55. Siehe *[Kopplung des Hands-Free Imagers RS507 auf Seite](#page-128-0) [129](#page-128-0)* für weitere Informationen.

#### **Vorgang:**

- **1.** Stellen Sie sicher, dass auf dem Gerät eine Anwendung geöffnet ist und sich ein Textfeld im Fokus befindet (Textcursor in Textfeld).
- **2.** Richten Sie den RS507 auf den Barcode.

### **Abbildung 88: Scannen von Barcodes mit dem RS507**

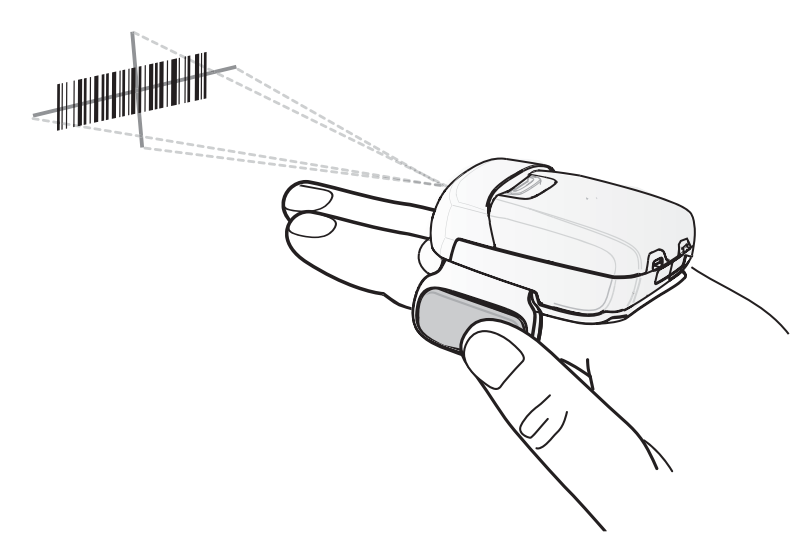

**3.** Drücken und halten Sie den Auslöser.

Das Fadenkreuz aus rotem Laserlicht wird aktiviert, um das Zielen zu unterstützen. Achten Sie darauf, dass sich der Barcode innerhalb der Randlinien des Zielmusters befindet. Die Punkterfassung wird für eine erhöhte Zielsicherheit bei hellen Lichtverhältnissen verwendet.

Die RS507-LEDs leuchten grün auf, und es ertönt ein Signalton, der die erfolgreiche Decodierung des Barcodes bestätigt. Hinweis: Wenn sich der RS507 im Entnahmelistenmodus (Picklist-Mode) befindet, erfolgt die Decodierung eines Barcodes durch den RS507 erst, wenn die Mitte des Fadenkreuzes den Barcode berührt.

#### **Abbildung 89: Fadenkreuz**

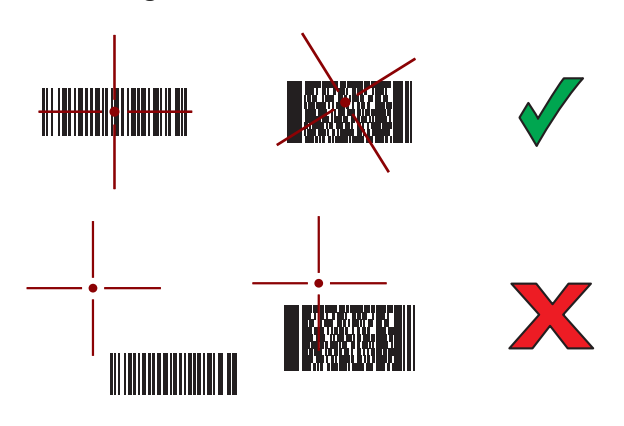

#### **Abbildung 90: Entnahmelistenmodus (Picklist-Mode) mit mehreren Barcodes im Zielmuster**

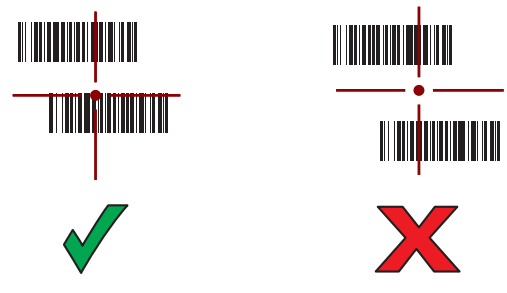

**4.** Die erfassten Daten erscheinen im Textfeld.

### **DataWedge**

DataWedge ist ein Hilfsprogramm, das jeder Anwendung hochentwickelte Barcode-Scanfähigkeiten hinzufügt, ohne Code zu schreiben. Es wird im Hintergrund ausgeführt und dient als Schnittstelle zu eingebauten Barcodescannern. Die erfassten Barcodedaten werden in Tastenanschläge konvertiert und an die Zielanwendung gesendet, so als würden sie auf der Tastatur eingetippt.

Informationen zur Konfiguration von DataWedge finden Sie im *TC55 – Handbuch zur Integration*.

### **Aktivieren von DataWedge**

#### **Vorgang:**

- 1. Berühren Sie  $\circled{m}$ .
- **2.**
	- Berühren Sie .
- **3.** Berühren Sie  $\equiv$ .
- **4.** Berühren Sie **Settings (Einstellungen)**.
- **5.** Berühren Sie das Kontrollkästchen **DataWedge enabled (DataWedge aktiviert)**. Im Kontrollkästchen zeigt ein blaues Häkchen an, dass DataWedge aktiviert ist.
- **6.** Berühren Sie  $\bigcap$

### **Deaktivieren von DataWedge**

#### **Vorgang:**

- 1. Berühren Sie  $\circled{m}$ .
- **2.**

```
Berühren Sie .
```
- **3.** Berühren Sie  $\equiv$
- **4.** Berühren Sie **Settings (Einstellungen)**.
- **5.** Berühren Sie das Kontrollkästchen **DataWedge enabled (DataWedge aktiviert)**. Im Kontrollkästchen wird das blaue Häkchen gelöscht, wodurch angezeigt wird, dass DataWedge deaktiviert ist.
- 6. Berühren Sie
# **Kapitel 6**

# **Wireless**

Dieser Abschnitt enthält Informationen zu den WLAN-Funktionen:

- Wireless Wide Area Network (WWAN)
- Wireless Local Area Network (WLAN)
- Bluetooth
- Near Field Communications (NFC)

# **Wireless Wide Area Networks**

Verwenden Sie Wireless Wide Area Networks (WWANS) für den Zugriff auf Daten über ein Mobilfunknetz. Dieser Abschnitt enthält Informationen zu:

- Freigeben einer Datenverbindung
- Deaktivieren von Daten-Roaming
- Überwachung der Datennutzung
- Beschränken der Verbindungen zu 2G-Netzwerken
- Sperren einer SIM-Karte
- Verizon Network Mode (Verizon-Netzwerkmodus)
- Verizon System Select (Verizon-Systemauswahl)
- Bearbeiten von Access-Point-Namen (APNs)

# **Freigeben der mobilen Datenverbindung**

Mit den Einstellungen für **Tethering & portable hotspot (Tethering und mobiler Hotspot)** können Sie Ihre Datenverbindung freigeben. Die mobile Datenverbindung des TC55 können Sie für einen Computer via USB-Tethering oder Bluetooth-Tethering freigeben. Durch das Einrichten des Geräts als mobilen WLAN-Hotspot können Sie die mobile Datenverbindung gleichzeitig für bis zu acht Geräte freigeben. Solange der TC55 die mobile Datenverbindung mit anderen Geräten gemeinsam nutzt, wird oben am Bildschirm ein Symbol und in der Benachrichtigungsliste eine entsprechende Meldung angezeigt.

# **USB-Tethering**

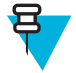

**Hinweis:** USB-Tethering wird auf Computern mit Mac OS nicht unterstützt. Wenn auf Ihrem Computer Windows 7 oder eine aktuelle Version von Linux (wie z. B. Ubuntu) ausgeführt wird, befolgen Sie diese Anweisungen ohne spezielle Vorbereitung. Wenn Sie mit einer Vorgängerversion von Windows vor Windows 7 oder einem anderen Betriebssystem arbeiten, müssen Sie den Computer möglicherweise vorbereiten, um eine Netzwerkverbindung über USB herzustellen.

#### **Vorgang:**

- **1.** Stellen Sie eine Verbindung zwischen dem TC55 und einem Hostcomputer mithilfe des USB-Kabels her. Es wird ein USB-Symbol am oberen Rand des Bildschirms angezeigt, und die Benachrichtigung **Connected as a media device** (Als Mediengerät angeschlossen) oder **Connected as a camera** (Als Kamera angeschlossen) wird kurz im oberen Bereich des Bildschirms angezeigt.
- $2.$  Berühren Sie  $\circled{m}$ .
- **3.**

Berühren Sie .

- **4.** Berühren Sie **More ...** (Mehr).
- **5.** Berühren Sie **Tethering & portable hotspot (Tethering und mobiler Hotspot)**.
- **6.** Aktivieren Sie **USB-Tethering**. Der Host-Computer gibt nun die TC55-Datenverbindung frei.

**Erforderliche Schritte danach:** Zum Stoppen der Freigabe der Datenverbindung deaktivieren Sie **USB-Tethering**, oder entfernen Sie das USB-Kabel.

### **Bluetooth-Tethering**

Verwenden Sie Bluetooth-Tethering, um die Datenverbindung für einen Hostcomputer freizugeben.

**Voraussetzungen:** Konfigurieren Sie den Hostcomputer, damit er seine Netzwerkverbindung über Bluetooth erhält. Weitere Informationen finden Sie in der Dokumentation des Hostcomputers.

#### **Vorgang:**

- **1.** Koppeln Sie den TC55 mit dem Host-Computer.
- **2.** Berühren Sie  $\circled{\uparrow}$ .

**3.**

Berühren Sie .

- **4.** Berühren Sie **More ...** (Mehr).
- **5.** Berühren Sie **Tethering & portable hotspot (Tethering und mobiler Hotspot)**.

**6.** Aktivieren Sie **Bluetooth tethering** (Bluetooth-Tethering). Der Host-Computer gibt nun die TC55-Datenverbindung frei.

**Erforderliche Schritte danach:** Zum Stoppen der Freigabe der Datenverbindung deaktivieren Sie **Bluetooth tethering** (Bluetooth-Tethering).

### **Mobiler WLAN-Hotspot**

**Voraussetzungen:** Konfigurieren Sie die WLAN-Hotspot-Einstellungen.

- 1. Berühren Sie  $\circled{1}$ .
- **2.**
- Berühren Sie .
- **3.** Berühren Sie **More ...** (Mehr).
- **4.** Berühren Sie **Tethering & portable hotspot (Tethering und mobiler Hotspot)**.
- **5.** Aktivieren Sie **Portable Wi-Fi hotspot (Mobiler WLAN-Hotspot)**.

Nach kurzer Zeit überträgt der TC55 den WLAN-Netzwerknamen (SSID), damit bis zu acht andere Computer oder Geräte darauf zugreifen können.

**Erforderliche Schritte danach:** Um die Datenverbindung zu trennen, deaktivieren Sie **Portable Wi-Fi hotspot (Mobiler WLAN-Hotspot)**.

#### **Konfiguration des WLAN-Hotspots**

**Vorgang:**

- 1. Berühren Sie ...
- **2.**
	- Berühren Sie .
- **3.** Berühren Sie **More ...** (Mehr).
- **4.** Berühren Sie **Tethering & portable hotspot (Tethering und mobiler Hotspot)**.

#### **Abbildung 91: Dialogfeld zum Einrichten eines WLAN-Hotspots**

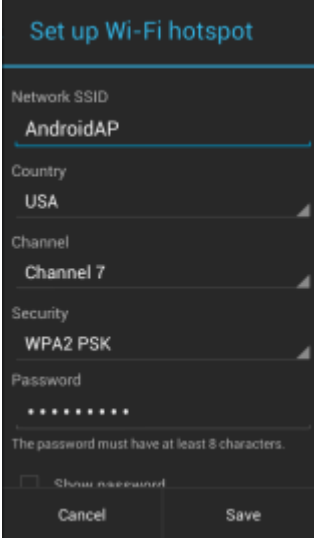

- **5.** Bearbeiten Sie im Textfeld **Network SSID (Netzwerk-SSID)** den Netzwerknamen.
- **6.** Berühren Sie die Option **Country (Land)**, und wählen Sie das Land, in dem Sie sich befinden, aus der Dropdown-Liste aus.
- **7.** Berühren Sie die Option **Channel (Kanal)**, und wählen Sie eine Kanalnummer aus der Dropdown-Liste aus.
- **8.** Berühren Sie die Option **Security (Sicherheit)**, und wählen Sie eine Sicherheitsmethode aus der Dropdown-Liste aus.
	- **Open**
	- **WPA2-PSK**
- **9.** Geben Sie im Textfeld **Password (Kennwort)** das Kennwort ein.

**Hinweis:** Wenn **Open (Offen)** bei der Option **Security (Sicherheit)** ausgewählt ist, ist kein Kennwort erforderlich.

**10.** Berühren Sie **Speichern**.

# **Datennutzung**

Datennutzung bezeichnet den Umfang der Daten, die vom bzw. auf den TC55 während einer bestimmten Zeitspanne hoch- oder heruntergeladen werden. Abhängig vom Mobilfunktarif können zusätzliche Kosten entstehen, wenn Ihre

Datennutzung das Limit Ihres Mobilfunktarifs überschreitet. Zur Überwachung der Datennutzung gehen Sie zu

### **Data usage (Datennutzung)**.

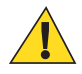

**Vorsicht:** Die auf dem Bildschirm zu den Datennutzungseinstellungen angezeigte Datennutzung wird nach Gerät gemessen. Die Abrechnung der Datennutzung Ihres Mobilfunkanbieters kann sich hiervon unterscheiden. Jede Nutzung, die die Datenlimits gemäß des Datentarifs Ihres Betreibers übersteigt, kann zu erheblichen Zusatzkosten führen. Die hier beschriebene Funktion kann Ihnen helfen, Ihre Nutzung zu verfolgen, sie bietet jedoch keine Garantie, dass nicht doch weitere Gebühren anfallen.

Die Einstellungen der Datennutzung bieten folgende Vorteile:

- Datennutzungswert festlegen, bei dem Sie eine Warnung erhalten,
- Grenzwert für die Datennutzung festlegen,
- Anzeigen bzw. Beschränken der Datennutzung pro App,
- Identifizieren mobiler Hotspots und Beschränken von Downloads im Hintergrund, die zusätzliche Gebühren nach sich ziehen können.

Standardmäßig werden beim Öffnen des Einstellungsfensters zur Datennutzung die Einstellungen für mobile Daten angezeigt, d. h. das oder die Datennetzwerk(e), das/die Ihnen Ihr Anbieter bereitstellt:

#### Abbildung 92: Bildschirm "Data Usage" (Datennutzung)

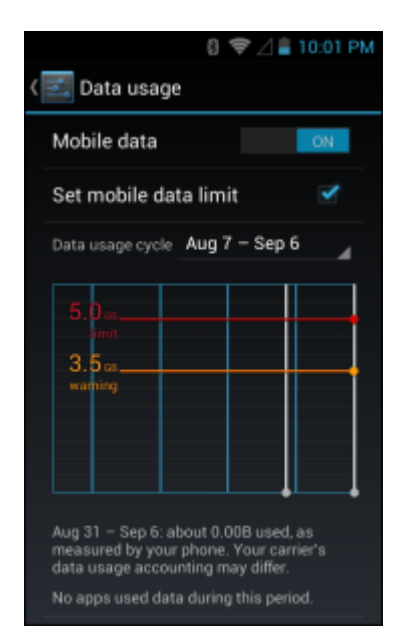

Um die WLAN-Einstellungen zur Datennutzung in einer separaten Registerkarte anzuzeigen, berühren Sie  $\equiv$  > **Show Wi-Fi usage (WLAN-Nutzung anzeigen)**.

Direkt unter dem Ein/Aus-Schalter sehen Sie den Datennutzungszyklus. Berühren Sie diesen Schalter, um einen anderen Zyklus zu wählen. Dieser Datumsbereich ist der Zeitraum, für den das Diagramm die Datennutzung anzeigt.

Die vertikalen weiße Linien auf dem Diagramm zeigen eine Zeitperiode innerhalb des Datennutzungszyklus an. Dieser Bereich bestimmt den Nutzungsbetrag, der unterhalb des Diagramms angezeigt wird. Ziehen Sie die Linien zum Ändern der Periode.

#### **Festlegen einer Warnung für die Datennutzung**

Ziehen Sie die orangefarbene Linie an der rechten Seite auf das Limit, an dem Sie eine Warnung erhalten möchten Wenn Ihre Datennutzung dieses Limit erreicht, erhalten Sie eine Benachrichtigung.

#### **Festlegen der automatischen Synchronisierung**

Sie können die Datennutzung beibehalten, indem Sie Ihre Anwendungen manuell synchronisieren, nämlich nur dann, wenn Sie die Daten benötigen. Sie brauchen sich nicht auf die automatische Synchronisierung verlassen. Berühren Sie > **Auto-sync data** (Daten autom. synchronisieren), um die automatische Synchronisierung aus- oder einzuschalten.

# **Deaktivieren von Daten beim Roaming**

Damit wird verhindert, dass das Gerät Daten über Mobilnetze anderer Betreiber überträgt, wenn Sie einen Bereich verlassen, der vom Netzwerk des Betreibers abgedeckt wird. Dies ist nützlich für die Kostenkontrolle, wenn Ihr Tarif kein Daten-Roaming umfasst.

#### **Vorgang:**

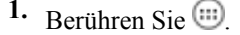

- **2.**
	- Berühren Sie .
- **3.** Berühren Sie **More ...** (Mehr).
- **4.** Berühren Sie **Mobile networks** (Mobilnetze).
- **5.** Deaktivieren Sie das Kontrollkästchen **Data roaming** (Daten-Roaming).
- **6.** Berühren Sie  $\Box$

# **Beschränken der Datenverbindungen zu 2G-Netzwerken**

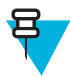

**Hinweis:** Nicht verfügbar bei Verwendung einer SIM-Karte von AT&T.

Verlängern Sie die Betriebsdauer des Akkus, indem Sie Datenverbindungen auf 2G-Netzwerke (GPRS oder EDGE) beschränken. Wenn eine Verbindung zu einem 2G-Netzwerk besteht, sollte der Benutzer womöglich Aktivitäten, bei denen eine große Menge von Daten übertragen werden, wie z. B. Senden, Hoch- oder Herunterladen von Bildern oder Videos, auf später verschieben, bis er wieder mit einem schnelleren mobilen oder anderen drahtlosen Netzwerk verbunden ist.

- **1.** Berühren Sie  $\circled{\uparrow}$ .
- **2.**
- Berühren Sie .
- **3.** Berühren Sie **More ...** (Mehr).
- **4.** Berühren Sie **Mobile networks** (Mobilnetze).
- **5.** Berühren Sie **GSM 2G/3G selection** (GSM 2G/3G-Auswahl).
- **6.** Berühren Sie **2G only** (Nur 2G).
- 7. Berühren Sie  $\Box$

# **Sperren der SIM-Karte**

Das Sperren der SIM-Karte erfordert, dass der Benutzer jedes Mal eine PIN eingeben muss, wenn der TC55 eingeschaltet wird. Wenn nicht die richtige PIN eingegeben wird, sind nur Notrufe möglich.

#### **Vorgang:**

- 1. Berühren Sie  $\circled{m}$ .
- **2.**

Berühren Sie .

- **3.** Berühren Sie **Security (Sicherheit)**
- **4.** Tippen Sie auf **Set up SIM/RUIM card lock (SIM/RUIM-Kartensperre einrichten)**.
- **5.** Berühren Sie **Lock SIM card** (SIM-Karte sperren).

**Abbildung 93: Geben Sie die PIN zum Sperren der SIM-Karte ein.**

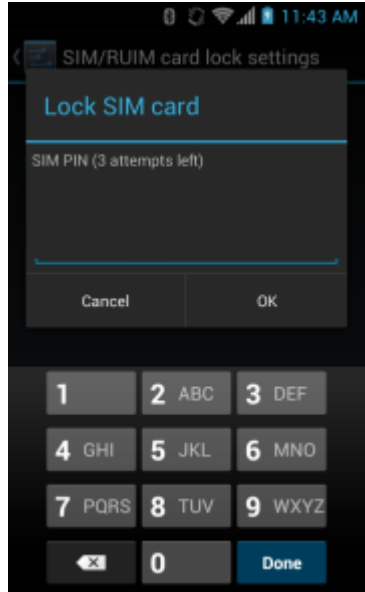

- **6.** Geben Sie die PIN der Karte ein. Berühren Sie **OK**.
- **7.** Setzen Sie den TC55 zurück.

# **Verizon Network Mode (Verizon-Netzwerkmodus)**

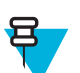

**Hinweis:** Nur für TC55CH-Konfigurationen.

Zum Ändern des Netzwerkbetriebsmodus.

- 1. Berühren Sie  $\circled{1}$ .
- **2.**
- Berühren Sie .
- **3.** Berühren Sie **More ...** (Mehr).
- **4.** Berühren Sie **Mobile networks** (Mobilnetze).
- **5.** Berühren Sie **Network mode** (Netzwerkmodus).
- **6.** Wählen sie im Dialogfeld **Preferred network mode (Bevorzugter Netzwerkmodus)** einen Modus als Standardeinstellung aus. Optionen: **LTE** (Nur TC55CH mit LTE), **CDMA + LTE/EvDo** (Nur TC55CH mit LTE), **EvDo only (Nur EvDo)**, **CDMA w/o EvDo (CDMA ohne EvDo)** oder **CDMA/EvDo auto**.
- 7. Berühren Sie  $\Box$

# **Verizon System Select (Verizon-Systemauswahl)**

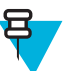

**Hinweis:** Nur für TC55CH-Konfigurationen.

Verwenden Sie die Systemauswahl zum Ändern des CDMA-Roamingmodus.

#### **Vorgang:**

- 1. Berühren Sie  $\circled{1}$ .
- **2.**

Berühren Sie .

- **3.** Berühren Sie **More ...** (Mehr).
- **4.** Berühren Sie **Mobile networks** (Mobilnetze).
- **5.** Berühren Sie **System select (Systemauswahl)**.
- **6.** Wählen Sie im Dialogfeld **System select (Systemauswahl)** einen Modus aus. Optionen:
	- **Home only (Nur Heimnetzwerk)**: Kein Roaming im Heimnetzwerk.
	- **Automatic (Automatisch)**: Ermöglicht automatisches Roaming.
- 7. Berühren Sie  $\bigcap$

# **Bearbeiten des Access Point Name**

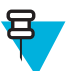

**Hinweis:** Viele Access Point Name (APN)-Daten eines Dienstanbieters sind im TC55 vorkonfiguriert. Die APN-Informationen für alle anderen Dienstanbieter müssen vom Mobilfunkanbieter angefordert werden.

Zur Verwendung der Daten in einem Netzwerk müssen die APN-Informationen konfiguriert werden.

- 1. Berühren Sie  $\dddot{\text{m}}$ .
- **2.**
	- Berühren Sie .
- **3.** Berühren Sie **More ...** (Mehr).
- **4.** Berühren Sie **Mobile networks** (Mobilnetze).
- **5.** Berühren Sie **Access Point Names**.
- 6. Berühren Sie  $\equiv$
- **7.** Berühren Sie **New APN** (Neuer APN).
- **8.** Berühren Sie die einzelnen APN-Einstellungen, und geben Sie die entsprechenden Daten ein, die Sie vom Mobilfunkanbieter erhalten haben.
- **9.** Wenn Sie fertig sind, berühren Sie  $\equiv$ .
- **10.** Berühren Sie **Speichern**.
- **11.** Berühren Sie die Optionsschaltfläche neben dem neuen APN-Namen, um ihn zu verwenden.
- **12.** Berühren Sie .

# **Wireless Local Area Networks**

WLANs (Wireless Local Area Networks) ermöglichen dem TC55 die drahtlose Kommunikation in einem Gebäude. Bevor Sie mit demTC55 auf ein WLAN-Netzwerk zugreifen können, muss im Gebäude die erforderliche Hardware (wird auch als Infrastruktur bezeichnet) zum Betrieb des WLAN eingerichtet worden sein. Um die Kommunikation zu ermöglichen, müssen sowohl der TC55 als auch die Infrastruktur entsprechend konfiguriert werden.

In der Dokumentation zu den Infrastrukturgeräten (Access Points (APs), Access Ports, Switches, Radius-Server usw.) finden Sie die entsprechenden Installations- und Konfigurationsanleitungen.

Sobald die Infrastruktur für Ihr bevorzugtes WLAN-Sicherheitsschema konfiguriert ist, konfigurieren Sie den TC55 mit Hilfe der Einstellungen **Wireless & Networks (Drahtlos und Netzwerke)** passend zum Sicherheitsschema.

Der TC55 unterstützt die folgenden WLAN-Sicherheitsoptionen:

- Open
- WEP (Wireless Equivalent Privacy)
- Wi-Fi Protected Access (WPA)/WPA2 Personal (PSK)
- EAP (Extensible Authentication Protocol)
	- PEAP-Protokolle (Protected Extensible Authentication Protocol) Mit Microsoft Challenge-Handshake Authentication Protocol Version 2 (MSCHAPv2) und Generic Token Card (GTC) zur Authentifizierung.
	- TLS (EAP-Transport Layer Security)
	- EAP-TTLS: mit Password Authentication Protocol (PAP), MSCHAP und MSCHAPv2-Authentifizierung.

Die **Statusleiste** zeigt Symbole an, die die Verfügbarkeit von WLAN-Netzwerken und den WLAN-Status anzeigen. Weitere Informationen finden Sie unter *[Statusleiste auf Seite 49](#page-48-0)* .

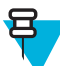

**Hinweis:** Schalten Sie WLAN aus, wenn Sie es nicht nutzen, um die Lebensdauer des Akkus zu erhöhen.

# **Suchen und Verbinden mit einem WLAN-Netzwerk**

- 1. Berühren Sie  $\circled{1}$
- **2.** Berühren Sie .

#### **Abbildung 94: Bildschirm Einstellungen**

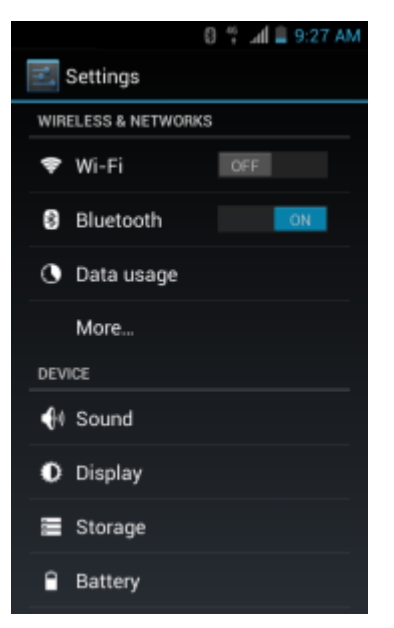

- **3.** Schieben Sie den **Wi-Fi**-Schalter auf die Position **ON** (EIN).
- **4.** Berühren Sie **Wi-Fi**. Der TC55 sucht nach WLANs in der Nähe und listet sie auf.

#### Abbildung 95: Bildschirm "Wi-Fi"

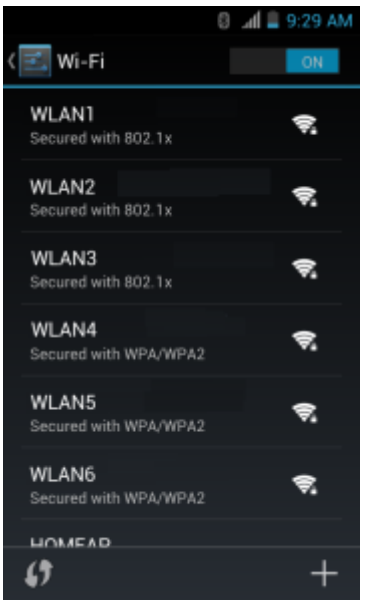

- **5.** Scrollen Sie durch die Liste, und wählen Sie das gewünschte WLAN-Netzwerk aus.
- **6.** Für offene Netzwerke tippen Sie einmal auf das Profil oder drücken und halten Sie es, und wählen Sie dann **Connect to Network** (Mit Netzwerk verbinden) aus. Für sichere Netzwerke geben Sie das erforderliche Passwort oder andere Zugangsinformationen ein und berühren **Connect** (Verbinden). Weitere Informationen hierzu erhalten Sie vom Systemadministrator.

Der TC55 bezieht mithilfe des DHCP-Protokolls (Dynamic Host Configuration Protocol) eine Netzwerkadresse und weitere erforderliche Informationen vom Netzwerk. Informationen zum Konfigurieren des TC55 mit einer festen IP-Adresse (Internet Protocol-Adresse) finden Sie unter *[Konfigurieren des Geräts für die Verwendung einer](#page-120-0) [statischen IP-Adresse auf Seite 121](#page-120-0)* .

**7.** Im Feld für die WLAN-Einstellung wird **Connected (Verbunden)** angezeigt, d. h. der TC55 ist nun mit dem WLAN verbunden.

# **Konfigurieren eines Wi-Fi-Netzwerks**

#### **Vorgang:**

- 1. Berühren Sie  $\circled{1}$ .
- **2.** Berühren Sie .
- 3. Berühren Sie **Wi-Fi.**
- **4.** Schieben Sie den Schalter in die Position **ON** (EIN).
- **5.** Der TC55 sucht nach WLANs in der Nähe und listet sie auf dem Bildschirm auf.
- **6.** Scrollen Sie durch die Liste, und wählen Sie das gewünschte WLAN-Netzwerk aus.
- **7.** Berühren Sie das gewünschte Netzwerk. Wenn die Netzwerksicherheit auf **Open (Offen)** gesetzt ist, stellt der TC55 automatisch eine Verbindung zum Netzwerk her. Für alle anderen Netzwerksicherheitseinstellungen wird ein Dialogfeld angezeigt.

### **WLAN Network WLAN Network** Signal strength<br>Excellent **Signal strength**<br>Finnelland ignal strengt<br>Small end **Become WPA/WPA2 PSK** 802.1x EAP Pattern LEAR **Chris Announce** Show advanced authors Show advanced options **Cancel Cancel**

#### **Abbildung 96: Dialogfelder für die WLAN-Netzwerksicherheit**

**Hinweis:** Standardmäßig ist der Netzwerk-Proxy auf **None** (Kein) und die IP-Einstellungen auf **DHCP** eingestellt. Siehe *[Konfigurieren für einen Proxyserver auf Seite 120](#page-119-0)* für Informationen zum Einstellen der Verbindung zu einem Proxyserver und *[Konfigurieren des Geräts für die Verwendung einer](#page-120-0) [statischen IP-Adresse auf Seite 121](#page-120-0)* für Informationen zum Einstellen des Geräts für die Verwendung einer statischen IP-Adresse.

- **8.** Wenn die Netzwerksicherheit **WEP** oder **WPA/WPA2-PSK** ist, geben Sie das erforderliche Kennwort ein, und berühren Sie dann **Connect (Verbinden)**.
- **9.** Ist die Netzwerksicherheit 802.1x EAP, geben Sie die unten stehenden Informationen ein, und berühren Sie dann **Connect (Verbinden)**:
	- Berühren Sie die Dropdown-Liste **EAP method** (EAP-Methode), und wählen Sie **PEAP**, **TLS** oder TTLS.
	- Berühren Sie die Dropdown-Liste **Phase 2 authentication** (Phase 2-Authentifizierung), und wählen Sie eine Authentifizierungsmethode.

呂

- Berühren Sie falls erforderlich **CA certificate** (CA-Zertifikat), und wählen Sie ein Zertifikat einer Zertifizierungsstelle (CA). Hinweis: Zertifikate werden mit den Einstellungen für **Security** (Sicherheit) installiert.
- Berühren Sie falls erforderlich **User certificate** (Benutzerzertifikat), und wählen Sie ein Benutzerzertifikat. Hinweis: Benutzerzertifikate werden mit den Einstellungen für "Location & security" (Standort und Sicherheit) installiert.
- Geben Sie falls erforderlich im Textfeld **Identity** (Identität), die Anmeldeinformationen für den Benutzernamen ein.
- Geben Sie auf Wunsch einen anonymen Benutzernamen in das Textfeld **Anonymous identity** (Anonyme Identität) ein.
- Geben Sie falls erforderlich im Textfeld **Password** (Kennwort) das Kennwort für diese Identität ein.

**10.** Berühren Sie .

# **Manuelles Hinzufügen eines Wi-Fi-Netzwerks**

Fügen Sie manuell ein Wi-Fi-Netzwerk hinzu, wenn das Netzwerk seinen Namen (SSID) nicht überträgt oder Sie sich außerhalb der Reichweite befinden.

#### **Vorgang:**

- 1. Berühren Sie  $\circled{m}$ .
- **2.**
- Berühren Sie
- **3.** Berühren Sie Wi-Fi.
- **4.** Schieben Sie den Wi-Fi-Schalter in die Position **ON (EIN)**.
- **5.** Berühren Sie **+** in der unteren rechten Ecke des Bildschirms.
- **6. Hinweis:** Standardmäßig ist der Netzwerk-Proxy auf **None** (Kein) und die IP-Einstellungen auf **DHCP** eingestellt. Siehe *[Konfigurieren für einen Proxyserver auf Seite 120](#page-119-0)* für Informationen zum Einstellen der Verbindung zu einem Proxyserver und *[Konfigurieren des Geräts für die Verwendung einer](#page-120-0) [statischen IP-Adresse auf Seite 121](#page-120-0)* für Informationen zum Einstellen des Geräts für die Verwendung einer statischen IP-Adresse.

Geben Sie im Textfeld **Network SSID** (Netzwerk-SSID) die Adresse des Wi-Fi-Netzwerks ein.

- **7.** Wählen Sie in der Dropdown-Liste **Security** (Sicherheit) den Sicherheitstyp aus. Optionen:
	- **Keine**
	- **WEP**
	- **WPA/WPA2 PSK**
	- **802.1X EAP**
- **8.** Wenn die Netzwerksicherheit auf **None** (Keine) eingestellt ist, berühren Sie **Save** (Speichern).
- **9.** Wenn die Netzwerksicherheit auf **WEP** oder **WPA/WPA2 PSK** eingestellt ist, geben Sie das erforderliche Kennwort ein, und berühren Sie dann **Save** (Speichern).
- **10.** Wenn die Netzwerksicherheit **802.1x EAP** ist, geben Sie die unten stehenden Informationen ein, und berühren Sie dann **Save (Speichern)**:
	- Berühren Sie die Dropdown-Liste **EAP method** (EAP-Methode), und wählen Sie **PEAP**, **TLS** oder **TTLS**.
	- Berühren Sie die Dropdown-Liste **Phase 2 authentication** (Phase 2-Authentifizierung), und wählen Sie eine Authentifizierungsmethode.
	- Berühren Sie falls erforderlich **CA certificate** (CA-Zertifikat), und wählen Sie ein Zertifikat einer Zertifizierungsstelle (CA). Hinweis: Zertifikate werden mit den Einstellungen für **Security** (Sicherheit) installiert.
	- Berühren Sie falls erforderlich **User certificate** (Benutzerzertifikat), und wählen Sie ein Benutzerzertifikat. Hinweis: Benutzerzertifikate werden mit den Einstellungen für **Security** (Sicherheit) installiert.
- <span id="page-119-0"></span>• Geben Sie falls erforderlich im Textfeld **Identity** (Identität), die Anmeldeinformationen für den Benutzernamen ein.
- Geben Sie auf Wunsch einen anonymen Benutzernamen in das Textfeld **Anonymous identity** (Anonyme Identität) ein.
- Geben Sie falls erforderlich im Textfeld **Password** (Kennwort) das Kennwort für diese Identität ein.

11. Berühren Sie **...** 

# **Konfigurieren für einen Proxyserver**

Ein Proxyserver ist ein Server, der als Vermittler für Anforderungen von Clients agiert, die Ressourcen von anderen Servern anfordern. Ein Client stellt eine Verbindung zum Proxyserver her und fordert einen Service an, wie z. B. eine Datei, eine Verbindung, eine Webseite oder eine andere Ressource, die auf einem anderen Server zur Verfügung steht. Der Proxyserver wertet die Anforderung gemäß seiner Filterregeln aus. Zum Beispiel kann er den Datenverkehr nach der IP-Adresse oder dem Protokoll filtern. Wenn die Anforderung durch den Filter bestätigt wird, stellt der Proxy die Ressource zur Verfügung, indem er einer Verbindung zum jeweiligen Server herstellt und den Service im Namen des Clients anfordert.

Es ist wichtig für Unternehmen, sichere IT-Umgebungen innerhalb des Unternehmen einrichten zu können, und die Proxy-Konfiguration spielt hierbei eine wichtige Rolle. Die Proxy-Konfiguration fungiert als Sicherheitsbarriere und stellt sicher, dass der Proxy-Server sämtlichen Datenverkehr zwischen dem Internet und Intranet überwacht. Dies ist normalerweise ein integraler Bestandteil der Sicherheitsdurchsetzung in Unternehmens-Firewalls innerhalb von Intranets.

#### **Vorgang:**

- 1. Berühren Sie ein Netzwerk im Dialogfeld "Network" (Netzwerk).
- **2.** Berühren Sie das Kontrollkästchen **Show advanced options** (Erweiterte Optionen anzeigen).
- **3.** Berühren Sie **Proxy settings** (Proxyeinstellungen), und wählen Sie **Manual** (Manuell).

#### **Abbildung 97: Proxy-Einstellungen**

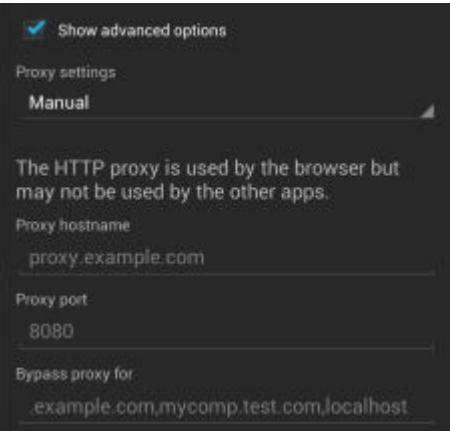

- **4.** Geben Sie im Textfeld **Proxy hostname** (Proxy-Hostname) die Adresse des Proxyservers ein.
- **5.** Geben Sie im Textfeld **Proxy port** (Proxy-Port) die Portnummer des Proxyservers ein.

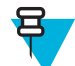

**Hinweis:** Bei der Eingabe von Proxy-Adressen in das Feld **Bypass proxy for** (Proxy umgehen für) dürfen Sie keine Leerzeichen oder Zeilenumbrüche zwischen Adressen eingeben.

- **6.** Geben Sie im Textfeld **Bypass proxy for** (Proxy umgehen für) Adressen für Websites ein, die nicht über den Proxyserver verlaufen müssen. Verwenden Sie das Trennzeichen "|" zwischen den Adressen.
- **7.** Berühren Sie **Connect (Verbinden)**.
- **8.** Berühren Sie  $\Box$ .

# <span id="page-120-0"></span>**Konfigurieren des Geräts für die Verwendung einer statischen IP-Adresse**

Standardmäßig ist das Gerät für die Verwendung von DHCP (Dynamic Host Configuration Protocol) zum Zuweisen einer IP-Adresse (Internet Protocol) bei der Verbindung mit einem drahtlosen Netzwerk konfiguriert. So konfigurieren Sie das Gerät für die Verbindung mit einem Netzwerk unter Verwendung einer statischen IP-Adresse:

#### **Vorgang:**

- 1. Berühren Sie ein Netzwerk im Dialogfeld "Network" (Netzwerk).
- **2.** Berühren Sie das Kontrollkästchen **Show advanced options** (Erweiterte Optionen anzeigen).
- **3.** Berühren Sie **IP settings** (IP-Einstellungen), und wählen Sie **Static** (Statisch).

#### **Abbildung 98: Statische IP-Einstellungen**

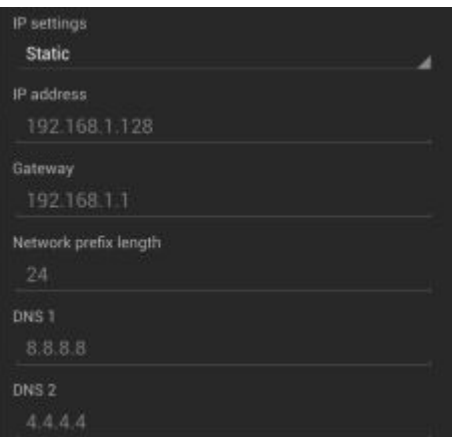

- **4.** Geben Sie im Textfeld **IP address** (IP-Adresse) eine IP-Adresse für das Gerät ein.
- **5.** Geben Sie gegebenenfalls im Textfeld **Gateway** eine Gateway-Adresse für das Gerät ein.
- **6.** Geben Sie gegebenenfalls im Textfeld **Network prefix length** (Netzwerk-Präfixlänge) eine Präfixlänge ein.
- **7.** Geben Sie gegebenenfalls im Textfeld **DNS 1** eine Domain Name System (DNS)-Adresse für das Gerät ein.
- **8.** Geben Sie gegebenenfalls im Textfeld **DNS 2** eine DNS-Adresse ein.
- **9.** Berühren Sie **Connect (Verbinden)**.

10. Berühren Sie **...** 

# **Erweiterte Wi-Fi-Einstellungen**

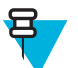

**Hinweis:** Erweiterte Wi-Fi-Einstellungen gelten für das Gerät und nicht für ein bestimmtes drahtloses Netzwerk.

Verwenden Sie die **Advanced** (Erweiterte) Einstellungen zum Konfigurieren zusätzlicher Wi-Fi-Einstellungen. Berühren Sie im Bildschirm **Wi-Fi** die Option **≡≥ Advanced** (Erweitert) zum Anzeigen der erweiterten Einstellungen.

- **Allgemein**
	- **Network notification** (Netzwerkbenachrichtigung): Wenn diese Option aktiviert ist, wird der Benutzer benachrichtigt, wenn ein offenes Netzwerk verfügbar ist.
	- **Keep Wi-Fi on during sleep** (WLAN im Ruhemodus eingeschaltet lassen): Öffnet ein Menü zum Einstellen, ob und wann der W-LAN-Funk ausgeschaltet wird.
		- + **Always (increases data usage)** (Immer (erhöht die Datennutzung)): Das Funkgerät bleibt eingeschaltet, wenn das Gerät in den Ruhemodus wechselt.
- + **Only when plugged in** (Nur bei Netzbetrieb): Das Funkgerät bleibt eingeschalten, während das Gerät an eine externe Stromquelle angeschlossen ist.
- + **Never** (Nie): Das Funkgerät wird ausgeschaltet, wenn das Gerät in den Ruhemodus wechselt (Standard).
- **MAC address** (MAC-Adresse): Zeigt die MAC (Media Access Control)-Adresse des Geräts an, wenn eine Verbindung zu Wi-Fi-Netzwerken hergestellt wird.
- **IP address** (IP-Adresse): Zeigt die IP-Adresse des Geräts an, wenn eine Verbindung zu Wi-Fi-Netzwerken hergestellt wird.

# **WLAN-Konfiguration**

Mit den Einstellungen von **WLAN Configuration (WLAN-Konfiguration)** legen Sie weitere WLAN-Einstellungen fest. Tippen Sie auf dem Bildschirm **Wi-Fi (WLAN)** auf > **WLAN Configuration (WLAN-Konfiguration)**, um die Einstellungen anzuzeigen.

- **Country Override (Land überschreiben)**: Wählen Sie diese Option, um 802.11d zu deaktivieren. Wählen Sie das Land aus dem Menü aus.
- **Ratenauswahl**
	- **Auto Mode (a/b/g/n) (Auto-Modus (a/b/g/n))**: Damit verwenden Sie alle verfügbaren Datenraten (Standard).
	- **11a/b/g Only (Nur 11A/b/g)**: Damit verwenden Sie ausschließlich 802.11 a/b/g.
	- **11n mode Only (Nur 11n-Modus)**: Damit verwenden Sie ausschließlich 802.11n.
- **Bandauswahl**
	- **Auto (2.4GHz and 5GHz) Automatisch (2,4 GHz und 5 GHz))**: Damit verwenden Sie die Frequenzbänder 2,4 GHz und 5 GHz (Standard).
	- **2.4Ghz Only (Nur 2,4 GHz)**: Damit verwenden Sie nur das 2,4 GHz-Band.
	- **5Ghz Only (Nur 5 GHz)**: Damit verwenden Sie ausschließlich das 5 GHz-Band.
- **Enable Power Saving (Energiesparmodus aktivieren)**: Wenn diese Option aktiviert ist, wechselt die WLAN-Netzverbindung in den Standby-Modus, wenn keine WLAN-Aktivitäten bestehen.

# **Ändern eines WLAN-Netzwerks**

Der Benutzer kann die Einstellungen und Passwörter für ein Netzwerk in der WLAN-Liste ändern.

#### **Vorgang:**

- 1. Berühren Sie  $\circled{m}$ .
- **2.** Berühren Sie  $\mathbb{E}$ .
- **3.** Berühren Sie **Wi-Fi**.
- **4.** Schieben Sie den Wi-Fi-Schalter in die Position **ON (EIN)**.
- **5.** Berühren und halten Sie einen Netzwerknamen, und berühren Sie dann **Modify Network (Netzwerk ändern)**.
- **6.** Ändern Sie die Netzwerkeinstellungen, und berühren Sie dann **Save (Speichern)**.
- 7. Berühren Sie  $\Box$ .

### **Herstellen einer Verbindung zu einem WLAN-Netzwerk mit WPS**

Wi-Fi Protected Setup (WPS) ermöglicht Benutzern das Einrichten eines geschützten WLAN-Zugangs. Auf diese Weise können Sie ganz einfach neue Geräte in einem bestehenden Netzwerk hinzufügen, ohne lange Passphrasen eingeben zu müssen.

#### **Vorgang:**

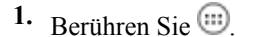

**2.** Berühren Sie .

- **3.** Berühren Sie **Wi-Fi**.
- **4.** Schieben Sie den Wi-Fi-Schalter in die Position **ON (EIN)**.
- **5.** Berühren Sie  $\bullet$
- **6.** Drücken Sie auf Ihrem Wireless-Router die WPS-Taste. Der TC55 stellt eine Verbindung zum Wireless-Router her.
- 7. Berühren Sie  $\bigcirc$ .

# **Entfernen eines Wi-Fi-Netzwerks**

So entfernen Sie ein gespeichertes oder verbundenes Netzwerk:

#### **Vorgang:**

- 1. Berühren Sie  $\circled{m}$
- $2.$  Berühren Sie  $\blacksquare$
- **3.** Berühren Sie **Wi-Fi**.
- **4.** Berühren und halten Sie in der Liste **Wi-Fi networks** (Wi-Fi-Netzwerke) den Namen des Netzwerks.
- **5.** Berühren Sie im Menü die Option **Forget network** (Netzwerk entfernen).
- **6.** Berühren Sie  $\bigcirc$ .

# **Bluetooth**

Bluetooth-fähige Geräte können drahtlos miteinander kommunizieren. Dabei wird eine Funkverbindung mit einem Frequenzsprungverfahren (Frequency-Hopping Spread Spectrum, FHSS) eingesetzt, um Daten im ISM-Band (Industrial, Scientific, Medical) bei 2,4 GHz zu senden und zu empfangen (IEEE 802.15.1). Die drahtlose Bluetooth-Technologie wurde speziell für die Kommunikation über kurze Distanzen (10 m) bei niedrigem Stromverbrauch entwickelt.

Geräte mit Bluetooth-Funktionen können Daten (wie z. B. Dateien, Termine und Aufgaben) mit anderen Bluetoothfähigen Geräten wie Druckern, Access Points und anderen mobilen Geräten austauschen.

# **Adaptives Frequenzsprungverfahren**

Adaptives Frequenzsprungverfahren (Adaptive Frequency Hopping, AFH) vermeidet statische Störer und unterstützt bei Bluetooth die Übertragung von Sprache. Alle Geräte im Piconet (Bluetooth-Netzwerk) müssen AFH-kompatibel sein, damit diese Technik genutzt werden kann. Beim Verbindungsaufbau wird AFH nicht genutzt. Während wichtiger WLAN-Übertragungen (IEEE 802.11b) sollte kein Bluetooth-Verbindungsaufbau ausgeführt werden. AFH für Bluetooth umfasst vier Hauptkomponenten:

- Kanalklassifizierung Ein Verfahren zur Störungserkennung, das kanalweise oder über eine vordefinierte Kanalmaske arbeitet.
- Verbindungsmanagement Koordiniert und verteilt die AFH-Informationen an das restliche Bluetooth-Netzwerk.
- Anpassung der Sprungsequenz Vermeidet Störungen durch selektive Verringerung der Anzahl von Sprungkanälen.
- Kanalwartung Ein Verfahren zur periodischen Neubewertung der Kanäle.

Wenn AFH aktiviert ist, springt die Bluetooth-Funkverbindung pseudozufällig (und nicht der Reihenfolge nach) die oberen 802.11b-Kanäle an. Die Koexistenz von AFH ermöglicht den Betrieb von Enterprise-Geräten in jeder Infrastruktur.

Das Bluetooth-Funkmodul in diesem Gerät arbeitet als Gerät der Leistungsklasse 2. Die maximale Output-Leistung beträgt 2,5 mW, und die Nennreichweite beträgt 10 m. Eine Definition der Reichweiten nach Leistungsklasse ist schwierig festzulegen, da sich die Geräte in Ausführung und Ausgangsleistung unterscheiden und bei den Messungen die jeweiligen Umgebungsbedingungen zu berücksichtigen sind.

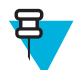

**Hinweis:** Ein Verbindungsaufbau über die drahtlose Bluetooth-Technologie sollte nicht durchgeführt werden, während eine WLAN-Datenübertragung (802.11b) bei hoher Datenrate aktiv ist.

# **Sicherheit**

Die aktuelle Bluetooth-Spezifikation definiert die Sicherheit auf der Verbindungsebene. Eine Absicherung auf Anwendungsebene ist nicht spezifiziert. Somit können Anwendungsentwickler Sicherheitsmechanismen definieren, die an die spezifischen Bedürfnisse angepasst sind. Die Absicherung auf Verbindungsebene erfolgt zwischen den Geräten und nicht zwischen den Benutzern. Die Absicherung auf Anwendungsebene kann dagegen benutzerbasiert implementiert werden. Die Bluetooth-Spezifikation definiert die zur Authentifizierung der Geräte benötigten Sicherheitsalgorithmen und -prozeduren sowie ggf. die Verschlüsselung des Datenstroms über die Verbindung zwischen den Geräten. Die Geräteauthentifizierung ist eine vorgeschriebene Funktion von Bluetooth, die Verbindungsverschlüsselung ist hingegen optional.

Für die Kopplung von Bluetooth-Geräten wird ein Initialisierungsschlüssel erstellt, mithilfe dessen die Geräte authentifiziert werden und ein Verbindungsschlüssel für sie erstellt wird. Durch Eingeben einer PIN (Personal Identification Number) in die zu koppelnden Geräte wird der Initialisierungsschlüssel generiert. Die PIN wird niemals per Funk übertragen. Der Bluetooth-Stack antwortet standardmäßig ohne Schlüssel, wenn ein Schlüssel angefordert wird (das Schlüsselanforderungsereignis muss vom Benutzer beantwortet werden). Die Authentifizierung von Bluetooth-Geräten basiert auf einer Challenge-Response-Transaktion. Für Bluetooth sind PIN oder Hauptschlüssel zulässig, um daraus weitere 128-Bit-Schlüssel für Sicherheit und Verschlüsselung zu erstellen. Der Verschlüsselungsschlüssel wird aus dem Verbindungsschlüssel abgeleitet, der für die Authentifizierung der Geräte beim Koppeln verwendet wird. Erwähnenswert sind zudem die begrenzte Reichweite und das schnelle Frequenzsprungverfahren der Bluetooth-Geräte, wodurch ein Abhören über große Distanzen erschwert wird.

Empfehlungen:

- Ausführen der Kopplung in einer sicheren Umgebung.
- Geheimes Verwahren der PIN-Codes; PIN-Codes nicht auf dem Gerät speichern.
- Implementieren der Sicherheit auf Anwendungsebene.

# **Bluetooth-Profile**

Der TC55 unterstützt die folgenden Bluetooth-Dienste:

- Generic Access Profile (GAP): Wird für die Geräteerkennung und zur Authentifizierung verwendet.
- Service Discovery Protocol (SDP): Steuert die Suche nach bekannten und speziellen Diensten sowie nach allgemeinen Diensten.
- Serial Port Profile (SPP): Richtet einen virtuellen seriellen Anschluss ein und verbindet zwei Bluetooth-fähige Geräte miteinander. Z. B. Anschließen des TC55 an einen Drucker.
- Human Interface Device Profile (HID): Damit können Bluetooth-Tastaturen, Zeigegeräte, Spielkonsolen und Fernüberwachungsgeräte mit dem TC55 verbunden werden.
- Object Push Profile (OPP): Damit kann der TC55 Objekte mit Push und Pull auf einen und von einem Push-Server verschieben.
- Hands-Free Profile (HFP): Damit kann ein Freisprechgerät wie Bluetooth-Headset Anrufe auf dem TC55 tätigen oder entgegennehmen.
- Advanced Audio Distribution Profile (A2DP): Damit kann der TC55 Audio in Stereoqualität an ein drahtloses Headset oder an drahtlose Stereolautsprecher streamen.
- Audio/Video Remote Control Profile (AVRCP): Damit kann der TC55 Fernseher, Hifi-Anlagen usw. steuern.
- General Object Exchange Profile (GOEP): Bietet eine Basis für andere Datenprofile. Auf der Basis "OBEX" und mitunter als solche bezeichnet.
- Handsfree Profile (HFP): Damit können Pkw-Freisprechkits mit Mobiltelefonen im Auto kommunizieren.
- Personal Area Network (PAN): Gestattet die Verwendung des Bluetooth Netzwerk Encapsulation Protocol auf Layer 3-Protokollen für einen Transport über eine Bluetooth-Verbindung.
- General Audio/Video Distribution Profile (GAVDP): Ist die Grundlage für A2DP und VDP.
- PhoneBook Access Profile (PBAP): Ermöglicht den Austausch von Telefonbuchobjekten zwischen einem Kfz-Kit und einem Mobiltelefon, damit auf dem Kfz-Kit der Name des eingehenden Anrufers angezeigt wird; ermöglicht dem Kfz-Kit, das Telefonbuch herunterzuladen, damit der Benutzer einen Anruf über das Fahrzeug-Display einleiten kann.

# **Bluetooth-Energiezustände**

Der Bluetooth-Funk ist standardmäßig deaktiviert.

- **Suspend (Ruhezustand)**: Wenn der TC55 in den Ruhemodus wechselt, bleibt die Bluetooth-Verbindung bestehen.
- **Airplane Mode (Flugmodus)**: Wenn der TC55 in den Flugmodus versetzt wird, schaltet sich das Bluetooth-Funkmodul aus. Wenn der Flugzeugmodus deaktiviert wird, kehrt das Bluetooth-Funkmodul wieder in den vorherigen Zustand zurück. Der Bluetooth-Funk kann falls gewünscht im Flugzeugmodus wieder eingeschaltet werden.

# **Stromversorgung des Bluetooth-Funkmoduls – Android**

Das Bluetooth-Funkmodul kann ausgeschaltet werden, um Energie zu sparen oder wenn in einem Bereich mit entsprechenden Restriktionen (z. B. im Flugzeug) gearbeitet wird. Wenn das Funkmodul ausgeschaltet ist, können andere Bluetooth-Geräte das Gerät nicht erkennen oder eine Verbindung zu ihm herstellen. Das Bluetooth-Funkmodul muss eingeschaltet werden, um Daten mit anderen Bluetooth-Geräten (innerhalb der Reichweite) auszutauschen. Bei der Kommunikation mit anderen Bluetooth-Geräten sollte auf kurze Distanzen geachtet werden.

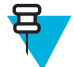

**Hinweis:** Um die Akkulebensdauer zu erhöhen, sollten nicht verwendete Funkmodule ausgeschaltet werden.

# **Aktivieren von Bluetooth**

#### **Vorgang:**

- 1. Berühren Sie  $\circled{1}$
- **2.** Berühren Sie **.**
- **3.** Schieben Sie den Bluetooth-Schalter in die Position **ON (EIN)**. Wird ebenfalls in der Statusleiste angezeigt.
- 4. Berühren Sie  $\Box$

### **Deaktivieren von Bluetooth**

- 1. Berühren Sie  $\circled{1}$ .
- 2. Berühren Sie  $\equiv$ .
- **3.** Schieben Sie den Bluetooth-Schalter in die Position **OFF (AUS)**.
- 4. Berühren Sie

# **Erkennen von Bluetooth-Geräten**

Der TC55 kann ohne Kopplung Informationen von erkannten Geräten empfangen. Nach erfolgter Verbindung tauschen der TC55 und das gekoppelte Gerät jedoch automatisch Informationen aus, wenn das Bluetooth-Funkmodul eingeschaltet ist. So finden Sie Bluetooth-Geräte in der Umgebung:

#### **Vorgang:**

- **1.** Vergewissern Sie sich, dass Bluetooth auf beiden Geräten aktiviert ist.
- **2.** Vergewissern Sie sich, dass sich das zu erkennende Bluetooth-Gerät in einem übertragungsbereiten Modus befindet.
- **3.** Vergewissern Sie sich, dass sich die beiden Geräte innerhalb einer Reichweite von 10 m befinden.
- 4. Berühren Sie ...
- **5.**
	- Berühren Sie .
- **6.** Berühren Sie **Bluetooth**.
- **7.** Berühren Sie **SCAN FOR DEVICES (Nach Geräten suchen)**. Der TC55 beginnt, nach übertragungsbereiten Bluetooth-Geräten in der Nähe zu suchen, und zeigt sie unter **AVAILABLE DEVICES (Verfügbare Geräte)** an.
- **8.** Blättern Sie durch die Liste, und wählen Sie ein Gerät aus. Das Dialogfeld **Bluetooth pairing request (Herstellung der Bluetooth-Verbindung)** wird angezeigt.

#### **Abbildung 99: Herstellen der Bluetooth-Verbindung – PIN-Eingabe**

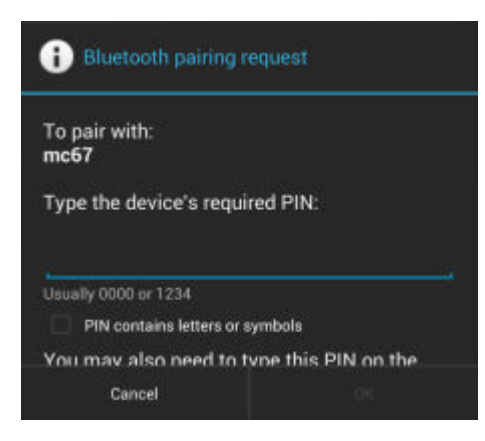

#### **Abbildung 100: Herstellen der Bluetooth-Verbindung – Smart Pairing**

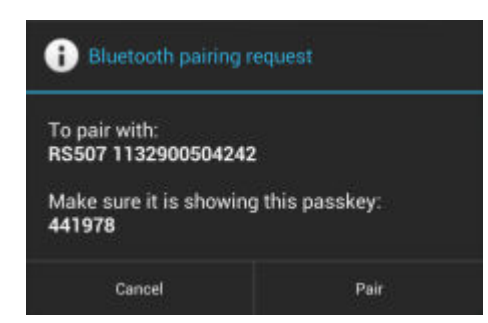

- **9.** Geben Sie eine PIN in das Textfeld ein, und berühren Sie **OK**. Geben Sie dieselbe PIN am anderen Gerät ein.
- **10.**Für das Simple Pairing berühren Sie auf beiden Geräten **Pair** (Koppeln).
- **11.** Das Bluetooth-Gerät wird der Liste **Bluetooth devices (Bluetooth-Geräte)** hinzugefügt, und es wird eine vertrauenswürdige ("gekoppelte") Verbindung hergestellt.

# **Ändern des Bluetooth-Namens**

Standardmäßig hat der TC55 einen generischen Bluetooth-Namen, der im verbundenen Zustand für andere Geräte sichtbar ist.

#### **Vorgang:**

- 1. Berühren Sie  $\circled{1}$ .
- 2. Berühren Sie **...**
- **3.** Berühren Sie **Bluetooth**.
- **4.** Wenn Bluetooth nicht eingeschaltet ist, schieben Sie den Schalter in die Position **ON (EIN)**.
- 5. Berühren Sie **...**
- **6.** Berühren Sie **Rename device (Gerät umbenennen)**.
- **7.** Geben Sie einen Namen ein, und berühren Sie **Done** (Fertig).
- **8.** Berühren Sie  $\bigcap$

# **Verbinden mit einem Bluetooth-Gerät**

Sobald die Kopplung hergestellt ist, stellen Sie die Verbindung zu einem Bluetooth-Gerät her.

#### **Vorgang:**

- 1. Berühren Sie  $\circled{1}$ .
- 2. Berühren Sie  $\overline{z}$
- **3.** Berühren Sie **Bluetooth**.
- **4.** Wenn Bluetooth nicht eingeschaltet ist, schieben Sie den Schalter in die Position **ON (EIN)**.
- **5.** Berühren und halten Sie in der Liste **PAIRED DEVICES** (Gekoppelte Geräte) ein nicht verbundenes Bluetooth-Gerät, bis ein Menü erscheint.
- **6.** Berühren Sie **Connect (Verbinden)**. Im verbundenen Zustand wird das Gerät in der Liste als verbunden angezeigt.

# **Auswählen von Profilen auf dem Bluetooth-Gerät**

Einige Bluetooth-Geräte haben mehrere Profile. So wählen Sie ein Profil aus:

#### **Vorgang:**

- 1. Berühren Sie  $\circled{1}$ .
- 2. Berühren Sie **...**
- **3.** Berühren Sie **Bluetooth**.
- **4.** Berühren Sie in der Liste **PAIRED DEVICES (Gekoppelte Geräte)** neben dem Gerätenamen.
- **5.** Aktivieren oder deaktivieren Sie unter **PROFILES (Profile)** das Kontrollkästchen eines Profils, um dem Gerät zu erlauben, dieses Profil zu verwenden.
- **6.** Berühren Sie $\Box$

# **Aufheben der Kopplung eines Bluetooth-Geräts**

So heben Sie die Kopplung eines Bluetooth-Geräts auf und löschen sämtliche Kopplungsinformationen:

#### **Vorgang:**

1. Berühren Sie  $\circled{1}$ 

- 2. Berühren Sie  $\equiv$ .
- **3.** Berühren Sie **Bluetooth**.
- **4.** Berühren Sie in der Liste **PAIRED DEVICES** (Gekoppelte Geräte)<sup>11</sup> neben dem Gerätenamen.
- **5.** Berühren Sie **Unpair (Kopplung aufheben)**.
- **6.** Berühren Sie  $\Box$

# **Kopplung mit dem CS3070**

#### **Vorgang:**

- **1.** Drücken Sie die Scan-Taste (+) auf dem CS3070, um den Scanner aus dem Ruhemodus zu aktivieren.
- **2.** Halten Sie die Bluetooth-Taste (die runde Taste) etwa fünf Sekunden lang gedrückt. Ein Geräusch ertönt, und die Bluetooth-Taste blinkt schnell, was anzeigt, dass der Scanner vom Host erkannt werden kann.

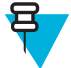

#### **Hinweis:**

HID ist das Standardprofil für den CS3070. Falls dieses geändert wurde, scannen Sie den Barcode unten.

#### **Abbildung 101: Barcode für Bluetooth-Tastatur-Emulation (HID)**

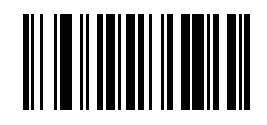

- 3. Berühren Sie ...
- **4.** Berühren Sie
- **5.** Berühren Sie **Bluetooth**.
- **6.** Schieben Sie den Schalter in die Position **ON** (EIN).
- **7.** Der CS3070 wird in der Liste **Available Devices (Verfügbare Geräte)** aufgeführt und ist am Modellnamen und an der Seriennummer zu erkennen.
- **8.** Wählen Sie den CS3070 aus der Liste aus. In einem Dialogfeld wird die PIN angezeigt, die Sie auf dem CS3070 eingeben müssen.
- **9.** Scannen Sie mit dem CS3070 die PIN mithilfe der numerischen Barcodes. Siehe *CS3070 Numerische Barcodes für PIN-Eingabe auf Seite 128* , und scannen Sie dann **Enter (Eingabe)**. Der Piepton des Scanners gibt an, dass er mit dem Gerät gekoppelt ist. Unter dem Gerätenamen CS3070 wird **Connected (Verbunden)** angezeigt.

### **CS3070 Numerische Barcodes für PIN-Eingabe**

Die folgenden Barcodes können Sie für die PIN-Eingabe bei Bluetooth-Verbindungen verwenden.

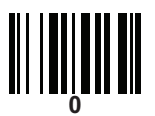

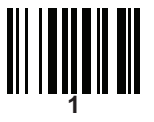

*Tabelle wird fortgesetzt…*

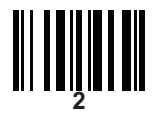

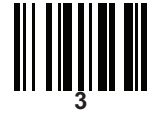

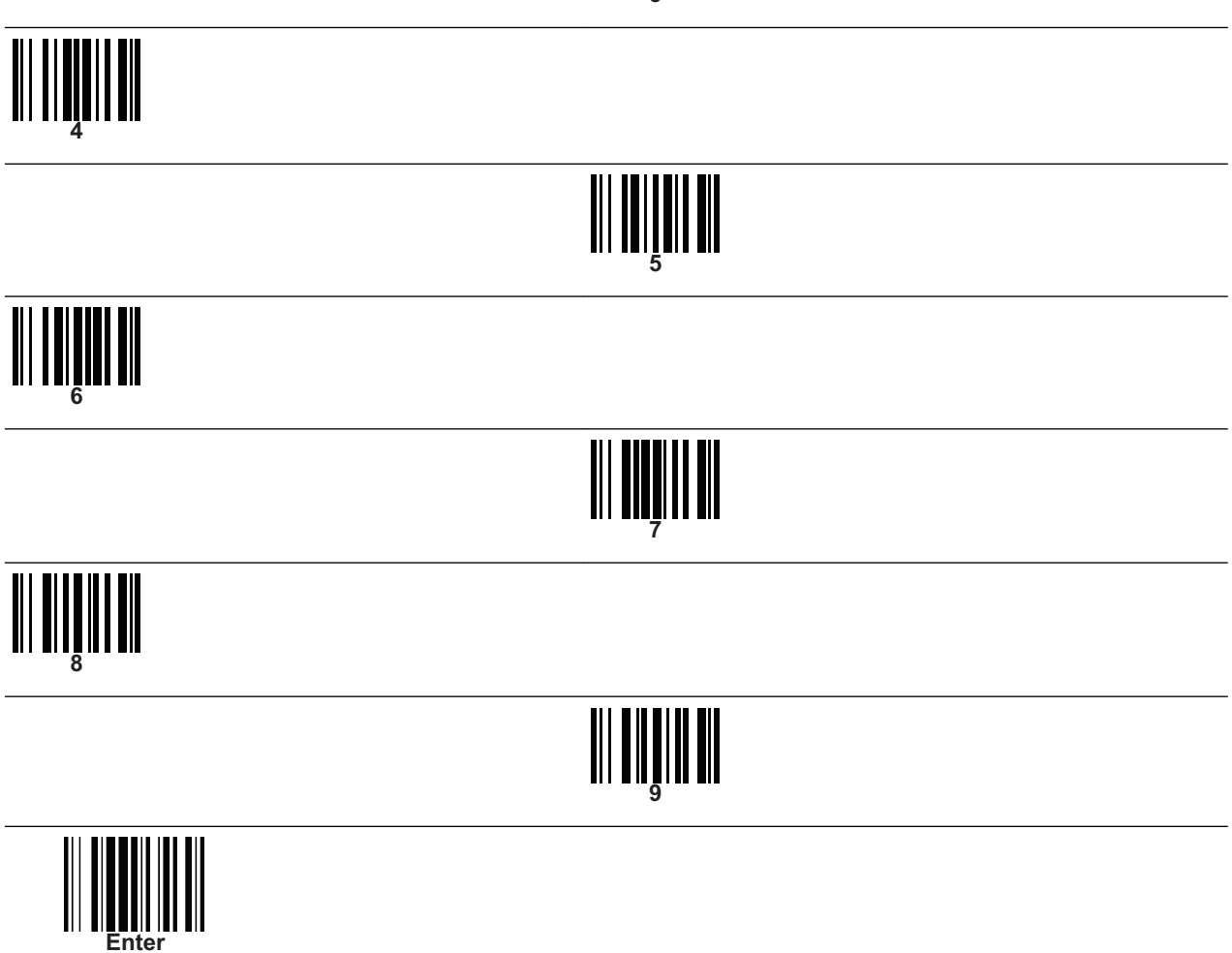

# **Kopplung des Hands-Free Imagers RS507**

Mithilfe des Hands-Free Imagers RS507 können mit dem Gerät Barcodedaten erfasst werden.

- **1.** Vergewissern Sie sich, dass Bluetooth auf beiden Geräten aktiviert ist.
- **2.** Vergewissern Sie sich, dass sich das zu erkennende Bluetooth-Gerät in einem übertragungsbereiten Modus befindet.
- **3.** Vergewissern Sie sich, dass sich die beiden Geräte innerhalb einer Reichweite von 10 m befinden.
- **4.** Versetzen Sie den RS507 in den HID-Modus (Human Interface Device). Falls sich der RS507 bereits im HID-Modus befindet, fahren Sie mit Schritt 5 fort.
	- **a.** Entnehmen Sie den Akku aus dem RS507.
	- **b.** Drücken und halten Sie die Wiederherstellungstaste.
	- **c.** Setzen Sie den Akku in den RS507 ein.
- **d.** Halten Sie die Wiederherstellungstaste ungefähr fünf Sekunden lang gedrückt, bis ein Piepton zu hören ist und die Scan-LEDs grün blinken.
- **e.** Scannen Sie den Barcode unten, um den RS507 in den HID-Modus zu versetzen.

#### **Abbildung 102: Bluetooth-HID-Barcode für RS507**

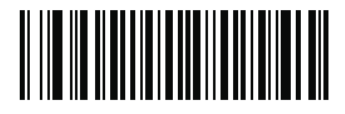

- **5.** Berühren Sie ...
- **6.** Berühren Sie
- **7.** Berühren Sie **Bluetooth**.
- **8.** Berühren Sie **SCAN FOR DEVICES (Nach Geräten suchen)**. Das Gerät beginnt, nach übertragungsbereiten Bluetooth-Geräten in seiner Nähe zu suchen und zeigt sie unter **AVAILABLE DEVICES (Verfügbare Geräte)** an.
- **9.** Blättern Sie durch die Liste, und wählen Sie RS507 aus.

Das Gerät stellt eine Verbindung mit dem RS507 her, und unter dem Gerätenamen wird **Connected (Verbunden)** angezeigt. Das Bluetooth-Gerät wird der Liste **Bluetooth devices (Bluetooth-Geräte)** hinzugefügt, und es wird eine vertrauenswürdige ("gekoppelte") Verbindung hergestellt.

# **Near Field Communications**

NFC/HF-RFID ist ein Funktechnologiestandard für Wireless-Konnektivität im Nahbereich, der sichere Transaktionen zwischen einem Lesegerät und einer kontaktlosen Smartcard ermöglicht. Die Technologie basiert auf den Standards ISO/IEC 14443 Typ A und B (Nähe) und ISO/IEC 15693 (Umgebung), die das unlizenzierte HF-Band 13,56 MHz verwenden. Der TC55 unterstützt 3 Betriebsarten:

- Lesemodus
- Peer-to-Peer-Kommunikation
- Kartenemulations-Modus

Mit NFC kann der TC55 Folgendes:

- Lesen kontaktloser Karten wie z. B. kontaktlose Tickets, ID-Karten und ePassports.
- Lesen und Schreiben von Informationen auf kontaktlose Karten wie z. B. SmartPosters und Tickets sowie an Geräte mit NFC-Schnittstelle, wie z. B. Automaten.
- Lesen von Informationen von unterstützten medizinischen Sensoren.
- Koppeln mit unterstützten Bluetooth-Geräten wie Drucker und Headsets.
- Austauschen von Daten mit einem anderen NFC-Gerät.
- Emulieren kontaktloser Karten z. B. Zahlungen, Tickets oder SmartPosters.

Die NFC-Antenne des TC55 befindet sich unten auf der Akkuabdeckung und ist durch ein Antennensymbol gekennzeichnet.

# **Freigeben von Informationen mithilfe von NFC**

Sie können eine Webseite, ein Video oder andere Inhalte auf Ihrem Bildschirm auf ein anderes Gerät beamen, indem Sie die Geräte Rücken an Rücken zueinander bringen.

**Voraussetzungen:** Vergewissern Sie sich, dass beide Geräte nicht gesperrt sind, NFC unterstützen und NFC und Android Beam eingeschaltet haben.

#### **Vorgang:**

- **1.** Öffnen Sie einen Bildschirm, der eine Webseite, ein Video, Foto oder einen Kontakt enthält.
- **2.** Bewegen Sie die Rückseite des TC55 in Richtung der Rückseite des anderen Geräts.

#### **Abbildung 103: Freigeben von Daten mithilfe von NFC**

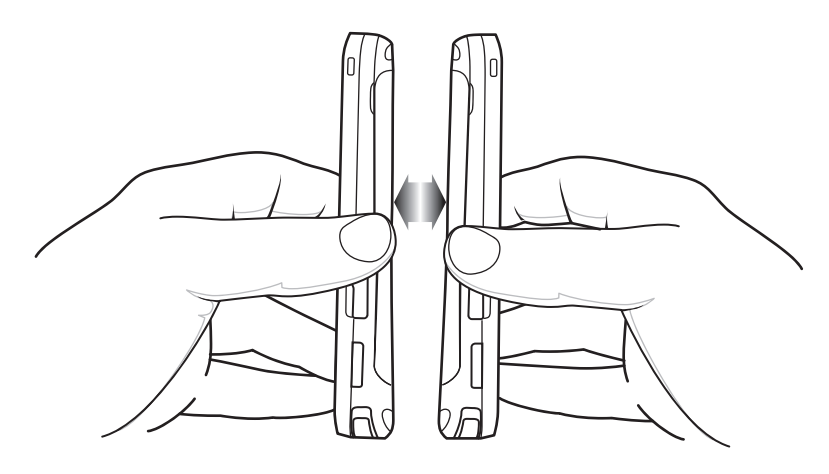

Wenn die Geräte eine Verbindung herstellen, hören Sie einen Ton, das Bild auf dem Bildschirm verkleinert sich, und die Meldung **Touch to beam** (Berühren zum übertragen) wird angezeigt.

**3.** Berühren Sie eine beliebige Stelle auf dem Touchscreen. Die Übertragung beginnt.

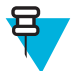

**Hinweis:** Die Geräte müssen nicht eng nebeneinander gehalten werden, sobald die Übertragung beginnt. Halten Sie Geräte in einem Bereich von 10 m voneinander entfernt.

# **Kommunikation über NFC**

- **1.** Starten Sie eine NFC-fähige Anwendung.
- **2.** Halten Sie das TC55 wie in der Abbildung. Decken Sie den Antennenbereich auf der Akkuabdeckung nicht ab.

**Abbildung 104: Kommunikation mit NFC-Chip, -Tag oder -Karte**

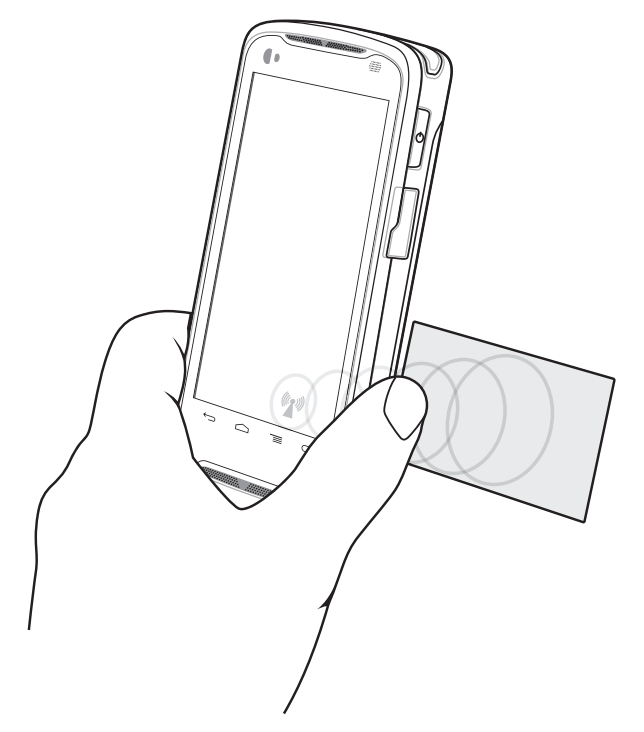

**3.** Bewegen Sie den TC55 in die Nähe eines NFC-Chips, eines NFC-Tags oder einer NFC-Karte, bis die Datenübertragung abgeschlossen ist (dies wird meist in der Anwendung angezeigt).

# **Kopplung mit NFC-fähigen Bluetooth-Geräten**

**Voraussetzungen:** Vergewissern Sie sich, dass das NFC-fähige Bluetooth-Gerät eingeschaltet ist und sich im übertragungsbereiten Modus befindet. Informationen dazu finden Sie in der Benutzerdokumentation zum Gerät.

#### **Vorgang:**

**1.** Halten Sie den TC55 wie in der Abbildung dargestellt. Decken Sie den Antennenbereich auf der Akkuabdeckung nicht ab.

#### **Abbildung 105: Kopplung mit NFC-fähigen Geräten**

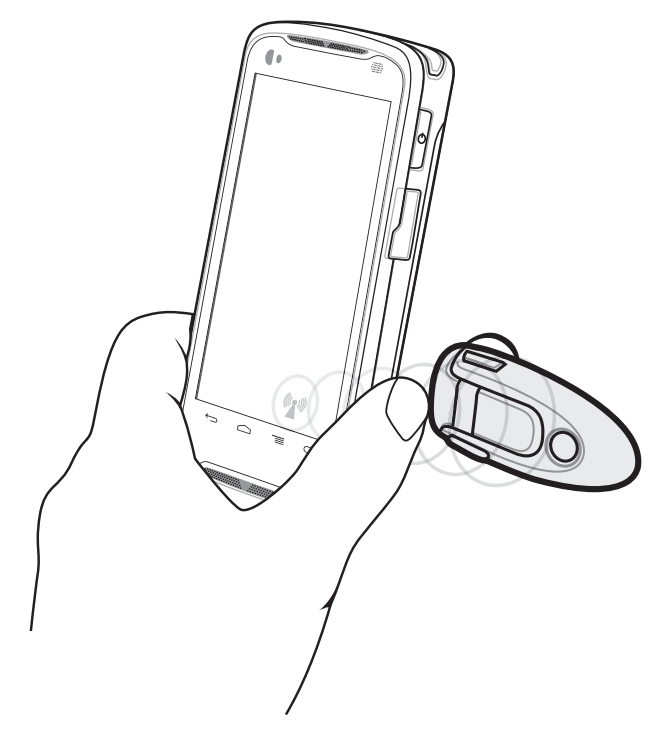

**2.** Bringen Sie den TC55 nahe an das Gerät. Das Gerät meldet, dass die Kopplung erfolgreich war.

# **Enterprise NFC-Einstellungen**

Die Enterprise NFC-Einstellungen ermöglichen die erweiterte Konfiguration des NFC-Funkgeräts.

Zum Konfigurieren der NFC-Einstellungen berühren Sie **Settings** > **More ..**. > **Enterprise NFC Settings** (Einstellungen > Mehr > Enterprise NFC-Einstellungen).

#### Abbildung 106: Bildschirm "Enterprise NFC Settings" (Enterprise NFC-Einstellungen)

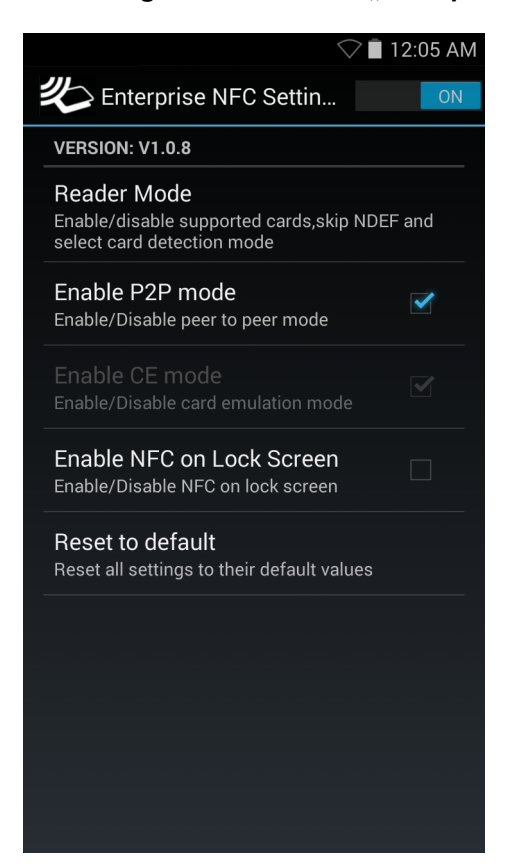

- Reader Mode (Lesemodus): Zum Öffnen des Bildschirms "Reader Mode" (Lesemodus)-Einstellungen berühren.
- **Enable P2P mode** (P2P Modus aktivieren): Zum Aktivieren oder Deaktivieren des Peer-to-Peer-Modus. Standardeinstellung: Aktiviert.
- **Card Emulation Mode** (Karten-Emulationsmodus): Zum Aktivieren oder Deaktivieren des Karten-Emulationsmodus. Standardeinstellung: Deaktiviert
- **Enable CE mode** (CE-Modus aktivieren): Zum Aktivieren oder Deaktivieren des Karten-Emulationsmodus berühren. Standardeinstellung: Deaktiviert
- **Enable NFC on Lock Screen** (NFC auf der Bildschirmsperre aktivieren): Zum Aktivieren oder Deaktivieren von NFC auf der Bildschirmsperre.
- **Reset to Default** (Auf Standardwerte zurücksetzen): Zum Zurücksetzen aller NFC-Einstellungen auf die Werkseinstellungen.

#### **Reader Mode (Lesemodus)**

Verwenden Sie die **Reader Mode** (Lesemodus)-Einstellungen zum Konfigurieren des NFC-Funkgeräts.

#### **Abbildung 107: Reader Mode (Lesemodus)--Einstellungen**

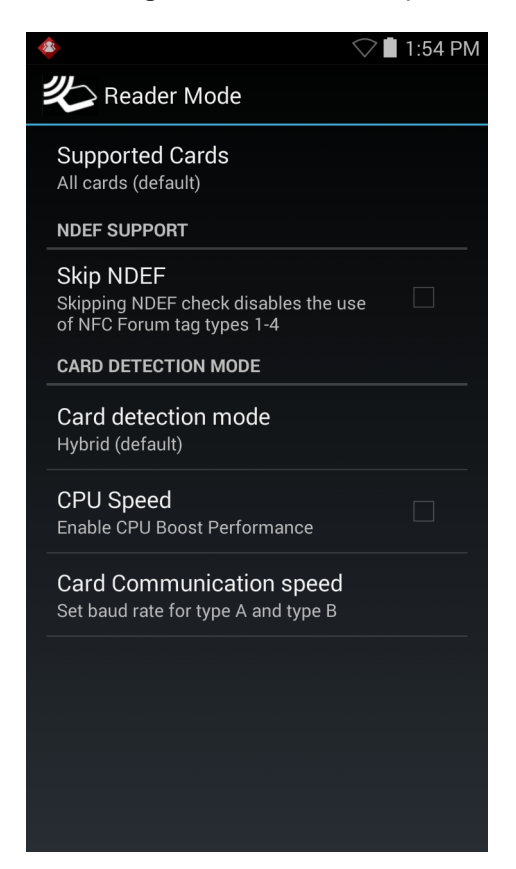

- **Supported Cards** (Unterstützte Karten): Zum Auswählen der Art der zu unterstützenden NFC-Karten berühren. Optionen: **All Cards** (Alle Karten) (Standard), **Type A**, **Type B**, **Type F** oder **Type V** (Typ A/B/F/V).
- **NDEF-Unterstützung**
	- **Skip NDEF** (NDEF überspringen): Aktiviert oder deaktiviert die Verwendung von Tag-Typen 1 bis 4 des NFC Forums. Standardeinstellung: Deaktiviert
- **Kartenerkennungs-Modus**
	- **Card detection mode** (Kartenerkennungsmodus): Zum Auswählen des Kartenerkennungsmodus berühren. Optionen: **Low power** (Niedrigstrom), **Standard** oder **Hybrid** (Standardeinstellung).
	- **CPU Speed** (CPU-Geschwindigkeit): Zum Verbessern der NFC-Transaktionsleistung beim Lesen kleiner Datenmengen berühren. Standardeinstellung: .
	- **Card Communication speed** (Karten-Übertragungsgeschwindigkeit): Zum Festlegen der Baudrate für Karten des Typs A und Typs B berühren.

# **Kapitel 7**

# **Zubehör**

Dieses Kapitel enthält Informationen zur Verwendung des Zubehörs für das Gerät.

# **Zubehör für den TC55**

Die folgende Tabelle enthält die Zubehörteile für den TC55.

#### **Tabelle 10: Zubehör für den TC55**

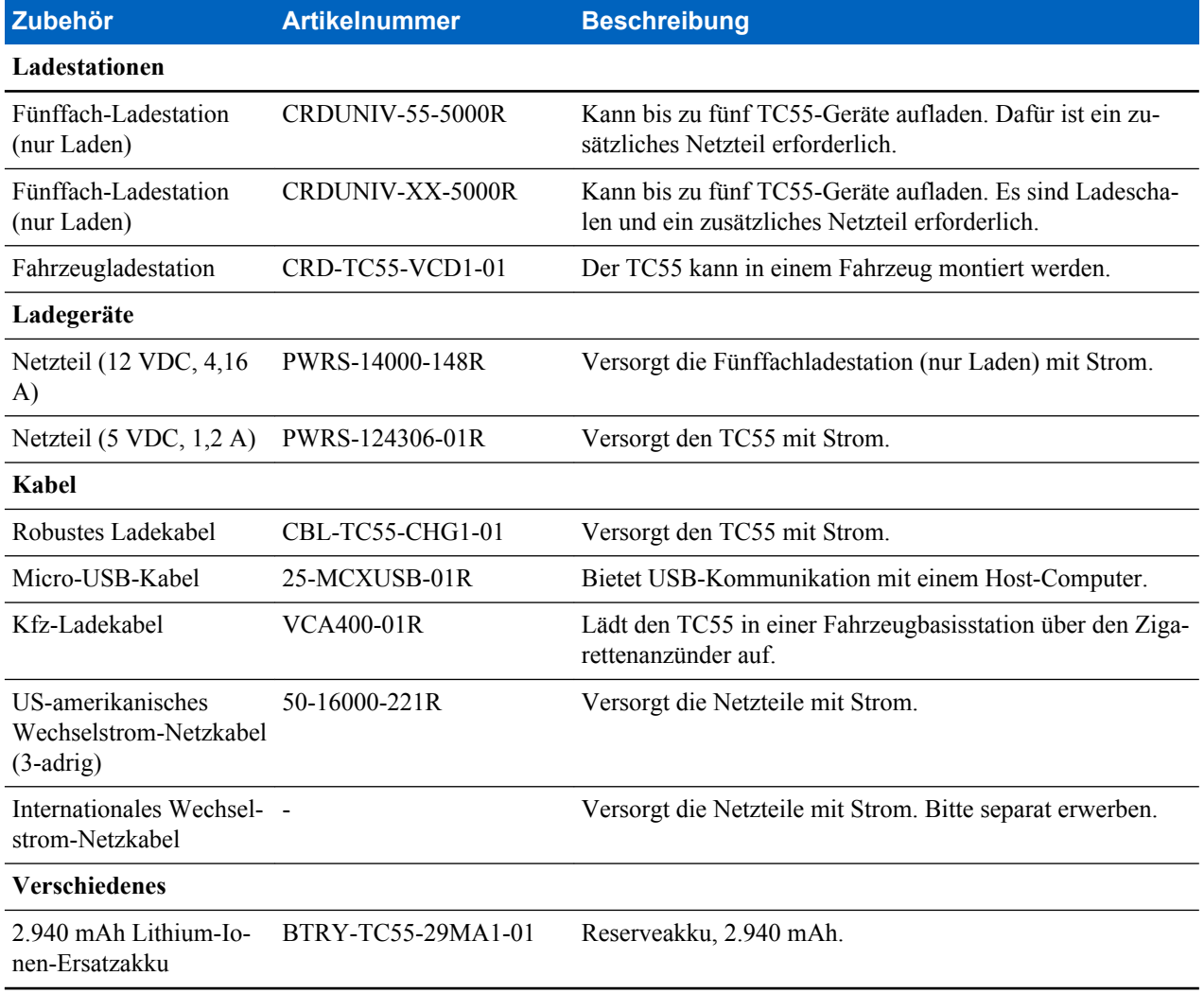

*Tabelle wird fortgesetzt…*

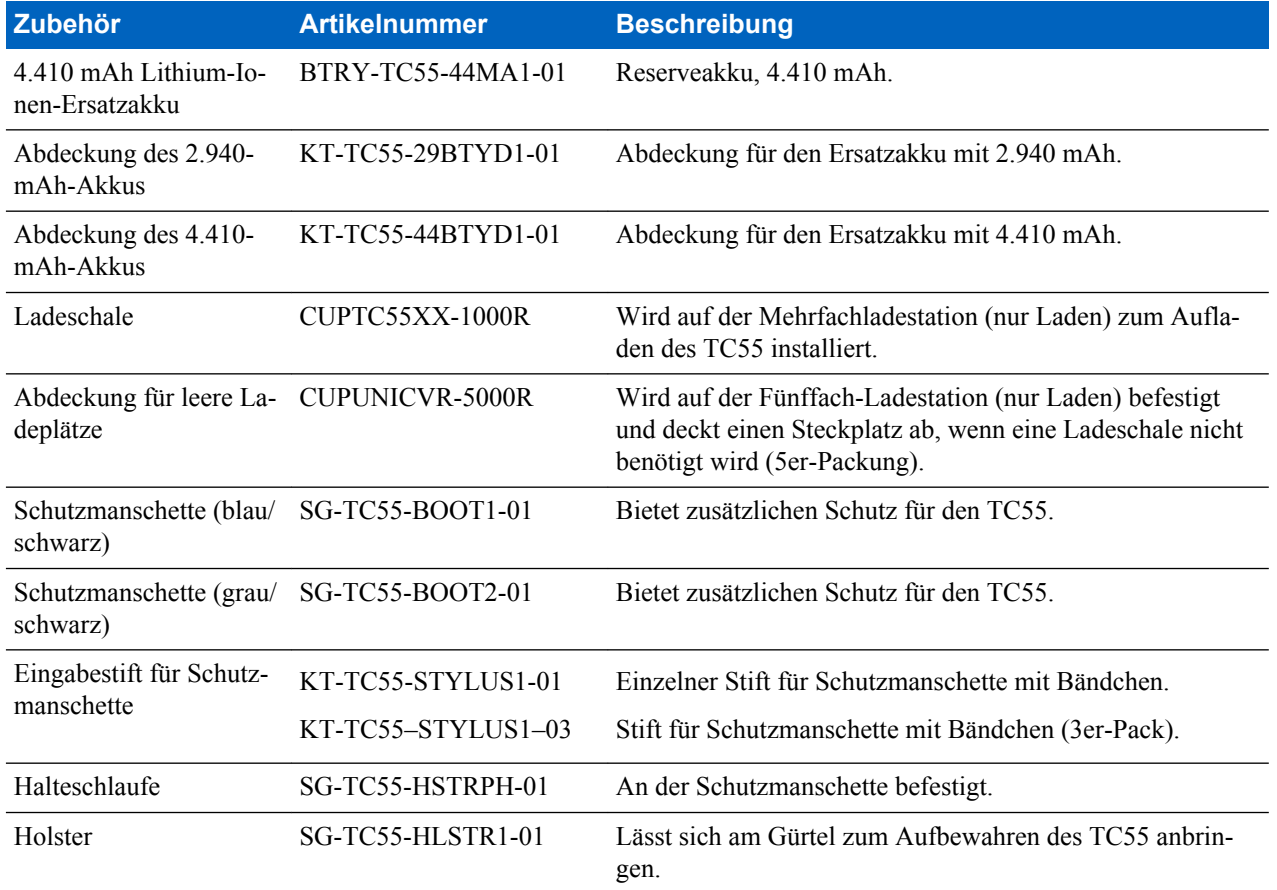

# **Micro-USB-Kabel**

Das Micro-USB-Kabel dient der USB-Kommunikation mit einem Hostcomputer.

Wenn der TC55 über das Micro-USB-Kabel mit einem Hostcomputer verbunden ist, wird er auf dem Hostcomputer als Wechseldatenträger angezeigt. Nähere Informationen hierzu finden Sie in der Dokumentation *TC55 Handbuch zur Integration*.

#### **Abbildung 108: Verwenden des Micro-USB-Kabels**

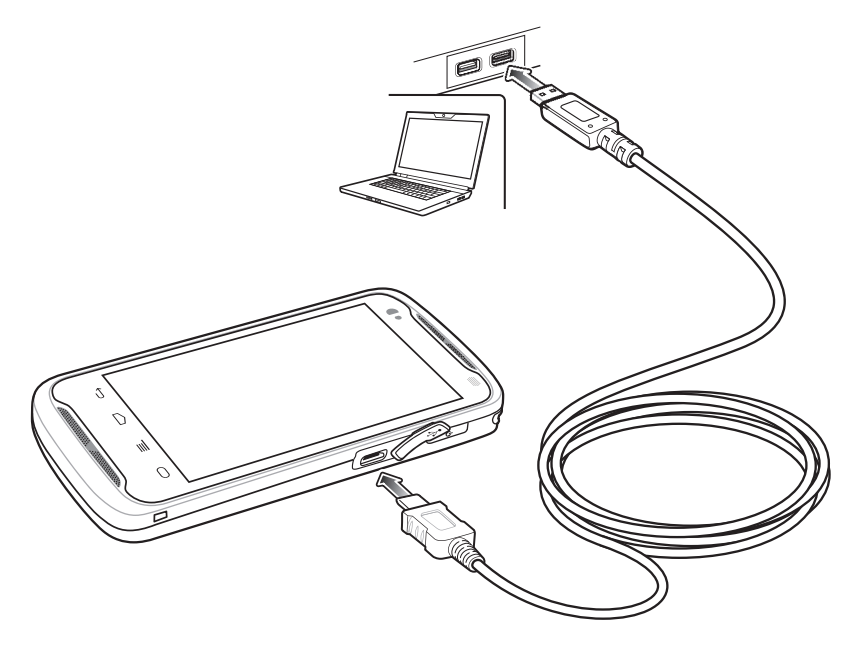

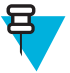

**Hinweis:** Am besten lässt sich der TC55 mithilfe des robusten Ladekabels aufladen. Sie können den TC55 auch über das Micro-USB-Kabel aufladen, doch dann dauert es länger, bis der Akku vollständig geladen ist.

# **Robustes Ladekabel**

Über das robuste Ladekabel versorgen Sie den TC55 mit Strom.

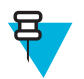

#### **Hinweis:**

Schließen Sie das Ladekabel nicht an den USB-Anschluss eines Hostcomputers an. Der TC55 lässt sich über den Hostcomputer nicht mit dem robusten Ladekabel aufladen.

Verwenden Sie das Netzteil mit der Teilenr. PWRS-124306-01R mit dem robusten Ladekabel von Zebra

#### **Abbildung 109: Robustes Ladekabel**

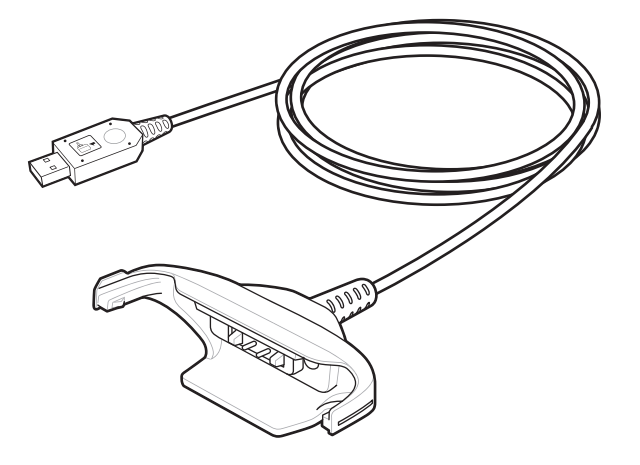

#### **Anschluss des robusten Ladekabels**

**Abbildung 110: Robustes Ladekabel an den TC55 anschließen**

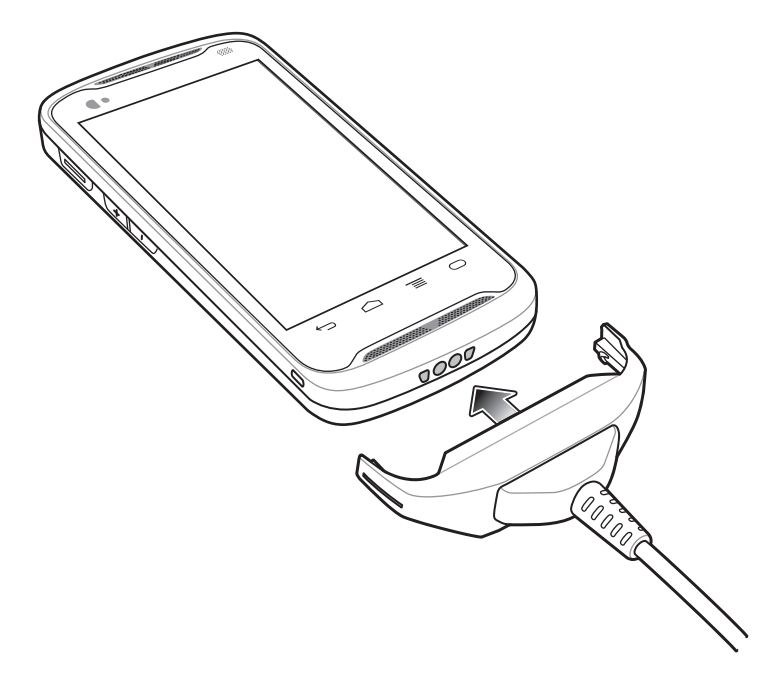

**Abbildung 111: An Stromversorgung anschließen**

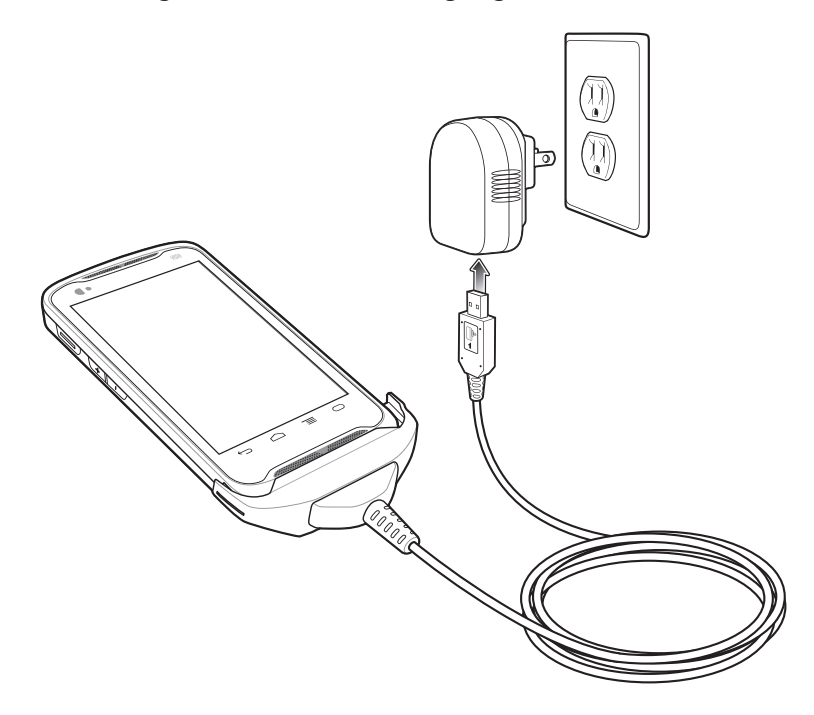

#### **Entfernen des robusten Ladekabels**

**Abbildung 112: Entfernen des robusten Ladekabels**

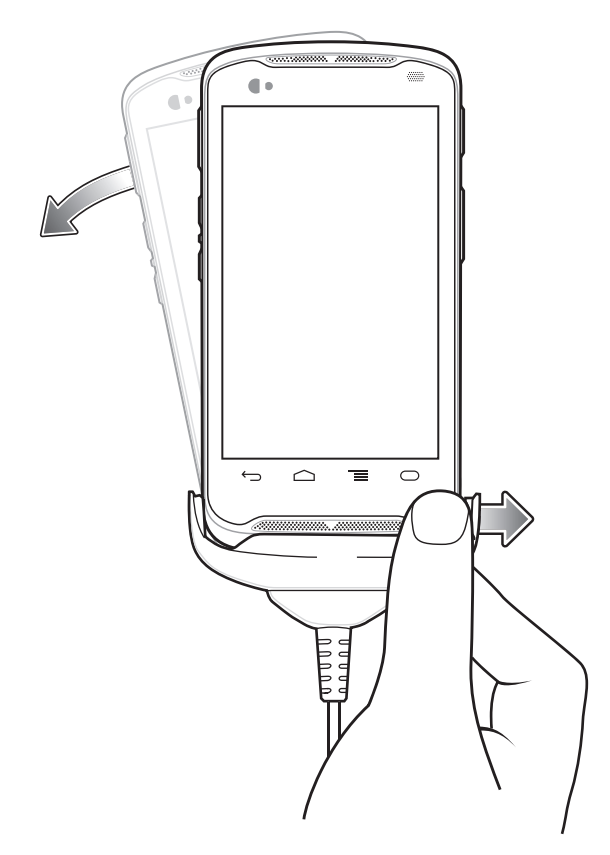

# **Fünffach-Ladestation (nur Laden)**

Die Fünffach-Ladestation (nur Laden) bietet Folgendes:

- Stromversorgung mit 5 VDC für den Betrieb des TC55.
- Lädt bis zu vier TC55-Geräte gleichzeitig auf.
- Besteht aus einer Ladestation und optionalen Schalen.

Anweisungen zur Einrichtung und Konfiguration finden Sie im *TC55-Handbuch zur Integration*.

### **Aufladen des TC55**

Um den TC55 aufzuladen, setzen Sie das Gerät in einen freien Ladeplatz ein.

#### **Abbildung 113: Fünffach-Ladestation (nur Laden)**

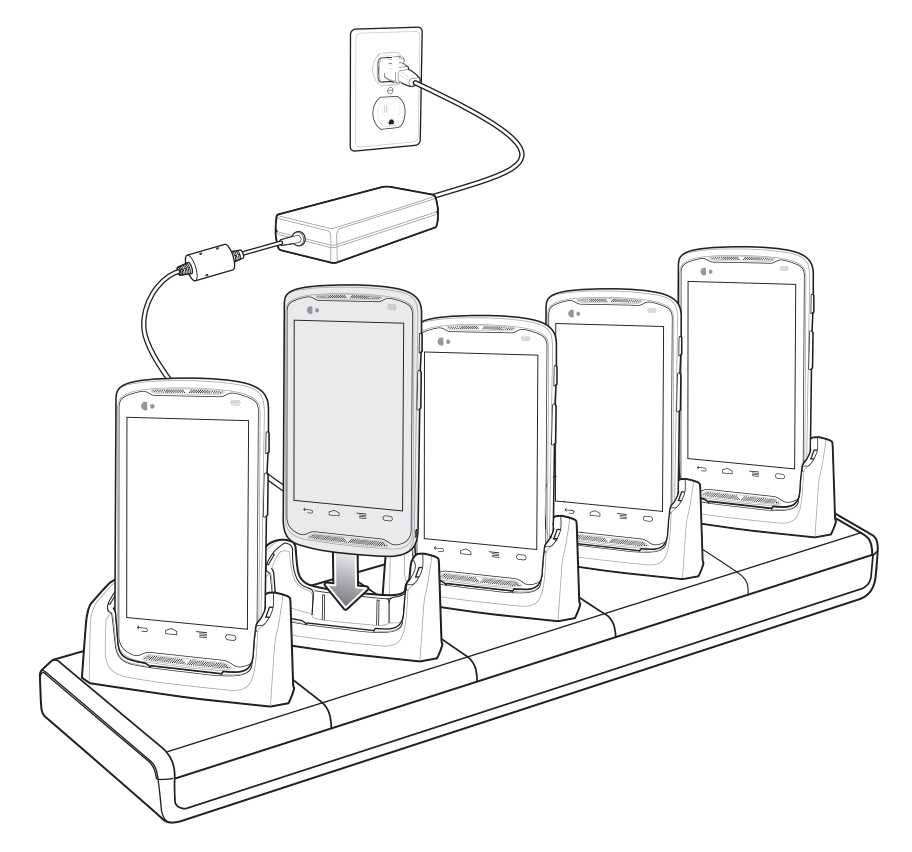

Die LED des TC55 gibt an, dass der Akku geladen wird. Die Anzeigen für den Ladezustand sind in Status der Akkuladezustands-LED aufgeführt. Der 2.940-mAh-Akku benötigt zum Aufladen ca. drei Stunden und der 4.410 mAh-Akku ca. 4,5 Stunden.

An jedem Ladefach befindet sich eine LED. Die einzelnen Statusanzeigen sind in *[Status der Lade-LED auf Seite 30](#page-29-0)* aufgeführt.

Der Temperaturbereich für das Laden der Akkus beträgt 0 °C bis 40 °C. Der Ladevorgang wird vom Ladegerät intelligent gesteuert, um einen sicheren Betrieb zu gewährleisten und die Akkulebensdauer langfristig zu optimieren. Hierzu wird der Ladevorgang vom Ladegerät in kurzen Zeitintervallen aktiviert und deaktiviert, um die Akkutemperatur im zulässigen Bereich zu halten. Das Ladegerät zeigt per LED an, wenn der Ladevorgang aufgrund von überhöhter Temperatur deaktiviert wurde.

#### **Einsetzen des TC55 mit Manschette in die Ladestation**

Jedes Ladefach verfügt über einen Einsatz. Dieser muss zuerst entfernt werden, bevor Sie den TC55 mit Schutzmanschette einsetzen. Entfernen Sie den Einsatz, und setzen Sie dann den TC55 in das Fach ein.

#### **Abbildung 114: Einsatz entfernen**

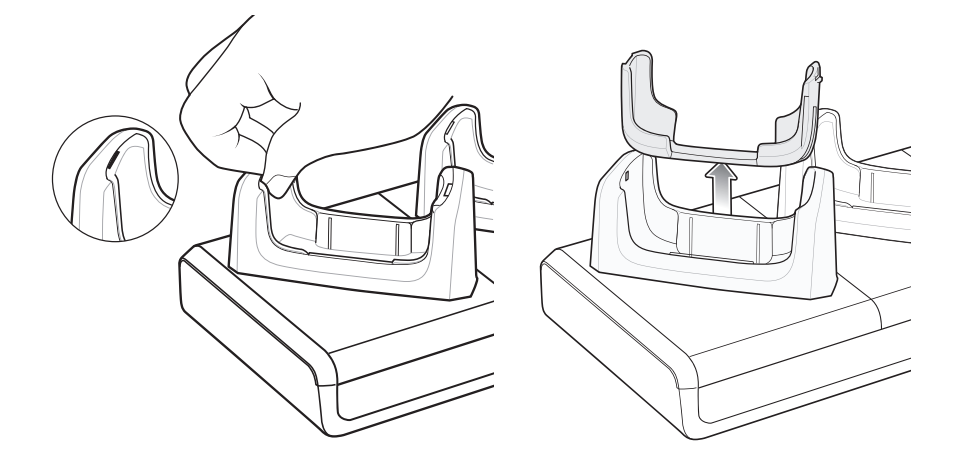

# **Fahrzeugladestation**

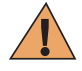

**Warnung:** In einigen Ländern ist die Installation von elektrischen Geräten am Armaturenbrett des Fahrzeugs generell verboten. Überprüfen Sie die von der örtlichen Gesetzgebung zugelassenen Montagebereiche, bevor Sie den Montagesatz für Fahrzeuge installieren.

Installieren Sie den Fahrzeughalter an einer möglichst glatten sowie staub- und ölfreien Oberfläche. Reinigen Sie die Oberfläche am ausgewählten Installationsplatz mit Glasreiniger und einem sauberen Baumwolltuch. Installieren Sie den Fahrzeughalter an der Windschutzscheibe oder mithilfe der mitgelieferten Halterungsplatte an einer anderen ebenen Oberfläche im Fahrzeug.

Der TC55 erkennt, wenn er in der Ladestation eingesetzt ist. Mithilfe der Dock-Einstellungen konfigurieren Sie den TC55, wenn er sich in der Ladestation befindet. Weitere Informationen finden Sie im *TC55-Handbuch zur Integration*.

Sie können den TC55 entweder mit oder ohne Schutzmanschette in die Ladestation einsetzen.

# **Installieren der Fahrzeugbasisstation an der Windschutzscheibe**

#### **Vorgang:**

**1.** Befestigen Sie die Saugnapfhalterung im ausgewählten Bereich, der Saughebel muss dabei nach oben zeigen.

#### **Abbildung 115: Anbringen an der Windschutzscheibe**

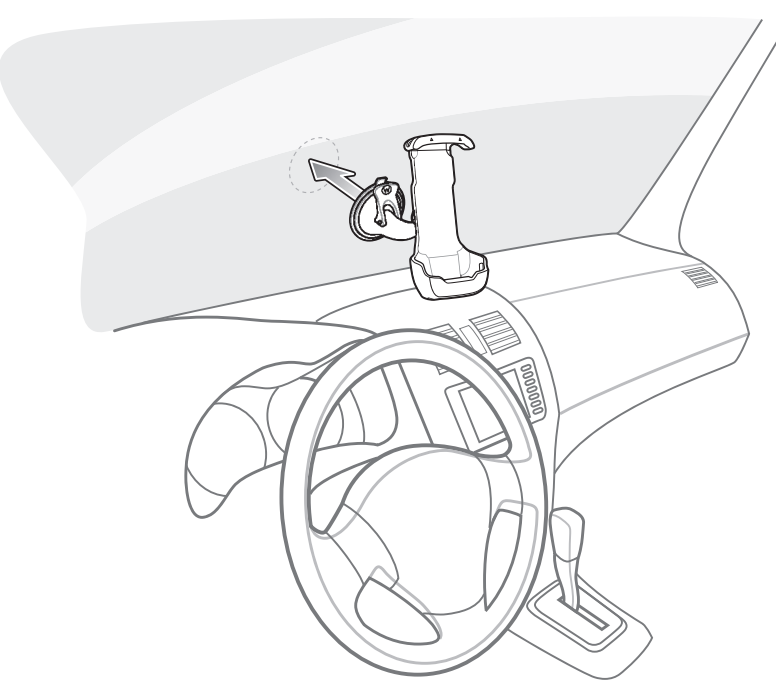

**2.** Drücken Sie den Saughebel nach unten. Hierdurch entsteht ein Vakuum zwischen dem Saugnapf und der Fahrzeugoberfläche.

#### **Abbildung 116: Hebel zur Windschutzscheibe hin ziehen**

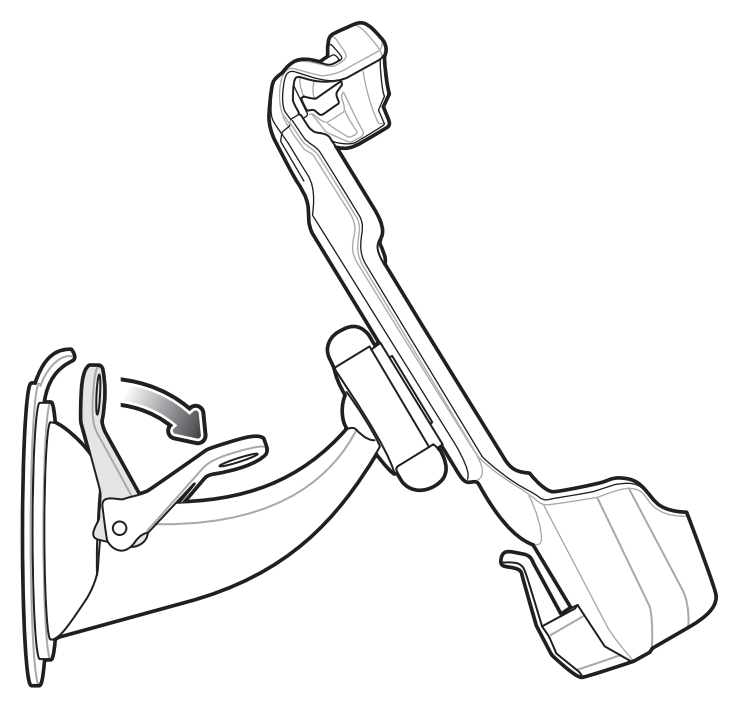

- **3.** Vergewissern Sie sich, dass die Saugnapfhaftung ausreichend stark ist, bevor Sie den nächsten Schritt ausführen.
- **4.** Setzen Sie den TC55 zuerst oben in die Halterung ein, und drücken Sie ihn nach oben.
- **5.** Drehen Sie die Unterseite in die Halterung unten ein.
### **Abbildung 117: Einsetzen des TC55 in die Fahrzeughalterung**

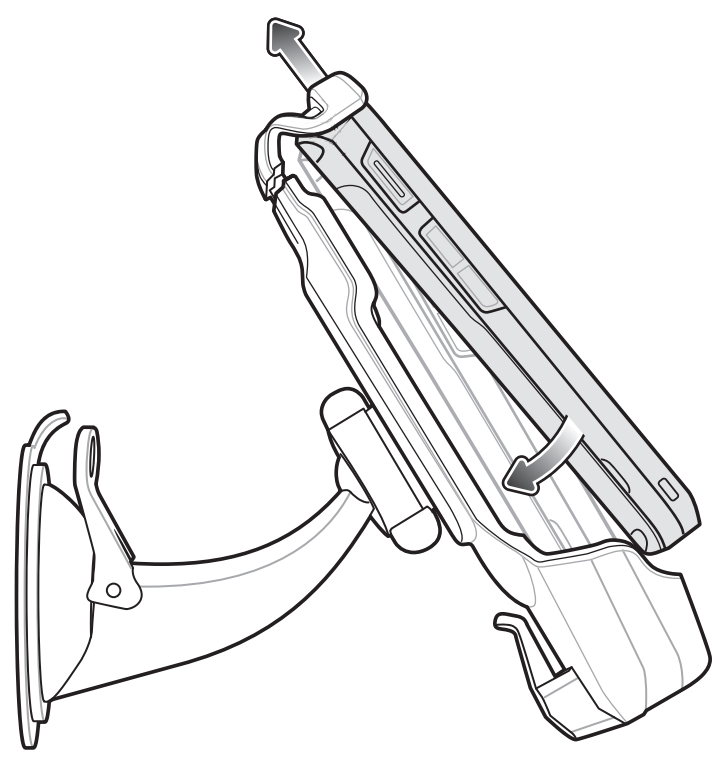

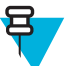

**Hinweis:** Sobald der TC55 in die Fahrzeugbasisstation eingesetzt ist, erkennt er seine Position und wechselt standardmäßig in den Fahrzeugmodus.

- **6.** Positionieren Sie den TC55 so, dass Sie ihn gut sehen können.
- **7.** Ziehen Sie die Muttern an, um den Halter zu fixieren.

#### **Abbildung 118: Anziehen der Muttern**

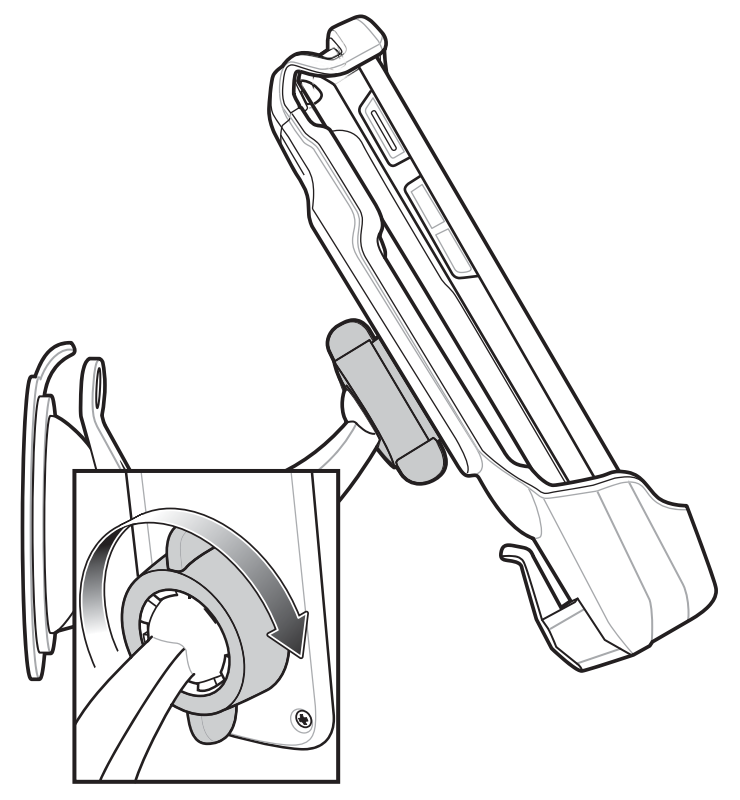

**8.** Zum Aufladen des TC55 in einem Fahrzeug schließen Sie den Micro-USB-Stecker des Kfz-Ladekabels (Teilenr. VCA400-01R) an den Anschluss für Netzkabel in der Fahrzeugladestation an.

#### **Abbildung 119: Anschließen des Kfz-Ladekabels an die Fahrzeugladestation**

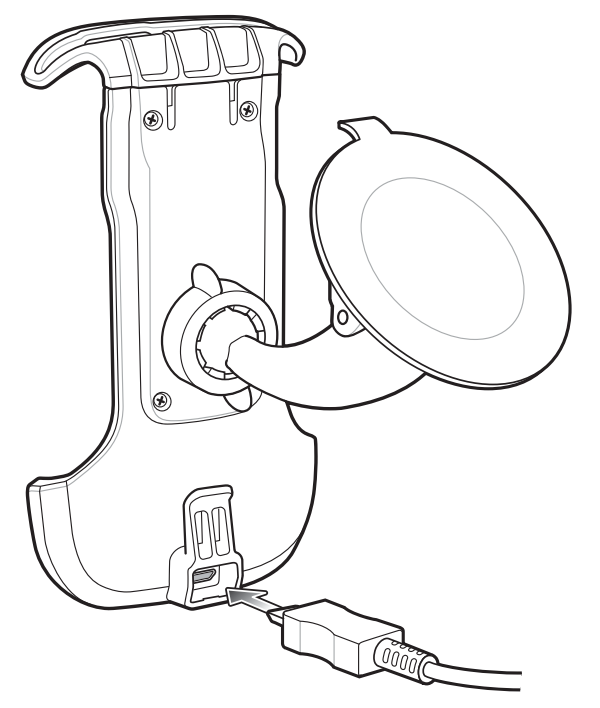

**9.** Mithilfe der Kabelfixierung können Sie das Kabel sichern.

#### **Abbildung 120: Kabelfixierung**

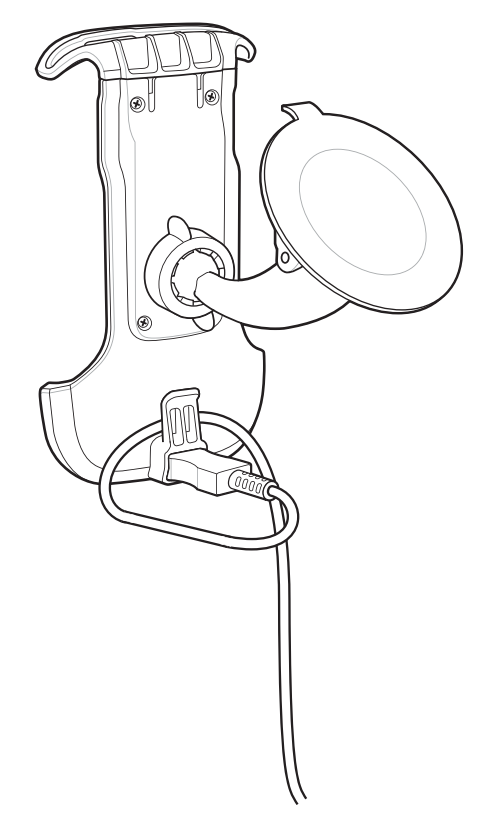

**10.**Schließen Sie das andere Ende an die Fahrzeugstromversorgung an. Die LED-Anzeige blinkt grün und zeigt dadurch an, dass der TC55 aufgeladen wird.

# **Entfernen des Geräts aus der Fahrzeugbasisstation**

### **Vorgang:**

**1.** Heben Sie den TC55 an.

**Abbildung 121: Entfernen des TC55 aus der Fahrzeugbasisstation**

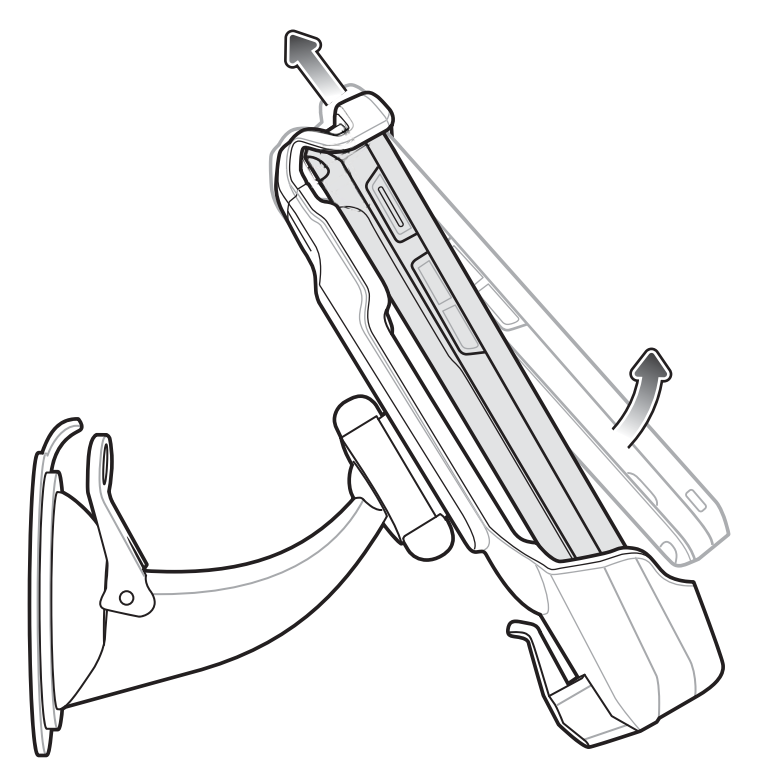

**2.** Nehmen Sie die untere Seite des TC55 aus der Basisstation.

# **Dock-Einstellungen**

Mit den Dock-Einstellungen können Sie bestimmte Geräteeinstellungen festlegen, wenn der TC55 in eine Fahrzeugbasisstation eingesetzt wird.

#### **Abbildung 122: Dock-Bildschirm**

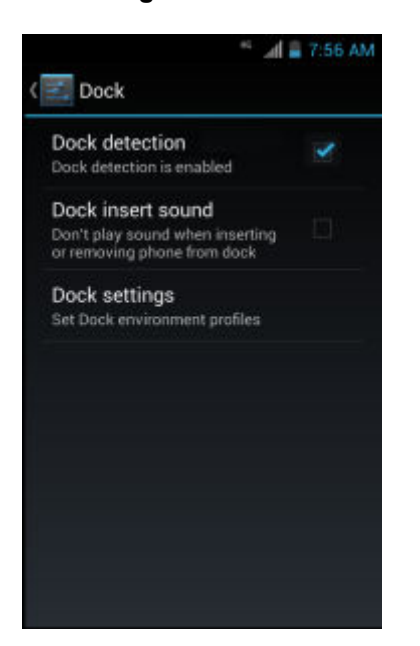

• **Dock detection (Dock-Erkennung)**: Aktivieren Sie diese Option, wenn die Platzierung des TC55 in die Fahrzeugbasisstation erkannt werden soll. Standardmäßig aktiviert.

- **Dock insert sound (Ton bei Dock-Anschluss)**: Aktivieren Sie diese Option, damit ein Tonsignal ausgegeben wird, wenn der TC55 in die Fahrzeugbasisstation eingesetzt oder daraus entnommen wird.
- **Dock Settings (Dock-Einstellungen)**: Berühren Sie diese Option, um die TC55-Einstellungen beim Einsetzen in die Halterung zu ändern.

# **8** <del>○</del> 』 9:18 AM **E** Dock settings Enable Dock Profile Enable Dock Profile Enable WiFi Radio Enable GPS Radio Enable BT Radio Change Notification/Ring setting Vibrate **Brightness** Display timeout setting After 30 minutes of inactivity

#### **Abbildung 123: Der Bildschirm für die Dock-Einstellungen**

- **Enable Dock Profile (Dock-Profil aktivieren)**: Verschieben Sie den Schalter, um die Dock-Einstellungen beim Einsetzen des TC55 in die Fahrzeugbasisstation zu aktivieren oder zu deaktivieren.
- **Enable Wi-Fi Radio (WLAN-Funk aktivieren)**: Damit aktivieren oder deaktivieren Sie den WLAN-Funk, wenn der TC55 in die Fahrzeugbasisstation eingesetzt wird.
- **Enable GPS Radio (GPS-Funk aktivieren)**: Damit aktivieren oder deaktivieren Sie den GPS-Funk, wenn der TC55 in die Fahrzeugbasisstation eingesetzt wird.
- **Enable BT Radio (Bluetooth Funk aktivieren)**: Damit aktivieren oder deaktivieren Sie den Bluetooth-Funk, wenn der TC55 in die Fahrzeugbasisstation eingesetzt wird.
- **Change Notification/Ring setting (Benachrichtigung/Klingeleinstellung ändern)**: Wählen Sie die Benachrichtigung aus, die angibt, wenn der TC55 in der Fahrzeugbasisstation eingesetzt ist. Optionen: **Play Sound (Ton wiedergeben)** oder **Vibrate (Vibrieren)**.
- **Brightness (Helligkeit)**: Damit stellen Sie die Bildschirmhelligkeit für den TC55 in der Fahrzeugbasisstation ein.
- **Display timeout setting (Anzeige-Zeitüberschreitung einstellen)**: Damit legen Sie die Zeitdauer fest, nach der sich der Bildschirm ausschaltet, wenn der TC55 in der Fahrzeugbasisstation eingesetzt ist.
- **Touchscreen mode (Touchscreen-Modus)**: Damit wählen Sie den Touchscreen-Modus für den TC55 in der Fahrzeugbasisstation aus. Optionen: **Finger/Gloved (Finger/Handschuh)** oder **Finger/Stylus (Finger/ Eingabestift)**.
- **Launch an installed application (Installierte Anwendung starten)**: Damit wählen Sie eine Anwendung aus, die beim Einsetzen des TC55 in die Fahrzeugbasisstation gestartet werden soll.

# **Anlegen der Schutzmanschette**

### **Abbildung 124: Schutzetui**

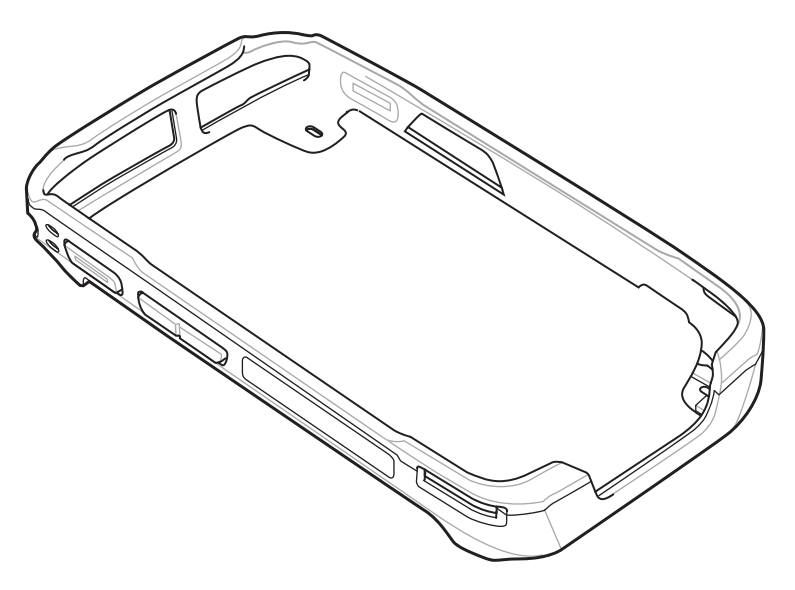

#### **Vorgang:**

**1.** Setzen Sie den TC55 an der Oberseite oben in die Schutzmanschette ein.

#### **Abbildung 125: TC55 oben in die Schutzmanschette einsetzen**

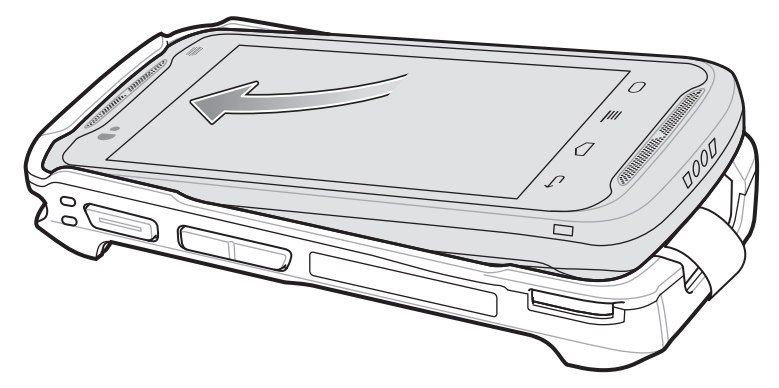

**2.** Drehen Sie die untere Seite des TC55 in die Schutzmanschette ein.

**Abbildung 126: Untere Seite des TC55 in die Schutzmanschette einsetzen**

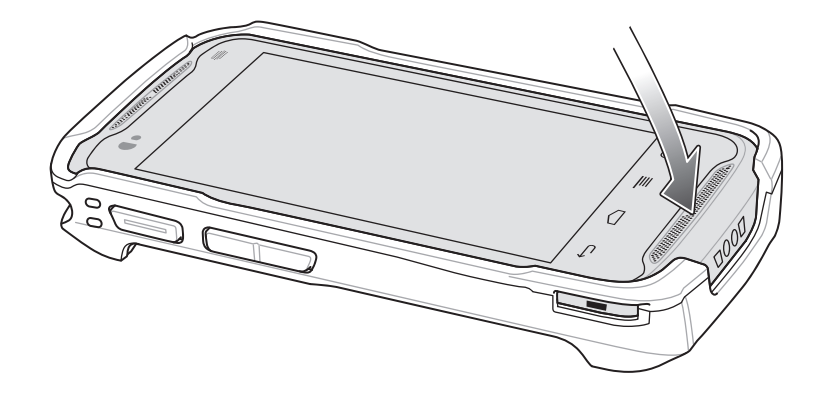

**3.** Stellen Sie sicher, dass die Schutzmanschette richtig auf den TC55 passt.

# **Anbringen des Eingabestifts an der Schutzmanschette**

#### **Vorgang:**

**1.** Führen Sie ein Ende des Bändchens durch die Öffnung im Eingabestift.

#### **Abbildung 127: Bändchen am Stift anbringen**

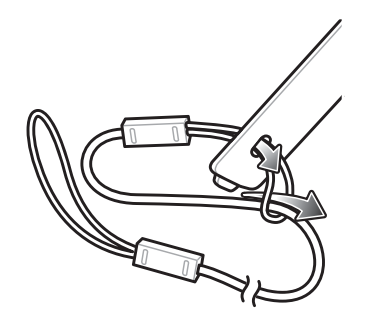

- **2.** Führen Sie das andere Ende des Bändchens durch die erste Schlaufe.
- **3.** Ziehen Sie das Bändchen straff.
- **4.** Führen Sie das lose Ende des Bändchens durch die dafür vorgesehene Öffnung an der Schutzmanschette.

#### **Abbildung 128: Stift durch die Bändchenschlaufe führen**

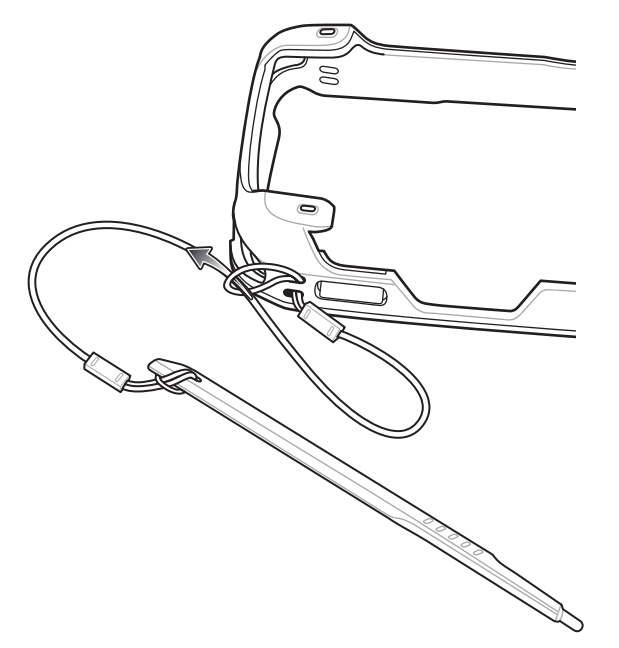

- **5.** Führen Sie den Stift durch die Bändchenschlaufe.
- **6.** Ziehen Sie das Bändchen straff.
- **7.** Stecken Sie die Stiftspitze in die dafür vorgesehene Aufnahmeöffnung an der Manschette ein.

### **Abbildung 129: Stiftspitze in Aufnahmeöffnung einsetzen**

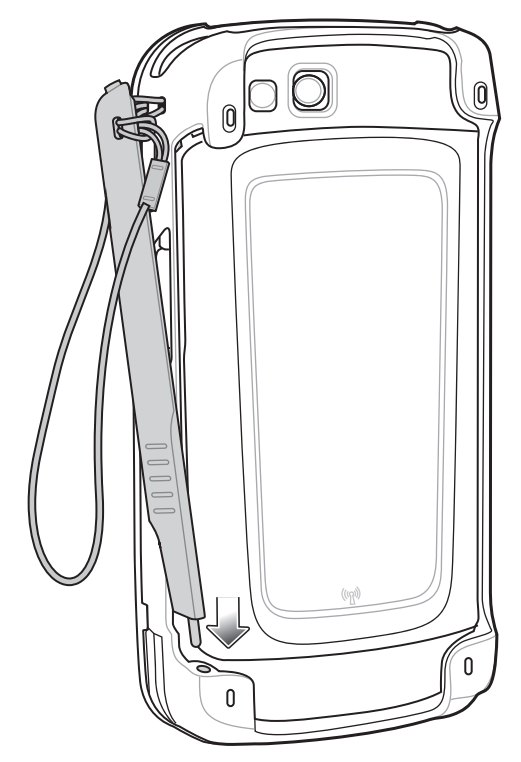

**8.** Drehen Sie den Stift in die Manschette.

### **Abbildung 130: Stift fest anbringen**

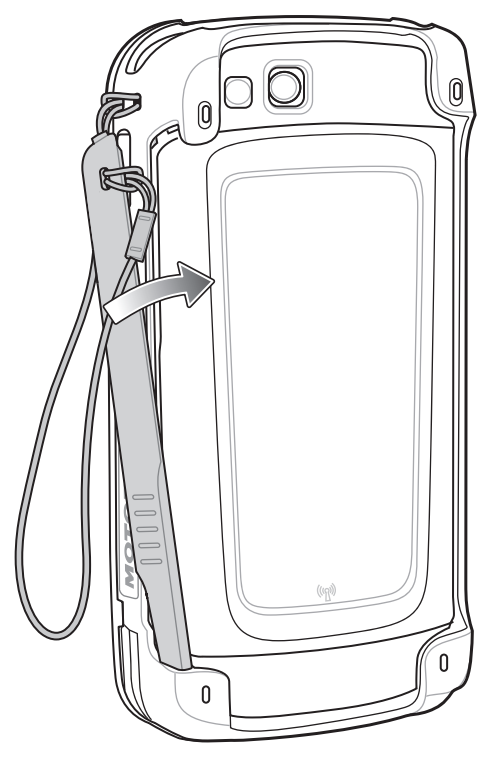

**9.** Stellen Sie sicher, dass der Stift oben an der Manschette einrastet.

#### **Abbildung 131: Stift in Schutzmanschette**

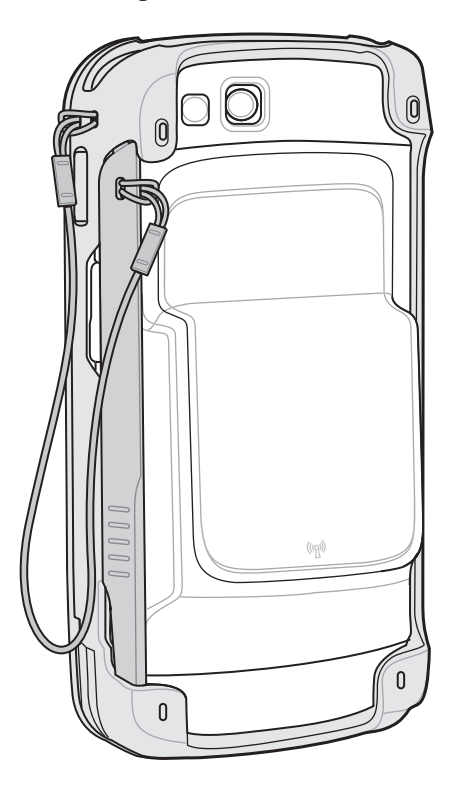

# **Holster**

In einem Holster tragen Sie den TC55 während der Arbeit sicher bei sich.

### **Abbildung 132: Holster**

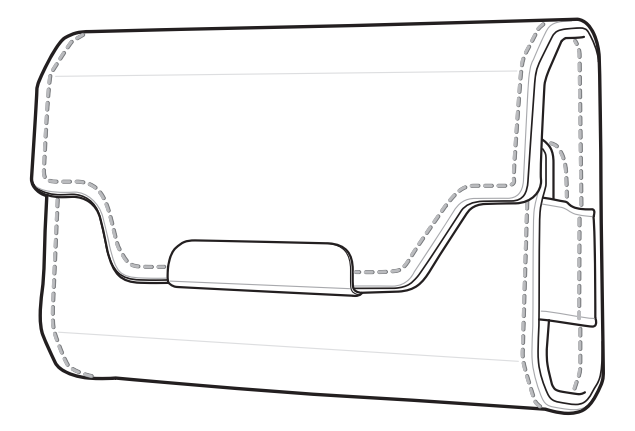

Setzen Sie den TC55 mit dem 2.490-mAh-Akku mit dem Bildschirm nach vorne oder nach hinten in das Holster ein.

#### **Abbildung 133: Einsetzen des TC55 mit 2.490-mAh-Akku in das Holster**

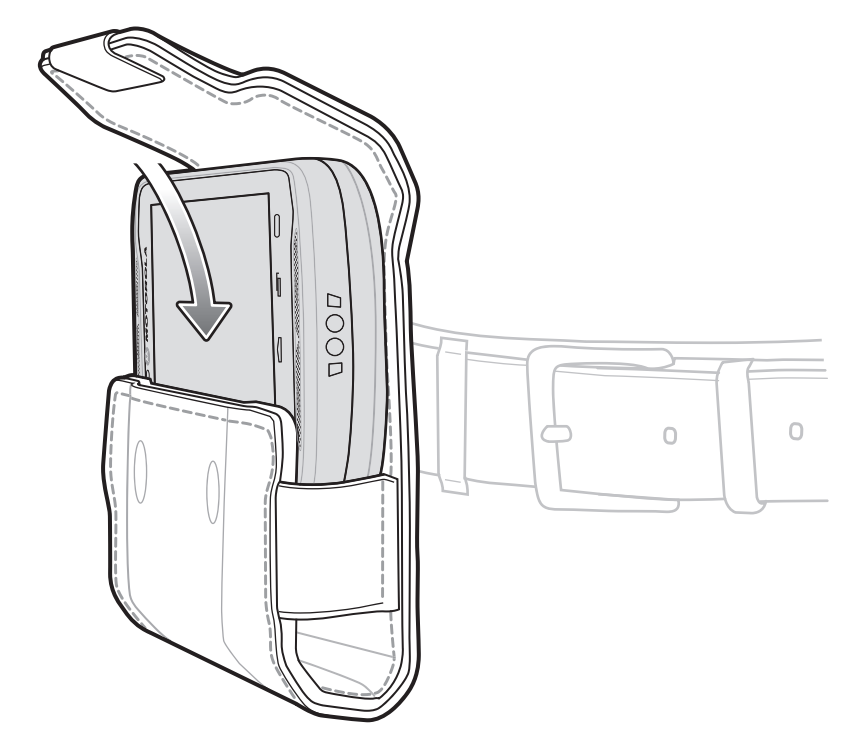

Setzen Sie den TC55 mit dem 4.410-mAh-Akku und dem Bildschirm nach hinten in das Holster ein.

#### **Abbildung 134: Einsetzen des TC55 mit 4.410-mAh-Akku in das Holster**

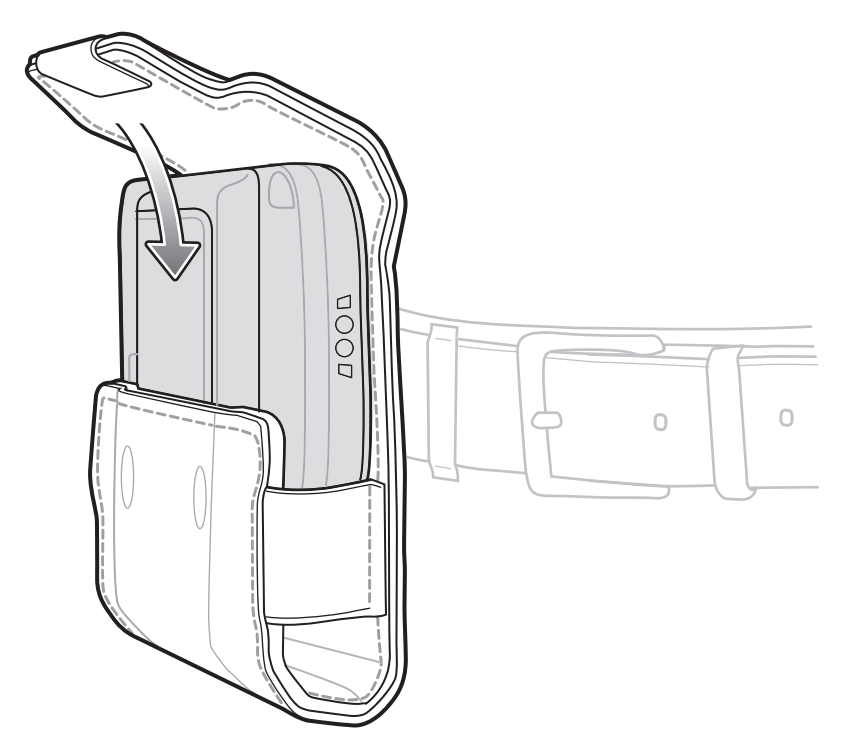

Das Holster verfügt über eine Hülle für einen optionalen Eingabestift.

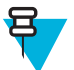

**Hinweis:** Stecken Sie den Stift nicht in das Holster, wenn sich der TC55 bereits in einer Schutzmanschette befindet.

### **Abbildung 135: Stift im Holster**

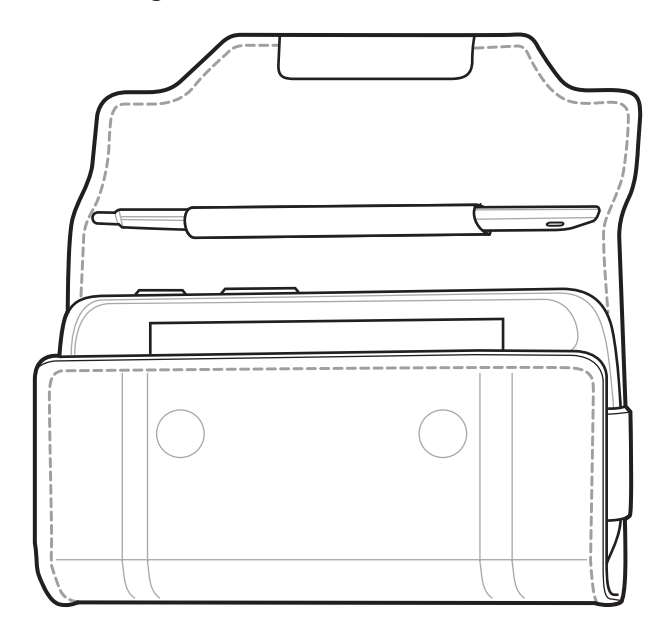

# **Kapitel 8**

# **Wartung und Fehlerbehebung**

In diesem Kapitel werden die Reinigung und Aufbewahrung des Geräts sowie mögliche Vorgehensweisen beim Auftreten von Problemen bei der Verwendung erläutert.

# **Wartung des TC55**

Um einen störungsfreien Betrieb zu gewährleisten, sollten Sie bei der Verwendung des TC55 folgende Tipps beachten:

- Achten Sie darauf, dass das Display des TC55 nicht verkratzt wird. Verwenden Sie bei der Arbeit mit dem TC55 einen Finger, Handschuh oder einen genehmigten Eingabestift bzw. einen anderen Stift, der für einen kapazitiven Touchscreen vorgesehen ist. Verwenden Sie für den Bildschirm des TC55 auf keinen Fall einen Kugelschreiber, Bleistift oder anderen spitzen Gegenstand.
- Der Touchscreen des TC55 besteht aus Glas. Achten Sie darauf, dass der TC55 nicht herunterfällt oder starken Stößen ausgesetzt wird.
- Schützen Sie den TC55 vor extremen Temperaturen. Lassen Sie ihn an heißen Tagen nicht auf dem Armaturenbrett im Auto liegen, und halten Sie ihn von Wärmequellen fern.
- Lagern und verwenden Sie den TC55 nicht in staubigen, feuchten oder nassen Umgebungen.
- Verwenden Sie zum Reinigen des TC55 ein weiches Brillenreinigungstuch. Falls die Displayoberfläche desTC55 verschmutzt ist, reinigen Sie sie mit einem weichen, mit verdünntem Fensterreiniger getränkten Brillenreinigungstuch.
- Wechseln Sie den wiederaufladbaren Akku regelmäßig aus, um eine maximale Akkulebensdauer und Geräteleistung sicherzustellen. Die Akkulebensdauer ist vom individuellen Benutzungsmuster abhängig.

# **Akku-Sicherheitsrichtlinien**

- Die Umgebung, in der die Akkus geladen werden, sollte frei von Fremdkörpern, leicht entzündlichen Materialien und Chemikalien sein. Besondere Vorsicht ist beim Laden in einer nicht gewerblichen Umgebung erforderlich.
- Befolgen Sie die Anweisungen für Handhabung, Lagerung und Laden des Akkus in diesem Handbuch.
- Eine falsche Handhabung des Akkus kann zu Feuer, Explosionen oder anderen Gefahrensituationen führen.
- Zum Aufladen des Akkus für das mobile Gerät müssen die Akku- und Ladetemperaturen zwischen 0 °C und +40 °C liegen.
- Zum Aufladen des Akkus für das mobile Gerät müssen die Temperaturen des Akkus und des Ladegeräts zwischen 0 °C und 45 °C liegen.
- Benutzen Sie keine inkompatiblen Akkus und Ladegeräte. Die Verwendung eines inkompatiblen Akkus oder Ladegeräts kann zu Feuer, Explosionen, Auslaufen gefährlicher Stoffe und anderen Gefahrensituationen führen. Wenn Sie Fragen zur Kompatibilität eines Akkus oder Ladegeräts haben, wenden Sie sich an den globalen Kundendienst.
- Geräte, die einen USB-Port als Ladestromversorgung verwenden, dürfen nur an Produkte angeschlossen werden, die das USB-IF-Logo tragen oder den USB-IF-Kompatibilitätstest bestanden haben.
- Zur Kennzeichnung genehmigter Akkus gemäß IEEE 1725, Klausel 10.2.1 sind alle Akkus mit einem Hologramm versehen. Verwenden Sie ausschließlich Akkus, die mit einem Echtheitsbestätigungshologramm gekennzeichnet sind.
- Der Akku darf nicht zerlegt, geöffnet, zerdrückt, gebogen, verformt, durchstochen oder zerkleinert werden.
- Ein harter Stoß durch Fallenlassen eines akkubetriebenen Geräts auf eine harte Oberfläche kann zur Überhitzung des Akkus führen.
- Verursachen Sie keine Kurzschlüsse am Akku, und bringen Sie die Batteriepole des Akkus nicht mit leitenden oder metallischen Gegenständen in Kontakt.
- Verändern Sie das Gerät nicht, bereiten Sie es nicht wieder auf, und führen Sie keine Gegenstände in den Akku ein. Tauchen Sie das Gerät nicht in Wasser oder andere Flüssigkeiten, und setzen Sie es niemals Feuer, Explosionen oder anderen Gefahren aus.
- Lassen oder lagern Sie das Gerät nicht in oder in der Nähe von Umgebungen, die sich stark erhitzen, wie z. B. ein geparktes Auto, eine Heizung oder andere Wärmequellen. Legen Sie den Akku nicht in die Mikrowelle oder den Trockner.
- Kinder sollten nur unter Aufsicht mit Akkus umgehen.
- Bitte befolgen Sie die länderspezifischen Vorschriften für die ordnungsgemäße Entsorgung von Akkus.
- Werfen Sie die Akkus nicht ins Feuer.
- Sollte ein Akku undicht sein, halten Sie die auslaufende Flüssigkeit von Haut und Augen fern. Wenn Sie mit der Flüssigkeit in Berührung gekommen sind, waschen Sie die betroffene Stelle mit viel Wasser, und konsultieren Sie einen Arzt.
- Falls Sie Mängel am Gerät oder Akku feststellen, wenden Sie sich an den globalen Kundendienst für eine Überprüfung.

# **Reinigungshinweise**

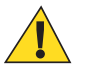

# **Vorsicht:**

Tragen Sie immer einen Augenschutz.

Beachten Sie die Warnhinweise für Druckluft- und Alkoholprodukte, bevor Sie diese verwenden.

Wenn Sie aus medizinischen Gründen eine andere Lösung verwenden müssen, fordern Sie von Zebra weitere Informationen an.

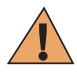

**Warnung:** Vermeiden Sie, dieses Produkt mit heißen Ölen oder anderen brennbaren Flüssigkeiten in Kontakt zu bringen. Falls ein solcher Kontakt erfolgt ist, trennen Sie das Gerät von der Stromversorgung, und reinigen Sie das Produkt unverzüglich gemäß diesen Richtlinien.

## **Zulässige Wirkstoffe in Reinigungsmitteln**

Der Wirkstoff in einem Reinigungsmittel muss zu 100 % aus einem oder mehreren der folgenden Stoffe bestehen: Isopropanol, mildes Geschirrspülmittel.

### **Schädliche Inhaltsstoffe**

Die folgenden chemischen Stoffe gelten als schädlich für die Kunststoffteile des Geräts und sollten nicht mit dem Gerät in Berührung kommen: Ammoniaklösungen, Amino- oder Ammoniakverbindungen, Aceton, Ketone, Äther, aromatische und chlorierte Kohlenwasserstoffe, wässrige oder alkoholische alkalische Lösungen, Ethanolamin, Toluol, Trichloräthylen, Benzol, Karbolsäure und TB-Lysoform.

### **Reinigungshinweise**

Bringen Sie das Gerät nicht direkt mit Flüssigkeit in Kontakt. Geben Sie das Mittel auf ein weiches Tuch, oder verwenden Sie vorbefeuchtete Tücher. Wickeln Sie das Gerät nicht in das Tuch ein, sondern wischen Sie das Gerät vorsichtig damit ab. Achten Sie darauf, dass sich um das Display-Fenster und an anderen Stellen keine Flüssigkeiten ansammeln. Lassen Sie das Gerät vor der nächsten Verwendung trocknen.

### **Besondere Reinigungshinweise**

Viele Einmalhandschuhe enthalten Phthalate, die häufig nicht für den medizinischen Gebrauch empfohlen sind und als schädlich für das Gehäuse des Geräts gelten. Das Gerät sollte nicht mit Phthalat-haltigen Einmalhandschuhen bedient werden. Nach dem Ablegen der Handschuhe sollten ferner die Reste des schädlichen Stoffes von den Händen gewaschen werden. Falls Produkte verwendet werden, die einen oder mehrere der oben genannten schädlichen Stoffe enthalten, z. B. Ethanolamin-haltige Handdesinfektionsmittel, müssen die Hände vor der Bedienung des Geräts vollständig trocken sein, um Schäden an den Kunststoffteilen zu vermeiden.

## **Erforderliche Reinigungsmaterialien**

- Alkohol-Reinigungstücher
- Objektiv-Reinigungstücher
- Reinigungsstäbchen mit Wattekopf
- Isopropylalkohol
- Druckluftspray mit Schlauch

### **Reinigungsintervall**

Das Reinigungsintervall ist vom Kunden unter Berücksichtigung der unterschiedlichen Umgebungen, in denen die mobilen Geräte eingesetzt werden, nach eigenem Ermessen festzulegen. Sie können so häufig gereinigt werden, wie es erforderlich ist, aber für optimale Leistung empfiehlt es sich, das Kamerafenster regelmäßig zu reinigen, wenn das Gerät in stark verschmutzten Umgebungen verwendet wird.

# **Reinigen des TC55**

### **Gehäuse**

Wischen Sie das Gehäuse einschließlich Tasten mit einem alkoholgetränkten Tuch ab.

### **Display**

Das Display kann mit den Alkohol-Reinigungstüchern gereinigt werden, doch ist darauf zu achten, dass an den Rändern des Displays keine Flüssigkeitsansammlungen entstehen. Das Display muss anschließend sofort mit einem weichen, nicht scheuernden Tuch getrocknet werden, um Streifen zu vermeiden.

### **Kamera und Scanfenster**

Reinigen Sie die Kamera und das Scan-Fenster regelmäßig mit einem Objektiv-Reinigungstuch oder einem anderen geeigneten Material für optische Geräte wie beispielsweise Brillen.

# **Reinigen der Anschlüsse**

So reinigen Sie die Anschlüsse:

#### **Vorgang:**

- **1.** Nehmen Sie den Akku aus dem mobilen Computer.
- **2.** Tauchen Sie den Wattekopf eines Reinigungsstäbchens in Isopropanol.
- **3.** Reiben Sie mit dem Wattekopf des Reinigungsstäbchens mehrfach über den Anschluss. Achten Sie darauf, dass keine Wattereste am Anschluss zurückbleiben.
- **4.** Wiederholen Sie den Vorgang mindestens drei Mal.
- **5.** Entfernen Sie mithilfe des mit Alkohol getränkten Reinigungsstäbchens alle Fett- und Schmutzablagerungen im Anschlussbereich.
- **6.** Verwenden Sie nun ein trockenes Reinigungsstäbchen, und wiederholen Sie damit die Schritte 4 bis 6.

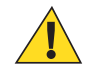

**Vorsicht:** Richten Sie die Düse nicht auf sich selbst oder andere Personen. Achten Sie darauf, dass die Düse nicht auf Ihr Gesicht zeigt.

- **7.** Sprühen Sie Druckluft auf den Steckverbinderbereich, und halten Sie dabei den Schlauch bzw. die Düse ca. 15 mm über der Oberfläche.
- **8.** Untersuchen Sie den Bereich auf Fett- und Schmutzrückstände, und wiederholen Sie ggf. den Reinigungsvorgang.

# **Reinigen der Steckverbinder der Ladestation**

So reinigen Sie die Steckverbinder einer Ladestation:

#### **Vorgang:**

- **1.** Trennen Sie das Gleichstrom-Netzkabel von der Ladestation.
- **2.** Tauchen Sie den Wattekopf eines Reinigungsstäbchens in Isopropanol.
- **3.** Streichen Sie mit dem Wattekopf des Reinigungsstäbchens über die Kontakte des Anschlusses. Bewegen Sie das Reinigungsstäbchen langsam von einer Seite des Steckverbinders zur anderen und wieder zurück. Achten Sie darauf, dass keine Wattereste am Anschluss zurückbleiben.
- **4.** Auch alle Seiten des Anschlusses sollten mithilfe des Reinigungsstäbchens gereinigt werden.

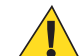

**Vorsicht:** Richten Sie die Düse nicht auf sich selbst oder andere Personen. Achten Sie darauf, dass die Düse nicht auf Ihr Gesicht zeigt.

- **5.** Sprühen Sie Druckluft auf den Steckverbinderbereich, indem Sie den Schlauch bzw. die Düse ca. 15 mm über der Oberfläche halten.
- **6.** Entfernen Sie eventuelle Fusseln, die das Reinigungsstäbchen möglicherweise hinterlassen hat.
- **7.** Falls sich an anderen Bereichen der Ladestation Fett- und Schmutzablagerungen vorfinden, entfernen Sie diese mit einem fusselfreien Tuch und Alkohol.
- **8.** Lassen Sie den Alkohol mindestens 10 bis 30 Minuten lang (je nach Umgebungstemperatur und Luftfeuchtigkeit) an der Luft trocknen, bevor Sie die Ladestation mit Strom versorgen.

Bei niedriger Temperatur und hoher Luftfeuchtigkeit verlängert sich die erforderliche Trocknungszeit. Bei hoher Temperatur und geringer Luftfeuchtigkeit verkürzt sich die erforderliche Trocknungszeit.

# **Fehlerbehebung**

In den folgenden Tabellen sind typische Probleme aufgelistet, die auftreten können, sowie die Lösung zur Behebung des Problems.

# **Problemlösung beim TC55**

#### **Tabelle 11: Problemlösung beim TC55**

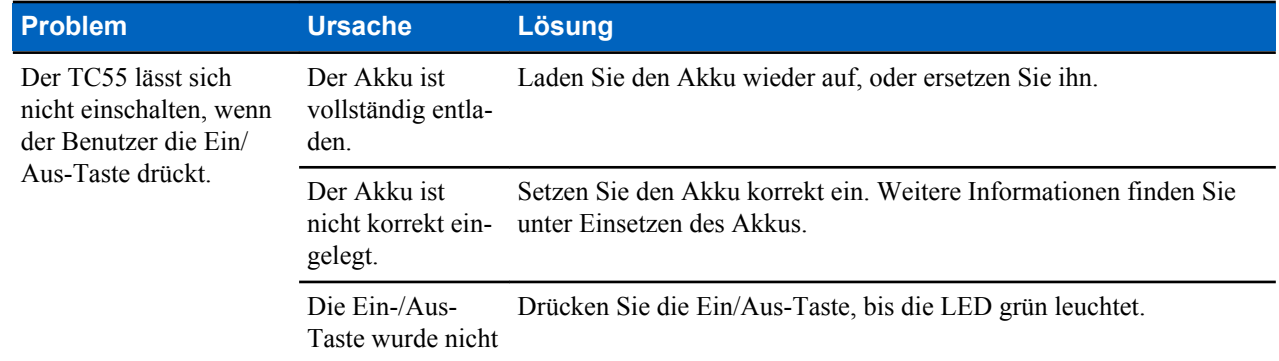

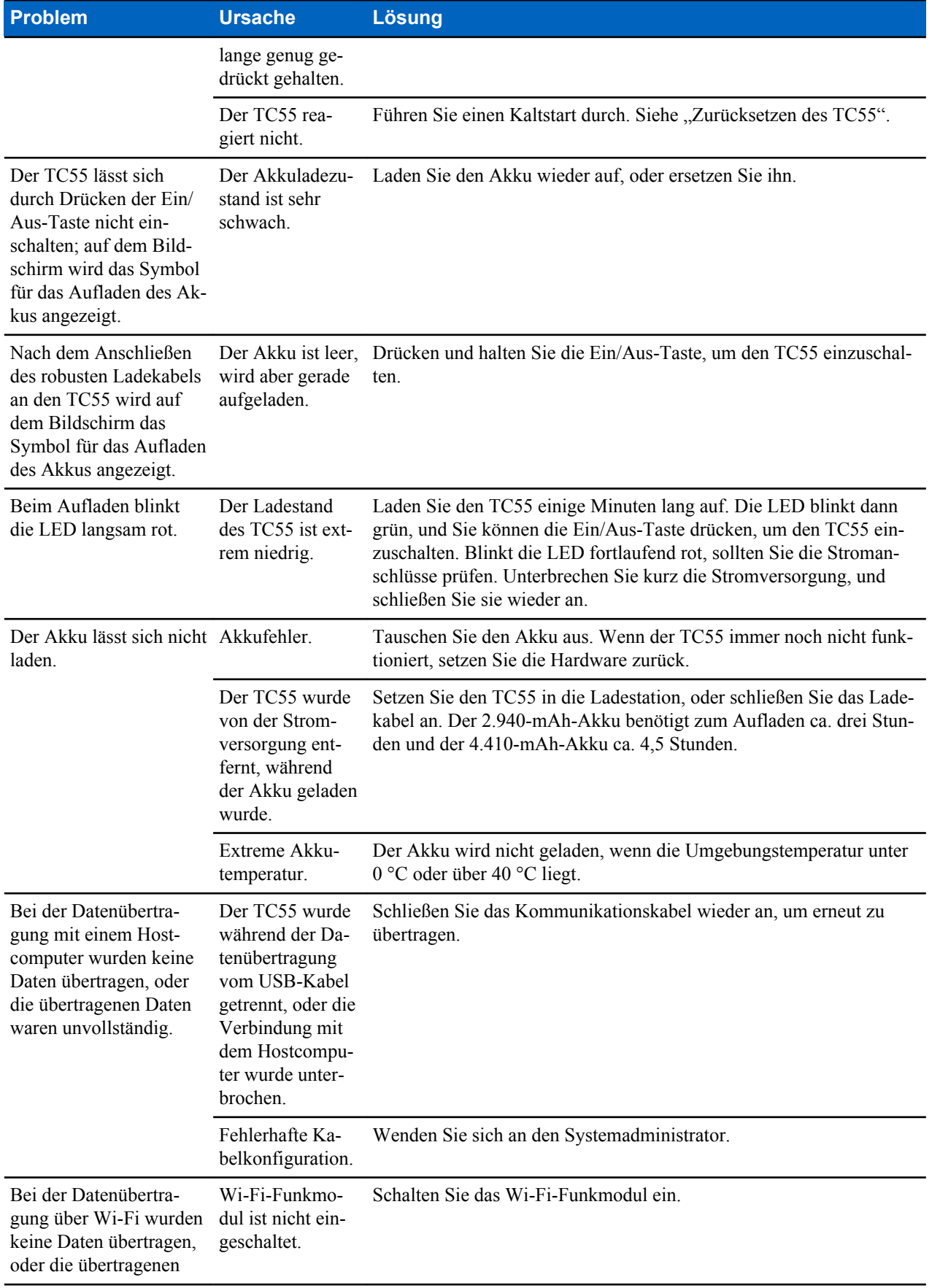

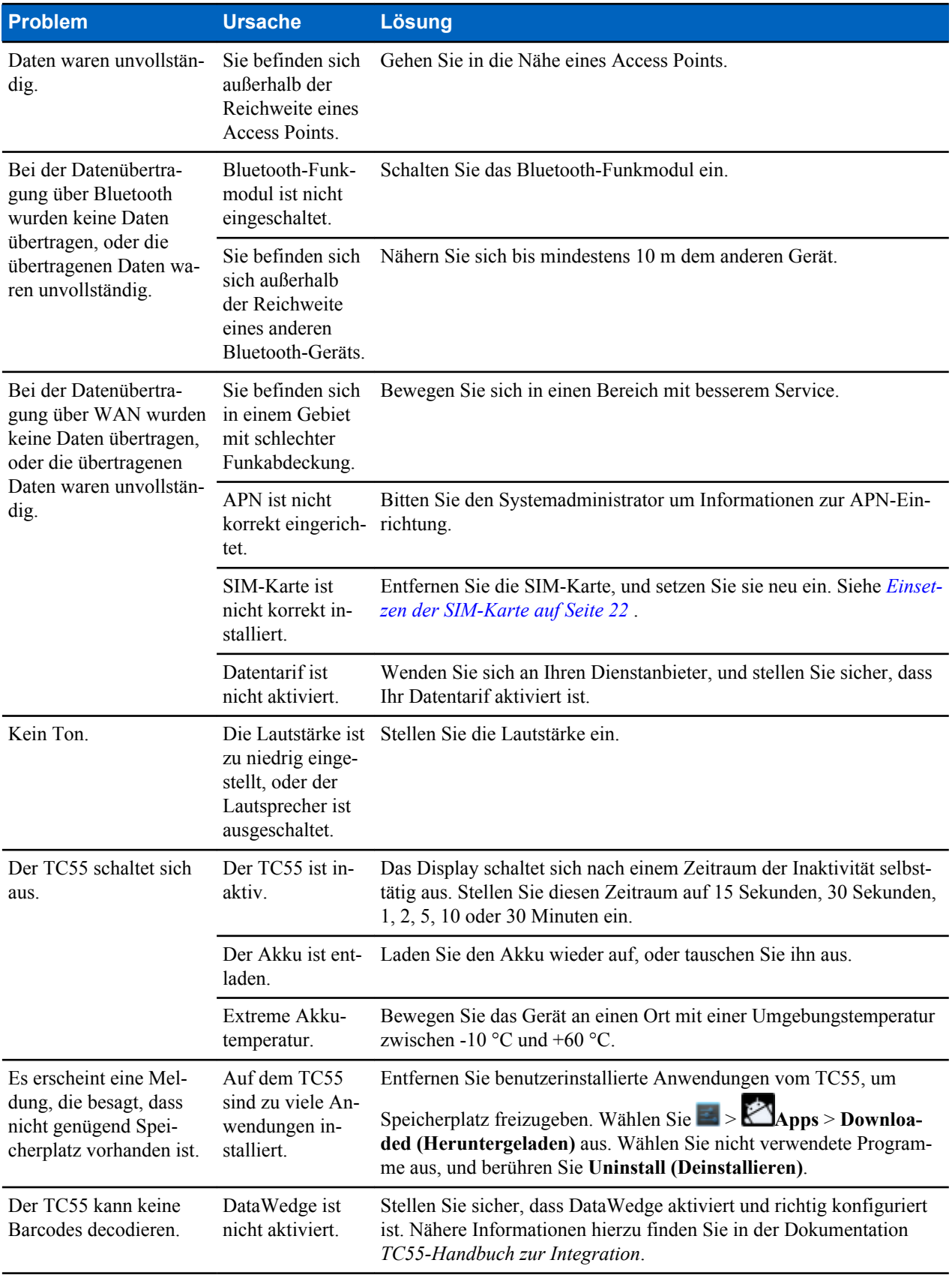

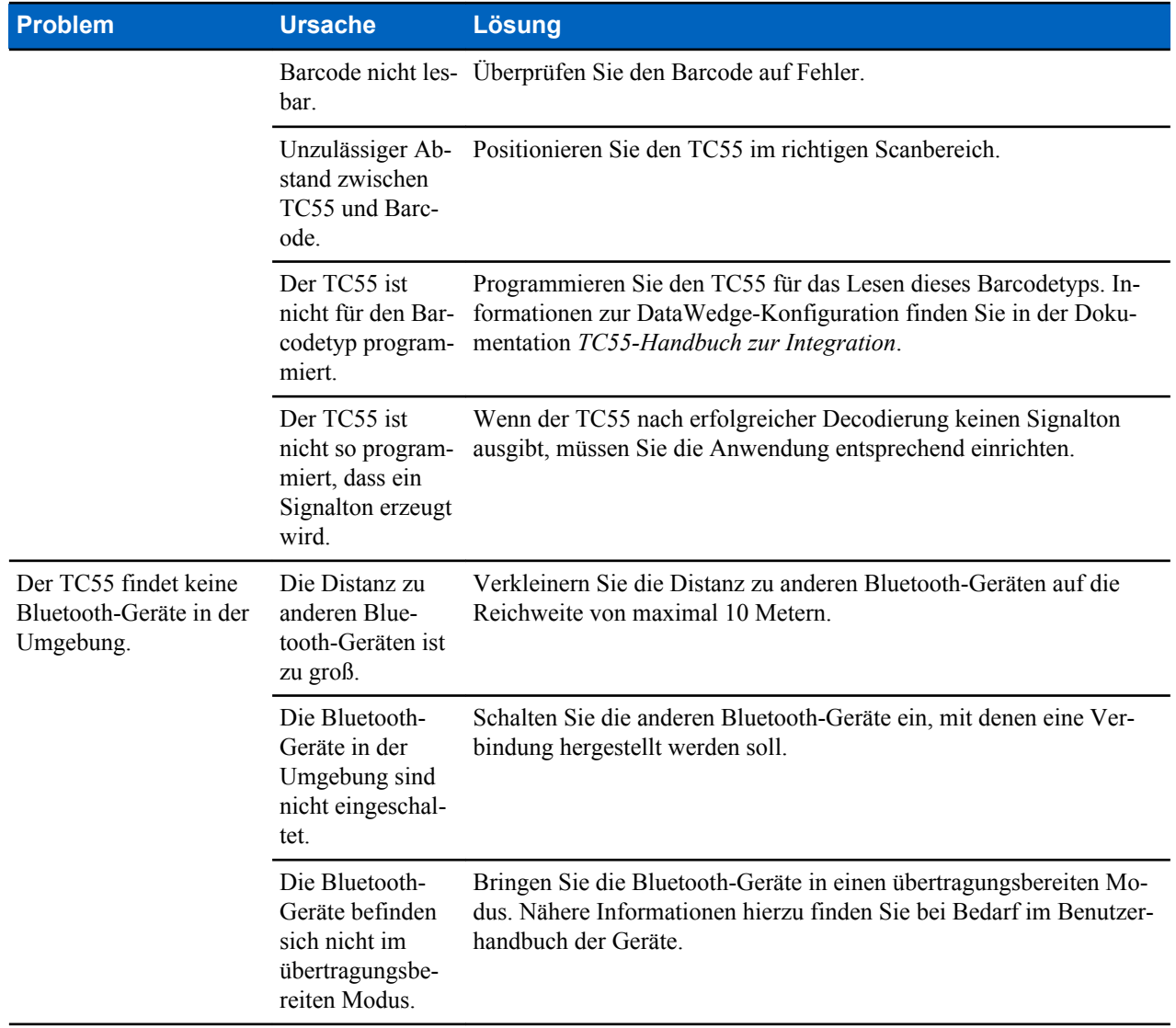

# **Kapitel 9**

# **Technische Daten**

Die folgenden Abschnitte enthalten technische Daten für das Gerät.

# **TC55 – Technische Daten**

In den folgenden Tabellen finden Sie eine Zusammenfassung der Betriebsumgebung für den TC55 sowie die technischen Daten der Hardware.

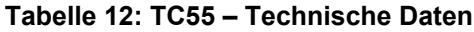

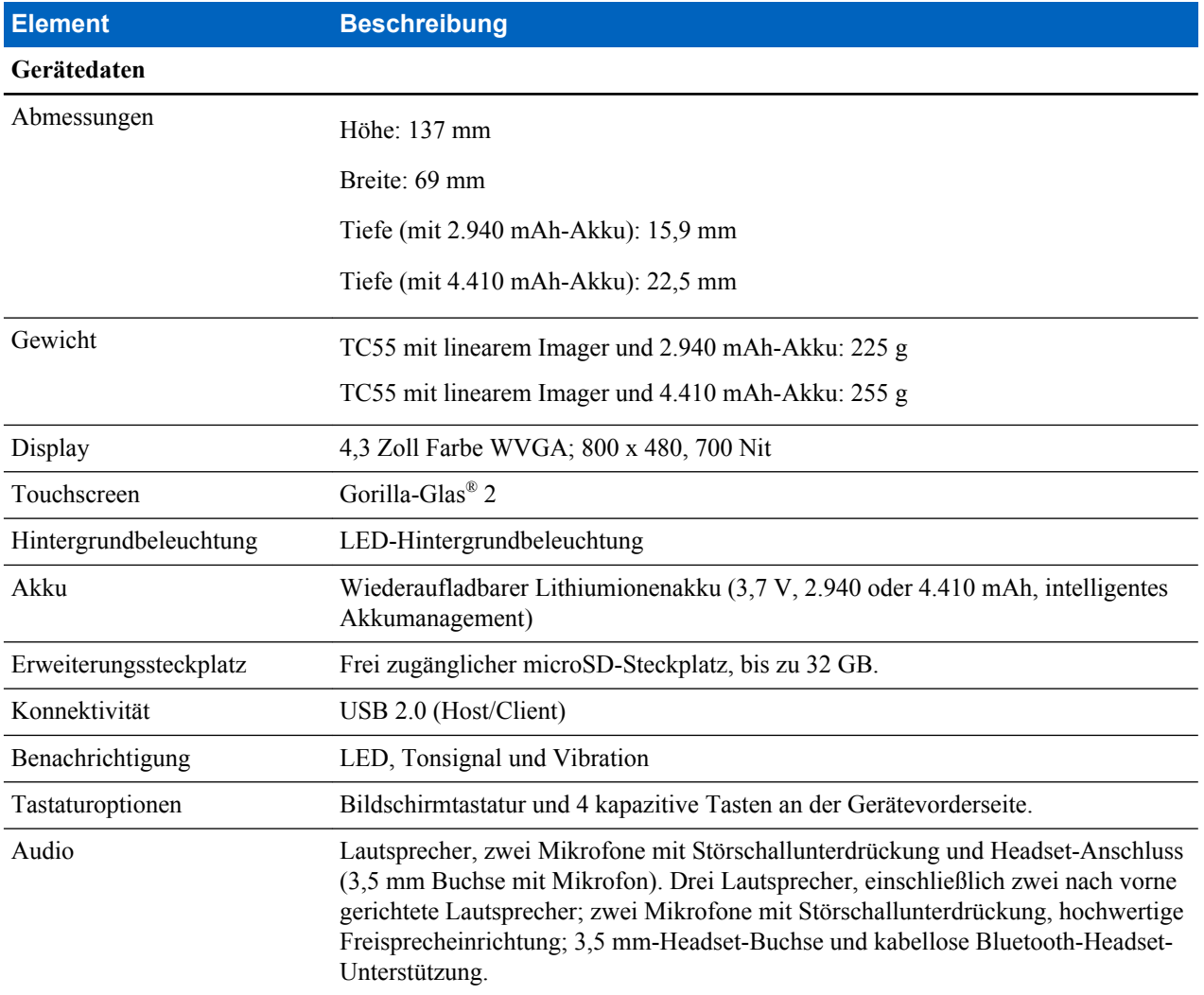

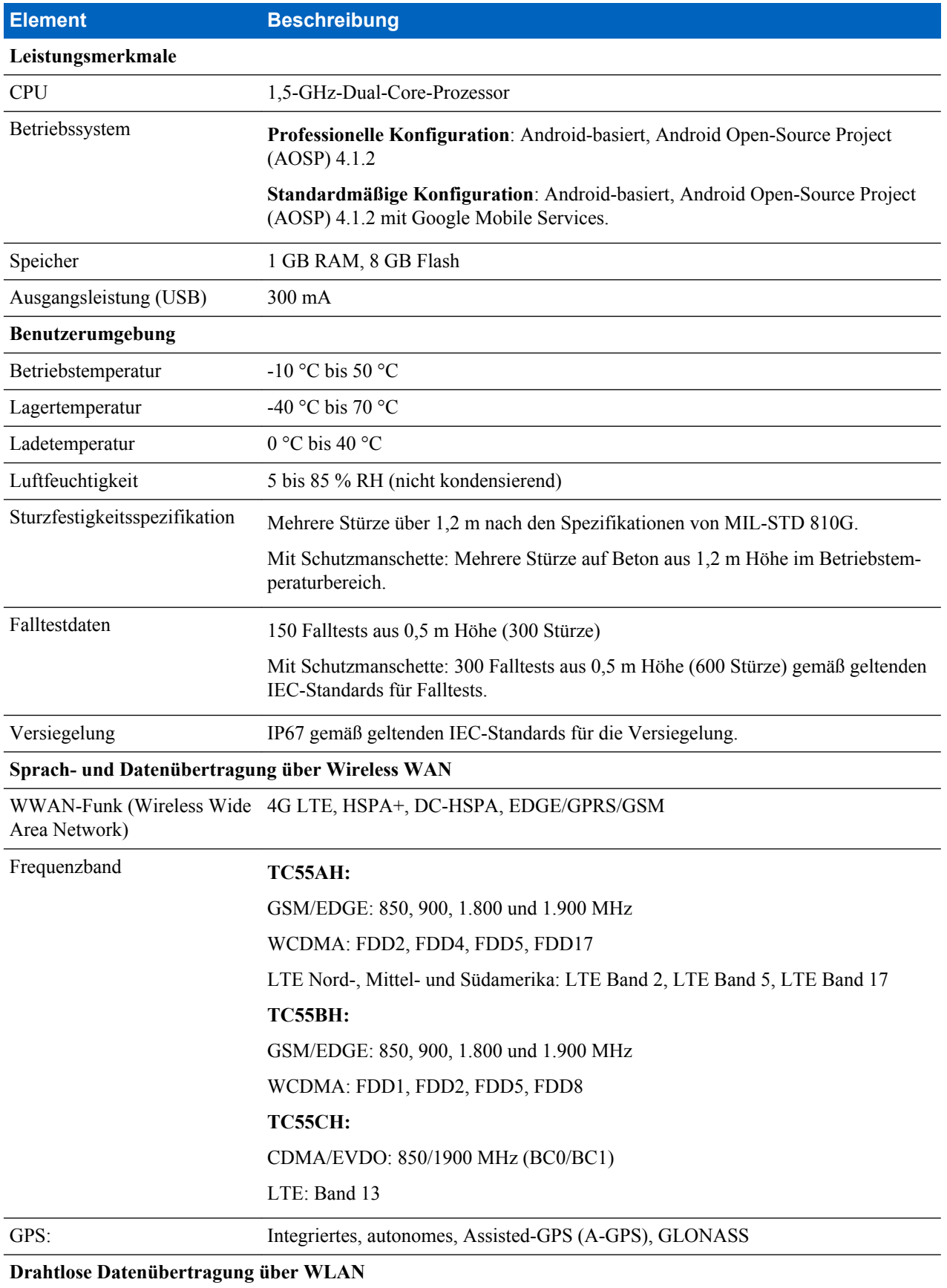

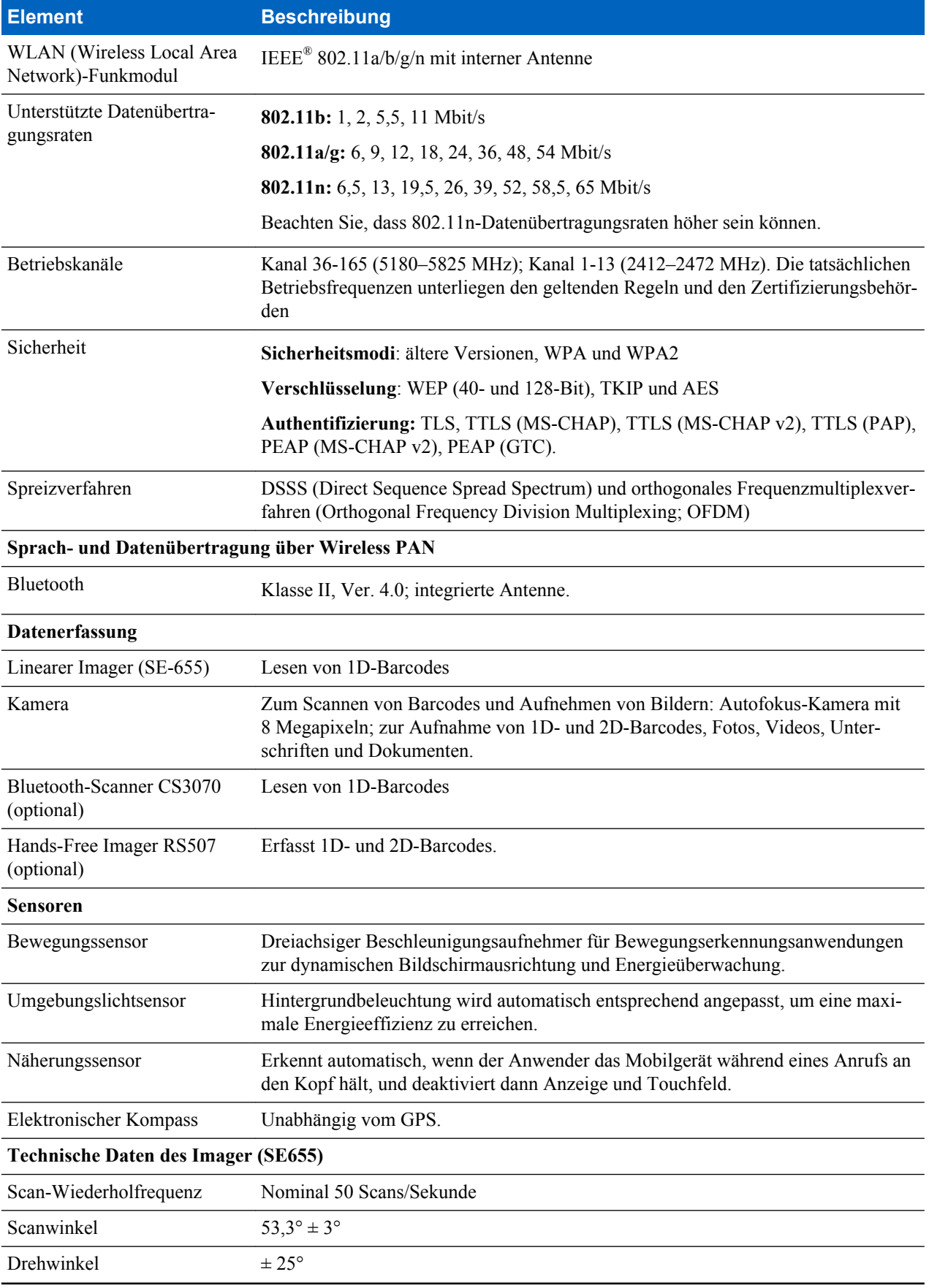

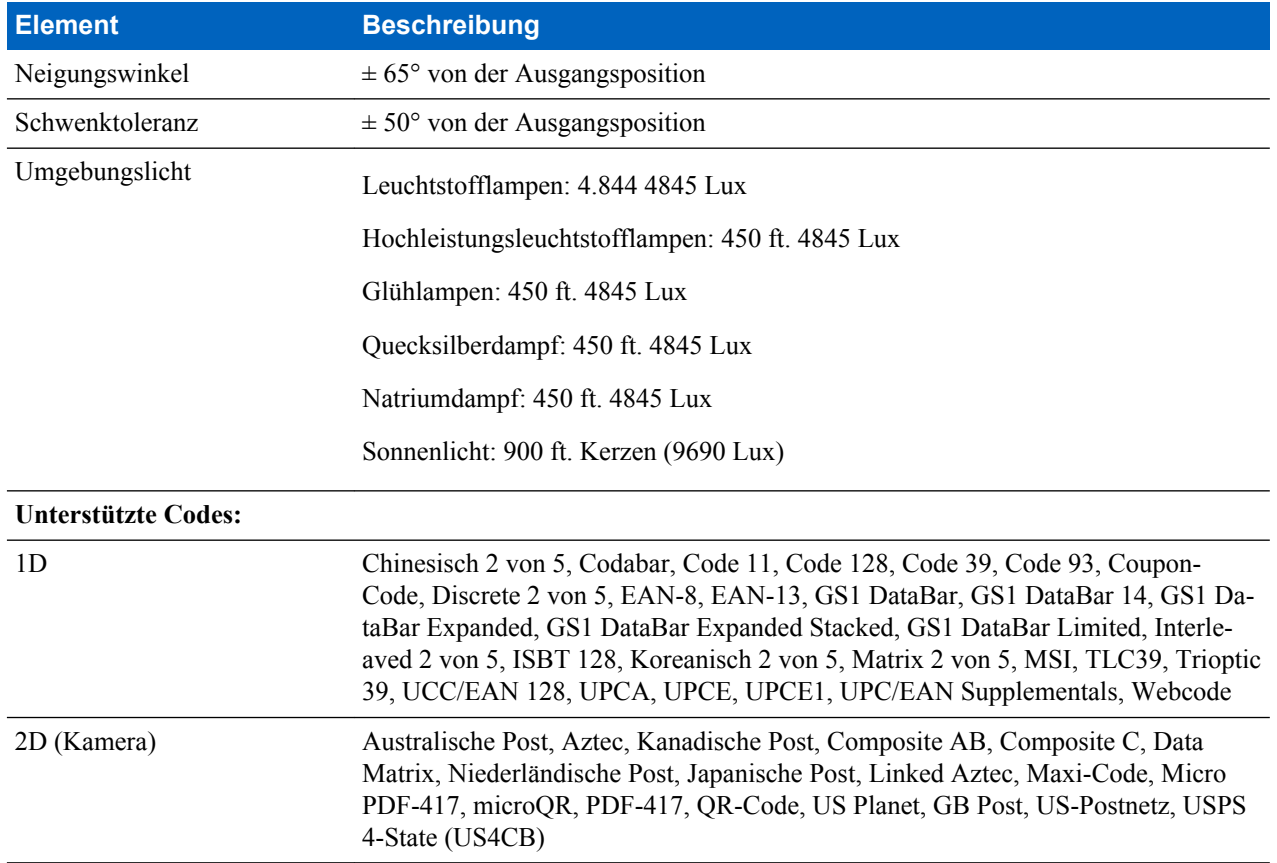